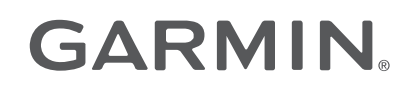

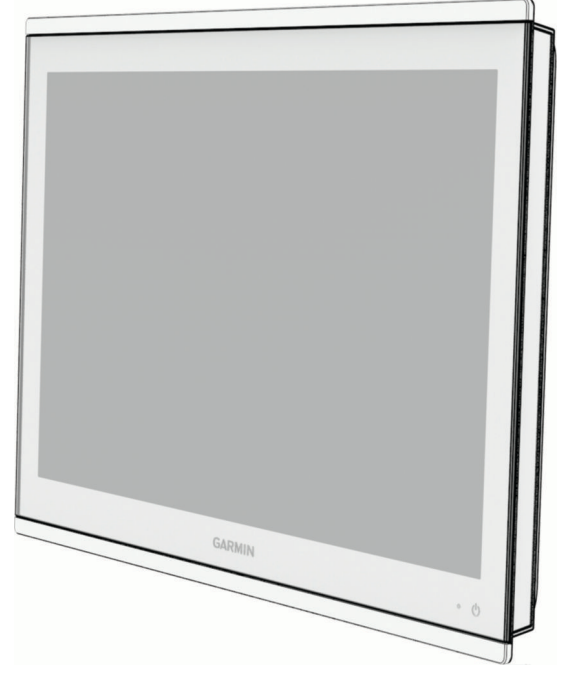

# GPSMAP® 8000/9000-SERIEN

Brukerveiledning

#### © 2019 Garmin Ltd. eller tilhørende datterselskaper

Med enerett. I henhold til opphavsrettslovene må ingen deler av denne brukerveiledningen kopieres uten skriftlig samtykke fra Garmin. Garmin forbeholder seg retten til å endre eller forbedre produktene sine og gjøre endringer i innholdet i denne brukerveiledningen uten plikt til å varsle noen person eller organisasjon om slike endringer eller forbedringer. Gå til [www.garmin.com](http://www.garmin.com) for å finne gjeldende oppdateringer og tilleggsinformasjon vedrørende bruk av dette produktet.

Garmin<sup>®</sup>, Garmin-logoen, ActiveCaptain®, ANT®, Fusion®, GPSMAP®, inReach® og VIRB® er varemerker for Garmin Ltd. eller tilhørende datterselskaper som er registrert i USA eller andre land. ActiveCaptain®, Connect IQ™, ECHOMAP™, Fantom™, Fusion-Link™, Garmin BlueNet™, Garmin Connet™, Garmin Express™, Garmin Nautix™, Garmin Navionics Vision+™, Garmin Quickdraw™, GC™, GCV™, GMR™, GKM™, GXM™, LiveScope™, MotionScope™, OneChart™, OneHelm™, Panoptix™, Reactor™, Shadow Drive™, SmartMode™ og SteadyCast™ er varemerker som tilhører Garmin Ltd. eller dets datterselskaper. Disse varemerkene kan ikke brukes uten uttrykkelig tillatelse fra Garmin.

Mac® er et varemerke for Apple Inc., registrert i USA og andre land. BLUETOOTH® navnet og logoene eies av Bluetooth SIG, Inc., og enhver bruk som Garmin gjør av disse, er underlagt lisens. Blu-Ray™ er et registrert varemerke for Blu-ray Disc Association.Chromecast™ er et registrert varemerke for Google Inc.CZone™ er et varemerke for Power Products, LLC. Color Thermal Vision™ er et varemerke for FLIR Systems, Inc. FLIR® og MSX® er registrerte varemerker for FLIR Systems, Inc. HDMI® er et registrert varemerke for HDMI Licensing, LLC.Mercury® er et varemerke for Brunswick Corporation. NMEA® 2000® og NMEA 2000-logoen er registrerte varemerker for National Marine Electronics Association.microSD® og microSD-logoen er registrerte varemerker for SD-3C, LLC. Optimus® og SeaStation® er registrerte varemerker for Dometic®. C-Monster® og Power-Pole® er registrerte varemerker for JL Marine Systems, Inc. SD® og SDHC-logoen er registrerte varemerker for SD-3C, LLC. SiriusXM® og alle tilknyttede merker og logoer er varemerker for Sirius XM Radio Inc. Med enerett.USB-C® er et registrert varemerke for USB Implementers Forum. Wi-Fi® er et registrert merke for Wi-Fi Alliance Corporation. Windows® er et registrert varemerke som tilhører Microsoft Corporation i USA og andre land.Yamaha<sup>8</sup>, Yamaha-logoen, Command Link Plus® og Helm Master® er varemerker som tilhører YAMAHA Motor Co., LTD. Alle andre varemerker og opphavsretter tilhører sine respektive eiere.

# Innholdsfortegnelse

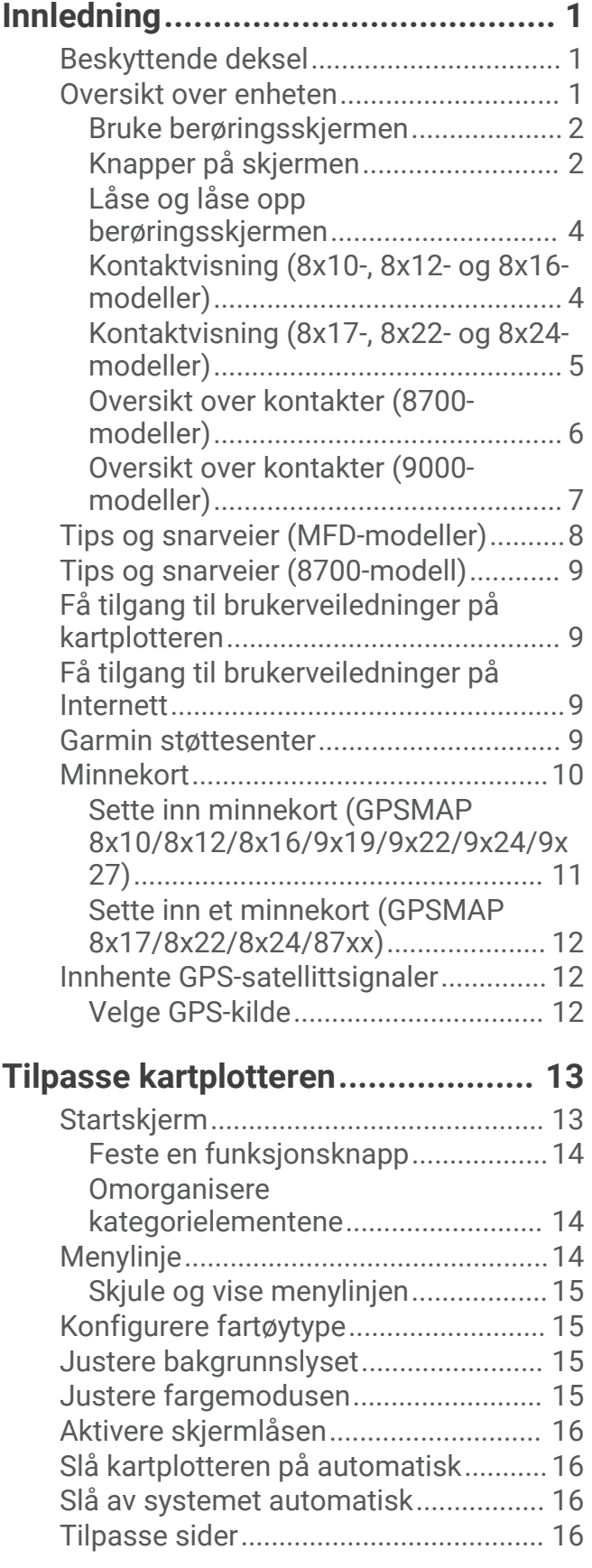

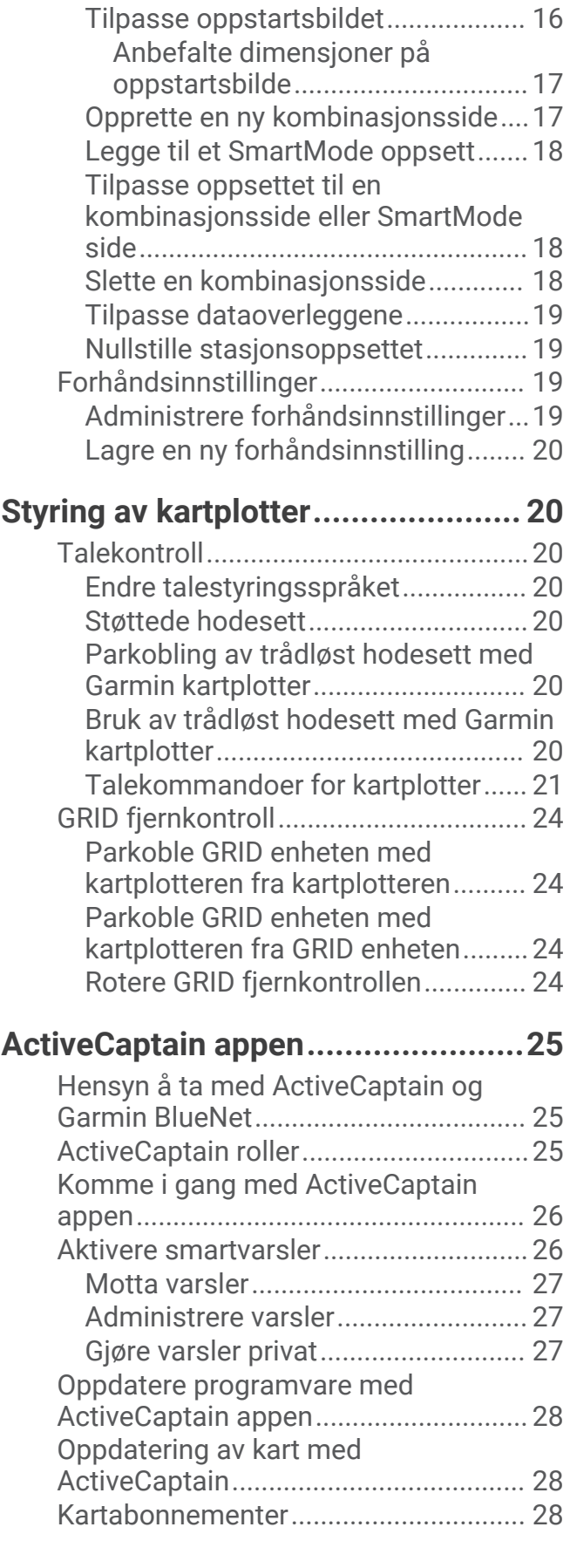

# **[Kommunikasjon med trådløse](#page-42-0)**

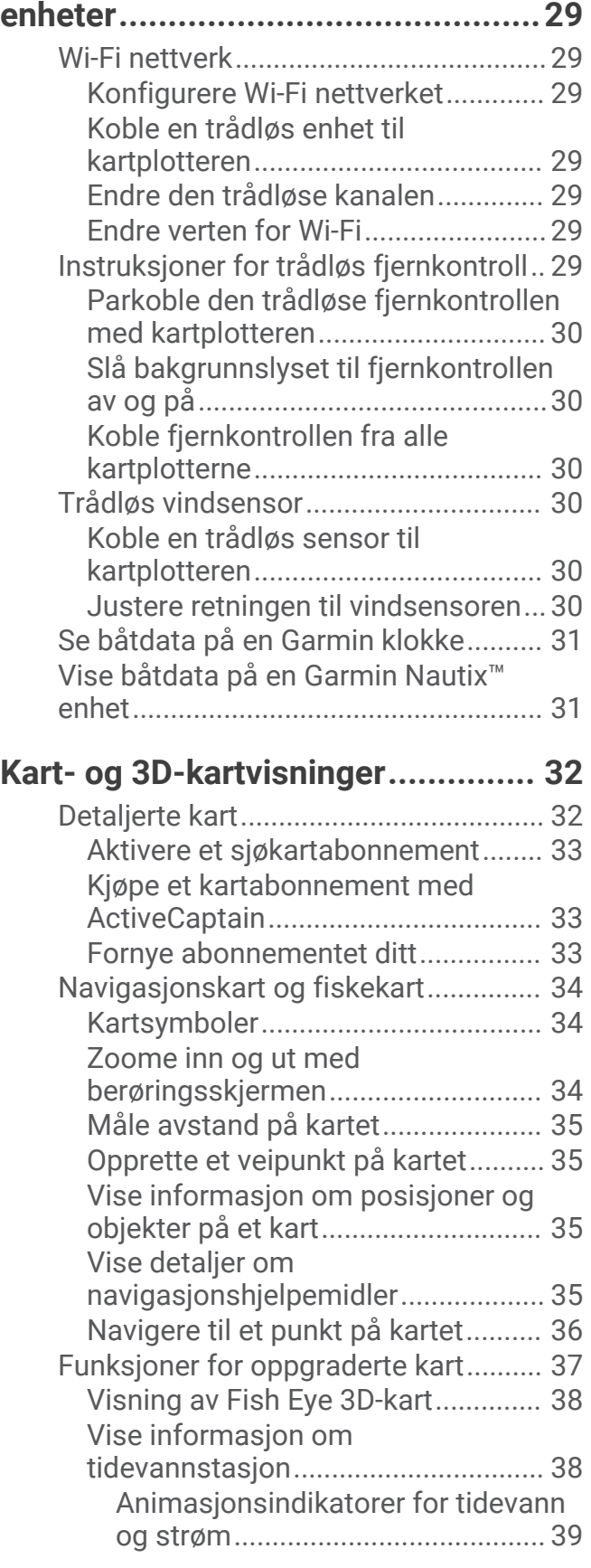

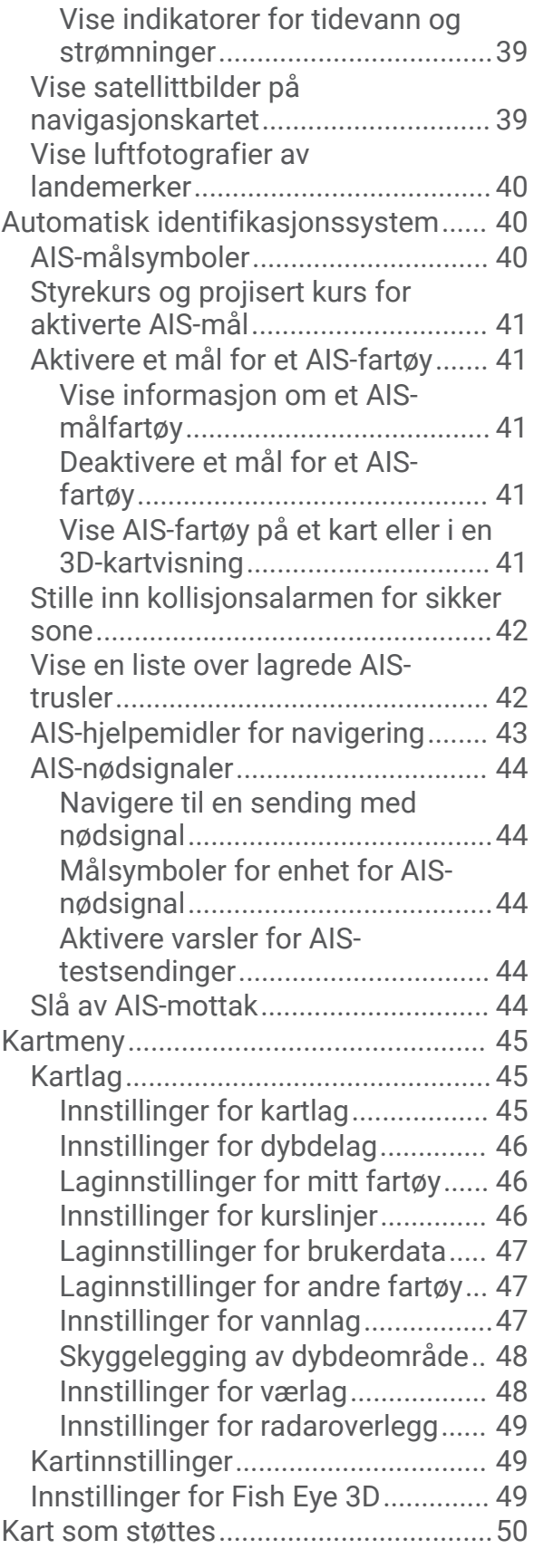

# **[Garmin Quickdraw Contours](#page-63-0)[kartlegging.....................................](#page-63-0) 50**

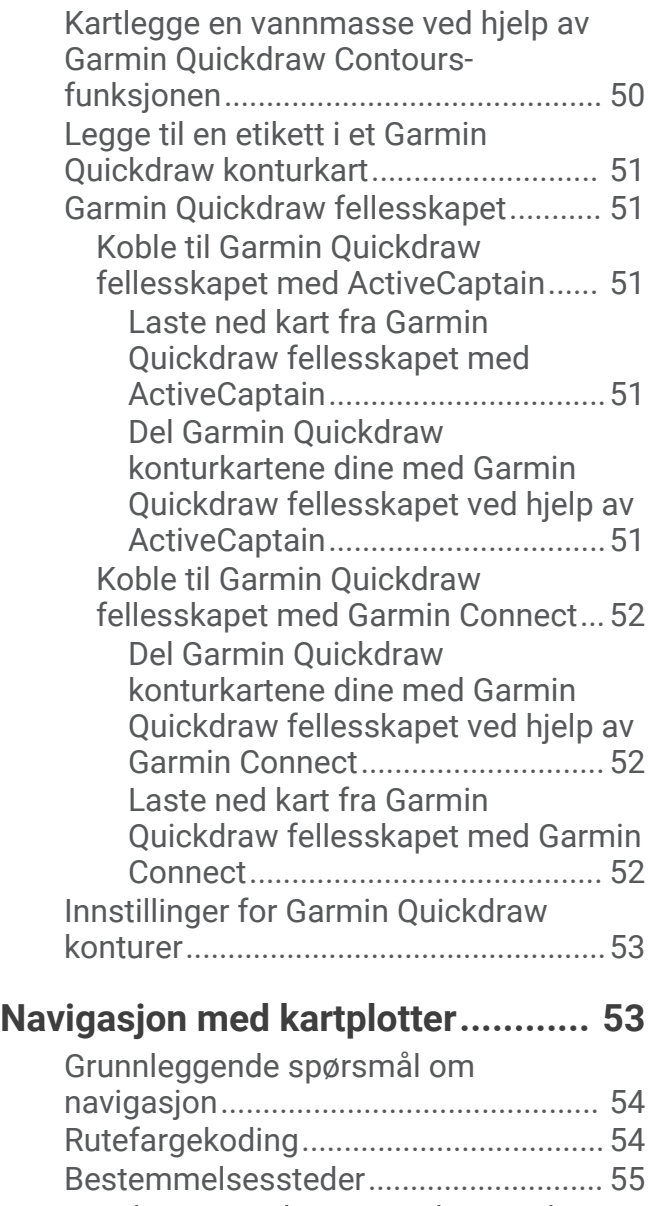

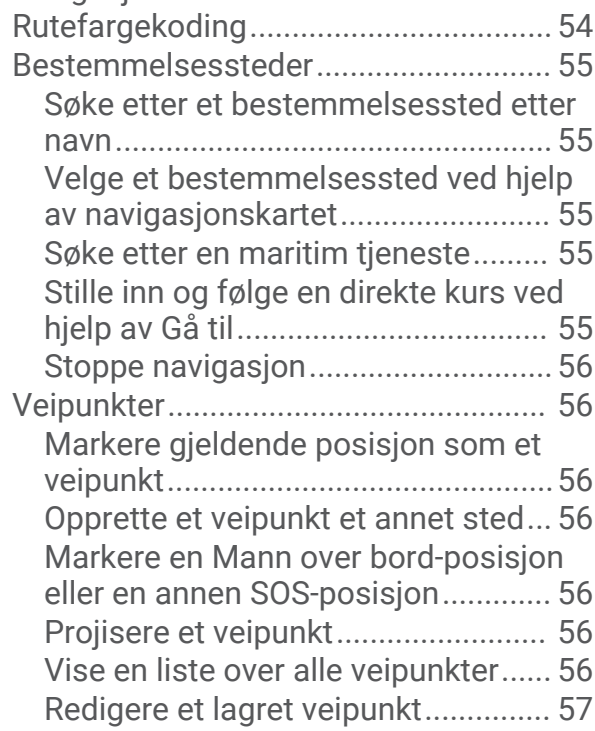

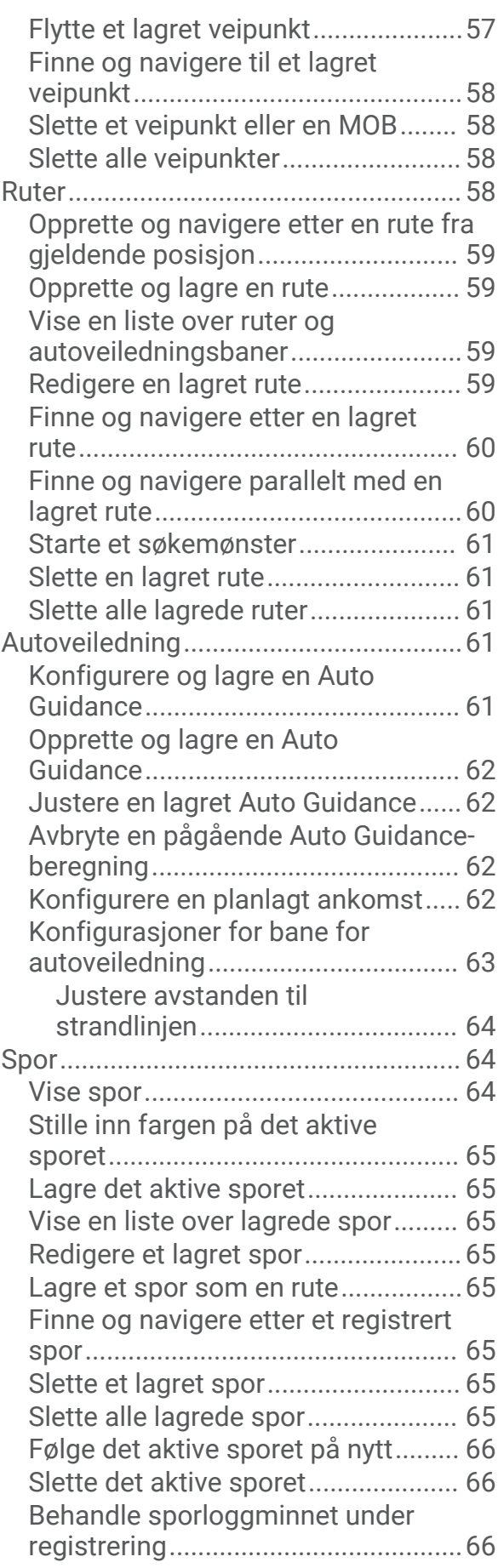

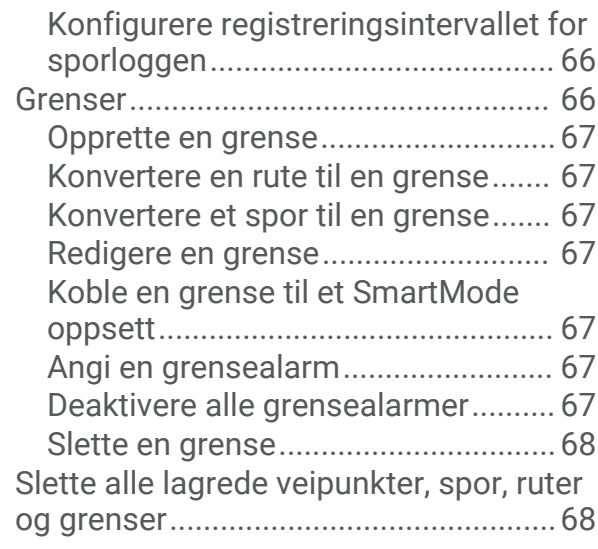

# **[Seilefunksjoner..............................](#page-81-0) 68**

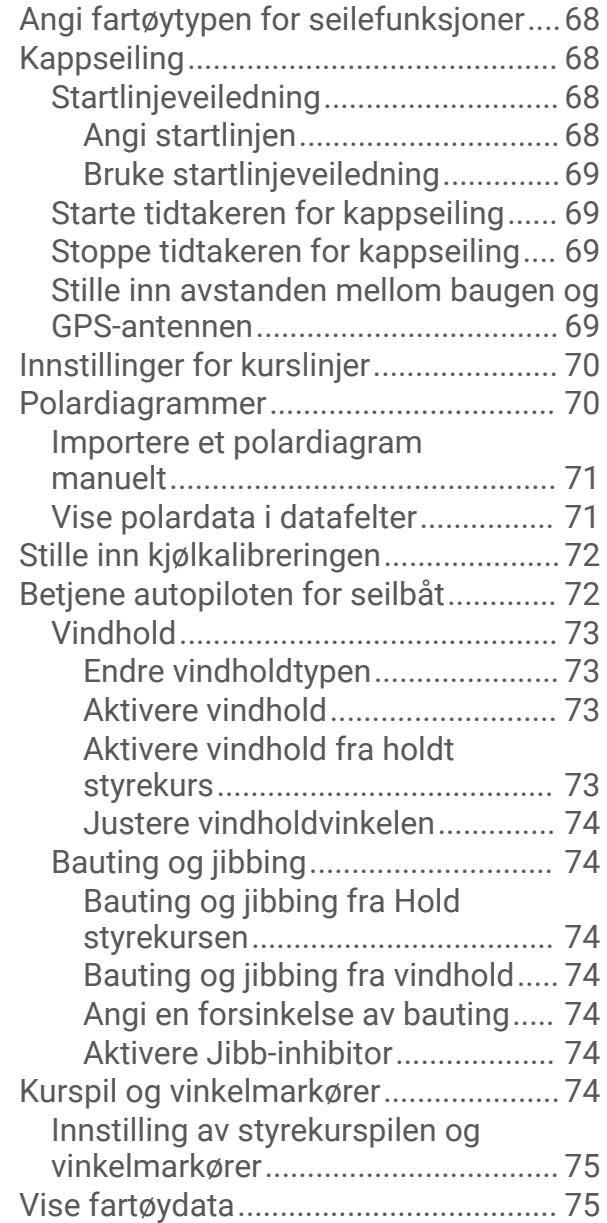

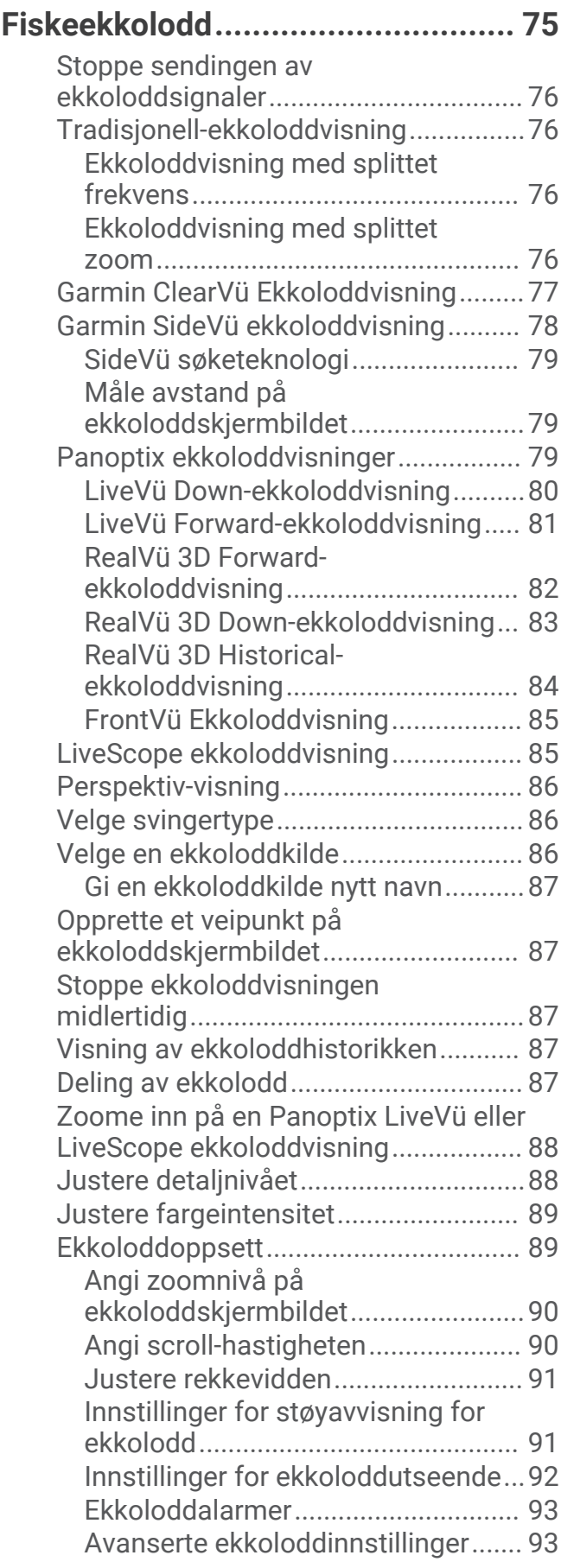

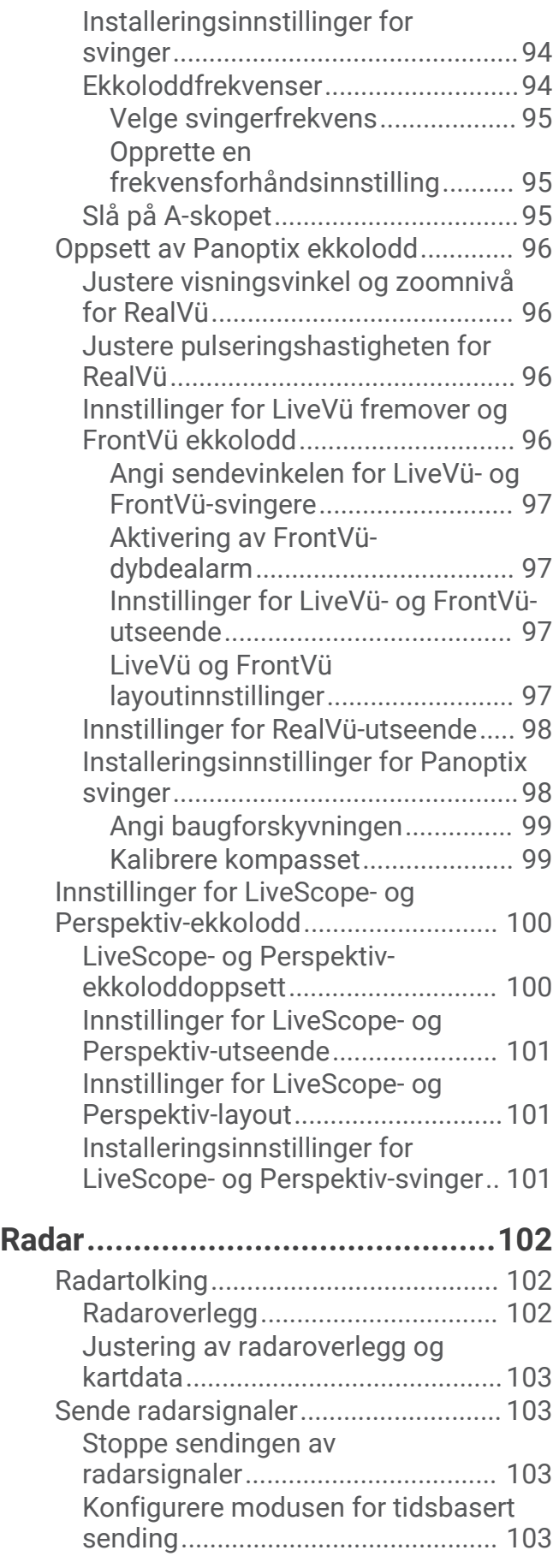

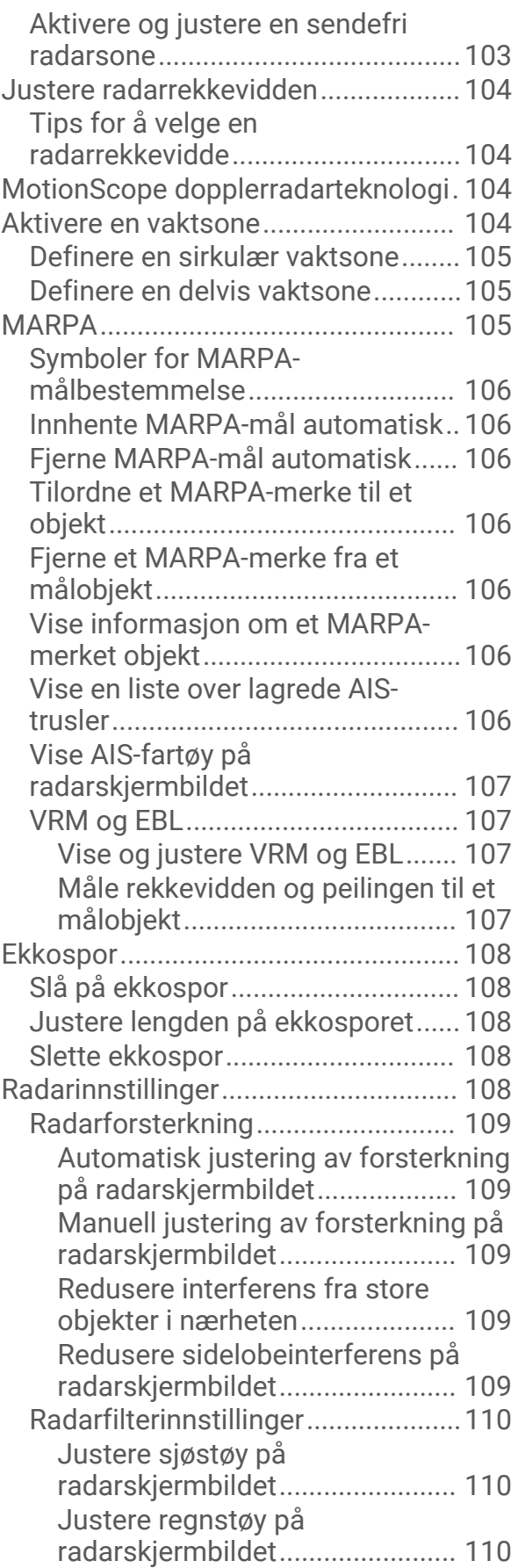

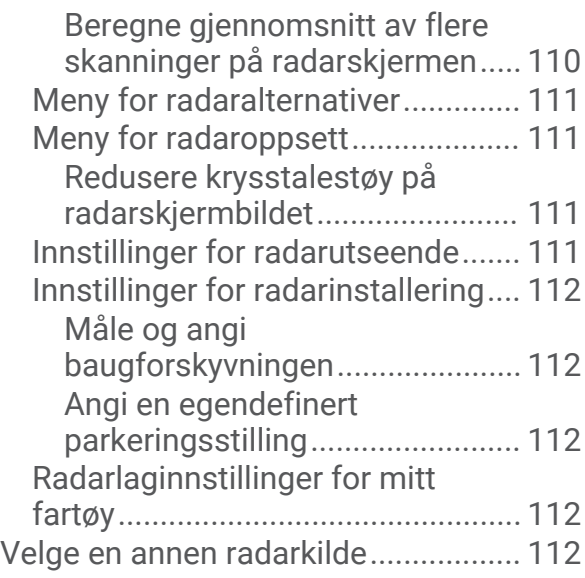

# **[Autopilot......................................](#page-126-0) 113**

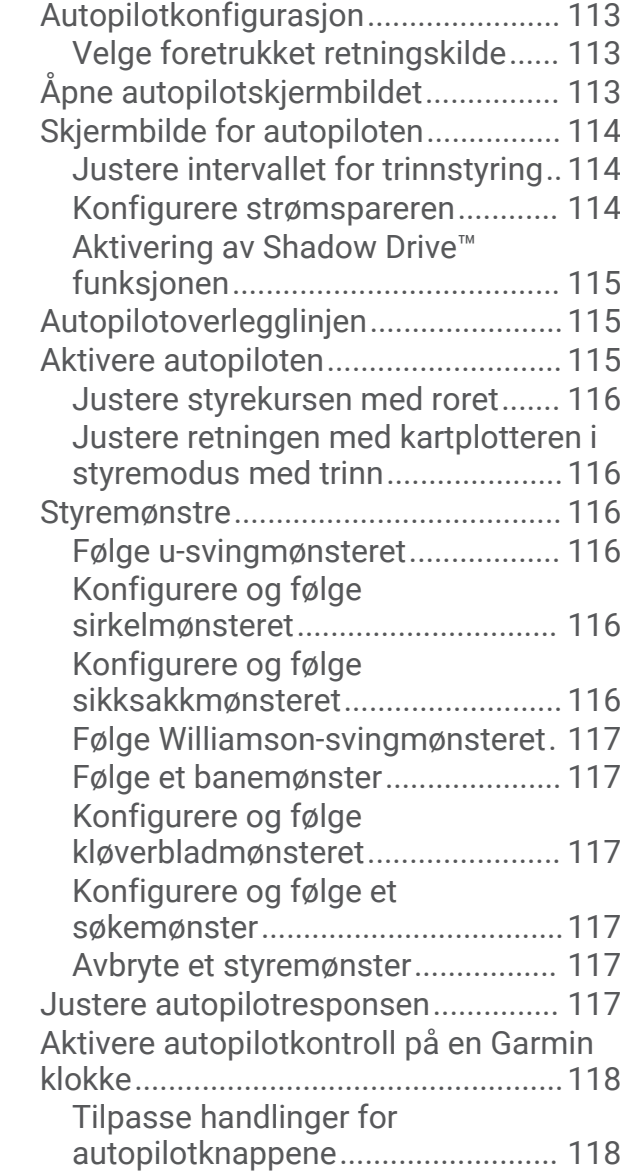

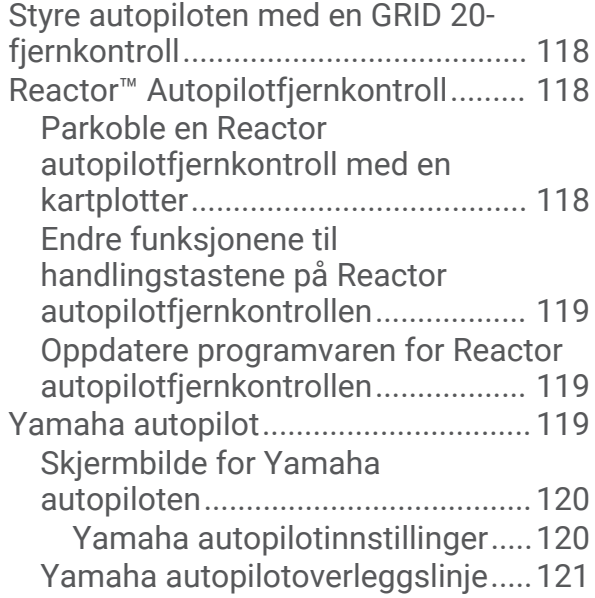

# **[Force® dorgemotorkontroll..........](#page-134-0) 121**

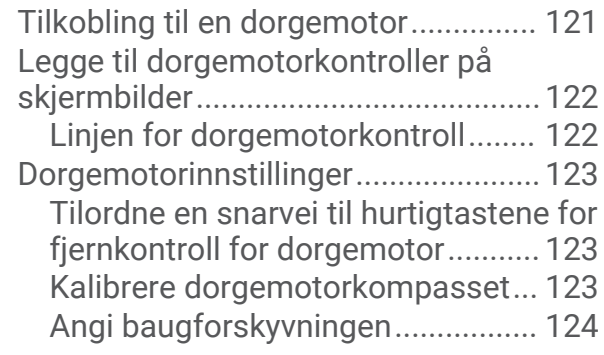

# **[DSC \(Digital Selective Calling\)......](#page-137-0) 124**

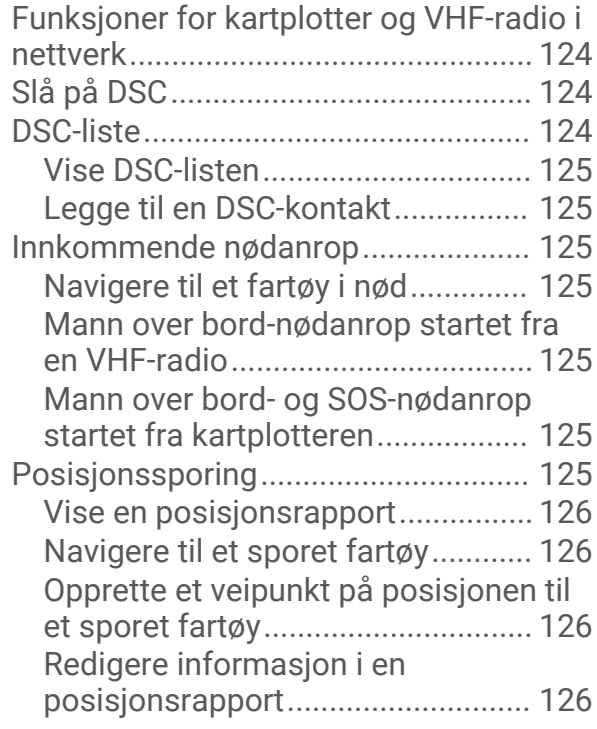

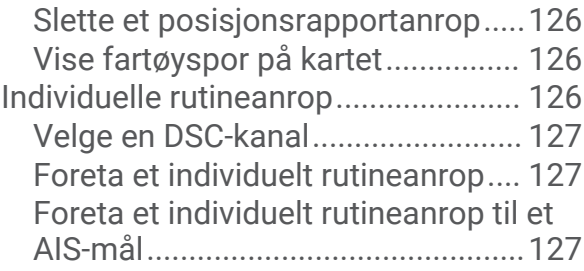

# **[Måleinstrumenter og diagrammer](#page-140-0) 127**

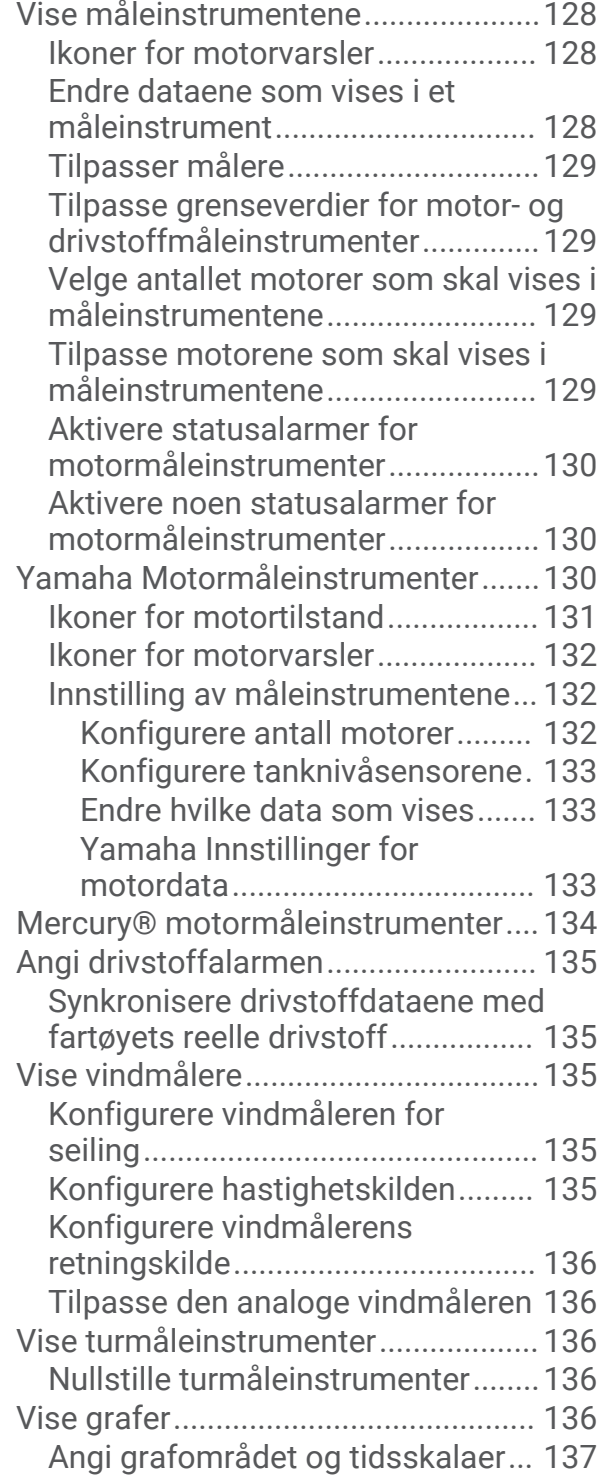

[Deaktivere graffiltrering..................](#page-150-0) 137

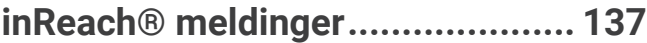

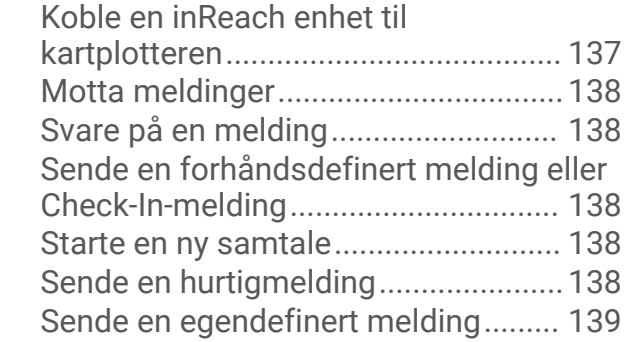

# **[Digital regulering..........................](#page-152-0) 139**

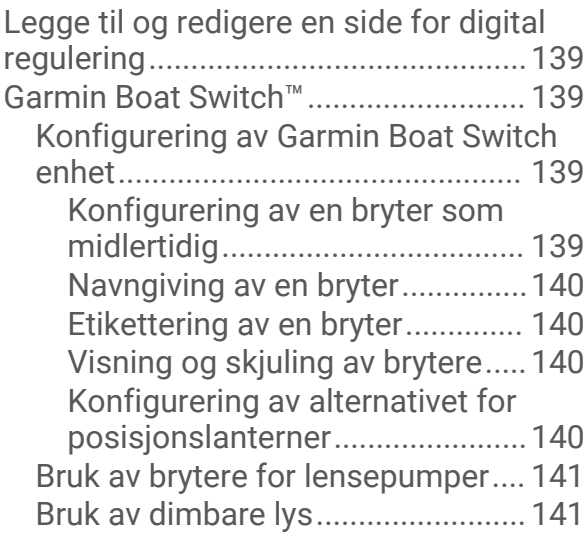

# **[Styring av tredjepartsutstyr på](#page-154-0)**

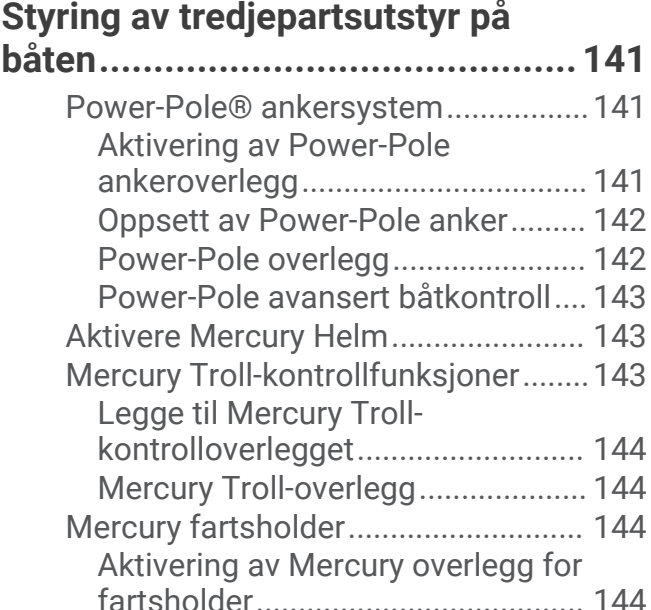

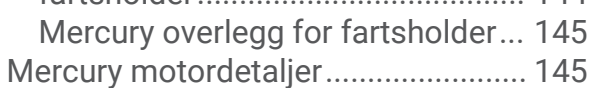

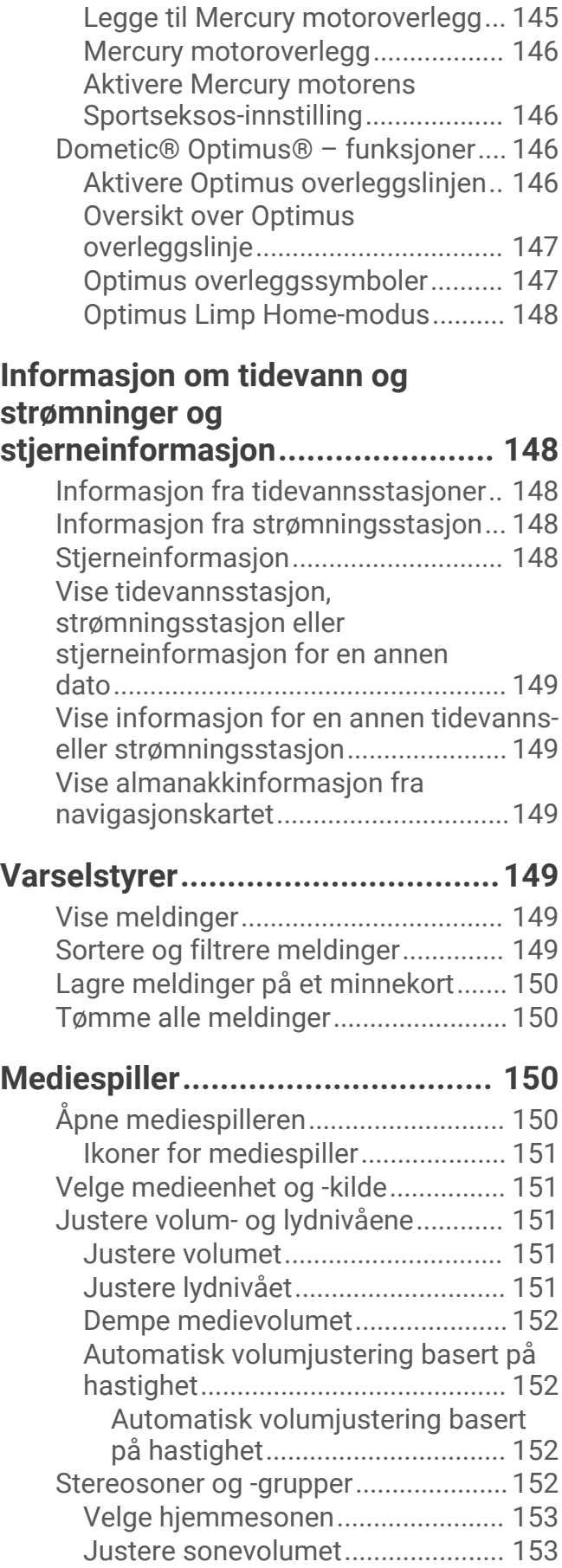

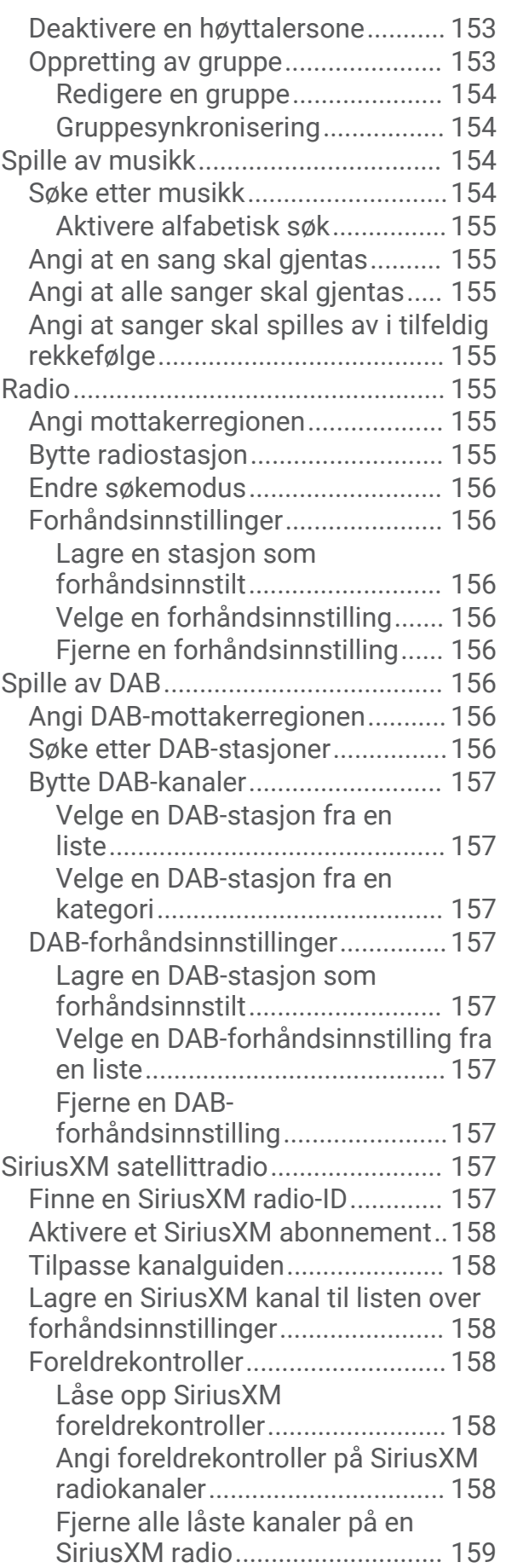

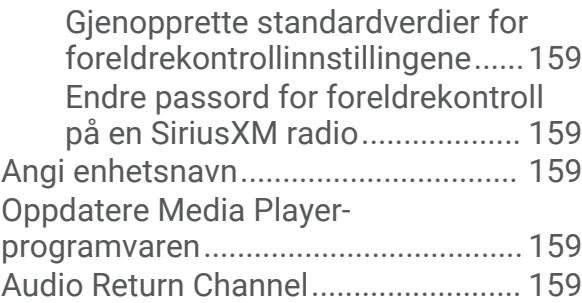

## **[Konfigurere et stereoanlegg fra](#page-172-0)  [kartplotteren................................](#page-172-0) 159**

**[SiriusXM Vær...............................](#page-173-0) 160**

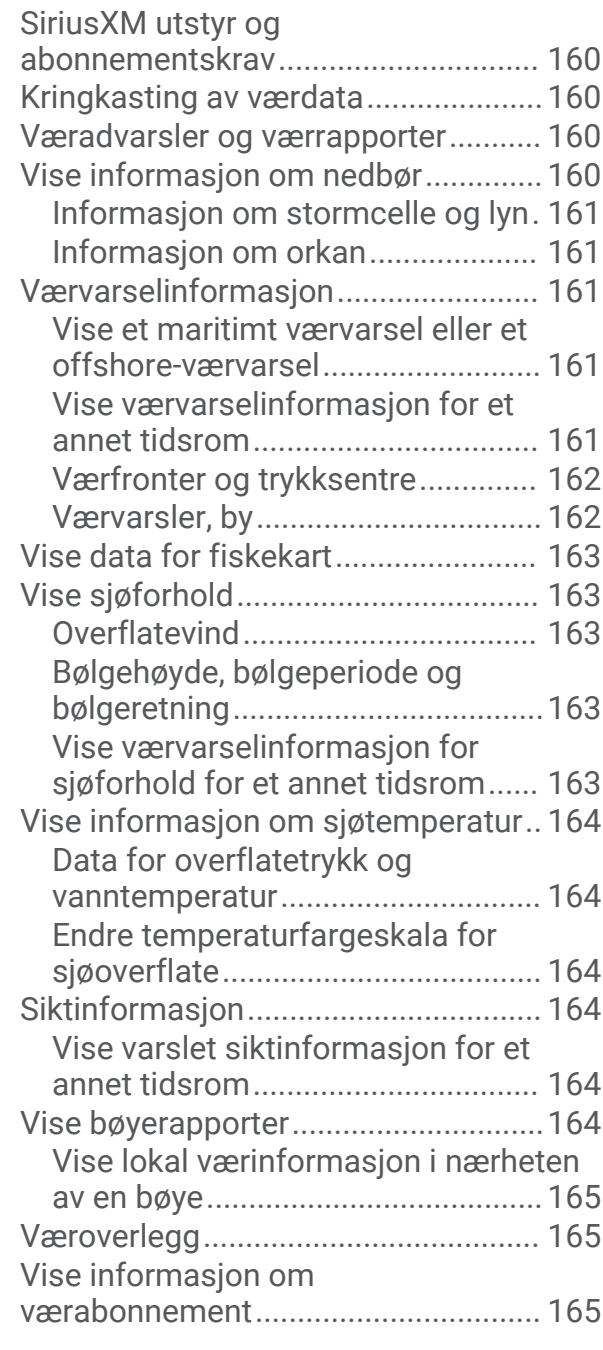

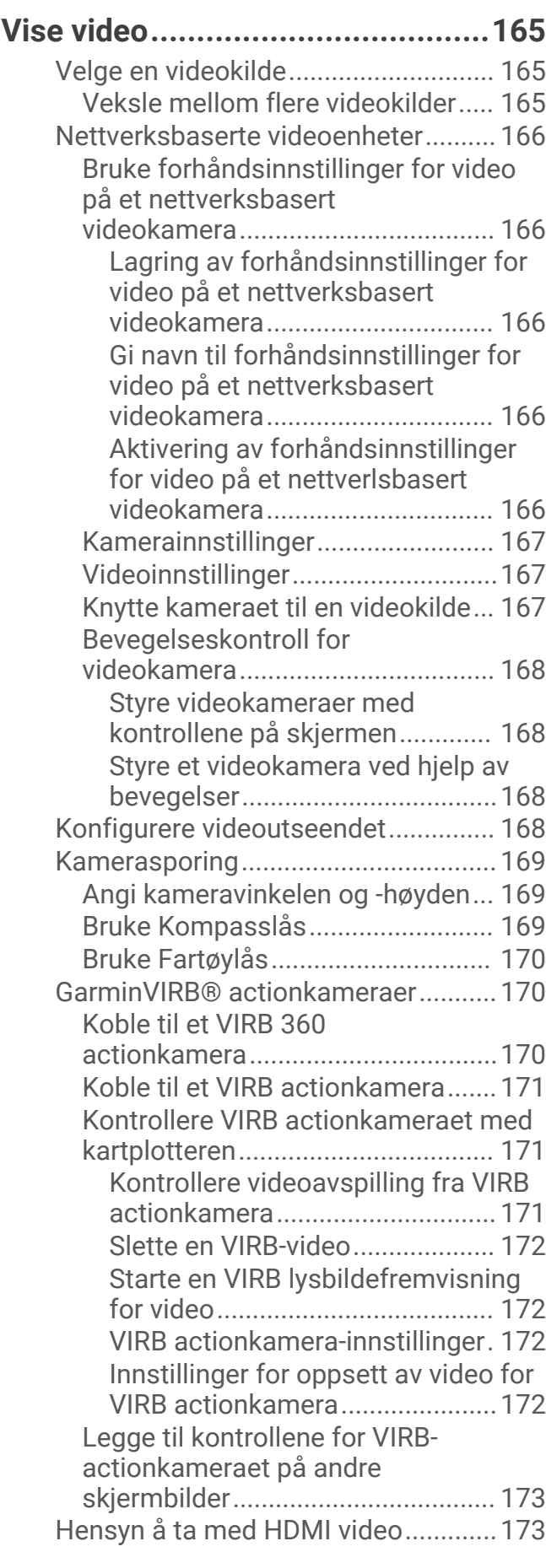

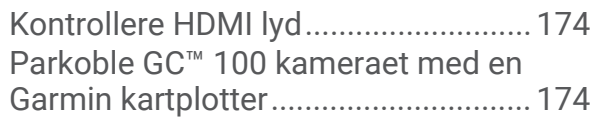

# **[Omgivelseskamerasystem............175](#page-188-0)**

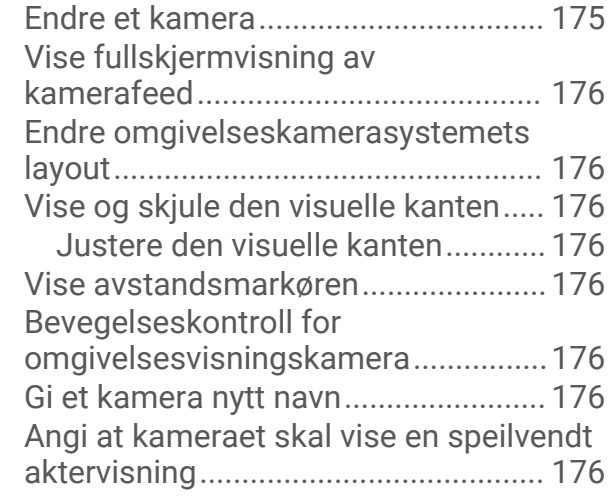

# **[Konfigurasjon av enheten.............](#page-190-0) 177**

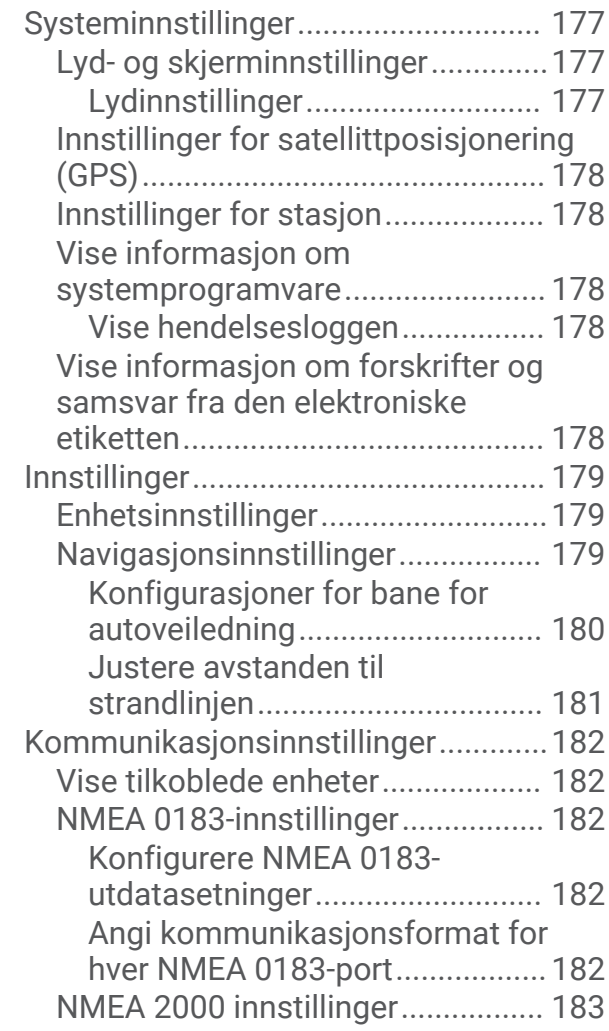

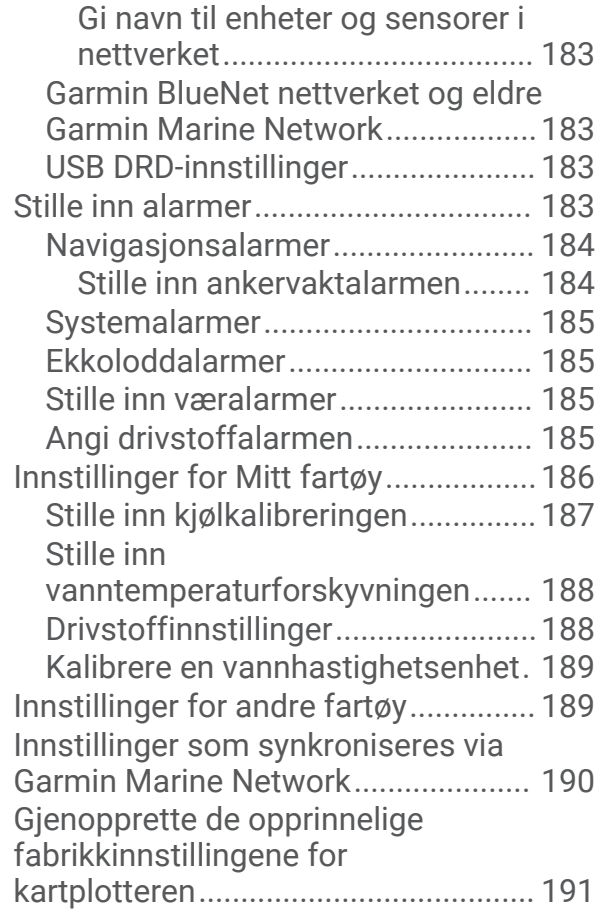

# **[Dele og administrere brukerdata...191](#page-204-0)**

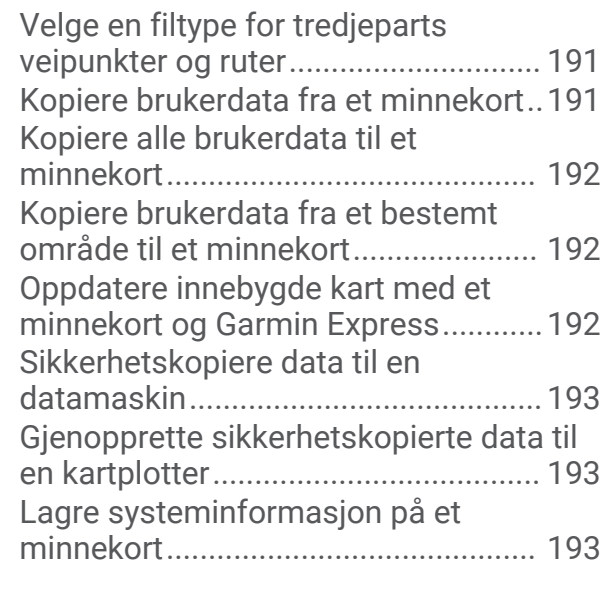

# **[Tillegg..........................................](#page-207-0) 194**

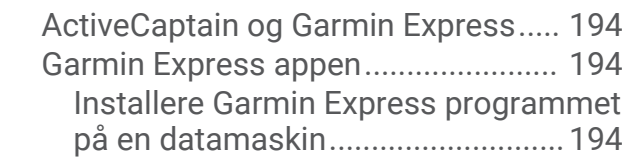

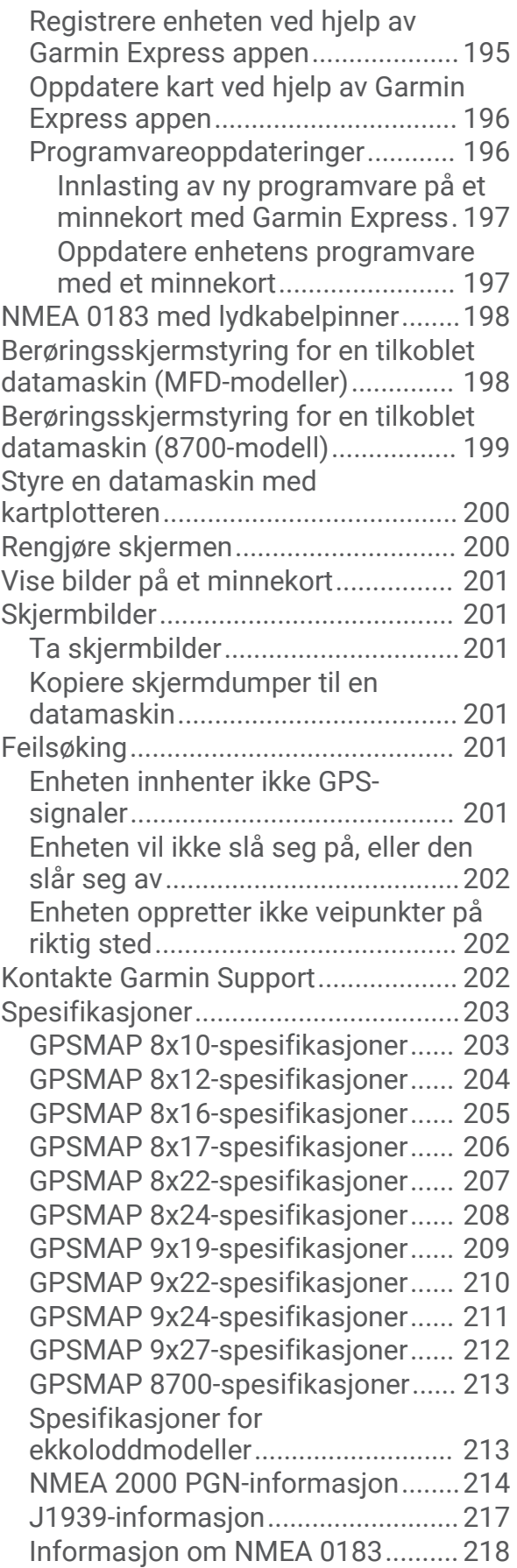

# Innledning

#### **ADVARSEL**

<span id="page-14-0"></span>Se veiledningen *Viktig sikkerhets- og produktinformasjon* i produktesken for å lese advarsler angående produktet og annen viktig informasjon.

Alle rute- og navigasjonslinjer som vises på kartplotteren, er kun ment å gi generell ruteveiledning eller finne egnede kanaler. De skal ikke brukes til presis navigering. Ta alltid hensyn til navigasjonshjelpemidlene dine og vannforholdene mens du navigerer for å unngå grunnstøting eller farer som kan føre til at fartøyet tar skade, personskade eller dødsfall.

**MERK:** Ikke alle funksjoner er tilgjengelige på alle modeller.

Garmin® webområdet på [support.garmin.com](http://support.garmin.com) gir deg oppdatert informasjon om produktet. På støttesidene finner du svar på vanlige spørsmål, og du kan laste ned programvareoppdateringer og kartoppdateringer. Der finner du også kontaktinformasjon til Garmin support dersom du har flere spørsmål.

# Beskyttende deksel

#### *LES DETTE*

Fjern soldekselet før du flytter fartøyet. Hvis soldekselet sitter på når båten flyttes, kan dette forårsake at soldekselet faller av, og du risikerer at dekselet havner i vannet eller blir borte.

Enkelte beskyttende deksler inneholder magneter. Under visse omstendigheter kan magneter forårsake skade på enkelte elektroniske enheter, inkludert harddisker i bærbare datamaskiner. Vær forsiktig når soldekselet er i nærheten av elektroniske enheter.

Det beskyttende dekselet beskytter skjermen når enheten ikke er i bruk.

Ta tak i kanten og dra fremover for å ta av dekselet.

## Oversikt over enheten

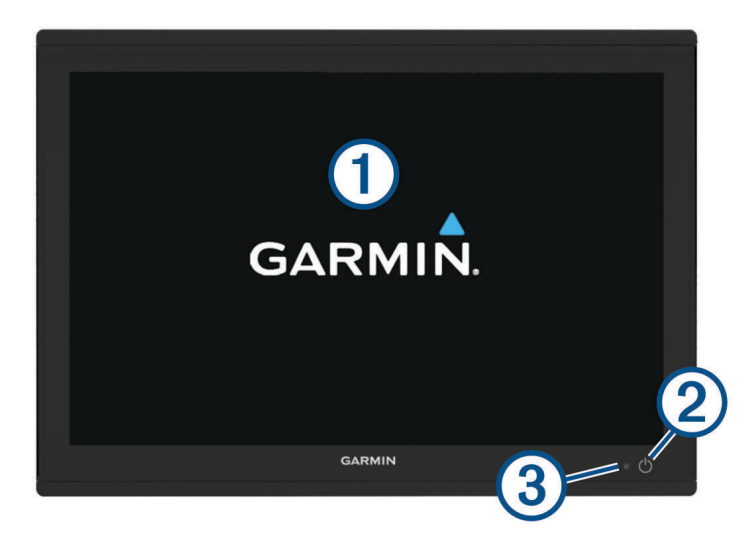

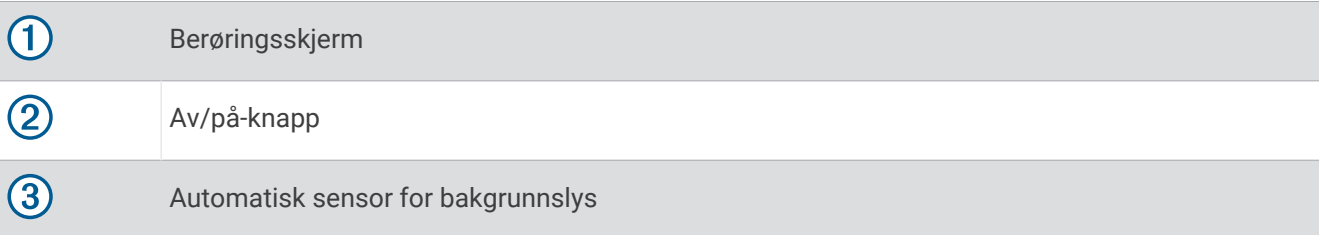

#### <span id="page-15-0"></span>Bruke berøringsskjermen

- Trykk på skjermen for å velge et element.
- Dra eller skyv fingeren over skjermen for å panorere eller bla.
- Klyp to fingre sammen på skjermen for å zoome ut.
- Skyv to fingre fra hverandre på skjermen for å zoome inn.

#### Knapper på skjermen

Disse knappene på skjermen vises kanskje på noen skjermer og funksjoner. Noen knapper er kun tilgjengelige på kombinasjonssider eller SmartMode™ oppsett, eller når tilbehør (som en radar) er tilkoblet.

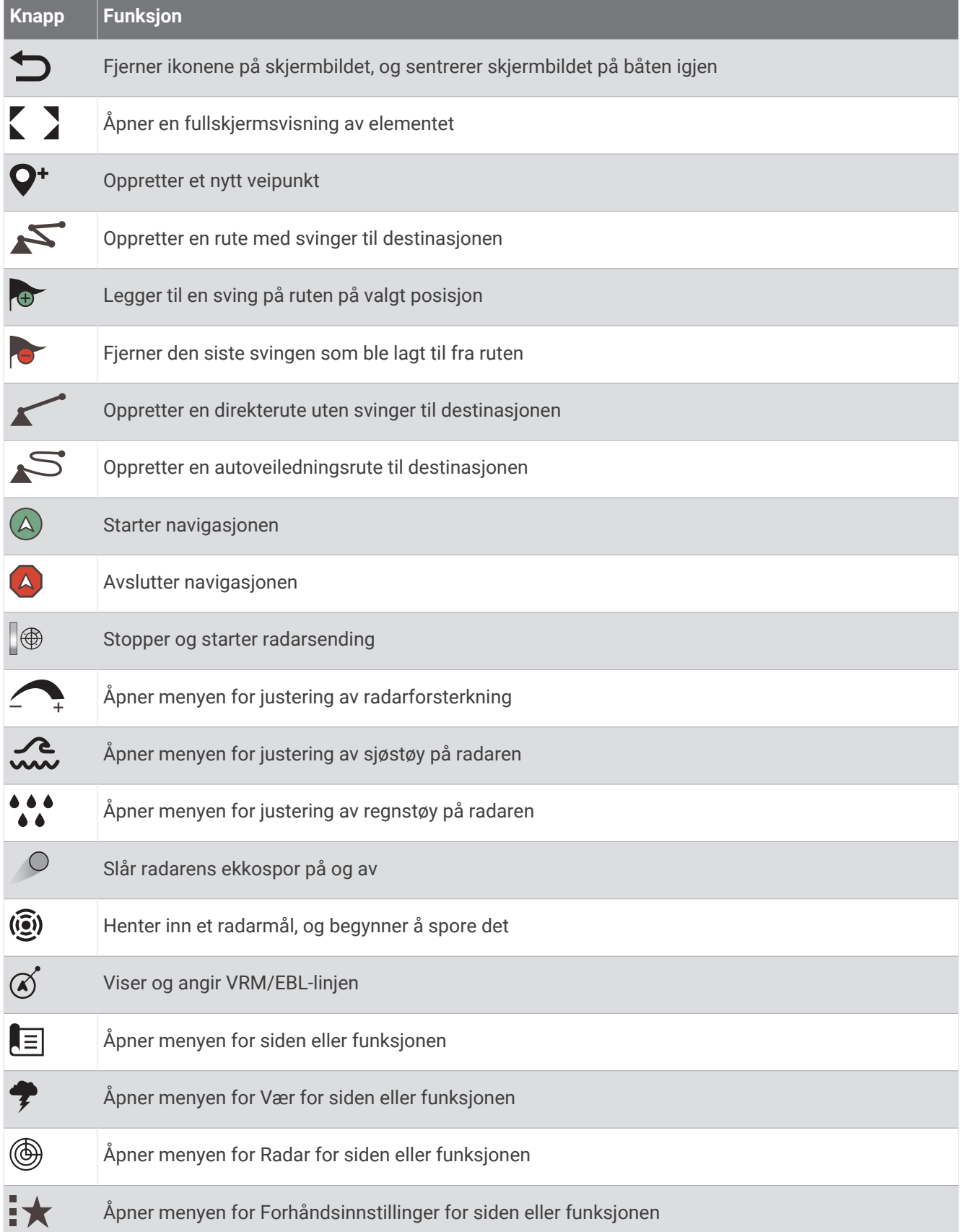

#### <span id="page-17-0"></span>Låse og låse opp berøringsskjermen

Du kan låse berøringsskjermen for å forhindre at du trykker på knapper på skjermen utilsiktet.

- **1** Velg > **Lås berøringsskjerm** for å låse skjermen.
- **2** Velg  $\bigcup$  for å låse opp skjermen.

## Kontaktvisning (8x10-, 8x12- og 8x16-modeller)

Kontaktene og posisjonene varierer avhengig av modell. En GPSMAP 8612xsv-modell vises nedenfor.

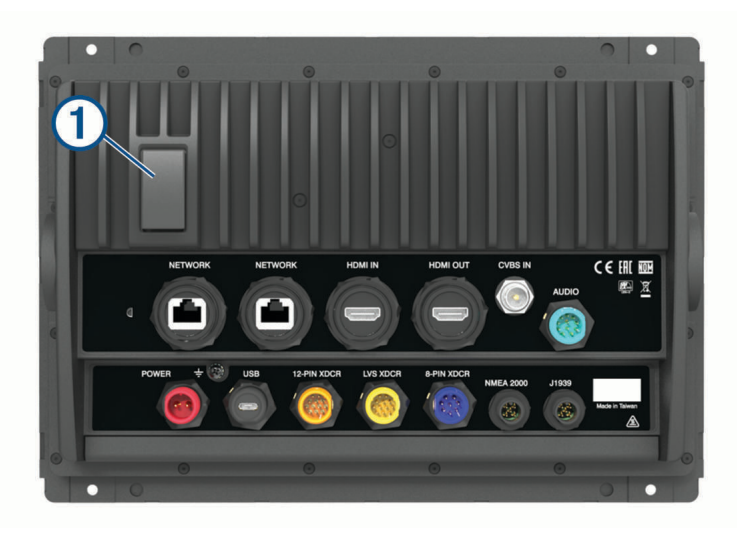

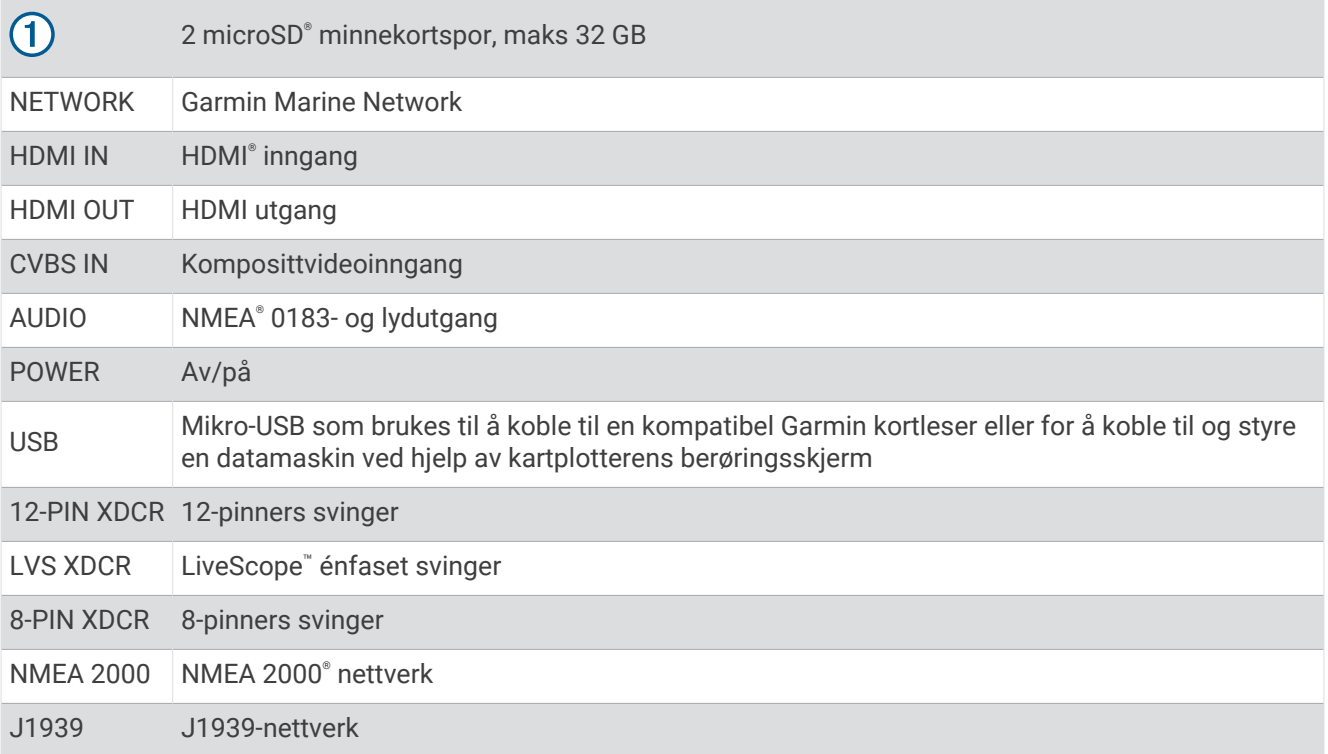

## <span id="page-18-0"></span>Kontaktvisning (8x17-, 8x22- og 8x24-modeller)

Kontaktene og posisjonene varierer avhengig av modell. En GPSMAP 8622-modell vises nedenfor.

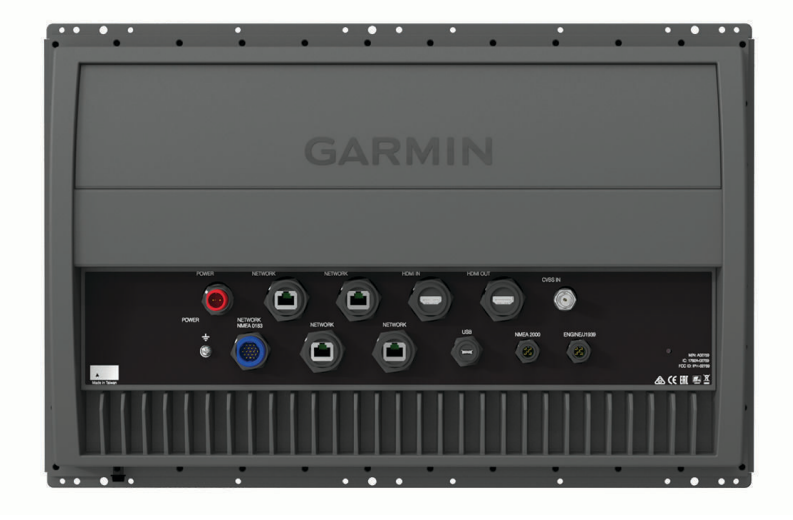

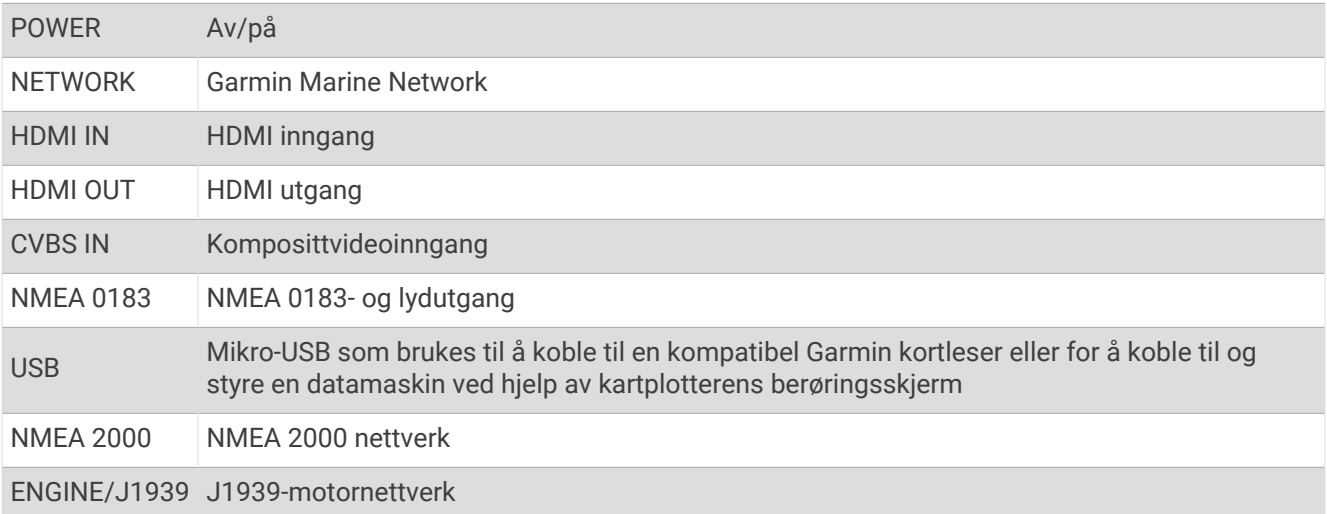

# <span id="page-19-0"></span>Oversikt over kontakter (8700-modeller)

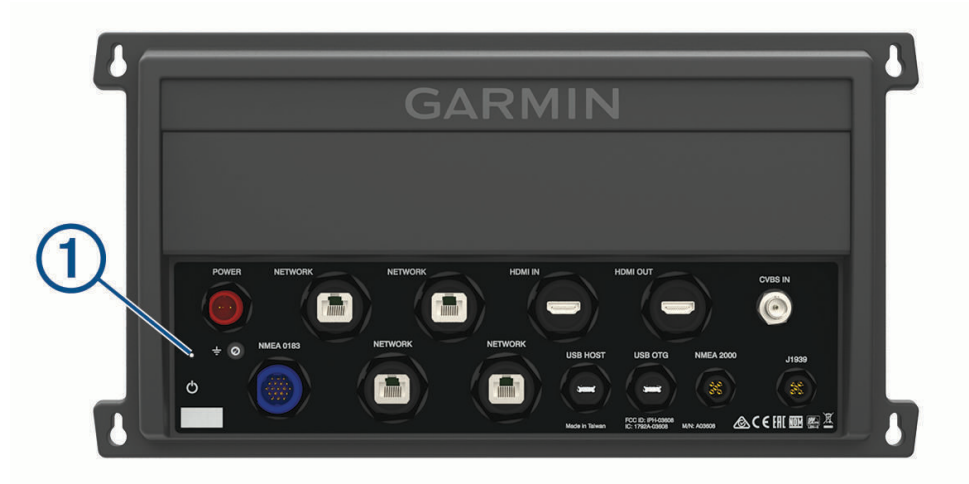

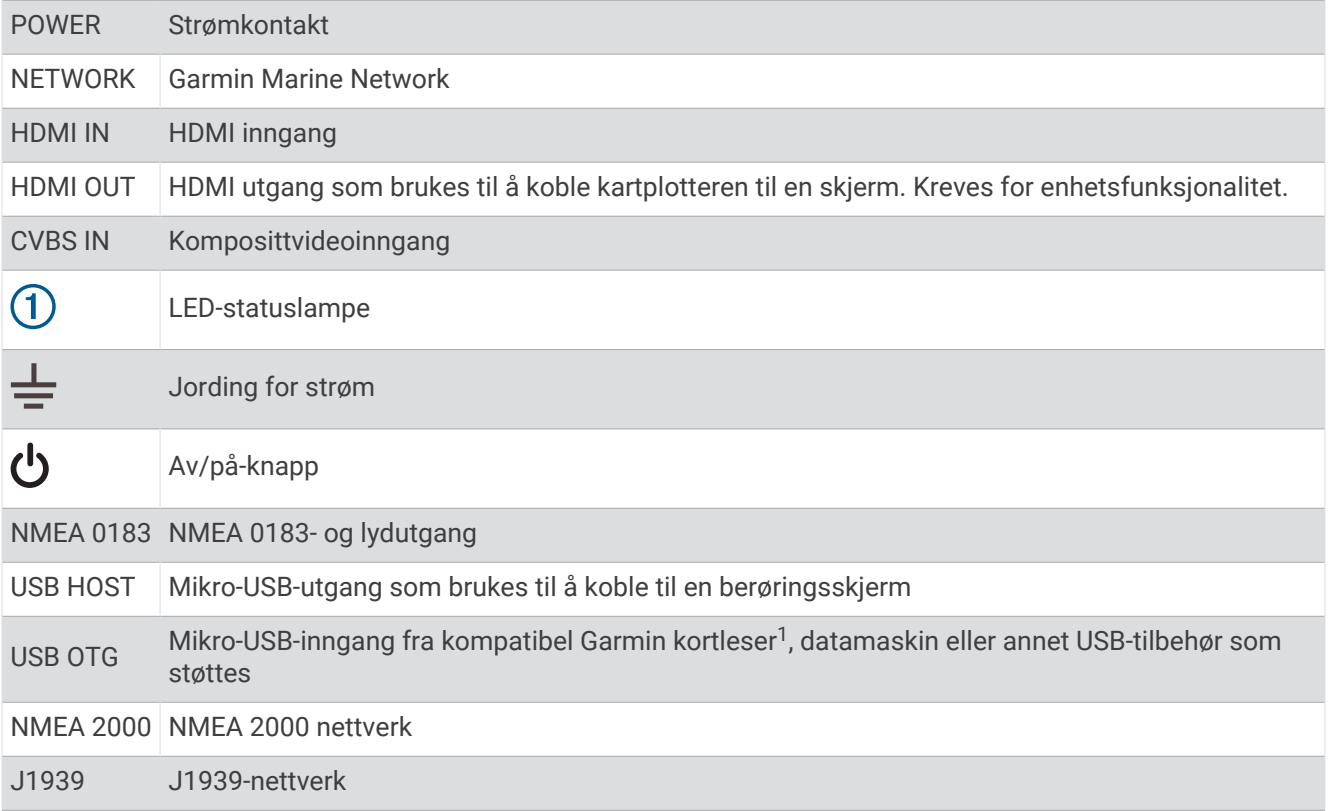

<sup>1</sup> Kun kompatible Garmin kortlesere anbefales. Tredjeparts kortlesere garanteres ikke å være fullt ut kompatible.

## <span id="page-20-0"></span>Oversikt over kontakter (9000-modeller)

Kontaktene og plasseringene er de samme på alle modellene i GPSMAP 9000-serien. En GPSMAP 9x22-modell vises nedenfor.

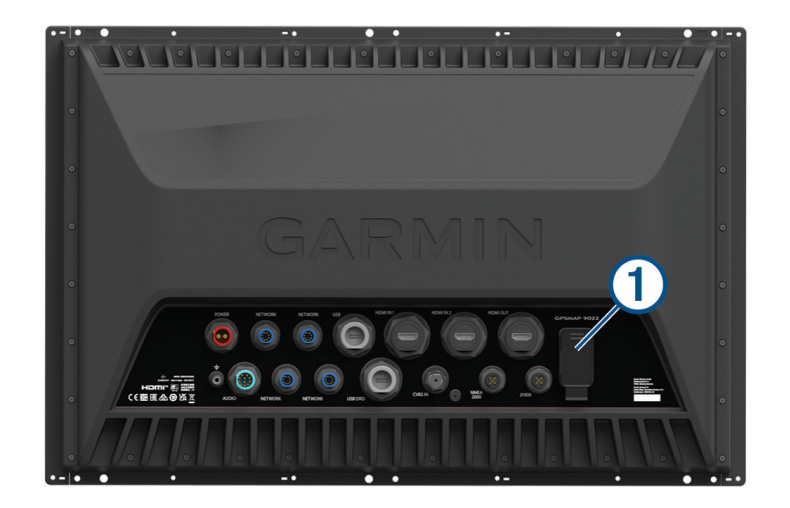

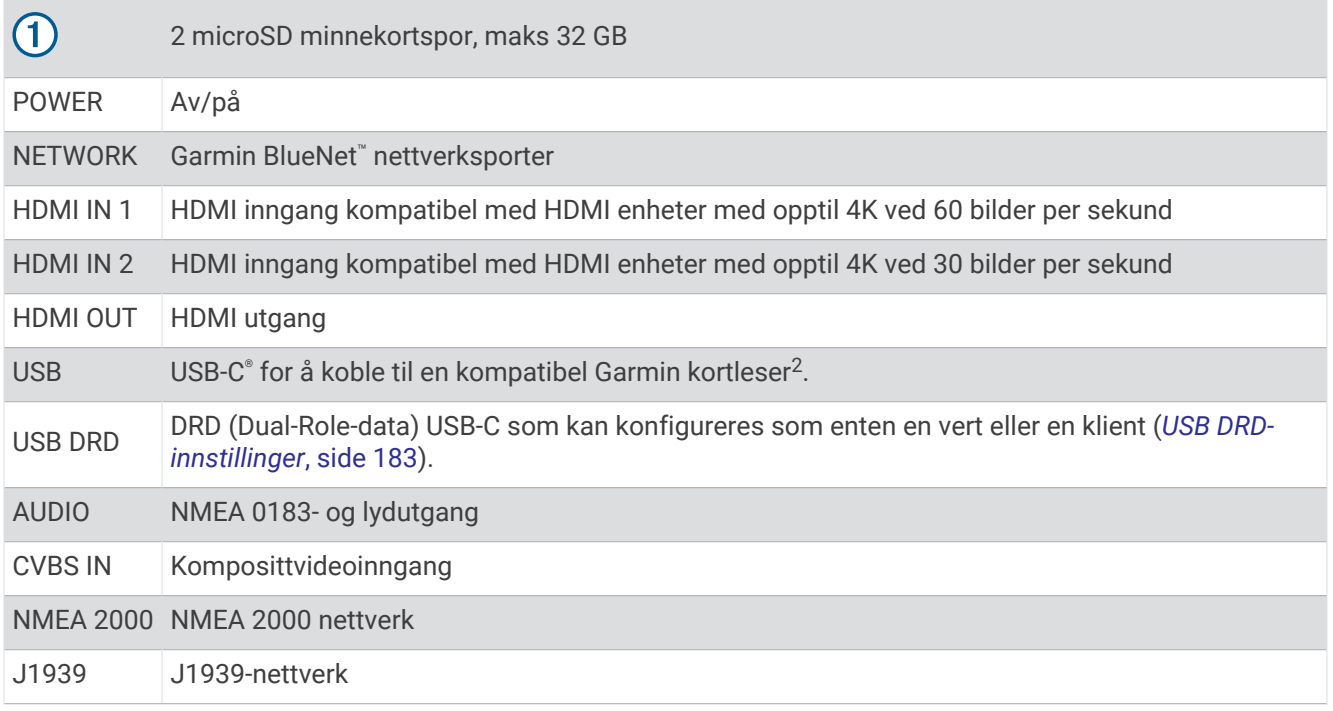

<sup>2</sup> Det kan være nødvendig med en adapterkabel (010-12390-13) når du kobler en ekstern kortleser til denne porten.

# <span id="page-21-0"></span>Tips og snarveier (MFD-modeller)

- Trykk på  $\binom{1}{2}$  for å slå kartplotteren på.
- Trykk på  $\binom{1}{2}$  gjentatte ganger i et hvilket som helst skjermbilde for å bla gjennom lysstyrkenivåene, hvis dette er tilgjengelig. Dette kan være nyttig når lysstyrken er så lav at du ikke kan lese av skjermen.
- Velg  $\bigtriangleup$  fra et hvilket som helst skjermbilde for å åpne startskjermen.
- Velg **Alternativer** for å få tilgang til flere innstillinger for det skjermbildet.
- Velg **Verkt.linjer** for å legge til et overlegg på den gjeldende siden raskt.
- Velg  $\times$  for å lukke menyen når du er ferdig.
- Trykk på  $\bigcirc$  for å åpne flere alternativer, for eksempel for å justere bakgrunnsbelysningen.
- Trykk på (<sup>I</sup>), og velg Av/på > Slå av systemet, eller hold nede (<sup>I</sup>) til Slå av systemet-linjen fylles opp eller kartplotteren slås av, hvis dette er tilgjengelig.
- Trykk på (<sup>I</sup>), og velg Av/på > Stasjon i hvilemodus for å sette kartplotteren i standbymodus hvis dette er tilgjengelig.

Velg  $\bigcirc$  for å avslutte standbymodus.

- Avhengig av kartplotterens funksjoner er ikke alle funksjonsknappene synlige på startskjermen. Sveip mot høyre eller venstre for å vise de ekstra funksjonsknappene.
- På enkelte menyknapper trykker du på knappen  $\Omega$  for å aktivere alternativet.

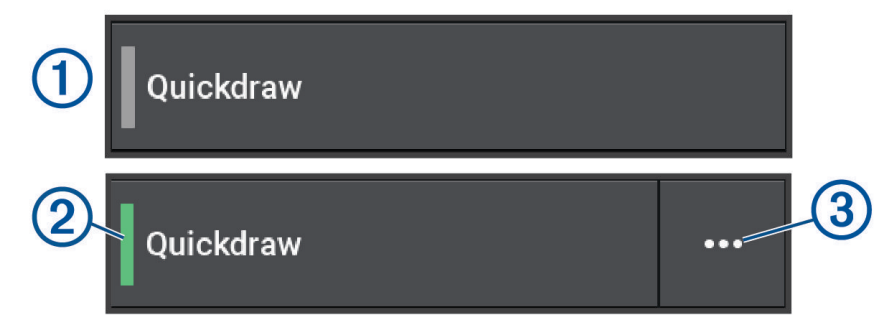

Et grønt lys på alternativet betyr at alternativet er aktivert  $(2)$ .

• Når det er tilgjengelig, velger du  $\cdots$  3 for å åpne menyen.

# <span id="page-22-0"></span>Tips og snarveier (8700-modell)

• Trykk på  $\binom{1}{2}$  for å slå på GPSMAP 8700-enheten. Du kan også slå enheten av og på ved hjelp av en Garmin kartplotter i nettverket, en GMM™ skjerm eller en GRID™ fjernkontroll.

Du kan sette enheten i dvalemodus med GRID 20-fjernkontrollen.

- Velg  $\bigtriangleup$  fra et hvilket som helst skjermbilde for å åpne startskjermen.
- Velg **Alternativer** for å få tilgang til flere innstillinger for det skjermbildet.
- Velg  $\times$  for å lukke menyen når du er ferdig.
- Når enheten er i dvalemodus, trykker du på skjermen for å aktivere enheten.
- Trykk på  $\binom{1}{2}$  for å åpne flere alternativer, som å låse berøringsskjermen.
- Trykk på  $\binom{1}{2}$  gjentatte ganger i et hvilket som helst skjermbilde for å bla gjennom lysstyrkenivåene når enheten er koblet til en Garmin GMM skjerm, en GRID fjernkontroll eller en GRID 20 fjernkontroll. Dette kan være nyttig når lysstyrken er så lav at du ikke kan lese av skjermen.
- Avhengig av kartplotterens funksjoner er ikke alle funksjonsknappene synlige på startskjermen. Sveip mot høyre eller venstre for å vise de ekstra funksjonsknappene.
- På enkelte menyknapper trykker du på knappen  $\Omega$  for å aktivere alternativet.

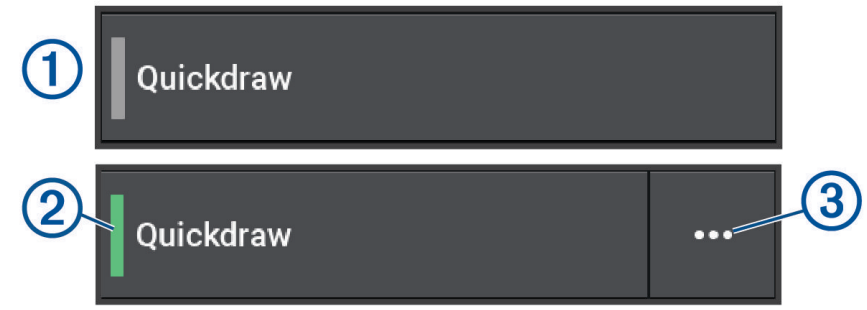

Et grønt lys på alternativet betyr at alternativet er aktivert  $(2)$ .

• Når det er tilgjengelig, velger du  $\cdots$  3 for å åpne menyen.

# Få tilgang til brukerveiledninger på kartplotteren

- **1** Velg **Informasjon** > **Brukerveiledning**.
- **2** Velg en veiledning.
- **3** Velg **Åpen**.

# Få tilgang til brukerveiledninger på Internett

Du kan få den nyeste brukerveiledningen og oversettelser av veiledninger på Garmin nettsiden. Brukerveiledningen inneholder instruksjoner for hvordan du bruker enhetsfunksjonene og får tilgang til informasjon om forskrifter.

- **1** Gå til [garmin.com/manuals/GPSMAP8400-8600](http://www.garmin.com/manuals/GPSMAP8400-8600) eller [garmin.com/manuals/GPSMAP9000](http://garmin.com/manuals/GPSMAP9000).
- **2** Velg *Brukerveiledning*.

En nettbasert brukerveiledning åpnes. Du kan laste ned hele brukerveiledningen ved å velge Last ned PDF.

## Garmin støttesenter

Gå til [support.garmin.com](http://support.garmin.com) for å få hjelp og informasjon, inkludert produktveiledninger, svar på vanlige spørsmål, videoer, programvareoppdateringer og kundestøtte.

# <span id="page-23-0"></span>**Minnekort**

Du kan bruke minnekort (tilleggsutstyr) med kartplotteren. Med kartkort kan du vise satellittbilder og luftfotografier med høy oppløsning av havner, havneområder, båthavner og andre punkter av interesse. Du kan bruke tomme minnekort til å registrere Garmin Quickdraw™ Contours-kartinformasjon og ekkoloddata (med en kompatibel svinger), overføre data som veipunkter og ruter til en annen kompatibel kartplotter eller en datamaskin samt bruke ActiveCaptain® appen.

Denne enheten støtter et minnekort på opptil 32 GB, formatert til FAT32 med hastighetsklasse 4 eller høyere. Det anbefales å bruke et minnekort på 8 GB eller mer i hastighetsklasse 10. Et minnekort på 8 GB følger med GPSMAP 8x10-/8x12-/8x16-/9x19-/9x22-/9x24-/9x27-modeller.

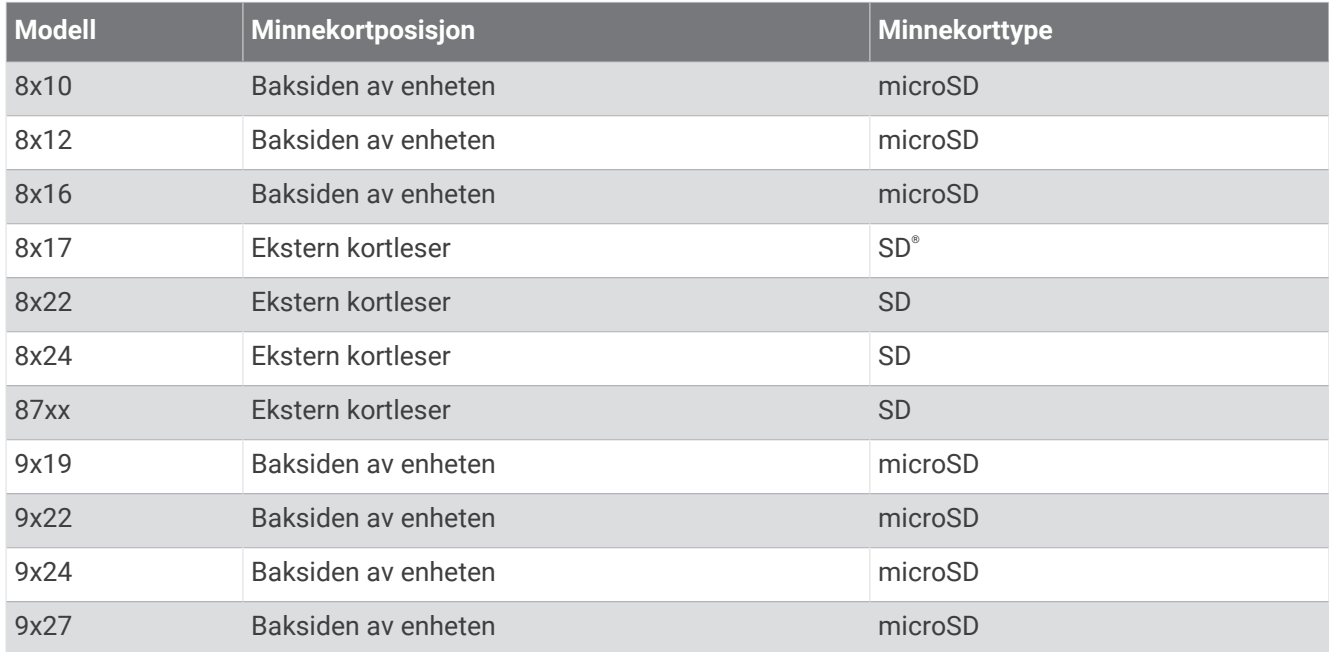

#### <span id="page-24-0"></span>Sette inn minnekort (GPSMAP 8x10/8x12/8x16/9x19/9x22/9x24/9x27)

Denne enheten støtter et microSD minnekort på opptil 32 GB, formatert til FAT32 med hastighetsklasse 4 eller høyere. Det anbefales å bruke et minnekort på 8 GB eller mer i hastighetsklasse 10.

**1** Åpne gummihetten  $\overline{1}$  på baksiden av kartplotteren.

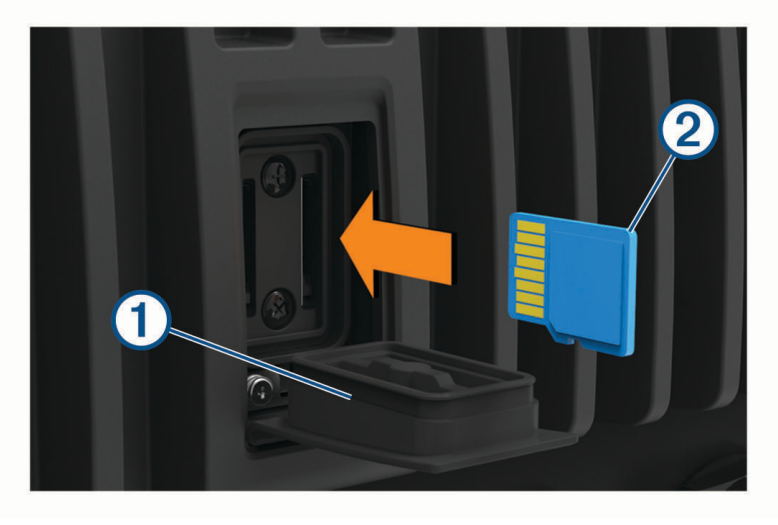

**2** Sett inn minnekortet (2).

**MERK:** På en kartplotter i GPSMAP 9000-serien er minnekortet vendt den andre veien når du setter det inn. Se etiketten i nærheten av kortsporet for å bekrefte riktig retning.

- **3** Skyv inn kortet til du hører et klikk.
- **4** Rengjør og tørk av gummihetten.

#### *LES DETTE*

For å hindre korrosjon må du kontrollere at minnekortet og gummihetten er helt tørre før du setter på hetten.

**5** Trykk gummihetten godt på.

#### <span id="page-25-0"></span>Sette inn et minnekort (GPSMAP 8x17/8x22/8x24/87xx)

**MERK:** Minnekortleseren følger ikke med kartplotteren. Den selges separat. Du må koble til en minnekortleser eller en kartplottermodell med et innebygd minnekortspor til Garmin Marine Network.

Denne enheten støtter et SD minnekort på opptil 32 GB, formatert til FAT32 med hastighetsklasse 4 eller høyere. Det anbefales å bruke et minnekort på 8 GB eller mer i hastighetsklasse 10.

**1** Åpne dekselet  $\Omega$  på minnekortleseren.

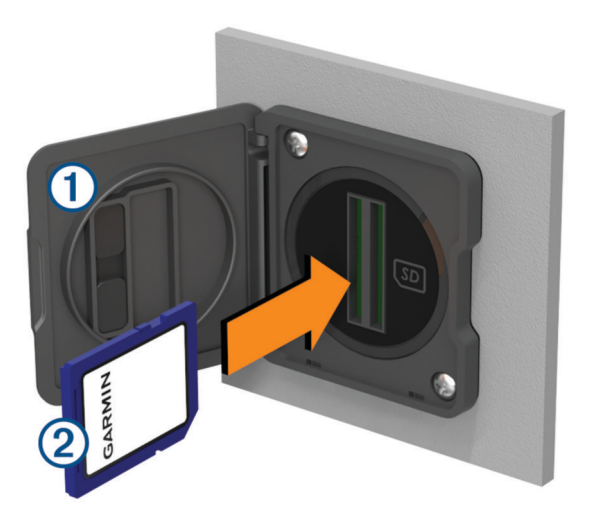

- **2** Sett inn minnekortet 2 med etiketten vendt vekk fra dekselet.
- **3** Skyv inn kortet til du hører et klikk.
- **4** Rengjør og tørk pakningen og dekselet.

#### *LES DETTE*

For å hindre korrosjon må du kontrollere at minnekortet, pakningen og dekselet er ordentlig tørre før du lukker dekselet.

**5** Lukk dekselet på kortleseren.

## Innhente GPS-satellittsignaler

Det kan hende enheten må ha klar sikt til himmelen for å innhente satellittsignaler. Dato og klokkeslett stilles automatisk etter GPS-posisjonen.

- **1** Slå på enheten.
- **2** Vent mens enheten finner satellittene.

Det kan ta 30 til 60 sekunder å lokalisere satellittsignaler.

Velg **Innstillinger** > **System** > **Satellittposisjonering** for å vise GPS-satellittsignalstyrken.

Hvis enheten mister satellittsignaler, vises et blinkende spørsmålstegn over båtposisjonsindikatoren (\*) på kartet.

Du finner mer informasjon om GPS på [garmin.com/aboutGPS.](http://www.garmin.com/aboutGPS) Se *[Enheten innhenter ikke GPS-signaler](#page-214-0)*, side 201.

#### Velge GPS-kilde

Hvis du har mer enn én GPS-kilde, kan du velge hvilken GPS-datakilde du foretrekker.

- **1** Velg **Innstillinger** > **System** > **Satellittposisjonering** > **Kilde**.
- **2** Velg en GPS-datakilde.

# Tilpasse kartplotteren

# <span id="page-26-0"></span>**Startskierm**

Startskjermen er et overlegg som gir tilgang til alle funksjonene på kartplotteren. Funksjonene varierer avhengig av hvilke tilbehør du har koblet til kartplotteren. Det er ikke sikkert du har alle alternativene og funksjonene som nevnes i denne veiledningen.

Når du er på et annet skiermbilde, kan du gå tilbake til startskiermbildet ved å velge  $\bigtriangleup$ .

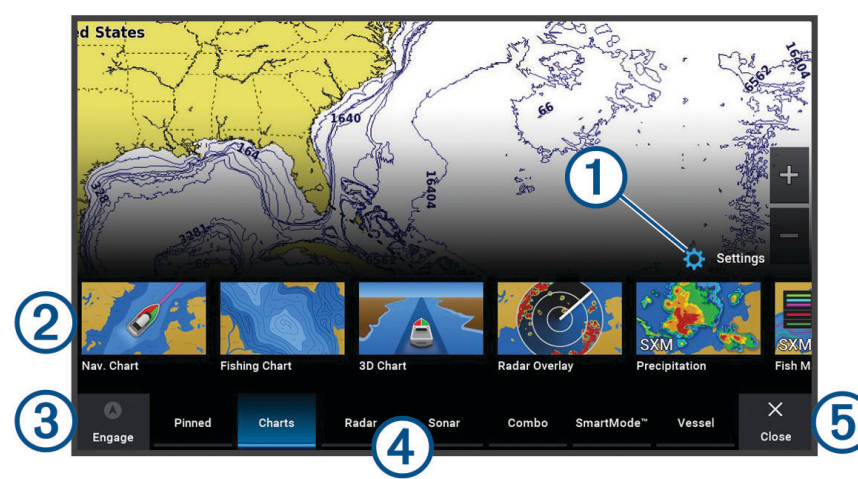

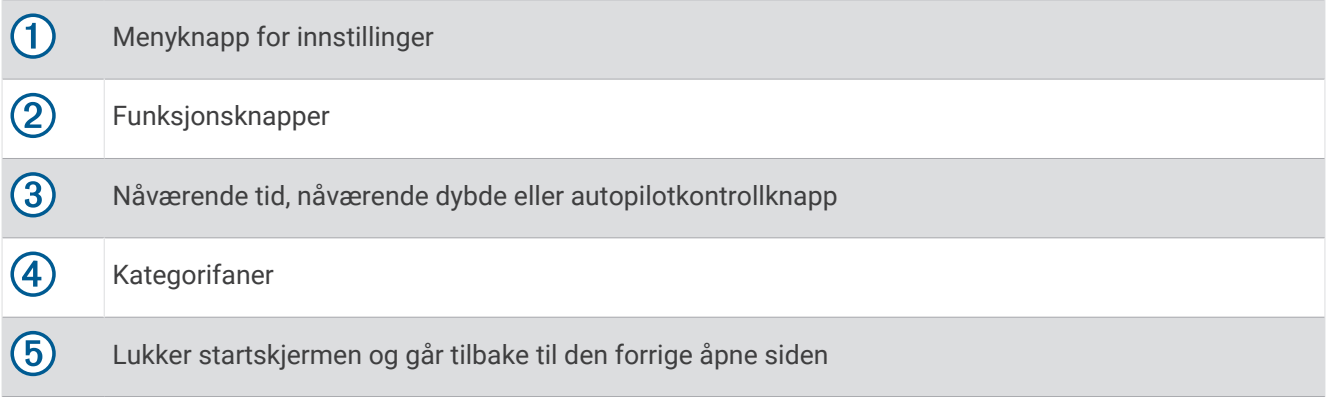

Kategorifanene gir rask tilgang til kartplotterens hovedfunksjoner. Fanen Ekkolodd viser for eksempel visningene og skjermbildene som er knyttet til ekkoloddfunksjonen. Du kan lagre elementer du ofte bruker, i Festet-kategorien.

**TIPS:** Hvis du vil vise de tilgjengelige kategorifanene, må du kanskje klikke på og dra en fane for å bla til høyre eller venstre.

SmartMode elementene er rettet mot en aktivitet, for eksempel cruisefart eller dokking. Når du velger en SmartMode knapp fra Hjem-skjermbildet, kan hver enkelt stasjon vise unik informasjon. Når for eksempel Cruise er valgt i Hjem-skjermbildet, kan én skjerm vise navigasjonskartet og en annen skjerm kan vise radarskjermbildet.

Når du har installert flere skjermer på Garmin Marine Network, kan du legge dem sammen til en stasjon. Med en stasjon fungerer skjermene sammen, i stedet for at de fungerer som flere individuelle skjermer. Du kan tilpasse layouten til skjermbildene på alle skjermene, noe som gjør at hvert skjermbilde blir forskjellig på hver skjerm. Når du endrer layouten til et skjermbilde på én skjerm, vises bare endringene på den skjermen. Når du endrer navnet og symbolet for oppsettet, vises de endringene på alle skjermene på stasjonen for å opprettholde et konsekvent utseende.

#### <span id="page-27-0"></span>Feste en funksjonsknapp

Du kan legge til funksjoner som et kart, et kombinasjonsskjermbilde eller en måler i kategorien Festet. **MERK:** Hvis kartplotteren din har blitt tilpasset av båtprodusenten, inneholder kategorien Festet tilpassede elementer for båten din. Du kan ikke redigere kategorien Festet.

- **1** Velg en kategori, for eksempel **Kart**.
- **2** Hold inne en funksjonsknapp, for eksempel **Navigasjonskart**.
- **3** Velg **Legg til Festede** > **OK**.

Funksjonen legges til i kategorien Festet.

Hvis du vil se Festet-elementene, velger du et Festet-element og sveiper til høyre eller venstre.

Hvis du vil fjerne en funksjon fra Festet-kategorien, holder du inne funksjonen du vil fjerne, og velger **Fjern flagg**  > **Ja**.

#### Omorganisere kategorielementene

Du kan tilpasse skjermen ved å omorganisere elementene i kategoriene.

- **1** Velg en kategori du vil tilpasse, for eksempel **Kart**.
- **2** Hold inne knappen du vil flytte, for eksempel **Navigasjonskart**, til menyen vises.
- **3** Velg **Omorganiser**.

Pilene vises på funksjonsknappene.

- **4** Velg knappen på nytt for å flytte.
- **5** Velg den nye posisjonen til knappen.
- **6** Gjenta til du er ferdig med å tilpasse skjermen.
- **7** Velg **Bakover** eller **Lukk** når du er ferdig.

## **Menylinje**

Menylinjen nederst på skjermen gir tilgang til mange funksjoner på kartplotteren, alternativmenyen og startskjermen.

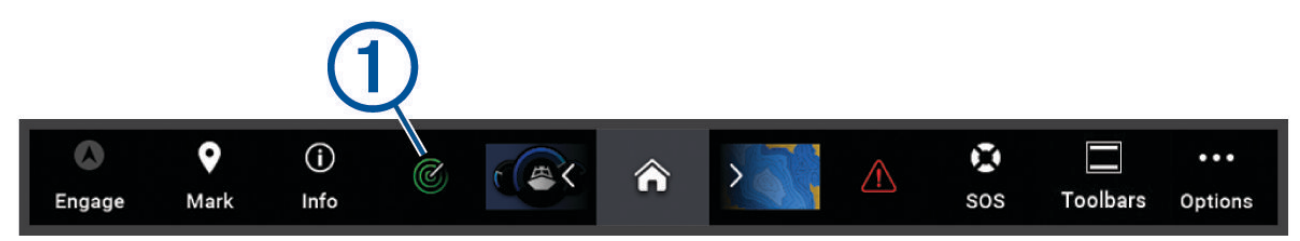

<span id="page-28-0"></span>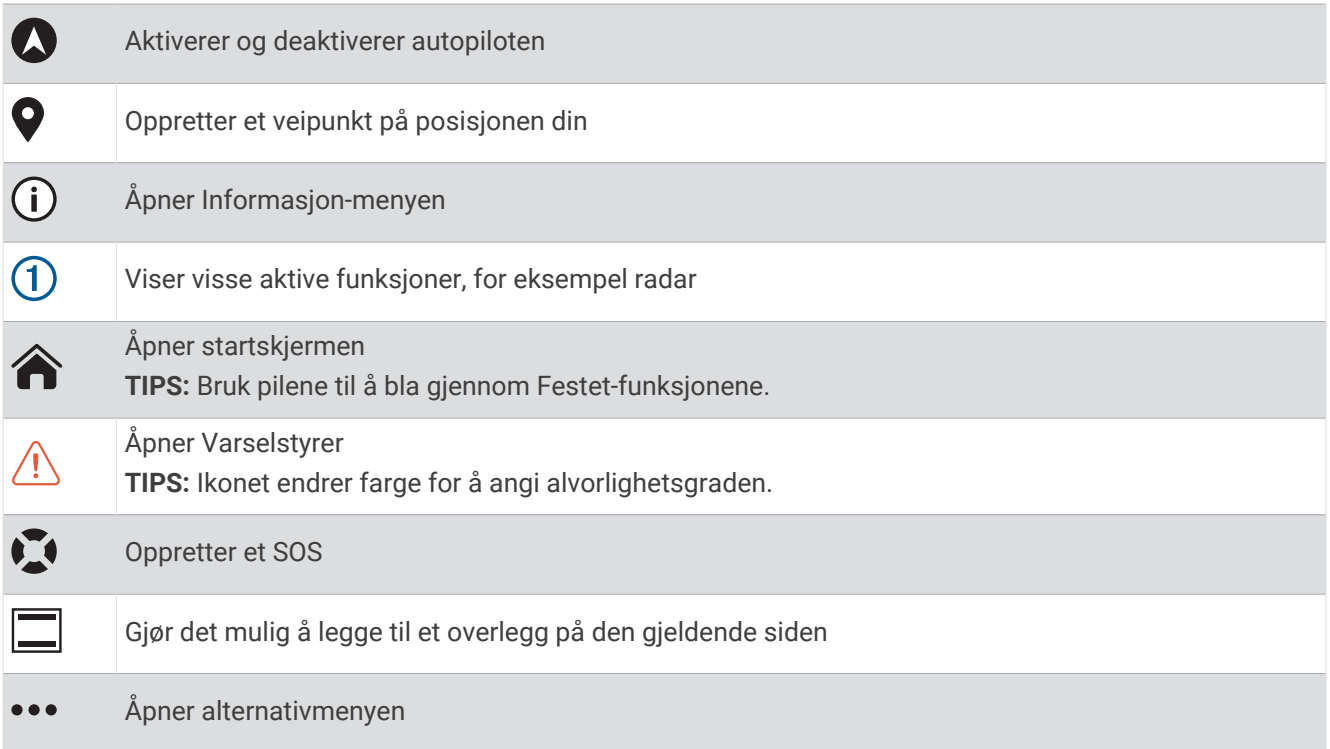

#### Skjule og vise menylinjen

Du kan skjule menylinjen automatisk for å få mer plass på skjermen.

- **1** Velg **Innstillinger** > **Innstillinger** > **Visning av menylinje** > **Automatisk**. Når du har sett på en hovedside, for eksempel et kart, i en kort periode, skjules menylinjen automatisk.
- **2** Dra fingeren over skjermen fra nederst til øverst for å vise menylinjen igjen.

## Konfigurere fartøytype

Du kan velge din båttype for å konfigurere kartplotterinnstillinger og bruke funksjoner som er tilpasset båttypen.

- **1** Velg **Innstillinger** > **Mitt fartøy** > **Fartøytype**.
- **2** Velg et alternativ.

#### Justere bakgrunnslyset

- **1** Velg **Innstillinger** > **System** > **Lyder og visning** > **Bakgrunnslys**.
- **2** Juster bakgrunnslyset.

**TIPS:** Gå til hvilket som helst skjermbilde, og trykk gjentatte ganger på (<sup>I</sup>) for å bla gjennom lysstyrkenivåene. Dette kan være nyttig når lysstyrken er så lav at du ikke kan lese av skjermen.

#### Justere fargemodusen

**1** Velg **Innstillinger** > **System** > **Lyder og visning** > **Fargemodus**.

**TIPS:** Gå til hvilket som helst skjermbilde, og velg > **Fargemodus** for å åpne fargeinnstillingene.

**2** Velg et alternativ.

# <span id="page-29-0"></span>Aktivere skjermlåsen

Hvis du vil unngå tyveri og forhindre uautorisert bruk av enheten, kan du aktivere Skjermlås-funksjonen som krever en PIN-kode (Personal Identification Number). Når dette er aktivert, må du angi en PIN-kode for å låse opp skjermen hver gang du slår på enheten. Du kan angi gjenopprettingsspørsmål og -svar dersom du skulle glemme PIN-koden.

#### *LES DETTE*

Hvis du aktiverer Skjermlås-funksjonen, kan ikke Garmin Support hente PIN-koden eller få tilgang til enheten. Det er ditt ansvar å oppgi PIN-koden til alle du gir tillatelse til å bruke fartøyet.

- **1** Velg **Innstillinger** > **System** > **Lyder og visning** > **Skjermlås** > **Oppsett**.
- **2** Skriv inn en PIN-kode på seks sifre som du kan huske.
- **3** Angi PIN-koden på nytt for å bekrefte den.
- **4** Når du blir bedt om det, velger du og svarer på tre PIN-gjenopprettingsspørsmål.

Deaktiver eller Nullst. PIN-gjenopprettingsspørsmålene etter behov.

#### Slå kartplotteren på automatisk

Du kan stille inn kartplotteren til å slå seg på automatisk når strømmen slås på. Ellers må du slå på kartplotteren ved å trykke på  $\binom{1}{2}$ .

#### Velg **Innstillinger** > **System** > **Automatisk på**.

**MERK:** Hvis Automatisk på er slått På og kartplotteren slås av med  $\bigcup$ , og strømmen slås av og på igjen i løpet av mindre enn to minutter, må du kanskje trykke på  $\bigcirc$  for å starte kartplotteren på nytt.

#### Slå av systemet automatisk

Du kan stille inn at kartplotteren og hele systemet skal slå seg av automatisk etter en viss tid i dvalemodus. Ellers må du trykke på og holde inne  $\bigcup$  for å slå av systemet manuelt.

- **1** Velg **Innstillinger** > **System** > **Slå av automatisk**.
- **2** Velg et alternativ.

#### Tilpasse sider

#### Tilpasse oppstartsbildet

Du kan tilpasse bildet som vises når kartplotteren slås på. Bildet bør være på 50 MB eller mindre og i samsvar med de anbefalte målene for å passe best mulig (*[Anbefalte dimensjoner på oppstartsbilde](#page-30-0)*, side 17).

- **1** Sett inn et minnekort som inneholder bildet du vil bruke.
- **2** Velg **Innstillinger** > **System** > **Lyder og visning** > **Oppstartsbilde** > **Velg bilde**.
- **3** Velg minnekortsporet.
- **4** Velg bildet.
- **5** Velg **Angi som oppstartsbilde**.

Det nye bildet vises når du slår du på kartplotteren.

#### <span id="page-30-0"></span>Anbefalte dimensjoner på oppstartsbilde

For å oppnå best mulig tilpasning for oppstartsbildene bør du bruke et bilde som har følgende dimensjoner i piksler.

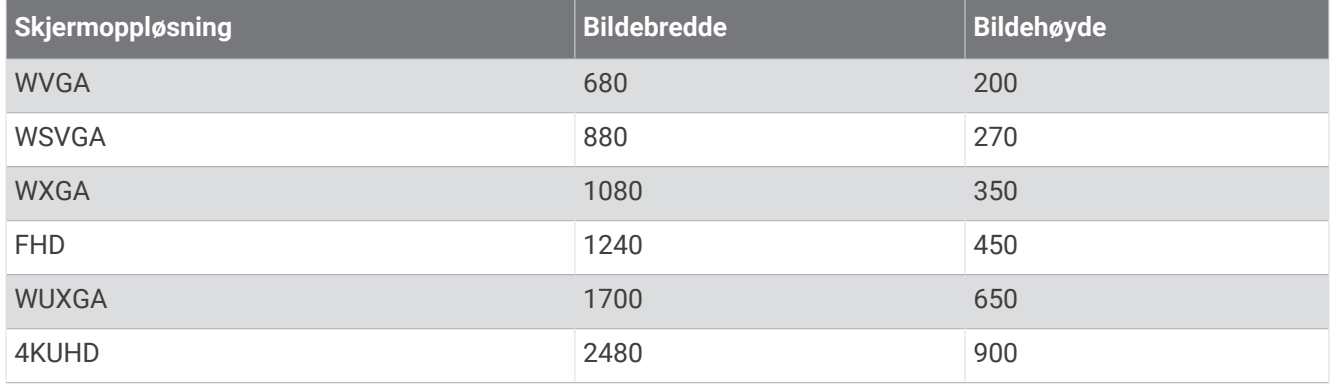

#### Opprette en ny kombinasjonsside

Du kan opprette en tilpasset kombinasjonsside som passer til behovene dine.

- **1** Velg **Kombinasjon** > **Legg til kombinasjon**.
- **2** Velg et vindu.
- **3** Velg en funksjon for vinduet.
- **4** Gjenta disse trinnene for hvert vindu på siden.
- **5** Hold et vindu for å flytte det.
- **6** Hold på et datafelt for å velge nye data.
- **7** Velg **Layout** og velg en layout.

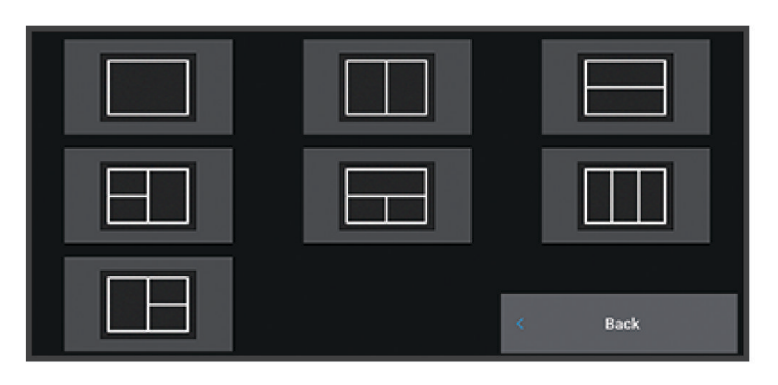

- **8** Velg **Navn**, angi et navn for siden og velg **Fullført**.
- **9** Velg **Overlegg** og deretter hvilke data du vil vise.
- **10** Velg **Fullført** når du er ferdig med å tilpasse siden.

#### <span id="page-31-0"></span>Legge til et SmartMode oppsett

Du kan legge til oppsett fra SmartMode som passer dine behov. Hvis du tilpasser et SmartMode oppsett i en stasjon, vises endringen på alle skjermer i stasjonen.

- **1** Velg **SmartMode™** > **Legg til oppsett**.
- **2** Velg et alternativ:
	- Hvis du vil endre navnet, velger du **Navn og symbol** > **Navn**, angir et nytt navn og velger **Fullført**.
	- Hvis du vil endre symbolet for SmartMode, velger du **Navn og symbol** > **Symbol** og velger et nytt symbol.
	- Hvis du vil endre antall funksjoner som vises og skjermoppsettet, velger du **Layout**, og velger deretter et alternativ.
	- Hvis du vil endre funksjonen til en del av skjermen, velger du vinduet som skal endres, og deretter en funksion.
	- Trekk pilene til en ny posisjon for å endre hvordan skjermene splittes.
	- Hvis du vil endre dataene som vises på siden og ytterligere datalinjer, velger du **Overlegg**, og velger deretter et alternativ.
	- Hvis du vil tildele en forhåndsinnstilling for en del av SmartMode skjermen, velger du **Forhåndsinnstillinger** > **Inkluder** og velger en forhåndsinnstilling.

#### Tilpasse oppsettet til en kombinasjonsside eller SmartMode side

Du kan tilpasse oppsettet og dataene som vises i kombinasjonssidene og SmartMode oppsettene. Når du endrer oppsettet til en side på skjermen du samhandler med, vises bare endringene på denne skjermen, bortsett fra navnet og symbolet til SmartMode. Hvis du endrer navnet eller symbolet til SmartMode for oppsettet, vises det nye navnet eller symbolet på alle skjermene på stasjonen.

- **1** Åpne en side for å tilpasse den.
- **2** Velg **Alternativer**.
- **3** Velg **Rediger layout** eller **Rediger kombinasjon**.
- **4** Velg et alternativ:
	- Hvis du vil endre navnet, velger du **Navn** eller **Navn og symbol** > **Navn**, angir et nytt navn og velger **Fullført**.
	- Hvis du vil endre symbolet for SmartMode, velger du **Navn og symbol** > **Symbol** og velger et nytt symbol.
	- Hvis du vil endre antall funksjoner som vises og skjermoppsettet, velger du **Layout**, og velger deretter et alternativ.
	- Hvis du vil endre funksjonen til en del av skjermen, velger du vinduet som skal endres, og deretter velger du en funksjon fra listen til høyre.
	- Trekk pilene til en ny posisjon for å endre hvordan skjermene splittes.
	- Hvis du vil endre dataene som vises på siden og ytterligere datalinjer, velger du **Overlegg**, og velger deretter et alternativ.

**TIPS:** Hold nede overleggsboksen mens du viser et skjermbilde med dataoverlegg for å endre dataene i det.

• Hvis du vil tilordne en forhåndsinnstilling for en del av SmartMode skjermen, velger du **Forhåndsinnstillinger** > **Inkluder** og velger en forhåndsinnstilling fra listen til høyre.

#### Slette en kombinasjonsside

- **1** Velg **Kombinasjon**.
- **2** Trykk på og hold inne en kombinasjonsside som skal slettes.
- **3** Velg **Slett kombinasjon** > **Ja**.

#### <span id="page-32-0"></span>Tilpasse dataoverleggene

Du kan tilpasse dataene i dataoverleggene som vises på en skjerm.

- **1** Velg et alternativ basert på skjermtypen du viser:
	- Fra en fullskjermvisning velger du **Alternativer** > **Rediger overlegg**.
	- Fra en kombinasjonsskjerm velger du **Alternativer** > **Rediger kombinasjon** > **Overlegg**.
	- Fra et SmartMode skjermbilde velger du **Alternativer** > **Rediger layout** > **Overlegg**. **TIPS:** Hvis du raskt vil endre dataene som vises i et overleggsfelt, holder du nede
- **2** Velg et element for å tilpasse dataene og datalinjen:
	- Hvis du vil vise dataoverlegg, velger du **data**, posisjonen og deretter **Bakover**.
	- Hvis du vil endre dataene som vises i et overleggsfelt, velger du overleggsfeltet, de nye dataene som skal vises, og deretter **Bakover**.
	- Hvis du vil tilpasse informasjonen som vises under navigasjon, velger du **Navigasjon**  og deretter et alternativ.
	- Hvis du vil slå på andre datalinjer, velger du **Topplinje** eller **Nederste linje** og deretter de nødvendige alternativene.

**3** Velg **Fullført**.

overleggsfeltet.

#### Nullstille stasjonsoppsettet

Du kan gjenopprette oppsettene i denne stasjonen til standard fabrikkinnstillinger.

Velg **Innstillinger** > **System** > **Stasjonsinformasjon** > **Nullstill oppsett**.

## Forhåndsinnstillinger

En forhåndsinnstilling er en samling av innstillinger som optimaliserer skjermbildet eller visningen. Du kan bruke bestemte forhåndsinnstillinger for å optimalisere grupper med innstillinger for aktiviteten din. Enkelte innstillinger er for eksempel optimale når du fisker, mens andre er optimale når du kjører i cruisefart. Forhåndsinnstillinger er tilgjengelige på enkelte skjermbilder, for eksempel kart, ekkoloddvisninger og radarvisninger.

Hvis du vil velge en forhåndsinnstilling for et kompatibelt skjermbilde, velger du **Alternativer > → o**g deretter ønsket forhåndsinnstilling.

Når du bruker en forhåndsinnstilling og endrer innstillingene eller visningen, kan du lagre endringene av forhåndsinnstillingen eller opprette en ny forhåndsinnstilling basert på de nye tilpasningene.

#### Administrere forhåndsinnstillinger

Du kan tilpasse de forhåndslastede forhåndsinnstillingene og redigere forhåndsinnstillingene som du opprettet.

- 1 Velg Alternativer >  $\frac{1}{x}$  > Administrer fra et kompatibelt skjermbilde.
- **2** Velg en forhåndsinnstilling.
- **3** Velg et alternativ:
	- Hvis du vil endre navnet på forhåndsinnstillingen, velger du **Gi nytt navn**, angir et nytt navn og velger **Fullført**.
	- Hvis du vil redigere forhåndsinnstillingen, velger du **Rediger** og oppdaterer forhåndsinnstillingen.
	- Hvis du vil slette en forhåndsinnstilling, velger du **Slett**.
	- Hvis du vil nullstille alle forhåndsinnstillinger til fabrikkinnstillingene, velger du **Nullstill alle**.

#### <span id="page-33-0"></span>Lagre en ny forhåndsinnstilling

Når du har tilpasset innstillingene og visningen til et skjermbilde, kan du lagre tilpasningene som en ny forhåndsinnstilling.

- **1** Endre innstillingene og visningen fra et kompatibelt skjermbilde.
- 2 Velg Alternativer  $> \frac{1}{2}$   $\star$   $>$  Lagre  $>$  Nv.
- **3** Angi et navn, og velg **Fullført**.
- **4** Velg et element, og velg deretter **Inkluder** for å inkludere eller utelate elementet fra forhåndsinnstillingen.

# Styring av kartplotter

Du kan styre kartplotteren ved hjelp av berøringsskjermen, ved hjelp av GRID fjernkontroller og ved hjelp av en Garmin talestyringsenhet.

# **Talekontroll**

Du kan bruke stemmen til å styre kartplotteren ved hjelp av et kompatibelt hodesett.

**MERK:** Kartplottere som er eldre enn GPSMAP 9000-serien, har ikke innebygd Bluetooth® . På tidligere modeller må du installere Garmin USB-modulen for talekontroll (010-13194-00) for å aktivere talekontroll.

#### Endre talestyringsspråket

- **1** Velg **Innstillinger** > **System** > **Lyder og visning** > **Lyder og visning** på startskjermen.
- **2** Velg **Lyder og visning** > **Talespråk**.
- **3** Angi talestyringsspråket.

**MERK:** Talestyringsspråket kan være forskjellig fra tekstspråket.

#### Støttede hodesett

Denne enheten støtter hodesett og høyttalere med følgende spesifikasjoner:

- Bluetooth håndfri profilversjon 1.6 eller nyere
- mSBC-lydkodek (16 kHz)

**MERK:** Hodesettprodusenter angir ofte disse som «HD Voice»- eller «Wideband Speech»-hodesett.

En liste over støttede hodesett er tilgjengelig på [support.garmin.com/marine](https://support.garmin.com/marine/).

#### Parkobling av trådløst hodesett med Garmin kartplotter

- **1** Velg **Innstillinger** > **Kommunikasjon** > **Trådløse enheter** > **Hodesett** på kartplotteren.
- **2** Velg **Søk etter enheter**.
- **3** Aktiver parkoblingsmodus på hodesettet i henhold til produsentens instruksjoner. Navnet på hodesettet vises på kartplotteren etter at det er registrert.
- **4** Velg navnet på hodesettet.
- **5** Velg **Koble til**.

**MERK:** Du kan bare parkoble ett hodesett om gangen.

Hodesettet vises på kartplotteren som Sammenkoblet og Tilkoblet.

#### Bruk av trådløst hodesett med Garmin kartplotter

Før du bruker et trådløst hodesett for talestyring, må du kontrollere at volumet på hodesettet er tilstrekkelig til å høre talespons.

- **1** Si **OK Garmin**.
- **2** Si en kommando (*[Talekommandoer for kartplotter](#page-34-0)*, side 21).

Kartplotteren fullfører handlingen eller gir en talespons.

#### <span id="page-34-0"></span>Talekommandoer for kartplotter

Talekommandosystemet er utformet for å oppdage naturlig tale. Dette er en liste over vanlige talekommandoer, men enheten krever ikke disse nøyaktige setningene (annet enn *OK Garmin*). Du kan prøve å si variasjoner av disse kommandoene på en måte som er naturlig for deg.

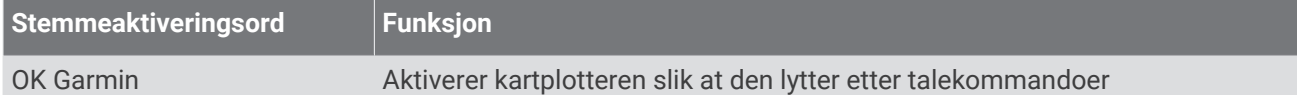

#### **Enhets- og skjermfunksjoner**

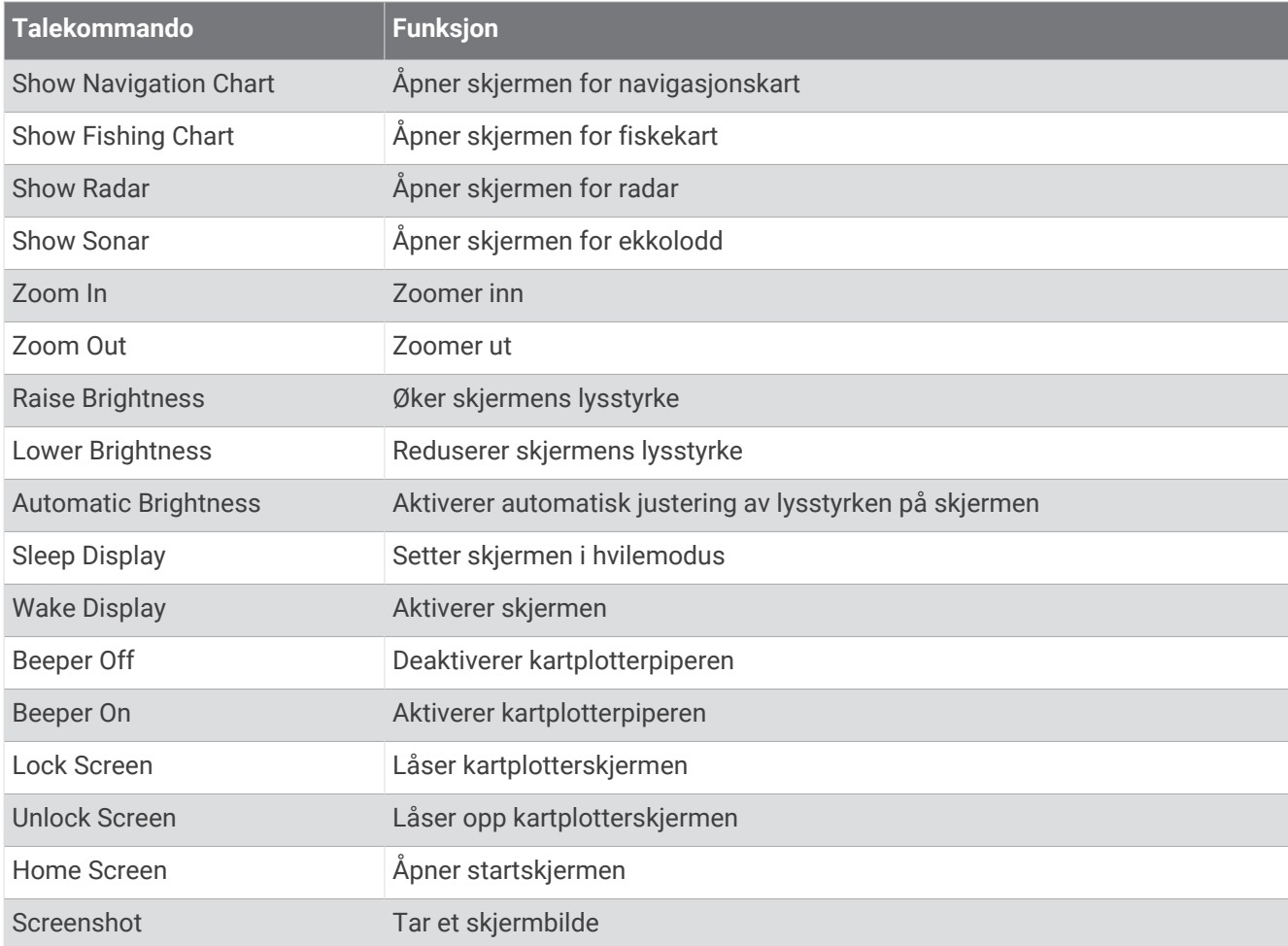

#### **Fartøyfunksjoner**

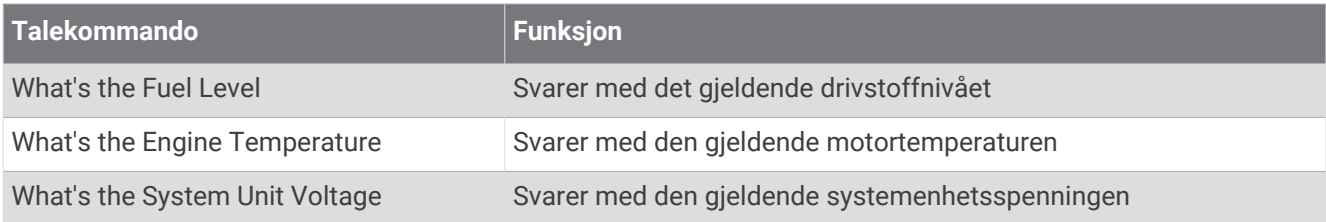

#### **Navigasjonsfunksjoner**

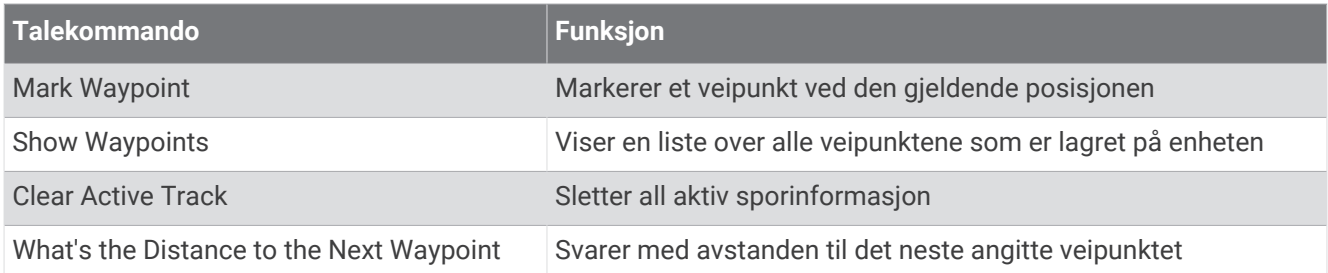

#### **Mediefunksjoner**

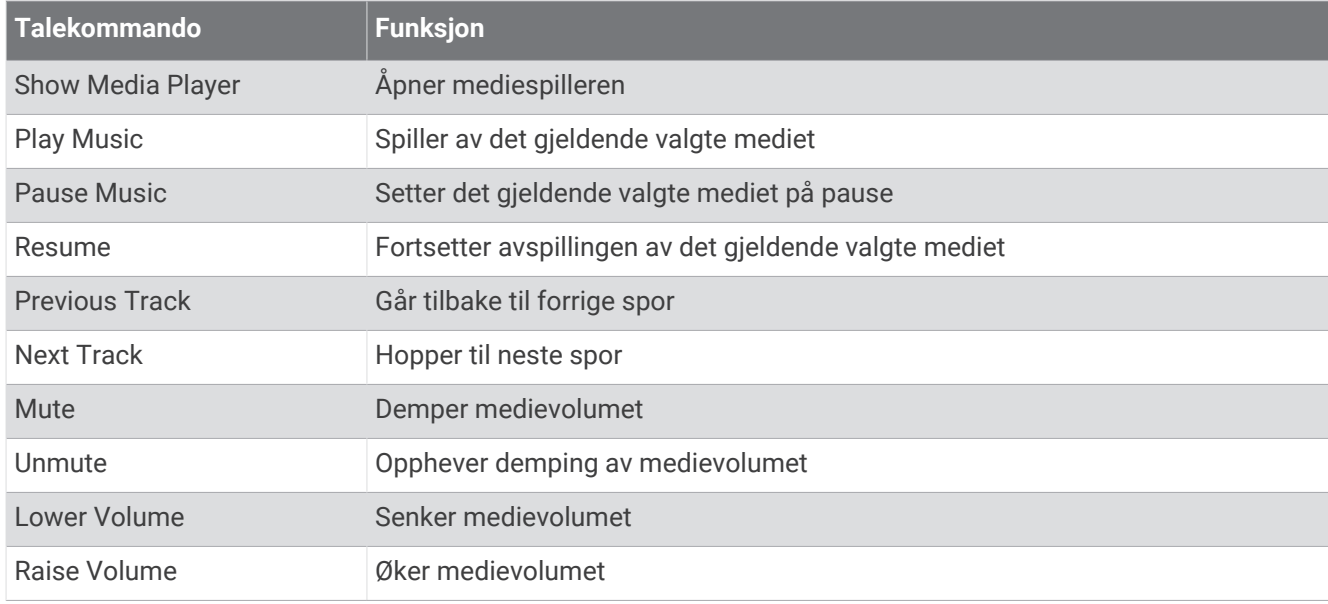

#### **Vær- og tilstandsfunksjoner**

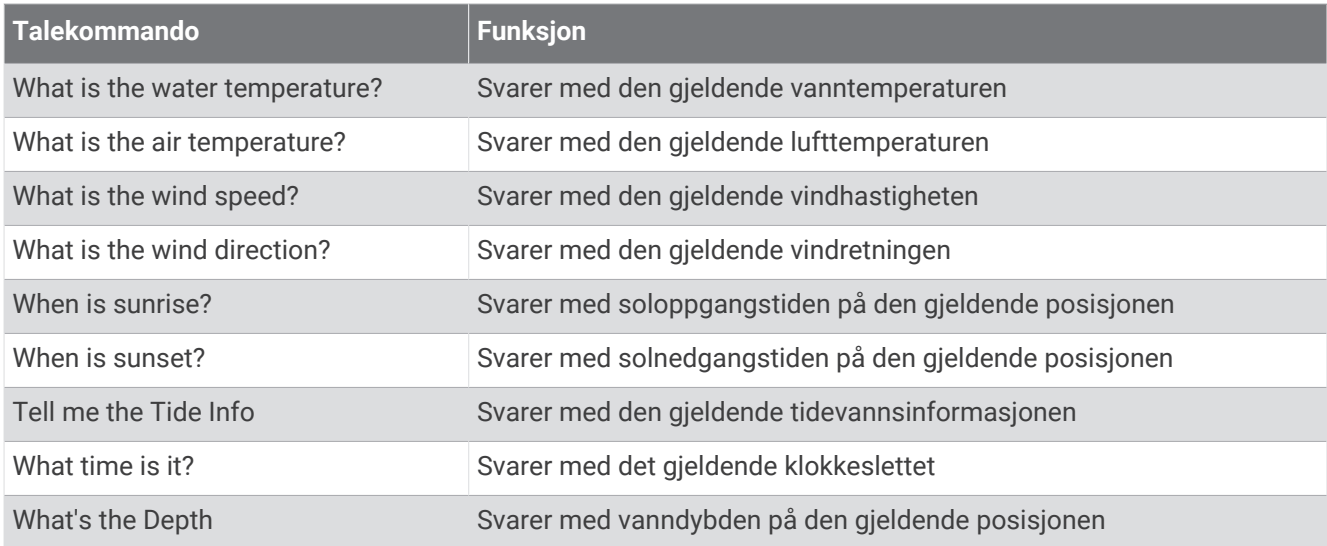
## **Radarfunksjoner**

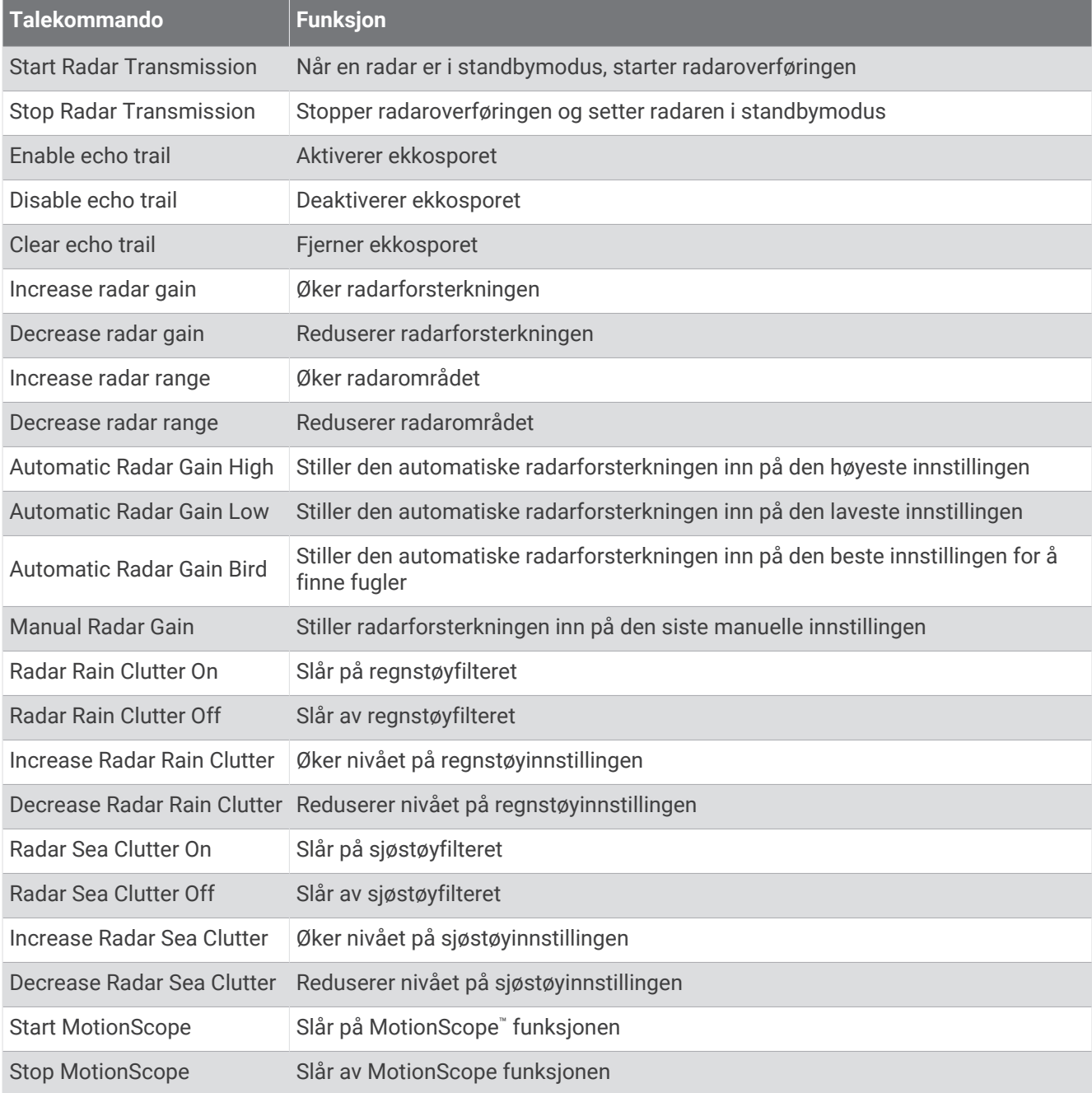

#### <span id="page-37-0"></span>**Ekkoloddfunksjoner**

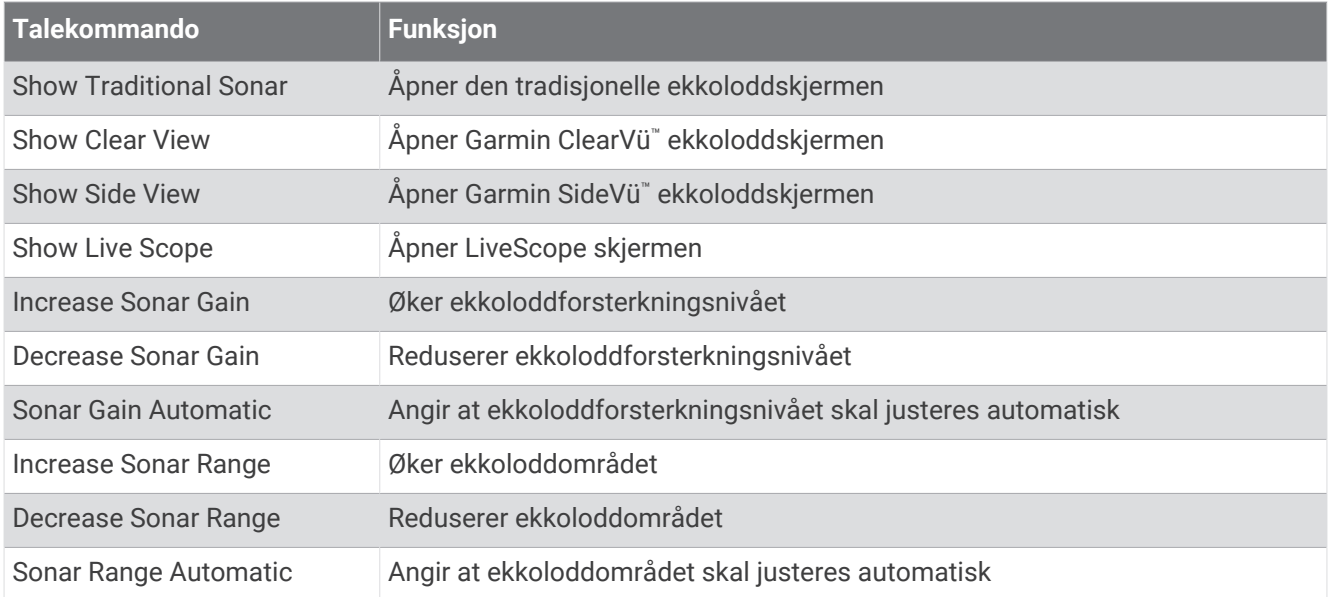

# GRID fjernkontroll

## Parkoble GRID enheten med kartplotteren fra kartplotteren

**MERK:** Disse trinnene gjelder for både GRID enheten og GRID 20-enheten.

Før du kan parkoble GRID 20-enheten med kartplotteren for å utføre datatilkoblingen, må du tilføre strøm ved hjelp av batterier, den medfølgende strømkabelen eller en NMEA 2000 nettverkstilkobling.

Før du kan parkoble GRID enheten med kartplotteren, må du koble den til Garmin Marine Network.

- **1** Velg **Innstillinger** > **System** > **Stasjonsinformasjon** > **GRID™-paring** > **Legg til**.
- **2** Velg en handling:
	- På den eksterne GRID inndataenheten trykker du på **SELECT**.
	- På den eksterne GRID 20-inndataenheten trykker du på  $\bigotimes$  til fjernkontrollen piper tre ganger.

## Parkoble GRID enheten med kartplotteren fra GRID enheten

**MERK:** Dette gjelder ikke for GRID 20-enheten.

- **1** På den eksterne GRID inndataenheten trykker du på **+** og **HOME** samtidig. En side med valg åpnes på alle kartplotterne i Garmin Marine Network.
- **2** Vri på hjulet på den eksterne GRID inndataenheten for å utheve **Velg** på kartplotteren du vil kontrollere med den eksterne GRID inndataenheten.
- **3** Trykk på **SELECT**.

# Rotere GRID fjernkontrollen

I enkelte monteringssituasjoner kan du rotere retningen på GRID enheten.

**MERK:** Dette gjelder ikke for GRID 20-enheten.

- **1** Velg **Innstillinger** > **Kommunikasjon** > **Maritimt nettverk**.
- **2** Velg GRID enheten.

# ActiveCaptain appen

#### **ADVARSEL**

Denne funksjonen lar brukerne sende inn informasjon. Garmin gir ingen garantier om nøyaktighet, fullstendighet eller aktualitet av informasjon sendt inn av brukere. All bruk av eller tillit til informasjon som er sendt inn av brukere, skjer på egen risiko.

ActiveCaptain appen oppretter en tilkobling til GPSMAP kartplotteren, kart, sjøkart og ActiveCaptain samfunnet for en fullkommen opplevelse på båten din.

På mobilenheten med ActiveCaptain appen kan du laste ned, kjøpe og oppdatere kart og sjøkart. Du kan bruke appen til å overføre brukerdata raskt og enkelt, for eksempel veipunkter og ruter, koble deg til Garmin Quickdraw Contours-fellesskapet, oppdatere enhetens programvare og planlegge turer. Du kan også styre GPSMAP kartplotteren via appen ved hjelp av Garmin Helm™ funksjonen.

Kom i kontakt med ActiveCaptain fellesskapet, og få oppdaterte tilbakemeldinger om båthavner og andre interessepunkter. Appen kan sende smartvarsler, for eksempel samtaler og meldinger, til kartplotterens skjerm når den er parkoblet.

# Hensyn å ta med ActiveCaptain og Garmin BlueNet

Alle ActiveCaptain funksjonene er kompatible med Garmin BlueNet enheter og eldre Garmin Marine Networkenheter. Når du bruker ActiveCaptain appen med Garmin BlueNet enheter, må du ta hensyn til følgende.

- Hvis du bare har Garmin BlueNet enheter på båten, kan du sette inn minnekortet som kreves for ActiveCaptain appen, i en kartplotter som er koblet til Garmin BlueNet nettverket.
- Hvis du koblet en eldre Garmin Marine Network-kartplotter til Garmin BlueNet nettverket ved hjelp av en Garmin BlueNet 30-gateway, må du sette inn minnekortet som kreves for ActiveCaptain appen, i en Garmin BlueNet kartplotter, for eksempel en GPSMAP 9000-kartplotter.
	- Hvis du setter inn ActiveCaptain minnekortet i en eldre Garmin Marine Network-kartplotter som er koblet til et Garmin BlueNet nettverk, kan det føre til dårlig systemytelse. Programvareoppdateringer som startes fra ActiveCaptain appen, oppdaterer for eksempel bare eldre Garmin Marine Network-enheter, og ingen av Garmin BlueNet enhetene oppdateres.
	- Hvis du setter ActiveCaptain minnekortet inn i en Garmin BlueNet kartplotter, vil det føre til forventet ytelse. Programvareoppdateringer som startes fra ActiveCaptain appen, oppdaterer alle tilkoblede enheter, inkludert alle Garmin BlueNet enheter og alle eldre Garmin Marine Network-enheter.

Hvis du vil ha mer informasjon om Garmin BlueNet teknologien, kan du gå til [garmin.com/manuals/bluenet.](https://garmin.com/manuals/bluenet)

# ActiveCaptain roller

Ditt nivå av samhandling med GPSMAP enheten ved hjelp av ActiveCaptain appen avhenger av rollen din.

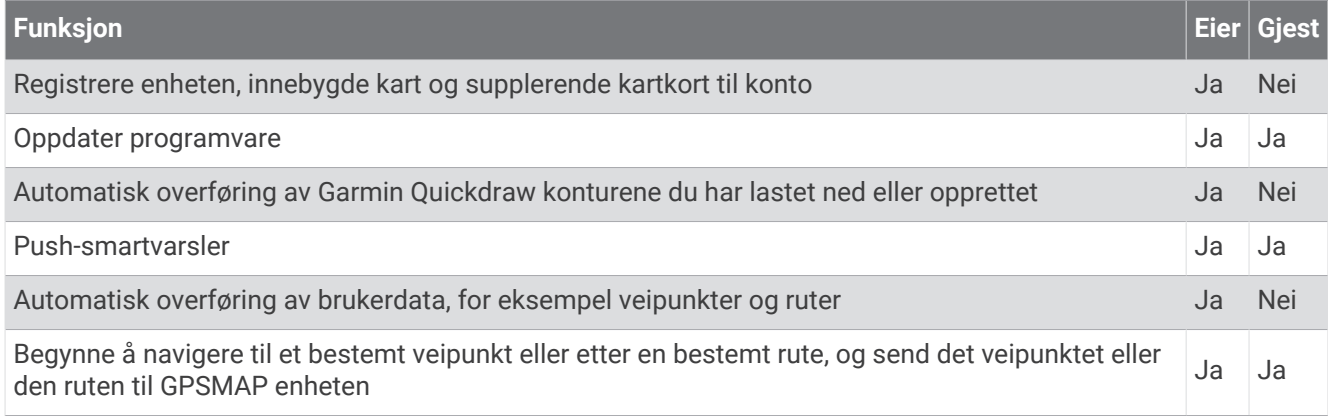

# <span id="page-39-0"></span>Komme i gang med ActiveCaptain appen

Du kan koble en mobilenhet til GPSMAP enheten ved hjelp av ActiveCaptain appen. Appen gjør det enkelt for deg å samhandle raskt med GPSMAP enheten og fullføre oppgaver som deling av data, registrering og oppdatering av programvare. Når den er konfigurert, kan du også motta varsler på mobilenheter.

- **1** Fra GPSMAP enheten velger du **Fartøy** > **ActiveCaptain**.
- **2** Fra **ActiveCaptain**-siden velger du **Wi-Fi-nettverk** > **Wi-Fi** > **På**.
- **3** Angi et navn og et passord for dette nettverket.
- **4** Sett inn et minnekort i GPSMAP enhetens kortspor (*[Minnekort](#page-23-0)*, side 10).
- **5** Velg **Angi ActiveCaptain-kort**.

#### *LES DETTE*

Du blir kanskje bedt om å formatere minnekortet. Formatering av kortet sletter all informasjon som er lagret på kortet. Dette omfatter alle lagrede brukerdata, for eksempel veipunkter. Formatering av kortet anbefales, men er ikke nødvendig. Før du formaterer kortet, bør du lagre data fra minnekortet på enhetens interne minne (*[Kopiere](#page-204-0)  [brukerdata fra et minnekort](#page-204-0)*, side 191). Når du har formatert kortet for ActiveCaptain appen, kan du overføre brukerdataene tilbake til kortet (*[Kopiere alle brukerdata til et minnekort](#page-205-0)*, side 192).

Kontroller at kortet er satt inn hver gang du skal bruke ActiveCaptain-funksjonen.

- **6** Installer og åpne ActiveCaptain appen fra appbutikken på mobilenheten din. **TIPS:** Du kan skanne denne QR-koden med mobilenheten din for å laste ned appen.
- **7** Sørg for at mobilenheten er innenfor 32 m (105 fot) av GPSMAP enheten.
- 8 Gå til innstillingene på mobilenheten, åpne siden for Wi-Fi® tilkoblinger, og koble til GPSMAP enheten med navnet og passordet du anga i trinn 3.

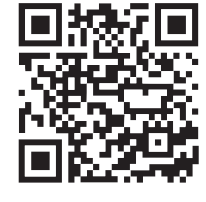

# Aktivere smartvarsler

#### **ADVARSEL**

Ikke les eller svar på varsler mens du fører fartøyet. Hvis du ikke følger med på vannforholdene, kan det resultere i skade på fartøyet, personskade eller død.

Før GPSMAP enheten kan motta varsler, må du koble den til smarttelefonen og til ActiveCaptain appen.

- **1** Fra GPSMAP enheten velger du **ActiveCaptain** > **Smarte varsler** > **Aktiver varsler**.
- **2** Slå på Bluetooth teknologi i mobilenhetens innstillinger.
- **3** Sørg for at enhetene er innenfor 10 m (33 fot) fra hverandre.
- **4** Fra ActiveCaptain appen på mobilenheten velger du **Smarte varsler** > **Parkoble med kartplotteren**.
- **5** Følg instruksjonene på skjermen for å parkoble appen med GPSMAP enheten.
- **6** Når du blir bedt om det, angir du nøkkelen på mobilenheten.
- **7** Hvis nødvendig justerer du hvilke varsler du mottar i mobilenhetens innstillinger.

## Motta varsler

#### **ADVARSEL**

Ikke les eller svar på varsler mens du fører fartøyet. Hvis du ikke følger med på vannforholdene, kan det resultere i skade på fartøyet, personskade eller død.

Før GPSMAP enheten kan motta varsler, må du koble den til mobilenheten din og aktivere funksjonen Smarte varsler (*[Aktivere smartvarsler](#page-39-0)*, side 26).

Når Smarte varsler-funksjonen er aktivert, og mobilenheten din mottar varsler, dukker en sprett opp-varsel på GPSMAP skjermen i en liten stund.

**MERK:** De tilgjengelige handlingene avhenger av varslingstypen og telefonens operativsystem.

- For å svare på en telefonoppringning til telefonen din velger du **Svar**. **TIPS:** Ha telefonen i nærheten. Samtalen blir besvart på mobiltelefonen, ikke på kartplotteren.
- For å ikke svare på telefonoppringningen velger du **Avslå**.
- For å se på hele meldingen velger du **Se på**.
- For å avvise varselet velger du **OK** eller venter til varselet lukker seg automatisk.
- For å fjerne varselet fra kartplotteren og mobilenheten din velger du **Klart**.

#### Administrere varsler

#### **ADVARSEL**

Ikke les eller svar på varsler mens du fører fartøyet. Hvis du ikke følger med på vannforholdene, kan det resultere i skade på fartøyet, personskade eller død.

Før du kan administrere varslene, må du aktivere funksjonen Smarte varsler (*[Aktivere smartvarsler](#page-39-0)*, side 26). Når Smarte varsler-funksjonen er aktivert og mobilenheten din mottar varsler, dukker en sprett opp-varsel på GPSMAP skjermen i en liten stund. Du kan åpne og administrere varslene fra ActiveCaptain-skjermbildet.

**1** Velg **ActiveCaptain** > **Smarte varsler** > **Meldinger**.

En liste over varsler vises.

- **2** Velg et varsel.
- **3** Velg et alternativ:

**MERK:** De tilgjengelige alternativene varierer basert på den mobile enheten din og meldingstypen.

- For å avvise og fjerne varselet fra kartplotteren og mobilenheten din velger du **Klart** eller **Slett**.
	- **MERK:** Dette sletter ikke meldingen fra den mobile enheten. Dette bare avviser og fjerner varselet.
- For å ringe tilbake til telefonnummeret velger du **Ring tilbake** eller **Slå nummer**.

#### Gjøre varsler privat

Du kan slå av popup-varsler og deaktivere meldingslisten på bestemte kartplottere for å ivareta personvernet. Kapteinen kan for eksempel deaktivere popup-varsler og meldinger på kartplotteren som brukes til fiske, men tillate varsler på kartplotteren som brukes ved roret.

- **1** På kartplotteren som du ønsker varsler skal være private på, velger du **ActiveCaptain** > **Smarte varsler**.
- **2** Velg et alternativ:
	- Hvis du vil slå av popup-varsler på denne kartplotteren, velger du **Hurtigvinduer**.
	- Hvis du vil slå av popup-varsler og deaktivere tilgangen til meldingslisten på denne kartplotteren, velger du **Sikt**.

# Oppdatere programvare med ActiveCaptain appen

Hvis enheten har Wi‑Fi teknologien, kan du bruke ActiveCaptain appen til å laste ned og installere den nyeste programvaren for enheten.

#### *LES DETTE*

Programvareoppdateringer kan kreve at appen laster ned store filer. De vanlige begrensningene eller kostnadene ved databruk fra Internett-leverandøren din gjelder. Ta kontakt med Internett-leverandøren din for å få mer informasjon om begrensninger eller kostnader ved databruk.

Installeringsprosessen kan ta flere minutter.

- **1** Koble mobilenheten til GPSMAP-enheten (*[Komme i gang med ActiveCaptain appen](#page-39-0)*, side 26).
- **2** Når en programvareoppdatering er tilgjengelig og du har tilgang til Internett på mobilenheten, velger du **Programvareoppdateringer** > **Last ned**.

ActiveCaptain appen laster ned oppdateringen til mobilenheten. Når du kobler appen til GPSMAP-enheten blir oppdateringen overført til enheten. Etter at overføringen er fullført, blir du bedt om å installere oppdateringen.

- **3** Når du får beskjed fra GPSMAP-enheten, velger du et alternativ for å installere oppdateringen.
	- Hvis du vil oppdatere programvaren med én gang, velger du **OK**.
	- Hvis du vil utsette oppdateringen, velger du **Avbryt**. Når du er klar til å installere oppdateringen, velger du **ActiveCaptain** > **Programvareoppdateringer** > **Installer nå**.

# Oppdatering av kart med ActiveCaptain

**MERK:** Før du kan oppdatere kartene dine, må du registrere dem (*[Komme i gang med ActiveCaptain appen](#page-39-0)*, [side 26](#page-39-0)).

Du kan bruke ActiveCaptain appen til å laste ned og overføre de nyeste kartene til enheten. Hvis du vil forkorte nedlastingstiden og spare lagringsplass, kan du laste ned kun de områdene i kartet som du trenger.

Når du har lastet ned et kart eller et område for første gang, skjer oppdateringer automatisk hver gang du åpner ActiveCaptain.

Hvis du laster ned et helt kart, kan du bruke Garmin Express® appen til å laste ned kartet til et minnekort (*[Oppdatere kart ved hjelp av Garmin Express appen](#page-209-0)*, side 196). Garmin Express appen laster ned store kart raskere enn ActiveCaptain appen.

#### *LES DETTE*

Kartoppdateringer kan kreve at appen laster ned store filer. De vanlige begrensningene eller kostnadene ved databruk fra Internett-leverandøren din gjelder. Ta kontakt med Internett-leverandøren din for å få mer informasjon om begrensninger eller kostnader ved databruk.

- **1** Når du har Internett-tilgang på mobilenheten din, velger du Kart >  $\frac{1}{\sqrt{1}}$  > Last ned kart.
- **2** Velg området du vil laste ned.
- **3** Velg **Last ned**.
- **4** Velg om nødvendig kartet som skal oppdateres.

ActiveCaptain appen laster ned oppdateringen til mobilenheten. Når du kobler appen på nytt til GPSMAPenheten, blir oppdateringen overført til den enheten. Når overføringen er fullført, er de oppdaterte kartene tilgjengelige for bruk.

# Kartabonnementer

Et kartabonnement gir deg tilgang til de nyeste kartoppdateringene og ekstra innhold ved hjelp av ActiveCaptain mobilappen. Du kan laste ned oppdaterte kart og innhold hver dag.

Du kan kjøpe, aktivere og fornye kartabonnementer ved hjelp av ActiveCaptain mobilappen (*[Detaljerte kart](#page-45-0)*, [side 32](#page-45-0)).

# Kommunikasjon med trådløse enheter

Kartplotteren kan opprette et trådløst nettverk som du kan koble trådløse enheter til. Ved å koble til trådløse enheter kan du bruke Garmin apper som ActiveCaptain.

# Wi**‑**Fi nettverk

# Konfigurere Wi**‑**Fi nettverket

Denne enheten kan være vert for et Wi‑Fi nettverk som du kan koble trådløse enheter til, for eksempel en annen kartplotter eller telefonen din. Du blir spurt om å konfigurere det trådløse nettverket første gangen du åpner innstillingene for nettverket.

- **1** Velg **Innstillinger** > **Kommunikasjon** > **Wi-Fi-nettverk** > **Wi-Fi** > **På** > **OK**.
- **2** Angi eventuelt et navn for dette trådløse nettverket.
- **3** Angi et passord.

Du trenger dette passordet for å få tilgang til det trådløse nettverket fra en trådløs enhet, for eksempel telefonen din. Passordet skiller mellom små og store bokstaver.

## Koble en trådløs enhet til kartplotteren

Du må konfigurere kartplotterens trådløse nettverk før du kan koble en trådløs enhet til nettverket (*Konfigurere Wi‑Fi nettverket*, side 29).

Du kan koble flere trådløse enheter til kartplotteren for å dele data.

- **1** Slå på Wi‑Fi teknologi og søk etter trådløse nettverk med den trådløse enheten.
- **2** Velg navnet til kartplotterens trådløse nettverk (*Konfigurere Wi‑Fi nettverket*, side 29).
- **3** Angi passordet til kartplotteren.

## Endre den trådløse kanalen

Du kan endre den trådløse kanalen hvis du har problemer med å finne eller koble til en enhet, eller hvis du opplever interferens.

- **1** Velg **Innstillinger** > **Kommunikasjon** > **Wi-Fi-nettverk** > **Avansert** > **Kanal**.
- **2** Angi en ny kanal.

Du trenger ikke å endre den trådløse kanalen på enheter som er koblet til dette nettverket.

# Endre verten for Wi**‑**Fi

Hvis det finnes flere kartplottere med Wi‑Fi teknologi i Garmin Marine Network, kan du endre hvilken kartplotter som skal være Wi‑Fi vert. Dette kan være nyttig hvis du har problemer med kommunikasjonen i Wi‑Fi. Ved å endre verten for Wi‑Fi kan du velge en kartplotter som er fysisk nærmere mobilenheten.

- **1** Velg **Innstillinger** > **Kommunikasjon** > **Wi-Fi-nettverk** > **Avansert** > **Wi-Fi-vert**.
- **2** Følg instruksjonene på skjermen.

# Instruksjoner for trådløs fjernkontroll

Disse trinnene gjelder ikke for GRID fjernkontrollene *[Parkoble GRID enheten med kartplotteren fra kartplotteren](#page-37-0)*, [side 24](#page-37-0).

# Parkoble den trådløse fjernkontrollen med kartplotteren

Før du kan bruke den trådløse fjernkontrollen sammen med en kartplotter, må du parkoble fjernkontrollen med kartplotteren.

Du kan koble én enkelt fjernkontroll til flere kartplottere og deretter trykke på parkobleknappen for å bytte mellom dem.

- **1** Velg **Innstillinger** > **Kommunikasjon** > **Trådløse enheter** > **Trådløse fjernkontroller** > **GPSMAP® Remote**.
- **2** Velg **Ny tilkobling**.
- **3** Følg instruksjonene på skjermen.

### Slå bakgrunnslyset til fjernkontrollen av og på

Hvis du slår av bakgrunnslyset til fjernkontrollen, kan du oppnå betydelig lenger batteritid.

- **1** Velg **Innstillinger** > **Kommunikasjon** > **Trådløse enheter** > **Trådløse fjernkontroller** > **GPSMAP® Remote** > **Bakgrunnslys** på kartplotteren.
- **2** Følg instruksjonene på skjermen.

### Koble fjernkontrollen fra alle kartplotterne

- **1** Velg **Innstillinger** > **Kommunikasjon** > **Trådløse enheter** > **Trådløse fjernkontroller** > **GPSMAP® Remote** > **Koble fra alle** på kartplotteren.
- **2** Følg instruksjonene på skjermen.

# Trådløs vindsensor

### Koble en trådløs sensor til kartplotteren

Du kan vise data fra en kompatibel trådløs sensor på kartplotteren.

- **1** Velg **Innstillinger** > **Kommunikasjon** > **Trådløse enheter**.
- **2** Velg vindsensoren.
- **3** Velg **Aktiver**.

Kartplotteren begynner å søke etter og koble til den trådløse sensoren.

Legg til data i et datafelt eller en måler for å vise data fra sensoren.

#### Justere retningen til vindsensoren

Du bør justere denne innstillingen hvis sensoren ikke vender mot baugen av båten, nøyaktig parallelt med senterlinjen.

**MERK:** Åpningen der kabelen er koblet til stangen, er forsiden av sensoren.

- **1** Beregn vinkelen i grader rundt masten med klokken, som sensoren peker vekk fra i midten av baugen på båten:
	- Hvis sensoren er vendt mot styrbord, er vinkelen mellom 1 og 180 grader.
	- Hvis sensoren er vendt mot babord, er vinkelen mellom -1 og -180 grader.
- **2** Velg **Innstillinger** > **Kommunikasjon** > **Trådløse enheter**.
- **3** Velg vindsensoren.
- **4** Velg **Vindvinkelforskyvning**.
- **5** Angi vinkelen du fant i trinn 1.
- **6** Velg **Fullført**.

# Se båtdata på en Garmin klokke

Du kan koble en kompatibel Garmin klokke til en kompatibel kartplotter for å se data fra kartplotteren.

- **1** Sørg for at Garmin klokken er innenfor rekkevidden til kartplotteren (3 m).
- **2** Velg **START** > **Båtdata** > **START** fra klokkeskjermen.

**MERK:** Hvis du allerede har koblet til en kartplotter og ønsker å koble til en annen kartplotter, må du åpne Båtdata-skjermen, holde inne UP og velge Parkoble ny.

**3** Velg **Innstillinger** > **Kommunikasjon** > **Trådløse enheter** > **Connect IQ™-apper** > **Båtdata** > **Aktiver** > **Ny tilkobling** på kartplotteren.

Kartplotteren begynner å søke etter og koble til den bærbare enheten.

- **4** Sammenlign koden som vises på kartplotteren, med den som vises på klokken.
- **5** Hvis kodene samsvarer, velger du **Ja** for å fullføre parkoblingen.

Når enhetene er parkoblet, kobler de automatisk til hverandre når de er slått på og innenfor rekkevidde.

# Vise båtdata på en Garmin Nautix™ enhet

Du kan koble en Garmin Nautix enhet til kartplotteren for å vise kartplotterdata på Garmin Nautix enheten. **MERK:** Du kan koble en Garmin Nautix enhet til flere kompatible enheter for å få bedre dekning på store fartøy.

- **1** Sørg for at Garmin Nautix enheten er innenfor rekkevidden til kartplotteren (3 m). Enheten søker automatisk etter alle kompatible enheter innenfor rekkevidde.
- **2** Hvis det er nødvendig, går du til menyen for bærbare enheter og velger **Enhetstilkoblinger** > **Parkoble ny enhet**.
- **3** På kartplotteren velger du **Innstillinger** > **Kommunikasjon** > **Trådløse enheter** > **Connect IQ™-apper** > **Båtdata**  > **Aktiver tilkoblinger** > **Ny tilkobling**.

Kartplotteren begynner å søke etter og koble til den bærbare enheten.

Når enhetene er parkoblet, kobler de automatisk til hverandre når de er slått på og innenfor rekkevidde.

# Kart- og 3D-kartvisninger

<span id="page-45-0"></span>Kartene og 3D-kartvisningene som er tilgjengelige, avhenger av kartdataene og tilbehøret som brukes.

**MERK:** I enkelte områder omfatter oppgraderte kart også 3D-kartvisninger.

Du får tilgang til kart og 3D-kartvisninger ved å velge Kart.

- **Navigasjonskart**: Viser navigasjonsdata som er tilgjengelige på forhåndslastede kart og fra ekstra kart, hvis tilgjengelig. Dataene inkluderer bøyer, fyr, kabler, dybdeloddskudd, båthavner og tidevannsstasjoner i en oversiktsvisning.
- **Fiskekart**: Gir en detaljert visning av bunnkonturer og dybdeloddskudd på kartet. Dette kartet fjerner navigasjonsdata fra kartet, gir detaljerte batymetriske data og viser bunnkonturer tydeligere, til hjelp i dybdegjenkjenning. Dette kartet fungerer best ved dyphavsfiske.

**MERK:** I enkelte områder omfatter oppgraderte kart også fiskekart.

- **Perspective 3D**: Viser båten sett ovenfra og bakfra (i henhold til kursen) og er et visuelt navigasjonshjelpemiddel. Denne visningen er nyttig når du må ta hensyn til grunt farvann, rev, broer eller kanaler når du navigerer, og hjelper deg med å finne ruter inn og ut av ukjente havneområder eller ankringsplasser.
- **3D-kart**: Viser en detaljert tredimensjonal visning av båten sett ovenfra og bakfra (i henhold til kursen) og er et visuelt navigasjonshjelpemiddel. Denne visningen er nyttig når du må navigere deg gjennom grunt farvann, rev, broer eller kanaler, og den hjelper deg med å finne ruter inn til og ut av ukjente havneområder eller ankringsplasser.
- **Fish Eye 3D**: Gir en undervannsvisning som fremstiller sjøbunnen visuelt i henhold til kartinformasjonen. Når en ekkoloddsvinger er koblet til, angis objekter (som fisk) av røde, grønne eller gule kuler. De største objektene vises i rødt, og de minste objektene vises i grønt.
- **Skyggerelieff**: Gir høydeskyggelegging i høy oppløsning av innsjøer og kystfarvann. Dette kartet kan være nyttig for fiske og dykking.

**MERK:** Skyggerelieff-kartet er tilgjengelig med oppgraderte kart i enkelte områder.

# Detaljerte kart

Denne kartplotteren er kompatibel med de nyeste Garmin Navionics+™ kartene og ekstra førsteklasses kartfunksjoner. Du kan skaffe deg disse kartene på tre måter:

- Du kan kjøpe en kartplotter med forhåndsinnlastede detaljerte kart.
- Du kan kjøpe kartregioner på et minnekort av en Garmin forhandler eller på [garmin.com](https://www.garmin.com).
- Du kan kjøpe kartregioner i ActiveCaptain appen og laste dem ned til kartplotteren din.

**MERK:** Du må aktivere forhåndsinnlastede kart og kart kjøpt på et minnekort i ActiveCaptain appen før du kan få tilgang til alle kartfunksjonene på kartplotteren din.

## <span id="page-46-0"></span>Aktivere et sjøkartabonnement

Før du kan bruke alle funksjonene til Garmin Navionics+ kart som er forhåndsinnlastet på enheten din eller kjøpt på et minnekort, må du aktivere abonnementet ditt i ActiveCaptain appen.

Abonnementet gir deg tilgang til de nyeste kartoppdateringene og tilleggsinformasjonen som fulgte med kjøpet.

- **1** Hvis du har kjøpt kart på et minnekort, setter du kortet inn i et minnekortspor på kartplotteren eller Garmin minnekortleseren.
- **2** Åpne ActiveCaptain appen på mobilenheten din, og koble den til kartplotteren (*[Komme i gang med](#page-39-0)  [ActiveCaptain appen](#page-39-0)*, side 26).
- **3** Når ActiveCaptain appen er koblet til kartplotteren, må du kontrollere at mobilenheten din er koblet til Internett.
- **4** Åpne ActiveCaptain appen, velg **Kart** > > **Mine sjøkart**, og kontroller at et aktivt abonnement på kartene vises i listen.
- **5** Hvis det er nødvendig, kobler du ActiveCaptain appen til kartplotteren for å fullføre aktiveringen.

ActiveCaptain appen aktiverer abonnementet automatisk etter at det er koblet til Internett og deretter til kartplotteren. ActiveCaptain appen viser abonnementsstatusen i Mine sjøkart-listen.

**MERK:** Det kan ta noen timer å verifisere det nye abonnementet.

## Kjøpe et kartabonnement med ActiveCaptain

- **1** Koble mobilenheten din til Internett, og åpne ActiveCaptain appen.
- **2** Velg **Kart** > > **Mine sjøkart** > **Legg til et kartabonnement**.
- **3** Velg et kart.
- **4** Velg **Abonner nå**.

**MERK:** Det kan ta noen timer å vise det nye abonnementet.

## Fornye abonnementet ditt

Kartabonnementet ditt utløper etter ett år. Når abonnementet utløper, kan du fortsette å bruke de nedlastede kartene, men du kan ikke laste ned de nyeste kartoppdateringene eller tilleggsinnhold.

- **1** Koble mobilenheten din til Internett, og åpne ActiveCaptain appen.
- 2 Velg  $\text{Kart} > \blacksquare$  > Mine sjøkart.
- **3** Velg kartet du vil fornye.
- **4** Velg **Forny nå**.

**MERK:** Det kan ta noen timer å vise det fornyede abonnementet.

# Navigasjonskart og fiskekart

**MERK:** I enkelte områder omfatter oppgraderte kart også fiskekart.

Navigasjonskart er optimalisert for navigasjon. Du kan planlegge en kurs, vise kartinformasjon og bruke diagrammet som et navigasjonshjelpemiddel. Hvis du vil åpne Navigasjonskart, velger du **Kart** > **Navigasjonskart**.

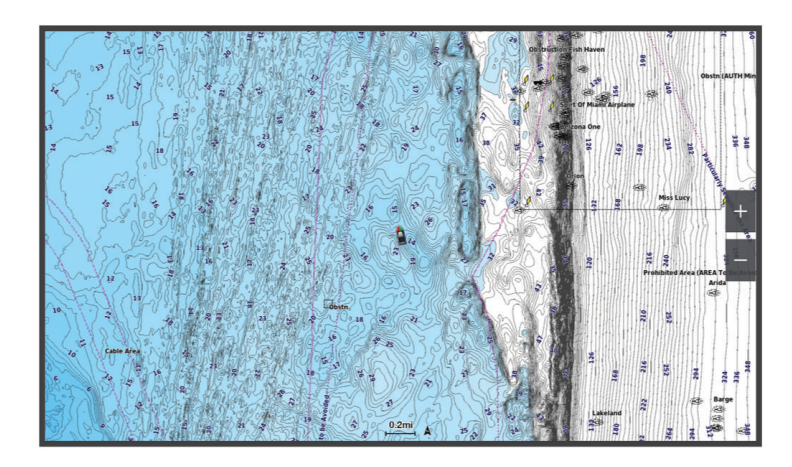

Fiskekart gir en mer detaljert visning med flere bunndetaljer og større fiskeinnhold. Dette kartet er optimalisert for bruk når du fisker. Hvis du vil åpne Fiskekart, velger du **Kart** > **Fiskekart**.

# Kartsymboler

Denne tabellen inneholder noen av de vanlige symbolene som kan vises på detaljerte kart.

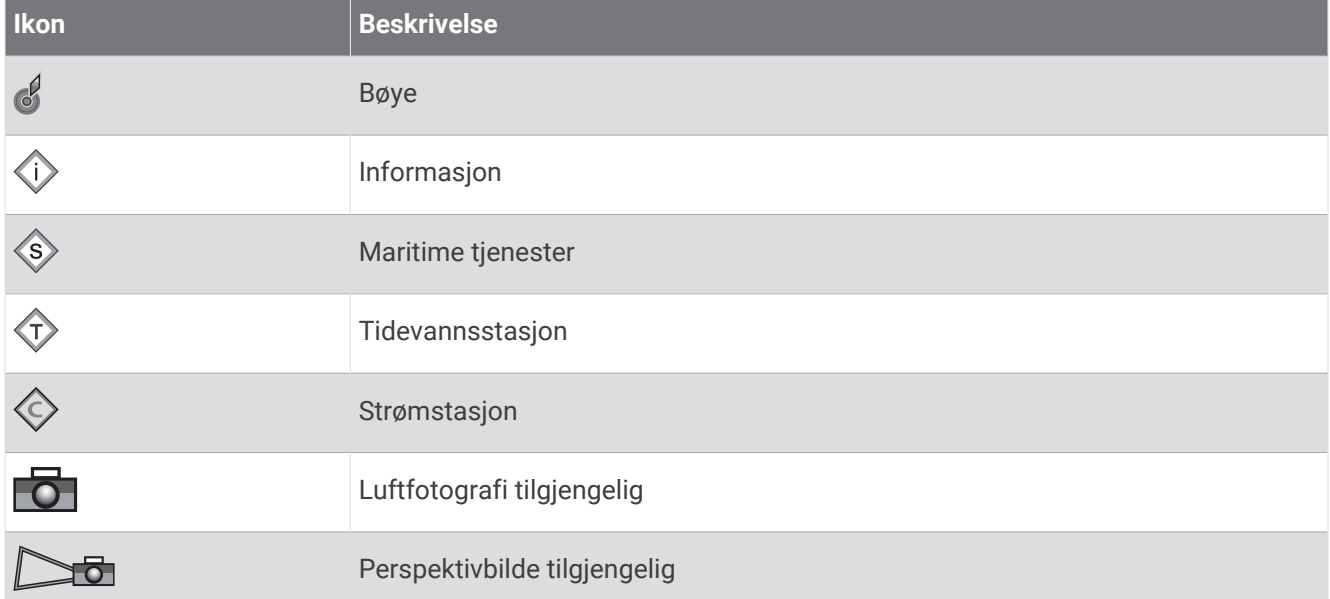

Det er også vanlig å vise dybdekonturlinjer, tidevannssoner, loddskudd (som vist på originalutgaven av kartet i papirformat), navigasjonshjelp og -symboler, hindringer og kabelområder på kartene.

## Zoome inn og ut med berøringsskjermen

Du kan raskt zoome inn og ut av mange skjermbilder, som kart- og ekkoloddvisninger.

- Klyp to fingre sammen på skjermen for å zoome ut.
- Skyv to fingre fra hverandre på skjermen for å zoome inn.

# Måle avstand på kartet

- **1** Velg en posisjon på kartet.
- **2** Velg **Mål**.

Det vises en tegnestift på skjermen for gjeldende posisjon. Avstanden og vinkelen fra tegnestiften vises i hjørnet.

**TIPS:** Hvis du vil flytte tegnestiften og måle fra markørens gjeldende posisjon, velger du Angi referanse.

## Opprette et veipunkt på kartet

- **1** Fra kartet velger du en posisjon eller element.
- 2 Velg  $Q^*$ .

## Vise informasjon om posisjoner og objekter på et kart

Du kan se informasjon om for eksempel tidevann, strømninger og stjerneinformasjon, kartforklaringer eller lokale tjenester om en posisjon eller et objekt på navigasjonskartet eller fiskekartet.

**1** Velg en posisjon eller et objekt på navigasjonskartet eller fiskekartet.

Det vises en liste over alternativer. Alternativene som vises, er basert på posisjonen eller objektet du valgte.

- **2** Velg om nødvendig >.
- **3** Velg **Informasjon**.

### Vise detaljer om navigasjonshjelpemidler

På navigasjonskartet, fiskekartet, Perspective 3D-kartvisningen eller Mariner's Eye 3D-kartvisningen kan du vise detaljer om ulike typer navigasjonshjelpemidler, inkludert sjømerker, fyr og hindringer.

**MERK:** I enkelte områder omfatter oppgraderte kart også fiskekart.

**MERK:** I enkelte områder omfatter oppgraderte kart også 3D-kartvisninger.

- **1** Velg et navigasjonshjelpemiddel fra en kart- eller 3D-kartvisning.
- **2** Velg navnet på navigasjonshjelpemiddelet.

# Navigere til et punkt på kartet

#### **ADVARSEL**

Alle rute- og navigasjonslinjer som vises på kartplotteren, er kun ment å gi generell ruteveiledning eller finne egnede kanaler. De skal ikke brukes til presis navigering. Ta alltid hensyn til navigasjonshjelpemidlene dine og vannforholdene mens du navigerer for å unngå grunnstøting eller farer som kan føre til at fartøyet tar skade, personskade eller dødsfall.

Autoveiledningsfunksjonen baserer seg på elektronisk kartinformasjon. Denne informasjonen garanterer ikke avstand til hindringer og grunnen. Du må sammenligne kursen nøye med observasjoner du gjør, og unngå land, grunt vann og andre hindringer langs ruten.

Når du bruker Gå til, kan en direkte kurs og en korrigert kurs gå over land eller grunt vann. Bruk øynene, og styr unna land, grunt vann og andre farer.

**MERK:** I enkelte områder omfatter oppgraderte kart også fiskekart.

- **MERK:** Autoveiledning er tilgjengelig med oppgraderte kart i enkelte områder.
- **1** Velg en posisjon på navigasjonskartet eller fiskekartet.
- **2** Velg eventuelt **Naviger til**.
- **3** Velg et alternativ:
	- Hvis du vil navigere direkte til posisjonen, velger du **Gå til** eller .
	- Hvis du vil opprette en rute til posisjonen, inkludert svinger, velger du **Rute til** eller  $\sum$ .
	- Hvis du vil bruke Auto Guidance, velger du **Auto Guidance** eller  $\leq$ .
- **4** Gå gjennom kursen som vises med den magentafargede linjen (*[Rutefargekoding](#page-67-0)*, side 54). **MERK:** Ved bruk av autoveiledning angir et grått segment et eller annet sted på den rosa linjen at autoveiledning ikke kan beregne deler av autoveiledningslinjen. Dette skyldes innstillingene for minste sikre vanndybde og minste sikre høyde på hindringer.
- **5** Følg den magentafargede linjen samtidig som du styrer klar av land, grunt vann og andre hindringer.

# Funksjoner for oppgraderte kart

#### **ADVARSEL**

Alle rute- og navigasjonslinjer som vises på kartplotteren, er kun ment å gi generell ruteveiledning eller finne egnede kanaler. De skal ikke brukes til presis navigering. Ta alltid hensyn til navigasjonshjelpemidlene dine og vannforholdene mens du navigerer for å unngå grunnstøting eller farer som kan føre til at fartøyet tar skade, personskade eller dødsfall.

Autoveiledningsfunksjonen baserer seg på elektronisk kartinformasjon. Denne informasjonen garanterer ikke avstand til hindringer og grunnen. Du må sammenligne kursen nøye med observasjoner du gjør, og unngå land, grunt vann og andre hindringer langs ruten.

**MERK:** Ikke alle modeller støtter alle kart.

Oppgraderte kart (tilleggsutstyr) som Garmin Navionics Vision+™ gjør at du får mest mulig ut av kartplotteren. I tillegg til detaljerte maritime kart kan oppgraderte kart inneholde følgende funksjoner, som er tilgjengelige i noen områder.

**MERK:** Ikke alle funksjoner for oppgraderte kart er tilgjengelige umiddelbart etter kjøpet. Før du får tilgang til alle de oppgraderte funksjonene, må du aktivere kartabonnementet og velge å laste ned bestemte funksjoner ved hjelp av ActiveCaptain appen (*[Aktivere et sjøkartabonnement](#page-46-0)*, side 33).

**Mariner's Eye 3D**: Viser båten sett ovenfra og bakfra og er et tredimensjonalt navigasjonshjelpemiddel.

- **Fish Eye 3D**: Gir en tredimensjonal undervannsvisning som fremstiller sjøbunnen visuelt i henhold til kartinformasjonen.
- **Fiskekart**: Viser kartet med tydeligere bunnkonturer og uten navigasjonsdata. Dette kartet fungerer godt ved dyphavsfiske.
- **Satellittbilder med høy oppløsning**: Gir satellittbilder med høy oppløsning, noe som gir en realistisk visning av land- og vannområder på navigasjonskartet (*[Vise satellittbilder på navigasjonskartet](#page-52-0)*, side 39).
- **Luftfotografier**: Viser båthavner og andre luftfotografier som er viktige for navigasjonen, slik at du bedre kan danne deg et bilde av omgivelsene (*[Vise luftfotografier av landemerker](#page-53-0)*, side 40).
- **Detaljerte data om veier og interessepunkter**: Viser detaljerte data om veier og interessepunkter, blant annet svært detaljerte data om kystveier og interessepunkter som restauranter, overnattingssteder og lokale attraksjoner.
- **Auto Guidance**: Bruker angitte opplysninger om fartøyet og kartdata til å fastslå den beste banen til destinasjonen.

**Ekkoloddbilder**: Viser ekkoloddbilder for å vise bunntettheten.

**Skyggerelieff**: Viser stigningsgraden på bunnen med skyggelegging.

# Visning av Fish Eye 3D-kart

Fish Eye 3D bruker dybdekonturlinjene til førsteklasses kart, som Garmin Navionics Vision+, for å gi en undervannsvisning av hav- eller sjøbunnen.

Objekter (som fisk) angis av røde, grønne og gule kuler. De største objektene vises i rødt, og de minste objektene vises i grønt.

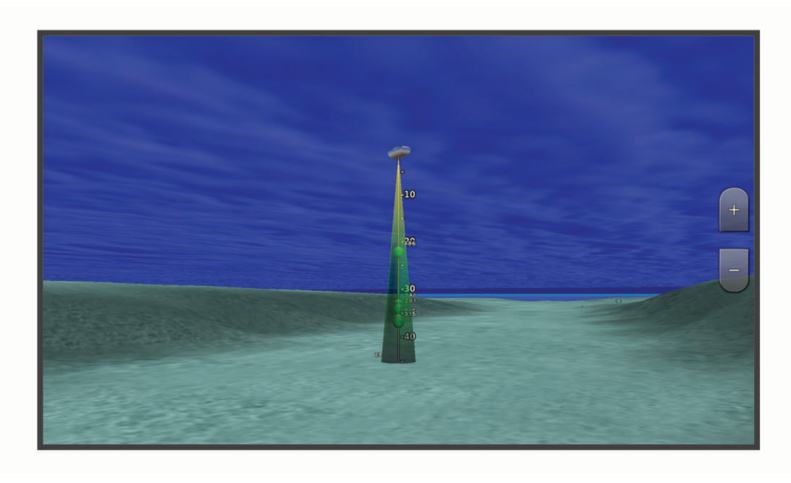

## Vise informasjon om tidevannstasjon

#### **ADVARSEL**

Informasjonen om tidevann og strømninger skal bare brukes som informasjon. Det er ditt eget ansvar å ta hensyn til all vannrelatert veiledning, å være oppmerksom på omgivelsene sine og å bruke god dømmekraft i, på og rundt vannet til enhver tid. Hvis du ikke tar hensyn til denne advarselen, kan det føre til skade på eiendom, alvorlig personskade eller dødsfall.

Ikonet for på kartet angir en tidevannsstasjon. Du kan vise en detaljert graf for en tidevannsstasjon for å forutse tidevannsnivået på ulike tider av døgnet eller for ulike dager.

**MERK:** Denne funksjonen er tilgjengelig med oppgraderte kart i enkelte områder.

**1** Velg en tidevannsstasjon fra navigasjonskartet eller fiskekartet.

Informasjon om tidevannsretning og -nivå vises ved siden av  $\hat{\mathcal{D}}$ .

**2** Velg stasjonsnavnet.

#### <span id="page-52-0"></span>Animasjonsindikatorer for tidevann og strøm

#### **ADVARSEL**

Informasjonen om tidevann og strømninger skal bare brukes som informasjon. Det er ditt eget ansvar å ta hensyn til all vannrelatert veiledning, å være oppmerksom på omgivelsene sine og å bruke god dømmekraft i, på og rundt vannet til enhver tid. Hvis du ikke tar hensyn til denne advarselen, kan det føre til skade på eiendom, alvorlig personskade eller dødsfall.

**MERK:** Denne funksjonen er tilgjengelig med oppgraderte kart i enkelte områder.

Du kan vise animerte indikatorer for tidevannsstasjoner og strømretninger på navigasjonskartet eller fiskekartet. Du må også aktivere animerte ikoner i kartinnstillingene (*Vise indikatorer for tidevann og strømninger*, side 39).

En indikator for en tidevannsstasjon vises som en vertikal feltgraf med en pil på kartet. En rød pil som peker nedover, angir synkende tidevann, og en blå pil som peker oppover, angir stigende tidevann. Når du flytter markøren over indikatoren for tidevannsstasjonen, vises høyden på tidevannet ved stasjonen over stasjonsindikatoren.

Indikatorer for strømretning vises som piler på kartet. Retningen på hver pil angir retningen på strømmen i en bestemt posisjon på kartet. Fargen på strømpilen angir hastighetsskalaen for strømmen i den posisjonen. Når du flytter markøren over indikatoren for strømretning, vises hastigheten for den bestemte strømmen ved posisjonen over retningsindikatoren.

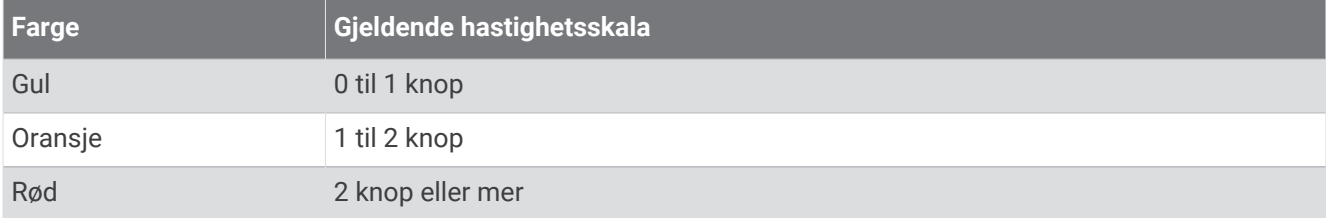

#### Vise indikatorer for tidevann og strømninger

**MERK:** Denne funksjonen er tilgjengelig med oppgraderte kart i enkelte områder.

Du kan vise statiske eller animerte indikatorer for tidevanns- og strømstasjoner på navigasjonskartet eller fiskekartet.

- **1** Gå til navigasjonskartet eller fiskekartet ,og velg **Alternativer** > **Lag** > **Kart** > **Tidevann og strømninger**.
- **2** Velg et alternativ:
	- Hvis du vil vise animasjonsindikatorer for tidevannsstasjon og animasjonsindikatorer for strømretning på kartet, velger du **Animert**.
	- For å aktivere glidebryteren for tidevann og strøm, som angir når tidevann og strøm blir rapportert på kartet, velger du **Glidebryter**.

#### Vise satellittbilder på navigasjonskartet

**MERK:** Denne funksjonen er tilgjengelig med oppgraderte kart i enkelte områder.

Du kan legge satellittbilder med høy oppløsning over navigasjonskartet for landområdene eller for land- og sjøområdene.

**MERK:** Når dette alternativet aktiveres, vises satellittbilder med høy oppløsning bare ved lave zoomnivåer. Hvis du ikke kan se bildene med høy oppløsning i den valgfrie kartregionen, kan du zoome inn ytterligere ved å velge . Du kan også angi et høyere detaljnivå ved å endre kartets zoomdetaljer.

- **1** Gå til navigasjonskartet, og velg **Alternativer** > **Lag** > **Kart** > **Satellittbilder**.
- **2** Velg et alternativ:
	- Velg **Bare land** for å vise standard kartinformasjon for vannområdet med overliggende bilder av landområdet på kartet.

**MERK:** Denne innstillingen må være aktivert for å vise Standard Mapping<sup>®</sup> kart.

• Velg **Bildekart** for å vise bilder på både vann- og landområdet med en angitt tetthet. Bruk glidebryteren til å justere bildetettheten. Jo høyere du setter prosenten, desto mer dekker satellittbildene av både vann og land.

## <span id="page-53-0"></span>Vise luftfotografier av landemerker

Før du kan vise luftfotografier på navigasjonskartet, må du aktivere Bildepunkter-innstillingen i kartoppsettet (*Kartlag*[, side 45](#page-58-0)).

**MERK:** Denne funksjonen er tilgjengelig med oppgraderte kart i enkelte områder.

Du kan bruke luftfotografier av landemerker, båthavner og havneområder til å orientere deg om omgivelsene eller gjøre deg kjent med en båthavn eller et havneområde før ankomst.

- **1** Velg kameraikonet fra navigasjonskartet:
	- Hvis du vil se et luftfotografi, velger du  $\overline{\bullet}$ .
	- Hvis du vil se et perspektivbilde, velger du  $\Box$  Bildet ble tatt fra posisjonen til kameraet, i retning av kjeglen.
- **2** Velg **Bilde**.

# Automatisk identifikasjonssystem

Du kan bruke AIS (Automatic Identification System) til å identifisere og spore andre fartøy og motta varsler om trafikk i området. Når kartplotteren er koblet til en ekstern AIS-enhet, kan kartplotteren vise AIS-informasjon om andre fartøy som er innenfor rekkevidde, som er utstyrt med en transponder, og som aktivt overfører AIS-informasjon.

Informasjonen som rapporteres for hvert fartøy, inkluderer MMSI (Maritime Mobile Service Identity), posisjon, GPS-hastighet, GPS-styrekurs, tid som har gått siden fartøyets forrige posisjon ble rapportert, nærmeste møtepunkt og tid til nærmeste møtepunkt.

Enkelte kartplottermodeller støtter også Blue Force Tracking. Fartøy som spores med Blue Force Tracking, vises på kartplotteren med en blågrønn farge.

## AIS-målsymboler

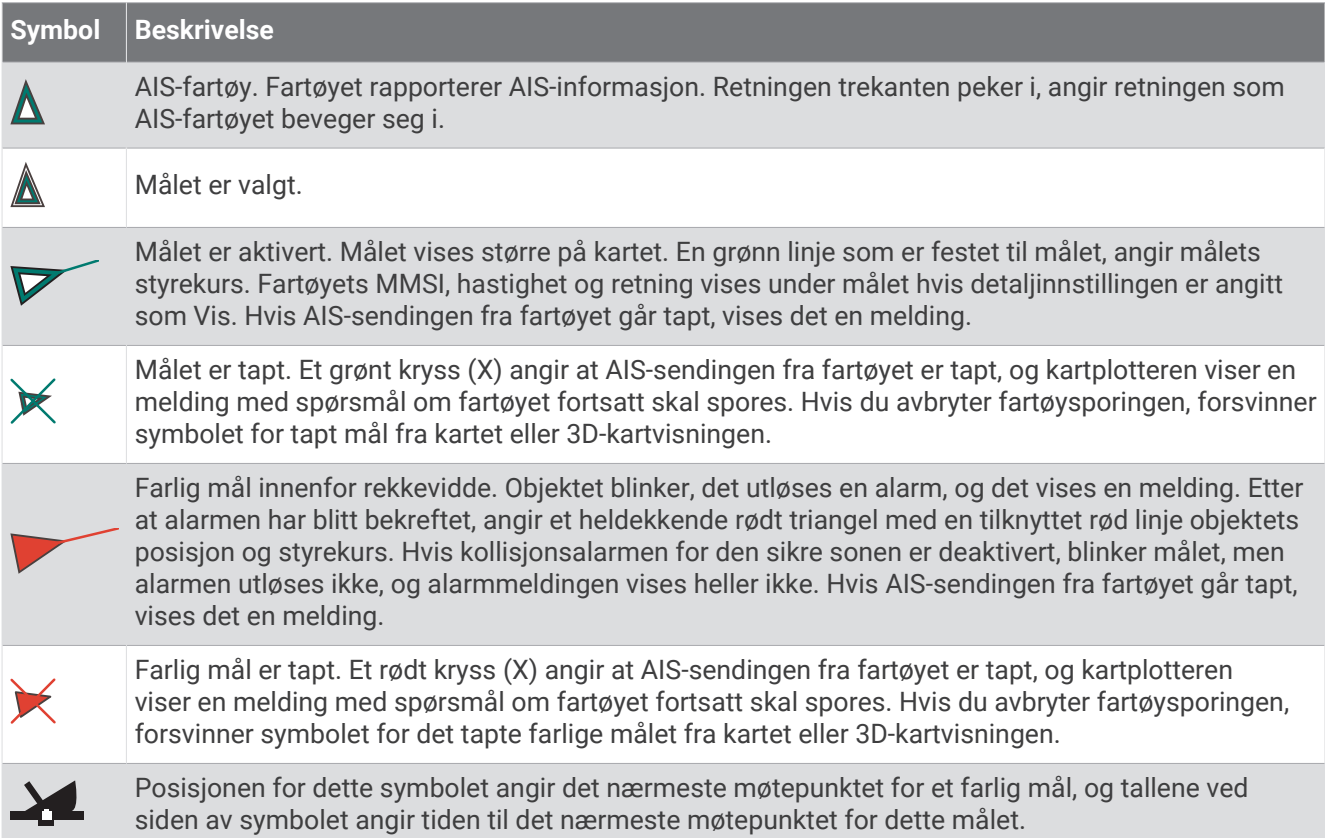

**MERK:** Fartøy som spores med Blue Force Tracking, vises med en blågrønn farge, uavhengig av statusen deres.

# Styrekurs og projisert kurs for aktiverte AIS-mål

Når informasjon om styrekurs og kurs over land er oppgitt av et aktivert AIS-mål, vises målets styrekurs på et kart som en heldekkende linje som er knyttet til symbolet for AIS-målet. En styrekurspil vises ikke i en 3D-kartvisning.

Den projiserte kursen for et aktivert AIS-mål vises som en stiplet linje på et kart eller en 3D-kartvisning. Lengden på linjen for den projiserte kursen er basert på verdien av innstillingen til den projiserte styrekursen. Hvis et aktivert AIS-mål ikke overfører hastighetsinformasjon, eller hvis fartøyet ikke beveger seg, vises det ingen linje for projisert kurs. Endringer i hastigheten, kurs over land, eller informasjon om svinghyppighet som overføres av fartøyet, kan påvirke beregningen av linjen for den projiserte kursen.

Når kurs over land, styrekurs og informasjon om svinghyppighet oppgis av et aktivert AIS-objekt, beregnes den projiserte styrekursen for objektet basert på kursen over land og informasjonen om svinghyppighet. Retningen som målet svinger i, som også er basert på informasjonen om svinghyppighet, angis av retningen til haken på enden av styrekurspilen. Lengden på haken endres ikke.

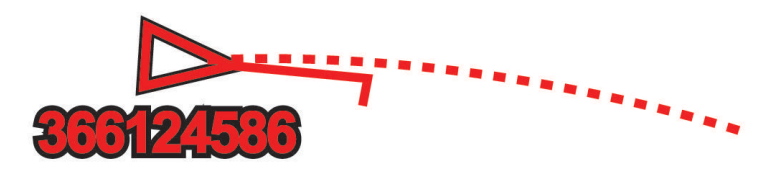

Når kurs over land og informasjon om styrekurs er oppgitt av et aktivert AIS-mål, men informasjon om svinghyppighet ikke er oppgitt, beregnes den projiserte styrekursen for målet basert på informasjonen om kurs over land.

## Aktivere et mål for et AIS-fartøy

- **1** Velg **Alternativer** > **Lag** > **Andre fartøy** > **AIS** > **AIS-liste** på et kart eller en 3D-kartvisning.
- **2** Velg et fartøy fra listen.
- **3** Velg **Se på**, og gå gjennom målinformasjonen.
- **4** Velg **Aktiver mål**.

#### Vise informasjon om et AIS-målfartøy

Du kan vise AIS-signalstatus, MMSI, GPS-hastighet, GPS-styrekurs og annen informasjon som rapporteres om et AIS-målfartøy.

- **1** Velg et AIS-fartøy fra en kart- eller 3D-kartvisning.
- **2** Velg **AIS-fartøy**.

#### Deaktivere et mål for et AIS-fartøy

- **1** Velg et AIS-fartøy fra en kart- eller 3D-kartvisning.
- **2** Velg **AIS-fartøy** > **Deaktiver**.

#### Vise AIS-fartøy på et kart eller i en 3D-kartvisning

Hvis du vil bruke AIS, må du først koble kartplotteren til en ekstern AIS-enhet og motta aktive transpondersignaler fra andre fartøy.

Du kan konfigurere hvordan andre fartøy vises på et kart eller i en 3D-kartvisning. Visningsområdet som er konfigurert for ett kart eller én 3D-kartvisning, brukes bare på det kartet eller i den 3D-kartvisningen. Innstillingene for detaljene, den projiserte styrekursen og sporene som er konfigurert for ett kart eller én 3D-kartvisning, brukes for alle kart og for alle 3D-kartvisninger.

- **1** Gå til en kartvisning eller 3D-kartvisning, og velg **Alternativer** > **Lag** > **Andre fartøy** > **AIS**.
- **2** Velg et alternativ:
	- Hvis du vil vise sporene til AIS-fartøy, velger du **AIS-spor** og justerer eventuelt sporlengden..
	- Hvis du vil angi avstanden fra din posisjon der AIS-fartøyene vises, velger du **Visningsskala** og velger en avstand.
	- Velg **AIS-liste** for å vise en liste over AIS-aktiverte fartøy.

## <span id="page-55-0"></span>Stille inn kollisjonsalarmen for sikker sone

#### **FORSIKTIG**

Toner-innstillingen må være slått på for at alarmene skal kunne høres (*[Lyd- og skjerminnstillinger](#page-190-0)*, side 177). Hvis du ikke angir lydalarmer, kan det føre til skade på personer eller eiendom.

Før du kan angi en kollisjonsalarm, må du koble en AIS-enhet til det samme nettverket som en kompatibel kartplotter.

Kollisjonsalarmen for sikker sone brukes bare for AIS-fartøy. Når en radar er koblet til det samme nettverket, kan du også bruke kollisjonsalarmen for sikker sone for MARPA-mål. Den sikre sonen brukes til å unngå kollisjoner, og den kan tilpasses.

**1** Velg **Innstillinger** > **Alarmer** > **Kollisjonsalarm** > **På**.

Det vises en melding, og en alarm utløses når et AIS-aktivert fartøy kommer inn i den sikre sonen rundt båten din. Fartøyet merkes også som farlig på skjermen. Når alarmen er slått av, deaktiveres meldingen og alarmlyden. Fartøyet er fortsatt markert som farlig på skjermen.

- **2** Velg **Rekkevidde**, og velg en avstand for radiusen på den sikre sonen rundt båten din.
- **3** Velg **Tid til**, og velg et tidspunkt når alarmen skal utløses, hvis et mål anses å ha trådd inn i den sikre sonen. Hvis du for eksempel ønsker å bli varslet 10 minutter før det er sannsynlig at sonen krysses, angir du Tid til som 10. Alarmen utløses da 10 minutter før fartøyet krysser over den sikre sonen.
- **4** Velg **MARPA-alarm**, og velg et alternativ for når alarmen skal utløses for MARPA-merkede gjenstander.

Det vises en melding, og en alarm utløses når et MARPA-merket mål kommer inn i den sikre sonen rundt båten din. Objektet merkes også som farlig på skjermen. Når alarmen er avslått, deaktiveres meldingen og alarmlyden. Objektet er fortsatt markert som farlig på skjermen.

## Vise en liste over lagrede AIS-trusler

- **1** Velg **Informasjon** > **Andre fartøy** > **AIS-liste**.
- **2** Velg eventuelt **Visningsalternativer** for å sortere eller filtrere elementene i listen.

# AIS-hjelpemidler for navigering

Et AIS-hjelpemiddel for navigering (ATON) er et navigasjonshjelpemiddel som overføres via AIS-radioen. ATONer vises på kartene og har informasjon om for eksempel posisjon og type.

Det finnes tre hovedtyper av AIS-ATON-er. Ekte ATON-er eksisterer fysisk og sender identifiseringsog plasseringsinformasjonen sin fra den faktiske posisjonen. Syntetiske ATON-er eksisterer fysisk, og identifiserings- og plasseringsinformasjonen sendes fra en annen posisjon. Virtuelle ATON-er eksisterer ikke, og identifiserings- og plasseringsinformasjonen sendes fra en annen posisjon.

Du kan vise AIS-ATON-er på kartet når kartplotteren er koblet til en kompatibel AIS-radio. Hvis du vil vise AIS-ATON-er på et kart, velger du **Alternativer** > **Lag** > **Kart** > **Navigasjonshjelpemiddel** > **ATON-er**. Du kan vise mer informasjon om et ATON hvis du velger ATON-et på kartet.

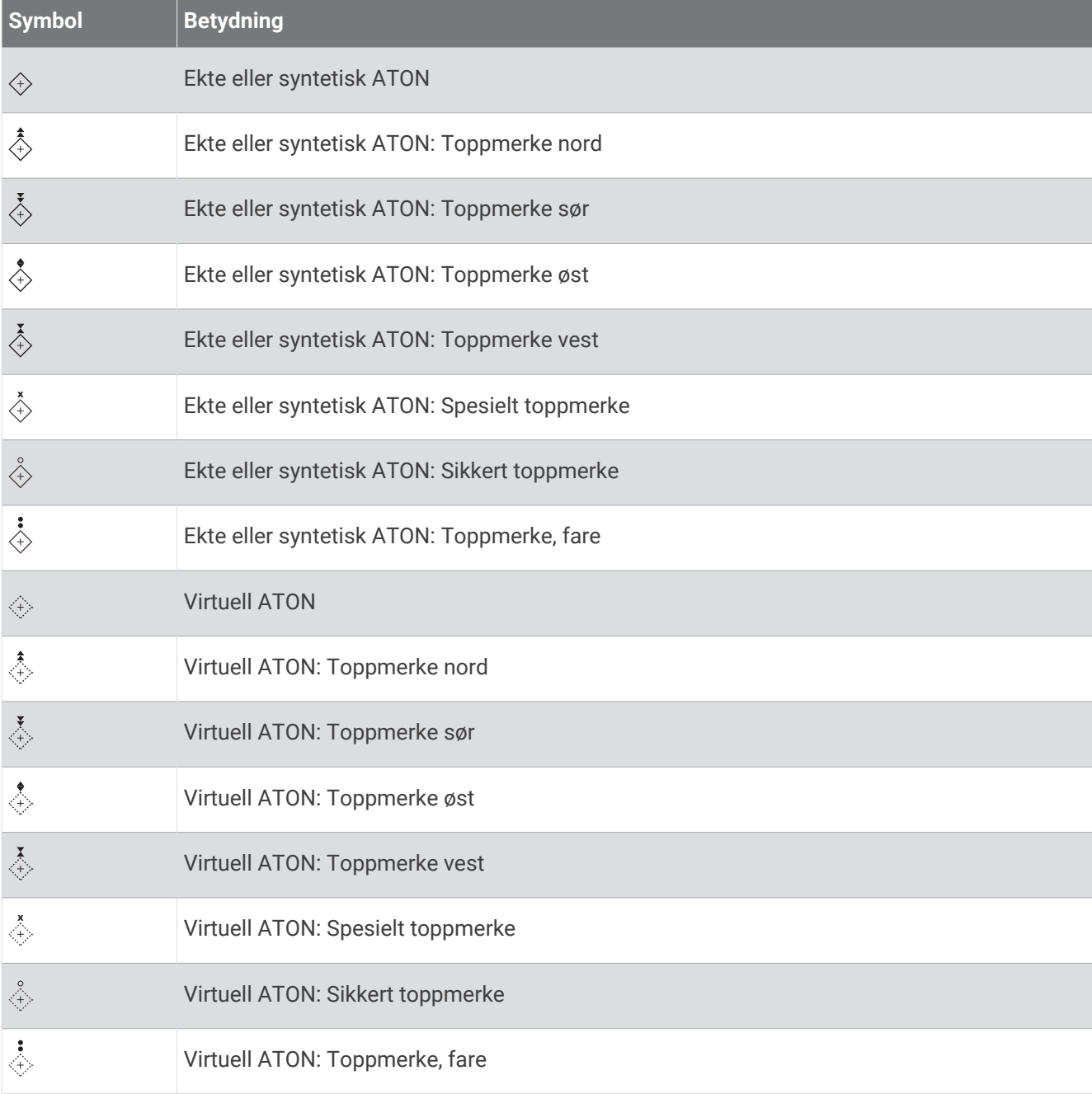

# AIS-nødsignaler

Selvstendige enheter for AIS-nødsignal sender rapporter om nødposisjon når de aktiveres. Kartplotteren kan motta signaler fra SART (Search and Rescue Transmitters), EPIRB (Emergency Position Indicating Radio Beacons) og andre signaler for mann over bord. Sendinger med nødsignal er annerledes enn standard AISsendinger, derfor ser de annerledes ut på kartplotteren. I stedet for å spore en sending med nødsignal for unngå kollisjon, sporer du en sending med nødsignal for å finne og hjelpe et fartøy eller en person.

### Navigere til en sending med nødsignal

Når du mottar en sending med nødsignal, vises det en nødsignalalarm.

Velg **Se på** > **Gå til** for å begynne å navigere til sendingen.

### Målsymboler for enhet for AIS-nødsignal

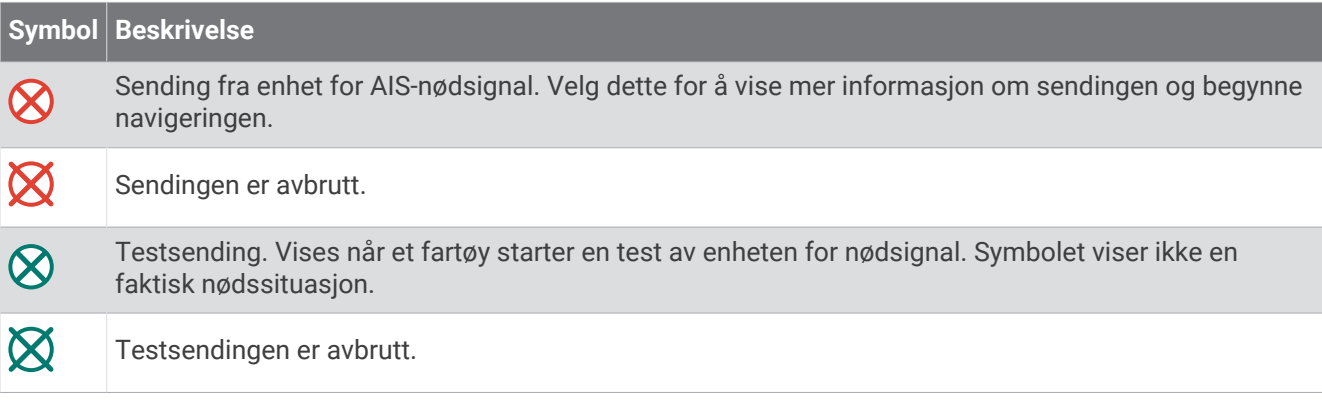

### Aktivere varsler for AIS-testsendinger

Hvis du vil unngå mange testvarsler og -symboler i travle områder som småbåthavner, kan du velge om du vil motta eller ignorere AIS-testmeldinger. Hvis du vil teste en AIS-nødenhet, må du konfigurere kartplotteren for å kunne motta testvarsler.

- **1** Velg **Innstillinger** > **Alarmer** > **AIS**.
- **2** Velg et alternativ:
	- Hvis du vil motta eller ignorere EPRIB-testsignaler (Emergency Position Indicating Radio Beacon), velger du **AIS-EPIRB-test**.
	- Hvis du vil motta eller ignorere MOB-testsignaler (Mann overbord), velger du **AIS-MOB-test**.
	- Hvis du vil motta eller ignorere SART-testsignaler (Search and Rescue Transponder), velger du **AIS-SARTtest**.

## Slå av AIS-mottak

Mottak av AIS-signaler er slått på som standard.

#### Velg **Innstillinger** > **Andre fartøy** > **AIS** > **Av**.

All AIS-funksjonalitet på alle kart og i alle 3D-kartvisninger deaktiveres. Dette inkluderer AISfartøybestemmelser og -sporing, kollisjonsalarmer som er et resultat av AIS-fartøybestemmelser og -sporing, og visningen av informasjon om AIS-fartøy.

# <span id="page-58-0"></span>Kartmeny

**MERK:** Ikke alle innstillinger gjelder for alle kart. Noen av alternativene krever oppgraderte kart eller tilkoblet tilbehør, for eksempel radar.

**MERK:** Menyene kan inneholde noen innstillinger som ikke støttes av de installerte kartene eller den gjeldende posisjonen. Hvis du endrer disse innstillingene, blir ikke kartvisningen påvirket av dette.

Fra kartet velger du Alternativer.

**Lag**: Justerer hvordan de ulike elementene på kartene ser ut (*Kartlag*, side 45).

**Quickdraw Contours**: Bunnkonturtegning slås på, og det blir mulig å opprette etiketter til fiskekart (*[Garmin](#page-63-0) [Quickdraw Contours-kartlegging](#page-63-0)*, side 50).

**Innstillinger**: Justerer innstillingene for kartene (*[Kartinnstillinger](#page-62-0)*, side 49).

**Rediger overlegg**: Endrer hvilke data som vises på skjermen (*[Tilpasse dataoverleggene](#page-32-0)*, side 19).

# Kartlag

Du kan slå av og på kartlag og tilpasse funksjoner på kartene. Hver innstilling er spesifikk for kartet eller kartvisningen som brukes.

**MERK:** Ikke alle innstillinger gjelder for alle kart og kartplottermodeller. Noen av alternativene krever oppgraderte kart eller tilkoblet tilbehør.

**MERK:** Menyene kan inneholde noen innstillinger som ikke støttes av de installerte kartene eller den gjeldende posisjonen. Hvis du endrer disse innstillingene, blir ikke kartvisningen påvirket av dette.

Velg **Alternativer** > **Lag** på et kart.

**Kart**: Viser og skjuler kartrelaterte elementer (*Innstillinger for kartlag*, side 45).

**Mitt fartøy**: Viser og skjuler elementer relatert til båten (*[Laginnstillinger for mitt fartøy](#page-59-0)*, side 46).

**Administrer brukerdata**: Viser og skjuler bruker data som veipunkter, grenser og spor, og åpner lister over brukerdata (*[Laginnstillinger for brukerdata](#page-60-0)*, side 47).

**Andre fartøy**: Justerer hvordan andre fartøy vises (*[Laginnstillinger for andre fartøy](#page-60-0)*, side 47).

**Vann**: Viser og skjuler dybdeelementer (*[Innstillinger for vannlag](#page-60-0)*, side 47).

**Quickdraw Contours**: Viser og skjuler Garmin Quickdraw konturdata (*[Innstillinger for Garmin Quickdraw konturer](#page-66-0)*, [side 53](#page-66-0)).

**Vær**: Viser og skjuler værrelaterte elementer (*[Innstillinger for værlag](#page-61-0)*, side 48).

#### Innstillinger for kartlag

Fra kartet velger du **Alternativer** > **Lag** > **Kart**.

**Satellittbilder**: Viser satellittbilder med høy oppløsning for land eller både land- og sjøinndelingene av navigasjonskartet ved bruk av enkelte premiumkart (*[Vise satellittbilder på navigasjonskartet](#page-52-0)*, side 39).

**MERK:** Denne innstillingen må være aktivert for å vise Standard Mapping kart.

**Tidevann og strømninger**: Viser indikatorer for strømstasjoner og tidevannsstasjoner på kartet (*[Vise indikatorer](#page-52-0)  [for tidevann og strømninger](#page-52-0)*, side 39) og aktiverer glidebryteren for tidevann og strømninger, som angir når tidevann og strømninger rapporteres på kartet.

**POIer på land**: Viser steder av interesse på land.

**Navigasjonshjelpemiddel**: Viser navigasjonshjelpemidler som ATON-er og blinkende lys på kartet. Her kan du velge navigasjonshjelpemiddeltypene NOAA eller IALA.

**Servicepunkter**: Viser steder for maritime tjenester.

**Dybde**: Justerer elementer på dybdelag (*[Innstillinger for dybdelag](#page-59-0)*, side 46).

**Begrensede områder**: Viser informasjon om begrensede områder på kartet.

**Bildepunkter**: Viser kameraikoner for flyfoto (*[Vise luftfotografier av landemerker](#page-53-0)*, side 40).

## <span id="page-59-0"></span>Innstillinger for dybdelag

Fra kartet velger du **Alternativer** > **Lag** > **Kart** > **Dybde**.

**Skyggelegging av dybde**: Spesifiserer en øvre og nedre dybde det skal skyggelegges imellom.

**Grunn skyggelegging**: Angir skyggene fra kystlinjen til den angitte dybden.

- **Dybdeloddskudd**: Slår på loddskudd og angir en verdi for en farlig dybde. Dybder som er like grunne eller grunnere enn den farlige dybden, vises med rød tekst.
- **Fiskekonturer**: Angir zoomnivået for en detaljert visning av bunnkonturer og dybdeloddskudd og forenkler kartvisningen for optimal bruk ved fiske.

### Laginnstillinger for mitt fartøy

Velg **Alternativer** > **Lag** > **Mitt fartøy** på et kart.

**Kurspil**: Viser og justerer styrekurspilen, som er en tegnet linje i kursretningen på kartet fra baugen av båten (*[Innstilling av styrekurspilen og vinkelmarkører](#page-88-0)*, side 75).

**Aktive spor**: Viser det aktive sporet på kartet, og åpner Alternativer for aktivt spor-menyen.

- **Vindrose**: Vindrosen viser en visuell representasjon av vindvinkelen eller -retningen gitt av den tilkoblede vindsensoren og fastsetter vinddatakilden.
- **Kompassrose**: Viser en kompassrose rundt båten som indikerer kompassretningen i forhold til båtens styrekurs. Når dette alternativet aktiveres, deaktiveres Vindrose-alternativet.

**Fartøyikon**: Angir ikonet som viser den nåværende posisjonen din på kartet.

#### Innstillinger for kurslinjer

Hvis du vil bruke kurslinjefunksjonene, må du koble en vindsensor til kartplotteren.

I seilemodus (*[Angi fartøytypen for seilefunksjoner](#page-81-0)*, side 68) kan du vise kurslinjer på navigasjonskartet. Kurslinjer kan være svært nyttige ved kappseiling.

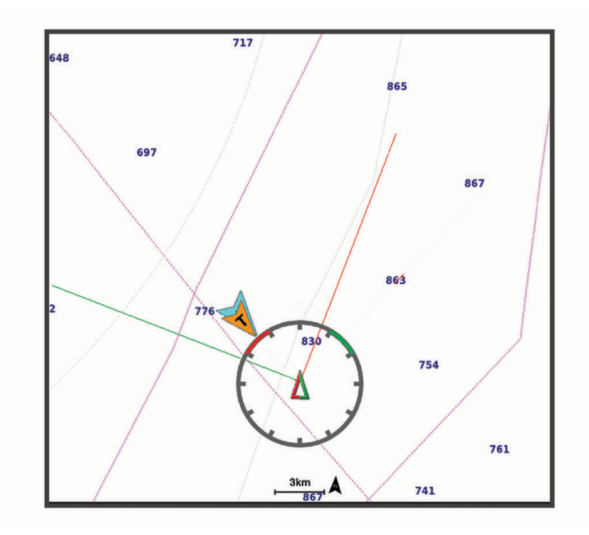

Fra navigasjonskartet velger du **Alternativer** > **Lag** > **Mitt fartøy** > **Kurslinjer** > **Oppsett**.

**Seilevinkel**: Lar deg velge hvordan enheten beregner kurslinjer. Alternativet Faktisk beregner kurslinjer ved hjelp av den målte vindvinkelen fra vindsensoren. Alternativet Manuelt beregner kurslinjer ved hjelp av vinkler mot og i le for vinden, som er angitt manuelt. Polardiagram-alternativet beregner kurslinjene basert på de importerte polardiagramdataene (*[Importere et polardiagram manuelt](#page-84-0)*, side 71).

**Vindvinkel**: Lar deg angi en kurslinje basert på seilevinkelen i lo.

**Vinkel i le**: Lar deg angi en kurslinje basert på seilevinkelen i le.

**Tidevannskorrigering**: Korriger kurslinjene basert på tidevannet.

**Layline-filter**: Filtrerer kurslinjedata basert på det angitte tidsintervallet. Hvis du ønsker en jevnere kurslinje som filtrerer vekk enkelte av endringene av båtens kurs eller den sanne vindvinkelen, kan du angi et høyere tall. Hvis du ønsker en kurslinje som viser en høyere følsomhet for endringer av båtens kurs eller den sanne vindvinkelen, kan du angi et lavere tall.

### <span id="page-60-0"></span>Laginnstillinger for brukerdata

Du kan vise brukerdata som veipunkter, grenser og spor på kartene.

Fra et kart velger du **Alternativer** > **Lag** > **Administrer brukerdata**.

**Veipunkter**: Viser veipunkter på kartet, og åpner listen over veipunkter.

**Grenser**: Viser grensene på kartet, og åpner listen over grensene.

**Spor**: Viser spor på kartet.

#### Laginnstillinger for andre fartøy

**MERK:** Disse alternativene krever tilkoblet tilbehør, for eksempel en AIS-mottaker eller VHF-radio.

#### På et kart velger du **Alternativer** > **Lag** > **Andre fartøy**.

**DSC**: Angir hvordan DSC-fartøy og spor vises på kartet, og viser DSC-listen.

**AIS**: Angir hvordan AIS-fartøy og spor vises på kartet, og viser AIS-listen.

**MARPA**: Angir hvordan MARPA-fartøy og spor vises på kartet, og viser MARPA-listen.

**Detaljer**: Viser andre detaljer om fartøyet på kartet.

- **Projisert retning**: Angir den projiserte retningstiden for AIS-aktiverte fartøy. Dette angir også den projiserte styrekurstiden for MARPA-merkede fartøy.
- **Kollisjonsalarm**: Angir kollisjonsalarmen for sikkerhetssonen (*[Stille inn kollisjonsalarmen for sikker sone](#page-55-0)*, [side 42](#page-55-0)).

#### Innstillinger for vannlag

#### Fra et kart velger du **Alternativer** > **Lag** > **Vann**.

**MERK:** Menyen kan inneholde noen innstillinger som ikke støttes av de installerte kartene eller den gjeldende posisjonen. Hvis du endrer disse innstillingene, blir ikke kartvisningen påvirket av dette.

**MERK:** Ikke alle innstillinger gjelder for alle kart, visninger og kartplottermodeller. Noen av alternativene krever oppgraderte kart eller tilkoblet tilbehør.

**Skyggelegging av dybde**: Spesifiserer en øvre og nedre dybde det skal skyggelegges imellom (*[Skyggelegging av](#page-61-0)  [dybdeområde](#page-61-0)*, side 48).

**Grunn skyggelegging**: Angir skyggene fra kystlinjen til den angitte dybden.

- **Dybdeloddskudd**: Slår på loddskudd og angir en verdi for en farlig dybde. Dybder som er like grunne eller grunnere enn den farlige dybden, vises med rød tekst.
- **Fiskekonturer**: Angir zoomnivået for en detaljert visning av bunnkonturer og dybdeloddskudd og forenkler kartvisningen for optimal bruk ved fiske.
- **Skyggerelieff**: Viser stigningsgraden på bunnen med skyggelegging. Denne funksjonen er bare tilgjengelig med enkelte oppgraderte kart.
- **Ekkoloddbilder**: Viser ekkoloddbilder for å vise bunntettheten. Denne funksjonen er bare tilgjengelig med enkelte oppgraderte kart.
- **Innsjønivå**: Angir gjeldene vannivå for innsjøen. Denne funksjonen er bare tilgjengelig med enkelte oppgraderte kart.

## <span id="page-61-0"></span>Skyggelegging av dybdeområde

Du kan angi fargeområder på kartet for å vise dybdene hvor fisken du er ute etter, befinner seg. Du kan angi dypere områder for å overvåke hvor raskt den nederste dybdeendringen innen en bestemt dybde forandrer seg. Du kan opprette opptil ti dybdeområder. For innlandsfiske kan maksimalt fem dybdeområder bidra til å redusere rot på kartet. Dybderekkeviddene gjelder for alle kart og vannmasser.

Noen av Garmin LakeVü™ og de førsteklasses supplerende kartene har flere skyggeområder for dybde som standard.

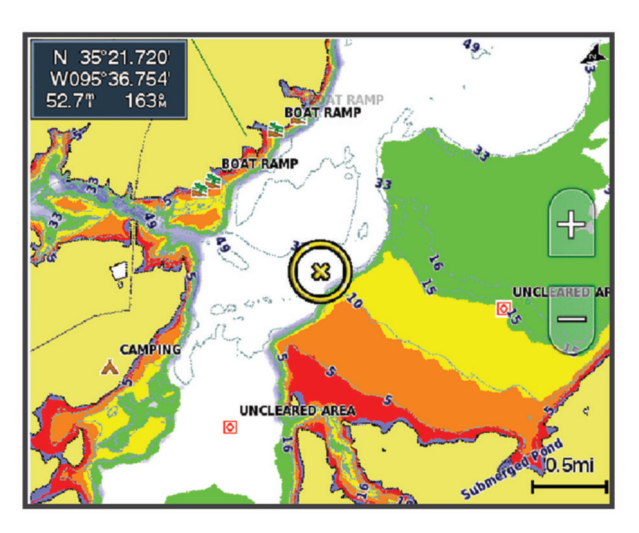

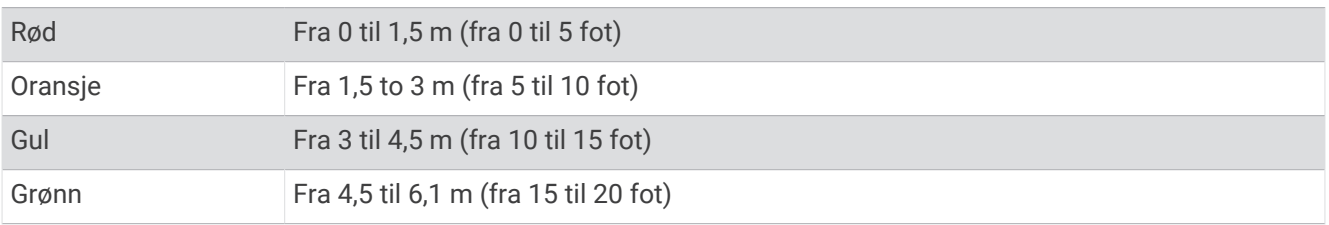

Hvis du vil slå på og justere, velger du **Alternativer** > **Lag** > **Vann** > **Skyggelegging av dybde** fra et kart.

#### Innstillinger for værlag

Fra navigasjonskartet eller fiskekartet velger du **Alternativer** > **Lag** > **Kart** > **Vær** > .

#### Fra værkartet velger du **Alternativer** > **Lag** > **Kart** > **Vær**.

**Observerte lag**: Bestemmer hvilke observerte værelementer som vises. Observert vær er de gjeldende værforholdene som er synlig for øyeblikket.

**Lag for værmelding**: Bestemmer hvilke varslede værelementer som vises.

**Lagmodus**: Viser varslet eller observert værinformasjon.

**Løkke**: Viser en løkke av varslet eller observert værinformasjon.

**Tegnforklaring**: Viser tegnforklaring for været med gradering i forhold økende fra venstre til høyre.

**Værabonnement**: Viser informasjon om værabonnement.

**Gjenopprett standardinnstillinger**: Tilbakestiller værinnstillingene til fabrikkinnstillingene.

**Rediger overlegg**: Endrer hvilke data som vises på skjermen (*[Tilpasse dataoverleggene](#page-32-0)*, side 19).

### <span id="page-62-0"></span>Innstillinger for radaroverlegg

Fra navigasjonskartet eller fiskekartet velger du **Alternativer** > **Lag** > **Radar** > .

Velg **Alternativer** på radarskjermen.

**Radar på standby**: Stopper radaroverførsel.

**Fors**: Justerer forsterkningen (*[Automatisk justering av forsterkning på radarskjermbildet](#page-122-0)*, side 109).

**Sjøstøy**: Justerer sjøstøy (*[Automatisk justering av forsterkning på radarskjermbildet](#page-122-0)*, side 109).

**Radaralternativer**: Åpner menyen for radaralternativer (*[Meny for radaralternativer](#page-124-0)*, side 111).

**Andre fartøy**: Endre hvordan andre fartøy vises på radarvisningen (*[Laginnstillinger for andre fartøy](#page-60-0)*, side 47).

**Radaroppsett**: Åpner innstillinger for radaroppsett (*[Meny for radaroppsett](#page-124-0)*, side 111).

**Rediger overlegg**: Endrer hvilke data som vises på skjermen (*[Tilpasse dataoverleggene](#page-32-0)*, side 19).

## Kartinnstillinger

**MERK:** Ikke alle innstillinger gjelder for alle kart- og 3D-kartvisninger. Enkelte innstillinger krever eksternt tilbehør eller aktuelle oppgraderte kart.

Velg **Alternativer** > **Kartinnstillinger** på et kart.

**Kartorientering**: Angir kartperspektivet.

- **Se fremover**: Flytter automatisk nåværende posisjon mot bunnen av skjermbildet når hastigheten øker. Angi topphastigheten din for å få best mulig resultat.
- **Fartøyretning**: Angir justeringen av fartøyikonet på kartet. Alternativet Automatisk justerer fartøyikonet med GPS-basert kurs over land (COG) ved høye hastigheter og den magnetiske kursen ved lave hastigheter for å justere fartøyikonet i henhold til den aktive sporlinjen på en bedre måte. Alternativet Retning justerer fartøyikonet i henhold til den magnetiske kursen. Alternativet GPS-retning (COG) justerer fartøyikonet med GPS-basert kurs over land (COG). Hvis den valgte datakilden ikke er tilgjengelig, brukes den tilgjengelige datakilden i stedet.

#### **ADVARSEL**

Innstillingen for fartøyretning må brukes som en informasjonskilde og skal ikke følges nøyaktig. Ta alltid hensyn til navigasjonshjelpemidlene dine og vannforholdene for å unngå grunnstøting eller farer som kan føre til at fartøyet tar skade, personskade eller dødsfall.

**MERK:** Du kan angi innstillinger for Kartorientering og Fartøyretning separat for to navigasjonskart som brukes på en kombinasjonsside.

**Detaljnivå**: Justerer hvor detaljert kartet skal vises på forskjellige zoomnivåer.

**Kartstørrelse**: Angir den synlige størrelsen på kartet.

**Verdenskart**: Bruker enten et grunnleggende verdenskart eller et skyggerelieffkart på kartet. Disse forskjellene er bare synlige når kartet zoomes langt nok ut til å se detaljene.

**Startlinje**: Angir startpunktet for kappseilasen (*[Angi startlinjen](#page-81-0)*, side 68).

**Innfelt kart**: Viser et lite kart som er sentrert på gjeldende posisjon.

# Innstillinger for Fish Eye 3D

**MERK:** Denne funksjonen er tilgjengelig med oppgraderte kart i enkelte områder.

Gå til kartvisningen Fish Eye 3D, og velg Alternativer.

**Vis**: Angir perspektivet på 3D-kartvisningen.

**Spor**: Viser spor.

**Ekkoloddkjegle**: Viser en kjegle som indikerer området som er dekket av svingeren.

**Fiskesymboler**: Viser objekter.

# <span id="page-63-0"></span>Kart som støttes

For å sørge for at du har en trygg og fin opplevelse på vannet, støtter Garmin enheter kun offisielle kart produsert av Garmin eller en godkjent tredjeparts produsent.

Du kan kjøpe kart fra Garmin. Hvis du kjøper kart fra en annen selger enn Garmin, burde du undersøke selgeren før innkjøp. Vær ekstra forsiktig hvis du kjøper på Internett. Hvis du har kjøpt et kart som ikke støttes, må du returnere det til selgeren.

# Garmin Quickdraw Contours-kartlegging

#### **ADVARSEL**

Funksjonen for Garmin Quickdraw Contours-kartlegging gjør det mulig for brukere å generere kart. Garmin gir ingen fremstillinger om nøyaktigheten, påliteligheten, fullstendigheten eller aktualiteten til kart som er generert av tredjeparter. All bruk av eller tillit til kart som er generert av tredjeparter, skjer på egen risiko.

Kartleggingsfunksjonen Garmin Quickdraw Contours gjør at du umiddelbart kan opprette kart med konturer og dybdeetiketter for alle vannmasser.

Når Garmin Quickdraw Contours registrerer data, vises en farget sirkel rundt fartøysikonet. Sirkelen representerer omtrentlig område av kartet som er skannet ved hver passering.

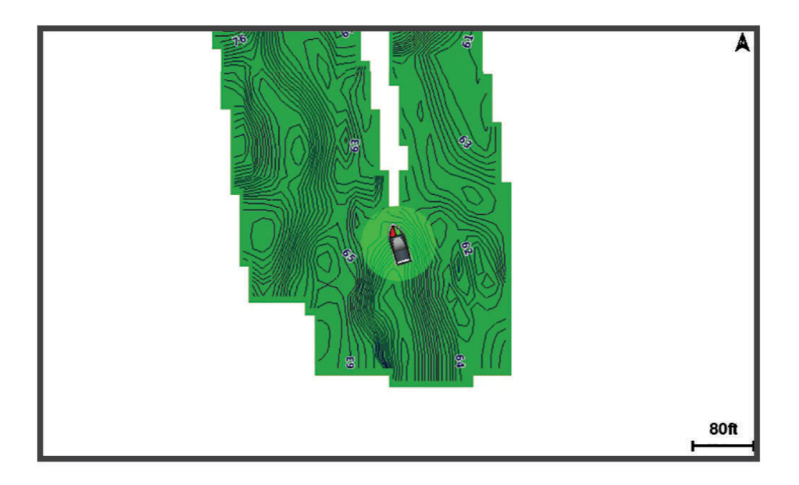

En grønn sirkel indikerer god dybde og GPS-posisjon og en hastighet under 16 km/t (10 mph). En gul sirkel indikerer god dybde og GPS-posisjon og en hastighet mellom 16 og 32 km/t (10 og 20 mph). En rød sirkel indikerer dårlig dybde eller GPS-posisjon og en hastighet over 32 km/t (20 mph).

Du kan vise Garmin Quickdraw Contours på et kombinasjonsskjermbilde eller som en enkeltvisning på kartet.

Mengden lagrede data avhenger av størrelsen på minnekortet, ekkoloddkilden og båtens hastighet når du registrerer data. Du kan registrere lengre når du bruker et ekkolodd med enkeltstråle. Det er beregnet at du kan registrere rundt 1500 timer med data på et minnekort på 2 GB.

Når du registrerer data på et minnekort i kartplotteren, legges de nye dataene til på det eksisterende Garmin Quickdraw Contours-kartet og lagres på minnekortet. Når du setter inn et nytt minnekort, overføres ikke de eksisterende dataene til det nye kortet.

# Kartlegge en vannmasse ved hjelp av Garmin Quickdraw Contours-funksjonen

Før du kan bruke Garmin Quickdraw Contours-funksjonen, må du ha ekkoloddybde, GPS-posisjonen din og et minnekort med ledig plass.

- **1** Gå til en kartvisning, og velg **Alternativer** > **Quickdraw Contours** > **Start registrering**.
- **2** Når registreringen er fullført, velger du **Alternativer** > **Quickdraw Contours** > **Stopp registrering**.
- **3** Velg **Administrer** > **Navn**, og skriv inn et navn for kartet.

# <span id="page-64-0"></span>Legge til en etikett i et Garmin Quickdraw konturkart

Du kan legge til etiketter i et Garmin Quickdraw konturkart for å markere farer eller interessepunkter.

- **1** Velg en posisjon fra navigasjonskartet.
- **2** Velg **Quickdraw-etikett**.
- **3** Angi en tekst for etiketten, og velg **Fullført**.

# Garmin Quickdraw fellesskapet

Garmin Quickdraw fellesskapet er et kostnadsfritt og offentlig nettfellesskap som gir deg muligheten til å laste ned kart andre brukere har opprettet. Du kan dele Garmin Quickdraw konturkartene dine med andre.

Hvis enheten din har Wi‑Fi teknologi, kan du bruke ActiveCaptain appen for å få tilgang til Garmin Quickdraw fellesskapet (*Koble til Garmin Quickdraw fellesskapet med ActiveCaptain*, side 51).

Hvis enheten din ikke har Wi-Fi teknologi, kan du bruke Garmin Connect™ nettstedet for å få tilgang til Garmin Quickdraw fellesskapet (*[Koble til Garmin Quickdraw fellesskapet med Garmin Connect](#page-65-0)*, side 52).

## Koble til Garmin Quickdraw fellesskapet med ActiveCaptain

- **1** Åpne ActiveCaptain appen på mobilenheten, og koble til GPSMAP enheten (*[Komme i gang med ActiveCaptain](#page-39-0)  appen*[, side 26\)](#page-39-0).
- **2** Velg **Quickdraw-felleskapet** i appen.

Du kan laste ned konturer fra andre i fellesskapet (*Laste ned kart fra Garmin Quickdraw fellesskapet med ActiveCaptain*, side 51) og dele konturene du har opprettet (*Del Garmin Quickdraw konturkartene dine med Garmin Quickdraw fellesskapet ved hjelp av ActiveCaptain*, side 51).

### Laste ned kart fra Garmin Quickdraw fellesskapet med ActiveCaptain

Du kan laste ned Garmin Quickdraw Contours-kart som andre brukere har opprettet og delt med Garmin Quickdraw fellesskapet.

- **1** Fra ActiveCaptain appen på mobilenheten velger du **Quickdraw-felleskapet** > **Søk etter konturer**.
- **2** Bruk kartet og søkefunksjonene til å finne et område du vil laste ned. De røde prikkene representerer Garmin Quickdraw Contours-kart som har blitt delt for den regionen.
- **3** Velg **Velg nedlastingsregion**.
- **4** Dra i boksen for å velge området du vil laste ned.
- **5** Dra i hjørnene for å endre nedlastingsområdet.
- **6** Velg **Last ned område**.

Neste gang du kobler ActiveCaptain appen til GPSMAP-enheten, blir de nedlastede konturene overført til enheten automatisk.

#### Del Garmin Quickdraw konturkartene dine med Garmin Quickdraw fellesskapet ved hjelp av **ActiveCaptain**

Du kan dele Garmin Quickdraw Contours-kart du har opprettet, med andre i Garmin Quickdraw fellesskapet. Når du deler et konturkart, blir bare konturkartet delt. Veipunktene dine deles ikke.

Da du konfigurerte ActiveCaptain appen, kan du ha valgt å dele konturer med fellesskapet automatisk. Hvis ikke følger du disse trinnene for å aktivere deling.

Åpne ActiveCaptain appen på mobilenheten din, og velg **Synkroniser med kartplotter** > **Bidra til fellesskapet**. Neste gang du kobler ActiveCaptain appen til GPSMAP enheten, blir konturkartene automatisk overført til fellesskapet.

# <span id="page-65-0"></span>Koble til Garmin Quickdraw fellesskapet med Garmin Connect

- **1** Gå til [connect.garmin.com](http://connect.garmin.com).
- **2** Velg **Kom i gang** > **Quickdraw-fellesskap** > **Kom i gang**.
- **3** Hvis du ikke har en Garmin Connect konto, må du opprette en.
- **4** Logg på Garmin Connect kontoen din.
- **5** Velg **Dashbord** > **Maritim** for å åpne Garmin Quickdraw widgeten.

**TIPS:** Sørg for at du har et minnekort i datamaskinen når du vil dele Garmin Quickdraw Contours-kart.

### Del Garmin Quickdraw konturkartene dine med Garmin Quickdraw fellesskapet ved hjelp av Garmin **Connect**

Du kan dele Garmin Quickdraw Contours-kart du har opprettet, med andre i Garmin Quickdraw fellesskapet. Når du deler et konturkart, blir bare konturkartet delt. Veipunktene dine deles ikke.

- **1** Sett inn et minnekort i kortsporet (*[Minnekort](#page-23-0)*, side 10).
- **2** Sett minnekortet inn i datamaskinen.
- **3** Få tilgang til Garmin Quickdraw fellesskapet (*Koble til Garmin Quickdraw fellesskapet med Garmin Connect*, side 52).
- **4** Velg **Del konturene dine med andre**.
- **5** Bla til minnekortet, og velg /Garmin-mappen.
- **6** Åpne Quickdraw-mappen, og velg filen med navnet ContoursLog.svy.

Når filen er lastet opp, sletter du ContoursLog.svy-filen fra minnekortet for å unngå problemer med fremtidige opplastinger. Dataene går ikke tapt.

#### Laste ned kart fra Garmin Quickdraw fellesskapet med Garmin Connect

Du kan laste ned Garmin Quickdraw Contours-kart som andre brukere har opprettet og delt med Garmin Quickdraw fellesskapet.

Hvis enheten ikke har Wi‑Fi teknologi, kan du få tilgang til Garmin Quickdraw fellesskapet ved hjelp av Garmin Connect webområdet.

Hvis enheten har Wi‑Fi teknologi, bør du få tilgang til Garmin Quickdraw fellesskapet ved hjelp av ActiveCaptain appen (*[Koble til Garmin Quickdraw fellesskapet med ActiveCaptain](#page-64-0)*, side 51).

- **1** Sett minnekortet inn i datamaskinen.
- **2** Få tilgang til Garmin Quickdraw fellesskapet (*Koble til Garmin Quickdraw fellesskapet med Garmin Connect*, side 52).
- **3** Velg **Søk etter konturer**.
- **4** Bruk kartet og søkefunksjonene til å finne et område du vil laste ned. De røde prikkene representerer Garmin Quickdraw Contours-kart som har blitt delt for den regionen.
- **5** Velg **Velg et område du vil laste ned**.
- **6** Dra i kantene av boksen for å velge området du vil laste ned.
- **7** Velg **Start nedlasting**.
- **8** Lagre filene på minnekortet.

**TIPS:** Hvis du ikke finner filen, kan du kikke i Nedlastinger-mappen. Nettleseren kan ha lagret filen der.

- **9** Fjern minnekortet fra datamaskinen.
- **10** Sett minnekortet inn i kortsporet (*[Minnekort](#page-23-0)*, side 10).

Kartplotteren kjenner automatisk igjen konturkartene. Kartplotteren kan bruke noen minutter på laste inn kartene.

# <span id="page-66-0"></span>Innstillinger for Garmin Quickdraw konturer

Fra kartet velger du **Alternativer** > **Quickdraw Contours** > **Innstillinger**.

**Registrerer forskyvning**: Angir avstanden mellom ekkoloddybden og dybden for konturregistrering. Hvis vannnivået er endret siden forrige registrering, kan du justere denne innstillingen, slik at den registrerte dybden er den sammen for begge registreringer.

Hvis for eksempel ekkoloddybden var 3,1 m (10,5 fot) forrige gang du registrerte, og den i dag er 3,6 m (12 fot), angir du –0,5 m (–1,5 fot) for Registrerer forskyvning-verdien.

- **Forskyvning av brukervisning**: Angir forskjeller i konturdybder og dybdeetiketter på dine egne konturkart for å kompensere for endringer i vannivået i en vannmasse, eller for dybdefeil i registrerte kart.
- **Forskyvning av fellesskapsvisning**: Angir forskjeller i konturdybder og dybdeetiketter på fellesskapskonturkart for å kompensere for endringer i vannivået i en vannmasse, eller for dybdefeil i registrerte kart.
- **Overvåkingsfargelegging**: Angir fargen på Garmin Quickdraw konturer-visningen. Når denne innstillingen er slått på, indikerer fargen kvaliteten på registreringen. Når denne innstillingen er slått av, bruker konturområdene standard kartfarger.

Grønn farge indikerer god dybde og GPS-posisjon og en hastighet under 16 km/t (10 mph). Gul farge indikerer god dybde og GPS-posisjon og en hastighet mellom 16 og 32 km/t (10 and 20 mph). Rød farge indikerer dårlig dybde eller GPS-posisjon og en hastighet over 32 km/t (20 mph).

**Skyggelegging av dybde**: Angir en øvre og nedre grense for en dybderekkevidde og en farge for denne dybderekkevidden.

# Navigasjon med kartplotter

#### **ADVARSEL**

Alle rute- og navigasjonslinjer som vises på kartplotteren, er kun ment å gi generell ruteveiledning eller finne egnede kanaler. De skal ikke brukes til presis navigering. Ta alltid hensyn til navigasjonshjelpemidlene dine og vannforholdene mens du navigerer for å unngå grunnstøting eller farer som kan føre til at fartøyet tar skade, personskade eller dødsfall.

Autoveiledningsfunksjonen baserer seg på elektronisk kartinformasjon. Denne informasjonen garanterer ikke avstand til hindringer og grunnen. Du må sammenligne kursen nøye med observasjoner du gjør, og unngå land, grunt vann og andre hindringer langs ruten.

Når du bruker Gå til, kan en direkte kurs og en korrigert kurs gå over land eller grunt vann. Bruk øynene, og styr unna land, grunt vann og andre farer.

#### **FORSIKTIG**

Hvis fartøyet har et autopilotsystem, må du installere en egen kontrollskjerm for autopilot ved hvert styrror for å kunne deaktivere autopilotsystemet.

**MERK:** Noen kartvisninger er tilgjengelige med oppgraderte kart i noen områder.

Hvis du skal navigere, må du velge en destinasjon, angi en kurs eller opprette en rute og så følge kursen eller ruten. Du kan følge kursen eller ruten på navigasjonskartet, på fiskekartet, med Perspective 3D-kartvisningen eller med Mariner's Eye 3D-kartvisningen.

Du kan angi og følge en kurs til en destinasjon ved hjelp av én av tre metoder: Gå til, Rute til eller Auto Guidance.

- **Gå til**: Navigerer direkte til destinasjonen. Dette er standardalternativet for navigering til en destinasjon. Kartplotteren oppretter en rett kurslinje eller navigasjonslinje til destinasjonen. Linjen kan gå over land og andre hindringer.
- **Rute til**: Oppretter en rute fra gjeldende posisjon til en destinasjon, og du kan legge til avstikkere underveis. Dette alternativet gir en rett kurslinje til destinasjonen, men lar deg legge til veipunkter i ruten slik at du unngår land og andre hindringer.
- **Auto Guidance**: Bruker angitte opplysninger om fartøyet og kartdata til å fastslå den beste banen til destinasjonen. Dette alternativet er bare tilgjengelig ved bruk av et kompatibelt oppgradert kart i en kompatibel kartplotter. Her får du en detaljert navigasjonsbane til destinasjonen, slik at du unngår land og andre hindringer (*[Autoveiledning](#page-74-0)*, side 61).

<span id="page-67-0"></span>Når du bruker en kompatibel autopilot som er koblet til kartplotteren ved hjelp av NMEA 2000, følger autopiloten ruten for autoveiledning.

**MERK:** Autoveiledning er tilgjengelig med oppgraderte kart i enkelte områder.

Fargen på rutelinjen endres avhengig av flere faktorer (*Rutefargekoding*, side 54).

# Grunnleggende spørsmål om navigasjon

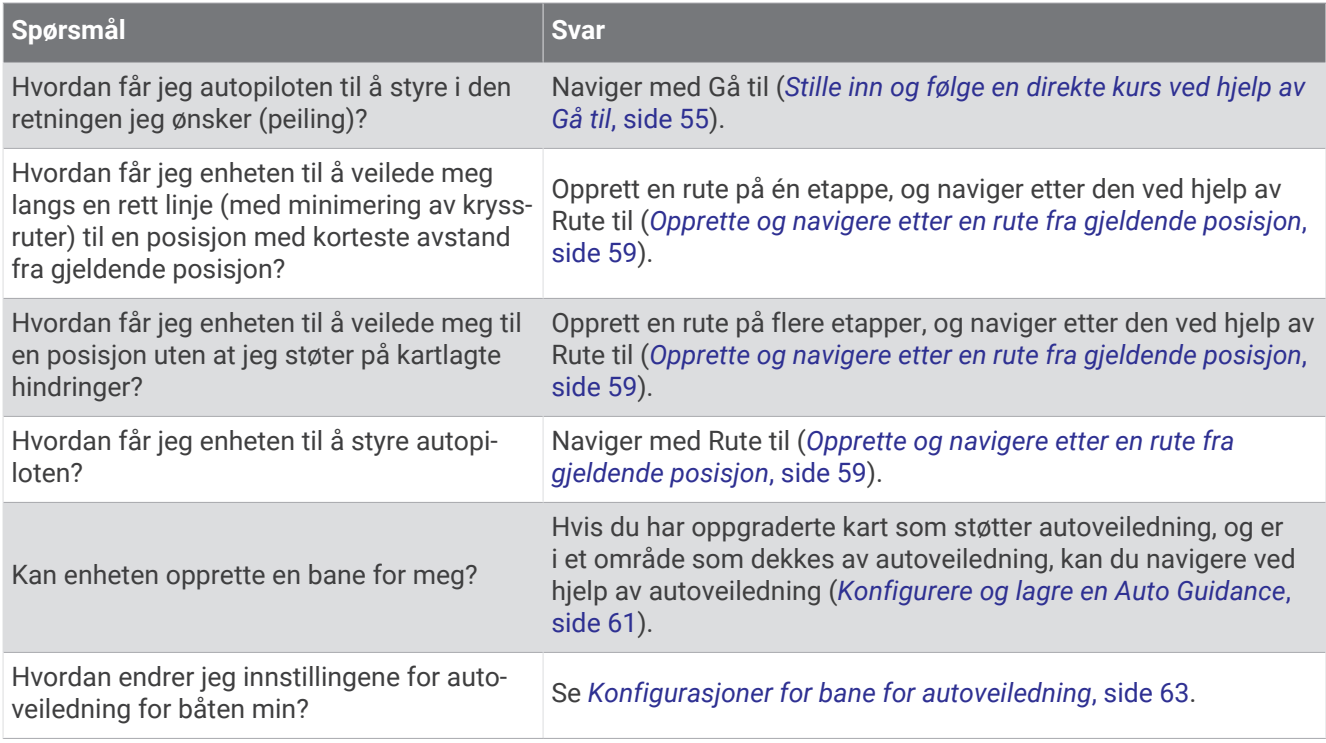

# Rutefargekoding

#### **ADVARSEL**

Alle rute- og navigasjonslinjer som vises på kartplotteren, er kun ment å gi generell ruteveiledning eller finne egnede kanaler. De skal ikke brukes til presis navigering. Ta alltid hensyn til navigasjonshjelpemidlene dine og vannforholdene mens du navigerer for å unngå grunnstøting eller farer som kan føre til at fartøyet tar skade, personskade eller dødsfall.

Autoveiledningsfunksjonen baserer seg på elektronisk kartinformasjon. Denne informasjonen garanterer ikke avstand til hindringer og grunnen. Du må sammenligne kursen nøye med observasjoner du gjør, og unngå land, grunt vann og andre hindringer langs ruten.

Når du bruker Gå til, kan en direkte kurs og en korrigert kurs gå over land eller grunt vann. Bruk øynene, og styr unna land, grunt vann og andre farer.

Når du navigerer, kan fargen på ruten endres for å indikere når du bør være forsiktig.

**Magenta**: Standard rute-/kurslinje.

**Tynn lilla**: Dynamisk korrigert kurs, noe som indikerer at du er ute av kurs.

**Oransje**: Forsiktig! Dette segmentet av ruten kan være nær tersklene for innstillingene til Auto Guidance for dybde og høyde. Rutesegmentet er for eksempel oransje når ruten krysser under en bro eller er i potensielt grunne farvann. Kun Garmin Navionics+ og Garmin Navionics Vision+ kart.

**Rød stripe**: Advarsel! Dette segmentet av ruten kan være utrygt, basert på innstillingene til Auto Guidance for dybde og høyde. For eksempel har rutesegmentet en rød stripe når ruten krysser under en svært lav bro eller er i grunne farvann. Denne linjen har en rød stripe kun i Garmin Navionics+ og Garmin Navionics Vision+ kart. Den er magentafarget og gråstripete i tidligere versjoner av kartene.

**Grå**: Kan ikke beregne dette segmentet av ruten på grunn av land eller andre hindringer, eller det finnes ikke noen kartdekning for den posisjonen.

# <span id="page-68-0"></span>Bestemmelsessteder

Du kan velge bestemmelsessteder ved hjelp av ulike kart- og 3D-kartvisninger eller ved å bruke listene.

#### Søke etter et bestemmelsessted etter navn

Du kan søke etter lagrede veipunkter, lagrede ruter, lagrede spor og maritime tjenester etter navn.

- **1** Velg **Informasjon** > **Tjenester** > **Søk etter navn**.
- **2** Angi minst en del av navnet på bestemmelsesstedet.
- **3** Velg eventuelt **Fullført**.

De 50 nærmeste bestemmelsesstedene som inneholder søkekriteriet, vises.

**4** Velg bestemmelsesstedet.

### Velge et bestemmelsessted ved hjelp av navigasjonskartet

Velg et bestemmelsessted på navigasjonskartet.

## Søke etter en maritim tjeneste

**MERK:** Denne funksjonen er tilgjengelig med oppgraderte kart i enkelte områder.

Kartplotteren inneholder informasjon om tusenvis av bestemmelsessteder som tilbyr maritime tjenester.

- **1** Velg **Informasjon** > **Tjenester**.
- **2** Velg **Offshore-tjenester** eller **Innlandstjenester**.
- **3** Velg eventuelt kategorien for maritime tjenester. Kartplotteren viser en liste over de nærmeste stedene, med avstand og peiling til hvert av dem.
- **4** Velg en destinasjon for å vise mer informasjon om destinasjonen, hvis dette er tilgjengelig. Du kan trykke og dra opp og ned for å bla gjennom listen over de nærmeste destinasjonene.

# Stille inn og følge en direkte kurs ved hjelp av Gå til

#### **ADVARSEL**

Når du bruker Gå til, kan en direkte kurs og en korrigert kurs gå over land eller grunt vann. Bruk øynene, og styr unna land, grunt vann og andre farer.

Du kan angi og følge en direkte kurs fra den gjeldende posisjonen til et valgt bestemmelsessted.

- **1** Velg et bestemmelsessted (*Bestemmelsessteder*, side 55).
- **2** Velg **Naviger til** > **Gå til**.

En magentafarget linje vises. I midten av den magentafargede linjen er det en tynnere lilla linje som representerer den korrigerte kursen fra den gjeldende posisjonen til bestemmelsesstedet. Den korrigerte kursen er dynamisk og beveger seg med båten når du er ute av kurs.

- **3** Følg den magentafargede linjen samtidig som du styrer klar av land, grunt vann og andre hindringer.
- **4** Hvis du er ute av kurs, følger du den lilla linjen (korrigert kurs) for å navigere til bestemmelsesstedet, eller styr tilbake til den magentafargede linjen (direkte kurs).

Du kan også bruke den oransje pilen for kurs du skal styre etter, som viser en foreslått svingradius for å få fartøyet tilbake i kurs.

#### **ADVARSEL**

Vurder om banen har hindringer før du svinger. Hvis kursen er utrygg, må du redusere hastigheten på båten og finne en trygg vei tilbake til kursen.

## Stoppe navigasjon

Velg et av følgende alternativer fra et aktuelt kart under navigering:

- Velg **Alternativer** > **Stopp navigasjon**.
- Når du navigerer med Auto Guidance velger du **Alternativer** > **Navigasjonsalternativer** > **Stopp navigasjon**.
- $\cdot$  Velg  $\overline{A}$ .

# **Veipunkter**

Veipunkter er posisjoner som du registrerer og lagrer på enheten. Ved hjelp av veipunkter kan du merke av hvor du er, hvor du skal, eller hvor du har vært. Du kan legge til informasjon om posisjonen, for eksempel navn, høyde og dybde.

## Markere gjeldende posisjon som et veipunkt

Velg **Marker** fra et hvilket som helst skjermbilde.

## Opprette et veipunkt et annet sted

- **1** Velg **Informasjon** > **Veipunkter** > **Nytt veipunkt** på et kart.
- **2** Velg et alternativ:
	- Hvis du vil opprette veipunktet ved å angi posisjonskoordinater, velger du **Angi koordinater** og angir koordinatene.
	- Hvis du vil opprette veipunktet ved hjelp av et kart, velger du **Bruk kart**, velger posisjonen og deretter **Opprett veipunkt**.
	- For å opprette et veipunkt med rekkevidde (distanse) og kurs velger du **Angi rekkevidde/spenn** og skriver inn informasjonen.

## Markere en Mann over bord-posisjon eller en annen SOS-posisjon

Du må koble en VHF-radio til kartplotteren før du kan bruke kartplotteren til å utløse SOS-anrop.

Du kan bruke kartplotteren til å markere en mann over bord- eller SOS-posisjon og umiddelbart navigere til den markerte posisjonen. Hvis du har koblet en VHF-radio til kartplotteren, kan du også kringkaste SOSinformasjonen.

- **1** Velg **SOS**.
- **2** Velg **Mann over bord** eller SOS-typen.
- **3** Velg eventuelt **Ja** for å navigere til SOS-posisjonen.

Hvis du valgte Ja, oppretter kartplotteren en direkte kurs tilbake til posisjonen.

Anropsopplysningene sendes til VHF-radioen. Du må sende anropet ved hjelp av radioen.

# Projisere et veipunkt

Du kan opprette et nytt veipunkt ved å projisere avstanden og retningen fra en annen posisjon. Dette kan være nyttig når du oppretter start og mållinje for seilaser.

- **1** Velg **Informasjon** > **Veipunkter** > **Nytt veipunkt** > **Angi rekkevidde/spenn**.
- **2** Velg om nødvendig et referansepunkt på kartet.
- **3** Velg **Angi rekkevidde/spenn**.
- **4** Angi avstanden og velg **Fullført**.
- **5** Angi avstanden og velg **Fullført**.
- **6** Velg **Opprett veipunkt**.

## Vise en liste over alle veipunkter

Velg et alternativ:

- Velg **Informasjon** > **Veipunkter**.
- Gå til en kartvisning eller 3D-kartvisning, og velg **Alternativer** > **Veipunkter**.

# Redigere et lagret veipunkt

- **1** Velg **Informasjon** > **Veipunkter**.
- **2** Velg et veipunkt.
- **3** Velg **Se på** > **Rediger**.
- **4** Velg et alternativ:
	- Hvis du vil legge til et navn, velger du **Navn** og legger til et navn.
	- Hvis du vil endre symbolet, velger du **Symbol**.
	- Hvis du vil flytte posisjonen til veipunktet, velger du **Posisjon**.
	- Hvis du vil endre dybden, velger du **Dybde**.
	- Hvis du vil endre vanntemperaturen, velger du **Vanntemperatur**.
	- Hvis du vil endre kommentaren, velger du **Kommentar**.

# Flytte et lagret veipunkt

- **1** Velg **Informasjon** > **Veipunkter**.
- **2** Velg et veipunkt.
- **3** Velg **Se på** > **Rediger** > **Posisjon**.
- **4** Angi en ny posisjon for veipunktet:
	- Hvis du vil flytte veipunktet ved hjelp av koordinater, velger du **Angi koordinater** og angir de nye koordinatene. Velg deretter **Fullført** eller **Avbryt**.
	- Hvis du vil flytte veipunktet mens du bruker kartet, velger du **Bruk kart**, velger en ny posisjon på kartet og velger **Flytt veipunkt**.
	- Hvis du vil flytte veipunktet ved å bruke fartøyets gjeldende posisjon, velger du **Bruk gjeldende posisjon**.
	- Hvis du vil flytte veipunktet ved bruk av rekkevidde (avstand) og retning, velger du **Angi rekkevidde/spenn**  og angir informasjonen. Velg deretter **Fullført**.

## Finne og navigere til et lagret veipunkt

#### **ADVARSEL**

Alle rute- og navigasjonslinjer som vises på kartplotteren, er kun ment å gi generell ruteveiledning eller finne egnede kanaler. De skal ikke brukes til presis navigering. Ta alltid hensyn til navigasjonshjelpemidlene dine og vannforholdene mens du navigerer for å unngå grunnstøting eller farer som kan føre til at fartøyet tar skade, personskade eller dødsfall.

Autoveiledningsfunksjonen baserer seg på elektronisk kartinformasjon. Denne informasjonen garanterer ikke avstand til hindringer og grunnen. Du må sammenligne kursen nøye med observasjoner du gjør, og unngå land, grunt vann og andre hindringer langs ruten.

Når du bruker Gå til, kan en direkte kurs og en korrigert kurs gå over land eller grunt vann. Bruk øynene, og styr unna land, grunt vann og andre farer.

**MERK:** Autoveiledning er tilgjengelig med oppgraderte kart i enkelte områder.

Du må opprette et veipunkt før du kan navigere til det.

- **1** Velg **Informasjon** > **Veipunkter**.
- **2** Velg et veipunkt.
- **3** Velg **Naviger til**.
- **4** Velg et alternativ:
	- Hvis du vil navigere direkte til posisjonen, velger du **Gå til**.
	- Hvis du vil opprette en rute til posisjonen, inklusive svinger, velger du **Rute til**.
	- Hvis du vil bruke autoveiledning, velger du **Auto Guidance**.
- **5** Vurder kursen som vises med den magentafargede linjen.

**MERK:** Ved bruk av autoveiledning angir et grått segment et eller annet sted på den rosa linjen at autoveiledning ikke kan beregne deler av autoveiledningslinjen. Dette skyldes innstillingene for minste sikre vanndybde og minste sikre høyde på hindringer.

**6** Følg den magentafargede linjen samtidig som du styrer klar av land, grunt vann og andre hindringer.

## Slette et veipunkt eller en MOB

- **1** Velg **Informasjon** > **Veipunkter**.
- **2** Velg et veipunkt eller en MOB.
- **3** Velg **Se på** > **Slett**.

#### Slette alle veipunkter

Velg **Informasjon** > **Administrer brukerdata** > **Slett brukerdata** > **Veipunkter** > **Alle**.

# Ruter

En rute er en bane fra én posisjon til én eller flere destinasjoner.
## <span id="page-72-0"></span>Opprette og navigere etter en rute fra gjeldende posisjon

Du kan opprette og umiddelbart navigere etter en rute på navigasjonskartet eller fiskekartet. Denne metoden lagrer ikke ruten.

- **1** Velg et bestemmelsessted fra navigasjonskartet eller fiskekartet.
- **2** Velg **Rute til**.
- **3** Velg posisjonen for den siste svingen før bestemmelsesstedet.
- **4** Velg **Legg til veipunkt**.
- **5** Gjenta om nødvendig prosessen for å legge til flere svinger ved å arbeide deg bakover fra bestemmelsesstedet til fartøyets gjeldende posisjon.

Den siste svingen du legger til, skal være den første svingen du utfører med utgangspunkt i gjeldende posisjon. Det skal være svingen nærmest fartøyet.

- **6** Velg **Fullført**.
- **7** Vurder kursen som vises med den magentafargede linjen.
- **8** Følg den magentafargede linjen samtidig som du styrer klar av land, grunt vann og andre hindringer.

## Opprette og lagre en rute

Du kan legge til opptil 250 svinger i én rute.

- **1** Velg **Informasjon** > **Ruter og autoveiledningsbaner** > **Ny** > **Rute med kart**.
- **2** Velg startposisjonen for ruten.

Startpunktet kan være gjeldende posisjon eller en annen posisjon.

- **3** Velg **Legg til veipunkt**.
- **4** Velg posisjonen til neste sving på kartet.
- **5** Velg **Legg til veipunkt**.
- **6** Gjenta eventuelt trinnene 4 og 5 for å legge til flere svinger.
- **7** Velg **Fullført**.

#### Vise en liste over ruter og autoveiledningsbaner

- **1** Velg **Informasjon** > **Ruter og autoveiledningsbaner**.
- **2** Velg eventuelt **Filtrer** for å bare vise enten ruter eller autoveiledningsbaner.
- **3** Velg **Sorter** for å sortere listen over tilgjengelige ruter etter område, lengde eller navn.

## Redigere en lagret rute

Du kan endre navnet på en rute eller endre svingene som ruten inneholder.

- **1** Velg **Informasjon** > **Ruter og autoveiledningsbaner**.
- **2** Velg en rute.
- **3** Velg **Se på** > **Rediger rute**.
- **4** Velg et alternativ:
	- Hvis du vil endre navn, velger du **Navn** og angir et navn.
	- Hvis du vil redigere en sving fra en liste, velger du **Rediger svinger** > **Bruk manøverliste**. Velg deretter en sving fra listen.
	- Hvis du vil velge en sving med kartet, velger du **Rediger svinger** > **Bruk kart** og velger en posisjon på kartet.

Hvis du endrer en sving som bruker et lagret veipunkt, flyttes ikke det veipunktet, men svingen i ruten flyttes. Hvis du flytter posisjonen til et veipunkt som brukes i en rute, flyttes ikke svingen i ruten.

## Finne og navigere etter en lagret rute

Før du kan bla gjennom en liste over ruter og navigere etter en av dem, må du opprette og lagre minst én rute (*[Opprette og lagre en rute](#page-72-0)*, side 59).

- **1** Velg **Informasjon** > **Ruter og autoveiledningsbaner**.
- 2 Velg en rute.
- **3** Velg **Naviger til**.
- **4** Velg et alternativ:
	- Hvis du vil navigere etter ruten fra startpunktet som ble brukt da ruten ble opprettet, velger du **Forover**.
	- Hvis du vil navigere etter ruten fra bestemmelsesstedet som ble brukt da ruten ble opprettet, velger du **Reverser**.
	- Hvis du vil navigere parallelt med ruten, velger du **Forskyvning** (*Finne og navigere parallelt med en lagret rute*, side 60).
	- Hvis du vil navigere langs en rute fra rutens første veipunkt, velger du **Fra start**.

En magentafarget linje vises. I midten av den magentafargede linjen er det en tynnere lilla linje som representerer den korrigerte kursen fra den gjeldende posisjonen til bestemmelsesstedet. Den korrigerte kursen er dynamisk og beveger seg med båten når du er ute av kurs.

- **5** Vurder kursen som vises med den magentafargede linjen.
- **6** Følg den magentafargede linjen langs hver etappe i ruten, og sørg for å styre unna land, grunt vann og andre hindringer.
- **7** Hvis du er ute av kurs, følger du den lilla linjen (korrigert kurs) for å navigere til bestemmelsesstedet, eller styr tilbake til den magentafargede linjen (direkte kurs).

## Finne og navigere parallelt med en lagret rute

Før du kan bla gjennom en liste over ruter og navigere etter en av dem, må du opprette og lagre minst én rute (*[Opprette og lagre en rute](#page-72-0)*, side 59).

**1** Velg **Informasjon** > **Ruter og autoveiledningsbaner**.

**MERK:** Autoveiledning er tilgjengelig med oppgraderte kart i enkelte områder.

- **2** Velg en rute.
- **3** Velg **Naviger til**.
- **4** Velg **Forskyvning** for å navigere parallelt med ruten.
- **5** Velg **Forskyvning** for å angi forskyvningsavstanden fra ruten.
- **6** Angi hvordan du skal navigere etter ruten:
	- Hvis du vil navigere etter ruten fra startpunktet som ble brukt da ruten ble opprettet, velger du **Fremover babord** til venstre for den opprinnelige ruten.
	- Hvis du vil navigere etter ruten fra startpunktet som ble brukt da ruten ble opprettet, velger du **Fremover styrbord** til høyre for den opprinnelige ruten.
	- Hvis du vil navigere etter ruten fra bestemmelsesstedet som ble brukt da ruten ble opprettet, velger du **Reverser - Babord** til venstre for den opprinnelige ruten.
	- Hvis du vil navigere etter ruten fra bestemmelsesstedet som ble brukt da ruten ble opprettet, velger du **Reverser - Styrbord** til høyre for den opprinnelige ruten.
- **7** Velg eventuelt **Fullført**.

En magentafarget linje vises. I midten av den magentafargede linjen er det en tynnere lilla linje som representerer den korrigerte kursen fra den gjeldende posisjonen til bestemmelsesstedet. Den korrigerte kursen er dynamisk og beveger seg med båten når du er ute av kurs.

- **8** Vurder kursen som vises med den magentafargede linjen.
- **9** Følg den magentafargede linjen langs hver etappe i ruten, og sørg for å styre unna land, grunt vann og andre hindringer.
- **10** Hvis du er ute av kurs, følger du den lilla linjen (korrigert kurs) for å navigere til bestemmelsesstedet, eller styr tilbake til den magentafargede linjen (direkte kurs).

#### Starte et søkemønster

Du kan starte et søkemønster for å søke i et område. Ulike mønstre egner seg bedre for ulike søk.

- **1** Velg **Informasjon** > **Ruter og autoveiledningsbaner** > **Ny** > **Planlegg rute ved hjelp av SAR-mønster**.
- **2** Velg et mønster:
	- Velg **Sektorsøk** når posisjonen til objektet kjennes til omtrentlig, når søkeområdet er lite, og når det trengs et omfattende søk.
	- Velg **Ekspanderende firkant** når posisjonen til objektet er noe usikker, når søkeområdet er lite, og når det trengs et omfattende søk.
	- Velg **Bevegelig/parallell linje** når posisjonen til objektet er omtrentlig, når søkeområdet er lite, og når det trengs et konsekvent søk.
- **3** Angi søkeparameterne.
- **4** Velg **Fullført**.
- **5** Velg om nødvendig **Aktiver**.

#### Slette en lagret rute

- **1** Velg **Informasjon** > **Ruter og autoveiledningsbaner**.
- 2 Velg en rute.
- **3** Velg **Se på** > **Slett**.

#### Slette alle lagrede ruter

Velg **Informasjon** > **Administrer brukerdata** > **Slett brukerdata** > **Ruter og autoveiledningsbaner**.

# Autoveiledning

#### **ADVARSEL**

Autoveiledningsfunksjonen baserer seg på elektronisk kartinformasjon. Denne informasjonen garanterer ikke avstand til hindringer og grunnen. Du må sammenligne kursen nøye med observasjoner du gjør, og unngå land, grunt vann og andre hindringer langs ruten.

Alle rute- og navigasjonslinjer som vises på kartplotteren, er kun ment å gi generell ruteveiledning eller finne egnede kanaler. De skal ikke brukes til presis navigering. Ta alltid hensyn til navigasjonshjelpemidlene dine og vannforholdene mens du navigerer for å unngå grunnstøting eller farer som kan føre til at fartøyet tar skade, personskade eller dødsfall.

**MERK:** Autoveiledning er tilgjengelig med oppgraderte kart i enkelte områder.

Du kan bruke Autoveiledning til å plotte den beste ruten til destinasjonen. Autoveiledning bruker kartplotteren til å skanne kartdata (for eksempel vanndybde og kjente hindringer) for å regne ut et forslag til rute. Du kan justere ruten mens du navigerer.

#### Konfigurere og lagre en Auto Guidance

- **1** Velg et bestemmelsessted (*[Bestemmelsessteder](#page-68-0)*, side 55).
- **2** Velg **Naviger til** > **Auto Guidance**.
- **3** Vurder banen som vises med den magentafargede linjen.
- **4** Velg **Start navigasjon**.
- **5** Følg den magentafargede linjen samtidig som du styrer klar av land, grunt vann og andre hindringer (*[Rutefargekoding](#page-67-0)*, side 54).

**MERK:** Ved bruk av autoveiledning angir et grått segment et eller annet sted på den rosa linjen at autoveiledning ikke kan beregne deler av autoveiledningslinjen. Dette skyldes innstillingene for minste sikre vanndybde og minste sikre høyde på hindringer.

## Opprette og lagre en Auto Guidance

- **1** Velg **Informasjon** > **Ruter og autoveiledningsbaner** > **Ny** > **Auto Guidance**.
- **2** Velg startpunkt, og velg **Neste**.
- **3** Velg en destinasjon, og velg **Neste**.
- **4** Velg et alternativ:
	- Hvis du vil vise en fare og justere banen i nærheten av en fare, velger du **Fareevaluering**.
	- Hvis du vil justere banen, velger du **Juster bane** og følger instruksjonene på skjermen.
	- Velg **Avbryt Autoveiledning** for å slette banen.
	- Hvis du vil lagre banen, velger du **Fullført**.

#### Justere en lagret Auto Guidance

- **1** Velg **Informasjon** > **Ruter og autoveiledningsbaner**.
- **2** Velg en bane, og velg **Se på** > **Rediger** > **Juster bane**.

**TIPS:** Når du navigerer etter en Auto Guidance, velger du banen på navigasjonskartet og velger Juster bane.

- **3** Velg en posisjon på banen.
- **4** Dra punktet til en ny posisjon.
- **5** Velg eventuelt et punkt, og velg **Fjern**.
- **6** Velg **Fullført**.

## Avbryte en pågående Auto Guidance-beregning

Gå til navigasjonskartet, og velg **Alternativer** > **Avbryt**.

**TIPS:** Du kan velge Bakover for å avbryte beregningen raskt.

## Konfigurere en planlagt ankomst

Du kan bruke denne funksjonen på en rute eller en Auto Guidance for å få tilbakemelding om når du sannsynligvis ankommer et valgt punkt. På denne måten kan du planlegge ankomsten din til en posisjon, slik som en broåpning eller startlinjen til et kappseilas.

- **1** Velg **Alternativer** på navigasjonskartet.
- **2** Velg **Navigasjonsalternativer** > **Tidsstyrt ankomst**.

**TIPS:** Du kan åpne Tidsstyrt ankomst-menyen, raskt, ved å velge et punkt på banen eller ruten.

## Konfigurasjoner for bane for autoveiledning

#### **FORSIKTIG**

Innstillingene for Foretrukket dybde og Vertikal klaring påvirker hvordan kartplotteren beregner en Auto Guidance-bane. Hvis en del av en Auto Guidance-bane er grunnere enn innstillingen for Foretrukket dybde eller lavere enn innstillingen for Vertikal klaring, vises delen av Auto Guidance-banen som en oransje linje eller en rødstripet linje i Garmin Navionics+ og Garmin Navionics Vision+ kart, og som en magenta- og gråstripet linje i eldre versjoner. Når båten kommer inn i et slikt område, vises en varselmelding (*[Rutefargekoding](#page-67-0)*, side 54).

**MERK:** Autoveiledning er tilgjengelig med oppgraderte kart i enkelte områder.

**MERK:** Ikke alle innstillinger gjelder for alle kart.

Du kan angi parametrene som kartplotteren skal bruke når den beregner en Auto Guidance-bane.

#### Velg **Innstillinger** > **Innstillinger** > **Navigasjon** > **Auto Guidance**.

**Foretrukket dybde**: Angir minimumsdybden som båten trygt kan seile over, basert på kartdybdedata.

**MERK:** Minimumsdybden for oppgraderte kart (laget før 2016) er tre fot. Hvis du angir en verdi på mindre enn tre fot, bruker kartene bare dybder på tre fot til å beregne Auto Guidance-baner.

**Vertikal klaring**: Angir minimumshøyden for en bro eller hindring som båten trygt kan seile under, basert på kartdybdedata.

**Strandlinjeavstand**: Angir hvor nært kysten Auto Guidance-banen skal plasseres. Banen kan flytte seg hvis du endrer denne innstillingen mens du navigerer. De tilgjengelige verdiene for denne innstillingen er relative, ikke absolutte. Hvis du vil forsikre deg om at banen er plassert i passende avstand fra kysten, kan du vurdere plasseringen av banen ved hjelp av en eller flere kjente destinasjoner der du må navigere gjennom en smal vannpassasje (*[Justere avstanden til strandlinjen](#page-77-0)*, side 64).

#### <span id="page-77-0"></span>Justere avstanden til strandlinjen

Innstillingen Strandlinjeavstand angir hvor nær stranden du vil at linjen for Auto Guidance skal være. Linjen for Auto Guidance kan flytte seg hvis du endrer denne innstillingen mens du navigerer. De tilgjengelige verdiene for Strandlinjeavstand er relative, ikke absolutte. Hvis du vil forsikre deg om at linjen for Auto Guidance er plassert ved egnet avstand fra strandlinjen, kan du vurdere plasseringen på Auto Guidance ved hjelp av én eller flere kjente destinasjoner der du må navigere gjennom en smal vannpassasje.

- **1** Legg fartøyet til havn, eller kast ut ankeret.
- **2** Velg **Innstillinger** > **Innstillinger** > **Navigasjon** > **Auto Guidance** > **Strandlinjeavstand** > **Normal**.
- **3** Velg en destinasjon som du har navigert til tidligere.
- **4** Velg **Naviger til** > **Auto Guidance**.
- **5** Kontroller plasseringen av **Auto Guidance**-linjen, og sjekk om linjen går godt utenom kjente hindringer, og om svingene gir en effektiv reise.
- **6** Velg et alternativ:
	- Hvis du er fornøyd med plasseringen av linjen, velger du **Alternativer** > **Navigasjonsalternativer** > **Stopp navigasjon**, og deretter går du til trinn 10.
	- Hvis linjen er for nær kjente hindringer, velger du **Innstillinger** > **Innstillinger** > **Navigasjon** > **Auto Guidance**  > **Strandlinjeavstand** > **Langt unna**.
	- Hvis svingene i linjen er for store, velger du **Innstillinger** > **Innstillinger** > **Navigasjon** > **Auto Guidance** > **Strandlinjeavstand** > **Nær**.
- **7** Hvis du valgte **Nær** eller **Langt unna** i trinn 6, må du kontrollere plasseringen av **Auto Guidance**-linjen for å sjekke om linjen går godt utenom kjente hindringer, og om svingene gir en effektiv reise.

Auto Guidance sørger for stor avstand til hindringer i åpent farvann, selv om du stiller inn Strandlinjeavstand på Nær eller Nærmeste. Som en følge av dette vil kartplotteren ikke posisjonere linjen for Auto Guidance på nytt med mindre den valgte destinasjonen krever navigasjon gjennom en smal vannpassasje.

- **8** Velg et alternativ:
	- Hvis du er fornøyd med plasseringen av linjen, velger du **Alternativer** > **Navigasjonsalternativer** > **Stopp navigasjon**, og deretter går du til trinn 10.
	- Hvis linjen er for nær kjente hindringer, velger du **Innstillinger** > **Innstillinger** > **Navigasjon** > **Auto Guidance**  > **Strandlinjeavstand** > **Lengst unna**.
	- Hvis svingene i linjen er for store, velger du **Innstillinger** > **Innstillinger** > **Navigasjon** > **Auto Guidance** > **Strandlinjeavstand** > **Nærmeste**.
- **9** Hvis du valgte **Nærmeste** eller **Lengst unna** i trinn 8, må du kontrollere plasseringen til linjen for **Auto Guidance** og finne ut om linjen går godt utenom kjente hindringer, og om svingene gir en effektiv reise. Auto Guidance-banen sørger for stor avstand til hindringer i åpent farvann, selv om du stiller inn Strandlinjeavstand på Nær eller Nærmeste. Som en følge av dette vil kartplotteren ikke posisjonere linjen for Auto Guidance på nytt med mindre den valgte destinasjonen krever navigasjon gjennom en smal vannpassasje.
- **10** Gjenta trinn 3–9 minst én gang til, med ulike destinasjoner hver gang, til du er godt kjent med innstillingen **Strandlinjeavstand**.

# Spor

Et spor er en registrering av en bane båten har fulgt. Sporet som registreres der og da, kalles det aktive sporet, og dette kan lagres. Du kan vise spor i alle kartene og i 3D-kartvisning.

## Vise spor

- **1** Fra et kart velger du **Alternativer** > **Lag** > **Administrer brukerdata** > **Spor**.
- **2** Velg sporene som skal vises.

Sporet ditt tegnes opp i form av en sporlinje.

## Stille inn fargen på det aktive sporet

- **1** Velg **Informasjon** > **Spor** > **Alternativer for aktivt spor** > **Sporfarge**.
- **2** Velg en sporfarge.

#### Lagre det aktive sporet

Sporet som registreres for øyeblikket, kalles det aktive sporet.

- **1** Velg **Informasjon** > **Spor** > **Lagre aktivt spor**.
- **2** Velg et alternativ:
	- Velg klokkeslettet da det aktive sporet startet.
	- Velg **Hele loggen**.
- **3** Velg **Lagre**.

#### Vise en liste over lagrede spor

Velg **Informasjon** > **Spor** > **Lagrede spor**.

#### Redigere et lagret spor

- **1** Velg **Informasjon** > **Spor** > **Lagrede spor**.
- **2** Velg et spor.
- **3** Velg **Se på** > **Rediger spor**.
- **4** Velg et alternativ:
	- Velg **Navn**, og angi et nytt navn.
	- Velg **Sporfarge**, og velg en farge.
	- Velg **Lagre som rute** for å lagre sporet som en rute.
	- Velg **Lagre som grense** for å lagre sporet som en grense.

#### Lagre et spor som en rute

- **1** Velg **Informasjon** > **Spor** > **Lagrede spor**.
- **2** Velg et spor.
- **3** Velg **Se på** > **Rediger spor** > **Lagre som rute**.

#### Finne og navigere etter et registrert spor

Før du kan bla gjennom en liste over spor og navigere til dem, må du registrere og lagre minst ett spor.

- **1** Velg **Informasjon** > **Spor** > **Lagrede spor**.
- **2** Velg et spor.
- **3** Velg **Følg spor**.
- **4** Velg et alternativ:
	- Hvis du vil navigere etter sporet fra startpunktet som ble brukt da sporet ble opprettet, velger du **Forover**.
	- Hvis du vil navigere etter sporet fra startpunktet som ble brukt da sporet ble opprettet, velger du **Reverser**.
- **5** Vurder kursen som vises med den fargede linjen.
- **6** Følg linjen langs hver etappe i ruten, og sørg for å styre unna land, grunt vann og andre hindringer.

#### Slette et lagret spor

- **1** Velg **Informasjon** > **Spor** > **Lagrede spor**.
- **2** Velg et spor.
- **3** Velg **Se på** > **Slett**.

## Slette alle lagrede spor

Velg **Informasjon** > **Administrer brukerdata** > **Slett brukerdata** > **Lagrede spor**.

# Følge det aktive sporet på nytt

Sporet som registreres for øyeblikket, kalles det aktive sporet.

- **1** Velg **Informasjon** > **Spor** > **Følg aktivt spor**.
- **2** Velg et alternativ:
	- Velg klokkeslettet da det aktive sporet startet.
	- Velg **Hele loggen**.
- **3** Vurder kursen som vises med den fargede linjen.
- **4** Følg den fargede linjen samtidig som du styrer klar av land, grunt vann og andre hindringer.

## Slette det aktive sporet

Velg **Informasjon** > **Spor** > **Fjern aktivt spor**.

Sporminnet tømmes, og registreringen av det gjeldende sporet fortsetter.

## Behandle sporloggminnet under registrering

- **1** Velg **Informasjon** > **Spor** > **Alternativer for aktivt spor**.
- **2** Velg **Opptaksmodus**.
- **3** Velg et alternativ:
	- Hvis du vil registrere en sporlogg til sporminnet er fullt, velger du **Fyll**.
	- Hvis du vil registrere en sporlogg kontinuerlig, og overskriver de eldste spordataene med nye data, velger du **Overskriv**.

#### Konfigurere registreringsintervallet for sporloggen

Du kan angi hvor hyppig sporplottet skal registreres. En hyppigere plottregistrering er mer nøyaktig, men fyller sporloggen raskere. Oppløsningsintervall anbefales for å bruke minnet mest mulig effektivt.

- **1** Velg **Informasjon** > **Spor** > **Alternativer for aktivt spor** > **Intervall** > **Intervall**.
- **2** Velg et alternativ:
	- Hvis du vil registrere sporet basert på en avstand mellom punkter, velger du **Distanse** > **Endre** og angir avstanden.
	- Hvis du vil registrere sporet basert på et tidsintervall, velger du **Tid** > **Endre** og angir tidsintervallet.
	- Hvis du vil registrere sporplottet ut fra avvik fra kursen, velger du **Oppløsning** > **Endre** og angir maksimalt avvik som tillates fra sann kurs før et sporpunkt registreres. Dette er det anbefalte alternativet for registrering.

## Grenser

#### **ADVARSEL**

Denne funksjonen er kun et verktøy for situasjonsforståelse. Den kan kanskje ikke forhindre grunnstøtinger eller kollisjoner under alle omstendigheter. Det er ditt ansvar å sikre trygg ferdsel.

#### **FORSIKTIG**

Toner-innstillingen må være slått på for at alarmene skal kunne høres (*[Lyd- og skjerminnstillinger](#page-190-0)*, side 177). Hvis du ikke angir lydalarmer, kan det føre til skade på personer eller eiendom.

Med grenselinjer kan du unngå eller forbli i angitte områder i en vannmasse. Du kan angi en alarm som varsler deg når du krysser en grense.

Du kan opprette grenseområder, -linjer og -sirkler ved hjelp av kartet. Du kan også konvertere lagrede spor og ruter til grenselinjer. Du kan opprette et grenseområde ved hjelp av veipunkter ved å opprette en rute med veipunktene og konvertere ruten til en grenselinje.

Du kan velge en grense som den aktive grensen. Du kan legge til data for den aktive grensen i datafeltene på kartet.

## Opprette en grense

- **1** Velg **Informasjon** > **Grenser** > **Ny**.
- **2** Velg en grenseform.
- **3** Følg instruksjonene på skjermen.

#### Konvertere en rute til en grense

- **1** Velg **Informasjon** > **Ruter og autoveiledningsbaner**.
- **2** Velg en rute.
- **3** Velg **Se på** > **Rediger rute** > **Lagre som grense**.

#### Konvertere et spor til en grense

- **1** Velg **Informasjon** > **Spor** > **Lagrede spor**.
- **2** Velg et spor.
- **3** Velg **Se på** > **Rediger spor** > **Lagre som grense**.

## Redigere en grense

- **1** Velg **Informasjon** > **Grenser**.
- **2** Velg en grense.
- **3** Velg **Se på**.
- **4** Velg et alternativ:
	- For å redigere utseendet til en grense på kartet velger du **Visningsalternativer**.
	- For å endre grenselinjene eller navn velger du **Rediger grense**.
	- For å redigere grensealarmen velger du **Alarm**.

#### Koble en grense til et SmartMode oppsett

Du kan koble en grense til et SmartMode oppsett for å åpne oppsettet automatisk når du kjører inn eller ut av grensen. Du kan for eksempel angi en grense rundt båthavnen din og automatisk åpne Dokking-oppsettet når du nærmer deg havnen.

- **1** Velg **Informasjon** > **Administrer brukerdata** > **Grenser**.
- **2** Velg en grense.
- **3** Velg **Se på** > **Koble til SmartMode™** > **SmartMode™**.
- **4** Velg **Går inn i** og deretter et oppsett.
- **5** Velg **Forlater** og deretter et oppsett.

## Angi en grensealarm

Grensealarmer varsler deg når du befinner deg innenfor en angitt avstand fra en angitt grense. Dette kan være nyttig når du prøver å unngå bestemte områder, eller når du bør være svært oppmerksom i enkelte områder.

- **1** Velg **Informasjon** > **Grenser**.
- **2** Velg en grense.
- **3** Velg **Se på** > **Alarm**.
- **4** Velg et alternativ:
	- Hvis du vil angi en alarm for når båten er ved en angitt avstand fra grensen, velger du **Advarsel for avstand**, angir en avstand og velger **Fullført**.
	- Hvis du vil angi en alarm for når du kjører inn i eller ut av en områdegrense eller en sirkelgrense, velger du **Område** for å vise **Går inn i** eller **Forlater**.

## Deaktivere alle grensealarmer

Velg **Informasjon** > **Administrer brukerdata** > **Grenser** > **Alarmer**.

## <span id="page-81-0"></span>Slette en grense

- **1** Velg **Informasjon** > **Grenser**.
- 2 Velg en grense.
- **3** Velg **Se på** > **Rediger grense** > **Slett**.

# Slette alle lagrede veipunkter, spor, ruter og grenser

Velg **Informasjon** > **Administrer brukerdata** > **Slett brukerdata** > **Slett alle brukerdata** > **OK**.

# Seilefunksjoner

# Angi fartøytypen for seilefunksjoner

Du må velge en seilefartøytype for å bruke seilefunksjonene.

- **1** Velg **Innstillinger** > **Mitt fartøy** > **Fartøytype**.
- **2** Velg **Seilbåt** eller **Katamaranseilbåt**.

# Kappseiling

Du kan bruke enheten til å øke sannsynligheten for at båten krysser startlinjen idet kappseilaset begynner. Hvis du synkroniserer tidtakeren for kappseiling med den offisielle nedtellingstidtakeren for kappseilaset, blir du varslet med intervaller på ett minutt når starten på kappseilaset nærmer seg. Hvis du synkroniserer tidtakeren for kappseiling med den virtuelle startlinjen, måler enheten hastigheten, peilingen og tiden som gjenstår på nedtellingstidtakeren. Enheten bruker disse dataene til å angi om båten krysser startlinjen før, etter eller akkurat når kappseilaset starter.

## **Startlinjeveiledning**

Startlinjeveiledning for seiling er en visuell representasjon av den informasjonen du trenger for å krysse startlinjen på optimalt tidspunkt og med optimal hastighet.

Etter at du har angitt styrbord og babord startlinjepinner samt målhastigheten og -tiden, og etter at du har startet tidtakeren, vises en beregningslinje. Beregningslinjen strekker seg fra din gjeldende posisjon mot startlinjen og kurslinjene som går ut fra hver pinne.

Sluttpunktet og -fargen for beregningslinjen indikerer hvor båten vil være når tidtakeren utløper, basert på båtens gjeldende hastighet.

Når endepunktet er før startlinjen, er linjen hvit. Dette indikerer at båten må øke hastigheten for å komme til startlinjen innen tiden.

Når endepunktet er forbi startlinjen, er linjen rød. Dette indikerer at båten må redusere hastigheten for å unngå straff for å nå startlinjen før tidtakeren utløper.

Når endepunktet er på startlinjen, er linjen hvit. Dette indikerer at båten beveger seg med optimal hastighet for å nå startlinjen idet tidtakeren utløper.

Som standard vises vinduet for startlinjeveiledning og vinduet for tidtakeren for kappseiling i kombinasjonsskjermen Kappseiling.

## Angi startlinjen

Vinduet for startlinjeveiledning er lagt til kombinasjonsskjermen Kappseiling som standard.

- **1** Fra kombinasjonsskjermen Kappseiling velger du **Alternativer** > **Startlinjeveiledning** > **Startlinje**.
- **2** Velg et alternativ:
	- For å merke babord og styrbord startlinjemerker når du seiler forbi dem, velger du **Ping-merker**.
	- Hvis du vil merke babord og styrbord startlinjemerker ved å skrive dem inn, velger du **Angi koordinater**.
	- Hvis du vil bytte om merkene på babord og styrbord side etter at du har angitt dem, velger du **Bytte babord og styrbord**.

## Bruke startlinjeveiledning

Du kan bruke funksjonen for startlinjeveiledning til å hjelpe deg med å krysse startlinjen i optimal hastighet under en kappseiling.

- **1** Marker startlinjen (*[Angi startlinjen](#page-81-0)*, side 68).
- **2** På kombinasjonsskjermbildet Kappseiling velger du **Alternativer** > **Startlinjeveiledning** > **Målhastighet** og ønsket hastighet idet du krysser startlinjen.
- **3** Velg **Tid til mål**, og velg ønsket tid å krysse startlinjen på.
- **4** Velg **Bakover**.
- **5** Start tidtakeren for kappseiling (*Starte tidtakeren for kappseiling*, side 69).

## Starte tidtakeren for kappseiling

Tidtakeren for kappseiling er lagt til kombinasjonsskjermen Kappseiling som standard.

- **1** Fra kombinasjonsskjermen Kappseiling velger du **Start**.
- **MERK:** Du kan også få tilgang til den fra skjermen Seiling SmartMode og navigasjonskartet.
- **2** Når det er nødvendig, velger du **Synk.** for å synkronisere med den offisielle tidtakeren for kappseiling.

## Stoppe tidtakeren for kappseiling

Fra kombinasjonsskjermen Kappseiling velger du **Stopp**.

## Stille inn avstanden mellom baugen og GPS-antennen

Du kan angi avstanden mellom baugen på båten og plasseringen av GPS-antennen. Dette bidrar til å sikre at baugen på båten krysser startlinjen nøyaktig på starttiden.

- **1** Fra kombinasjonsskjermen Kappseiling velger du **Alternativer** > **Startlinjeveiledning** > **Startlinje** > **GPSbaugforskyvning**.
- **2** Angi avstanden.
- **3** Velg **Fullført**.

# Innstillinger for kurslinjer

Hvis du vil bruke kurslinjefunksjonene, må du koble en vindsensor til kartplotteren.

I seilemodus (*[Angi fartøytypen for seilefunksjoner](#page-81-0)*, side 68) kan du vise kurslinjer på navigasjonskartet. Kurslinjer kan være svært nyttige ved kappseiling.

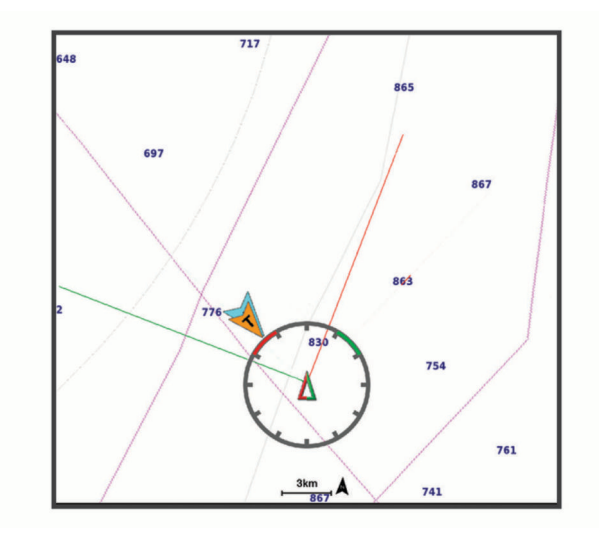

Fra navigasjonskartet velger du **Alternativer** > **Lag** > **Mitt fartøy** > **Kurslinjer** > **Oppsett**.

**Seilevinkel**: Lar deg velge hvordan enheten beregner kurslinjer. Alternativet Faktisk beregner kurslinjer ved hjelp av den målte vindvinkelen fra vindsensoren. Alternativet Manuelt beregner kurslinjer ved hjelp av vinkler mot og i le for vinden, som er angitt manuelt. Polardiagram-alternativet beregner kurslinjene basert på de importerte polardiagramdataene (*[Importere et polardiagram manuelt](#page-84-0)*, side 71).

**Vindvinkel**: Lar deg angi en kurslinje basert på seilevinkelen i lo.

**Vinkel i le**: Lar deg angi en kurslinje basert på seilevinkelen i le.

**Tidevannskorrigering**: Korriger kurslinjene basert på tidevannet.

**Layline-filter**: Filtrerer kurslinjedata basert på det angitte tidsintervallet. Hvis du ønsker en jevnere kurslinje som filtrerer vekk enkelte av endringene av båtens kurs eller den sanne vindvinkelen, kan du angi et høyere tall. Hvis du ønsker en kurslinje som viser en høyere følsomhet for endringer av båtens kurs eller den sanne vindvinkelen, kan du angi et lavere tall.

## Polardiagrammer

#### **ADVARSEL**

Med denne funksjonen kan du laste inn og bruke data fra en tredjepart. Garmin gir ingen garantier når det gjelder nøyaktigheten, påliteligheten, fullstendigheten eller aktualiteten til data som er generert av tredjeparter. All bruk av eller tillit til data som er generert av tredjeparter, skjer på egen risiko.

Du kan bruke polardiagramdata på kartplotteren. Du kan tilordne polardatatyper i datafelter og bruke polardata til å beregne optimale kurslinjer og startlinjeveiledninger.

## <span id="page-84-0"></span>Importere et polardiagram manuelt

Hvis du lagrer polardiagramfilen som polar.plr og plasserer den i mappen Garmin/polars/ på minnekortet, importerer kartplotteren dataene automatisk etter at du har satt inn minnekortet. Hvis dataene ikke importeres automatisk, eller hvis du vil laste inn et annet sett med data, kan du starte importen manuelt.

- **1** Lagre polardiagrammet som en .plr-fil i mappen Garmin/polars/ på minnekortet.
- **2** Sett minnekortet som inneholder polardiagramfilen, inn i kartplotteren (*[Minnekort](#page-23-0)*, side 10).
- **3** Velg **Innstillinger** > **Mitt fartøy** > **Polardiagram** > **Importer fra kort**.
- **4** Velg om nødvendig kortsporet og polardiagramfilen.

Når polardiagrammet er importert, kan du ta ut minnekortet.

Hvis du må importere et annet sett med polardiagram basert på seileplaner eller -forhold, må du importere de nye polardiagramdataene manuelt. Kartplotteren støtter ett sett med data om gangen.

## Vise polardata i datafelter

Før du kan vise polardata, må du importere et polardiagram fra et minnekort (*Importere et polardiagram manuelt*, side 71).

- **1** Åpne skjermen du vil legge til polardata på.
- **2** Velg **Alternativer** > **Rediger overlegg**.
- **3** Velg datafeltet du vil endre.
- **4** Velg **Seiling**.
- **5** Velg polardataene som skal vises i datafeltet.
	- Velg **Polarfart** for å vise båthastigheten fra polardiagrammet ved den gjeldende faktiske vindhastigheten og -vinkelen.
	- Velg **Målhastighet** for å vise den optimale båthastigheten ved målvindvinkelen.
	- Velg **Mål for faktisk vindvinkel (True Wind Angle)** for å vise den optimale vindvinkelen ved den gjeldende faktiske vindhastigheten.
	- For å vise mål for faktisk vindvinkel konvertert til relativ vindvinkel med målhastighet velger du **Mål for relativ vindvinkel (Approximate Wind Angle)**.
	- Velg **Δ Polarfart** for å vise forskjellen mellom den gjeldende båthastigheten og den optimale båthastigheten vist som hastighet.
	- Velg **Δ Polarfart prosent** for å vise forskjellen mellom den gjeldende båthastigheten og den optimale båthastigheten som en prosent.
	- Velg **Δ Mål for hastighet** for å vise forskjellen mellom den gjeldende båthastigheten og målbåthastigheten vist som hastighet.
	- Velg **Δ Mål for hastighet i prosent** for å vise forskjellen mellom den gjeldende båthastigheten og målbåthastigheten vist som en prosent.
	- Velg **Δ Mål for faktisk vindvinkel** for å vise forskjellen mellom den faktiske vindvinkelen og den faktiske målvindvinkelen.
	- For å vise forskjellen mellom den relative vindvinkelen og mål for relativ vindvinkel og den faktiske vindvinkelen velger du **Δ Mål for relativ vindvinkel**.

**TIPS:** Du kan også bruke polardiagramdataene til å beregne kurslinjer og startlinjeveiledninger.

# Stille inn kjølkalibreringen

Du kan angi en kjølkalibrering for å kompensere for plasseringen av svingeren og få en nøyaktig vanndybdeavlesning. Dette gir deg mulighet til å vise vanndybden under kjølen eller den reelle vanndybden, avhengig behovene dine.

Hvis du vil vite hvor dypt vannet er under kjølen eller båtens laveste punkt, og svingeren er installert i vannlinjen eller på et annet sted over kjølens bunnpunkt, bør du måle avstanden fra der svingeren er montert, til kjølen.

Hvis du vil vite den reelle vanndybden, og svingeren er installert under vannlinjen, måler du avstanden fra bunnen av svingeren opp til vannlinjen.

**MERK:** Dette alternativet er bare tilgjengelig når du har godkjente dybdedata.

- **1** Mål avstanden:
	- Hvis svingeren er montert i vannlinjen  $\Omega$  eller hvor som helst over kjølens bunnpunkt, måler du avstanden fra der hvor svingeren er installert, til kjølen. Angi denne verdien som et positivt tall.
	- Hvis svingeren er montert nederst på kjølen  $(2)$ , og du vil vite den reelle vanndybden, måler du avstanden fra svingeren til vannlinjen. Angi denne verdien som et negativt tall.

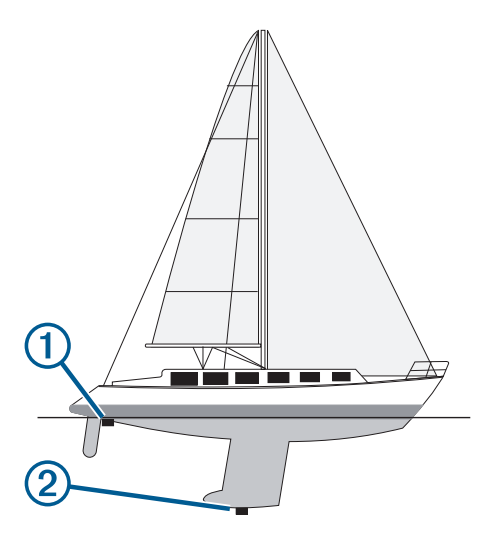

- **2** Gjør ett av følgende:
	- Hvis svingeren er koblet til kartplotteren eller en ekkoloddmodul, velger du **Innstillinger** > **Mitt fartøy** > **Dybde og ankring** > **Forskyvning kjøl**.
	- Hvis svingeren er koblet til NMEA 2000 nettverket, velger du **Innstillinger** > **Kommunikasjon** > **NMEA 2000-oppsett** > **Enhetsliste**. Velg deretter svingeren og **Se på** > **Forskyvning kjøl**.
- **3** Velg **-** hvis svingeren er montert i vannlinjen, eller velg **-** hvis svingeren er montert nederst på kjølen.
- **4** Angi avstanden du regnet ut i trinn 1.

# Betjene autopiloten for seilbåt

#### **ADVARSEL**

Du er ansvarlig for sikker og forsvarlig betjening av fartøyet. Autopiloten er et verktøy som forbedrer måten du styrer båten på. Autopiloten unntar deg ikke ansvaret for å styre båten på en trygg og sikker måte. Unngå navigasjonsfarer, og la aldri roret stå ubemannet

#### **FORSIKTIG**

Når autopiloten er aktivert, styrer den bare roret. Du og besetningen er ansvarlige for seilene mens autopiloten er aktivert.

I tillegg til å holde styrekursen kan du bruke autopiloten til å opprettholde vindhold. Du kan også bruke autopiloten til å kontrollere roret under bauting og jibbing.

# <span id="page-86-0"></span>Vindhold

Du kan angi at autopiloten skal opprettholde en bestemt kurs i forhold til den relative eller faktiske vindvinkelen. Du må koble en kompatibel vindsensor til det samme NMEA 2000 nettverket som autopilotsystemet for å utføre vindholdmanøvrer eller vindbaserte styremanøvrer.

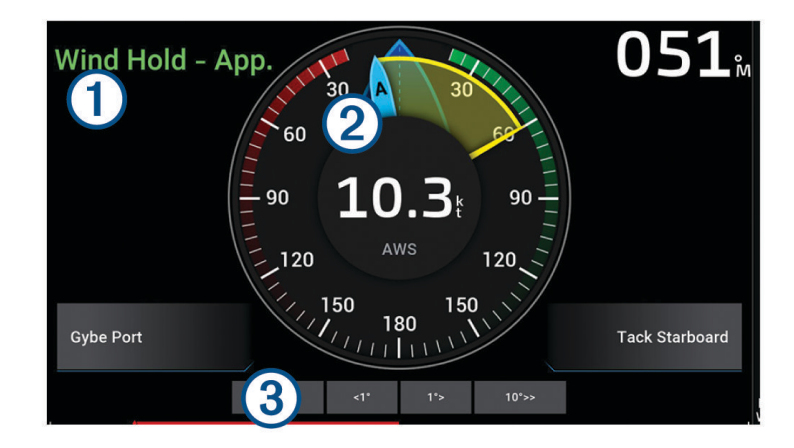

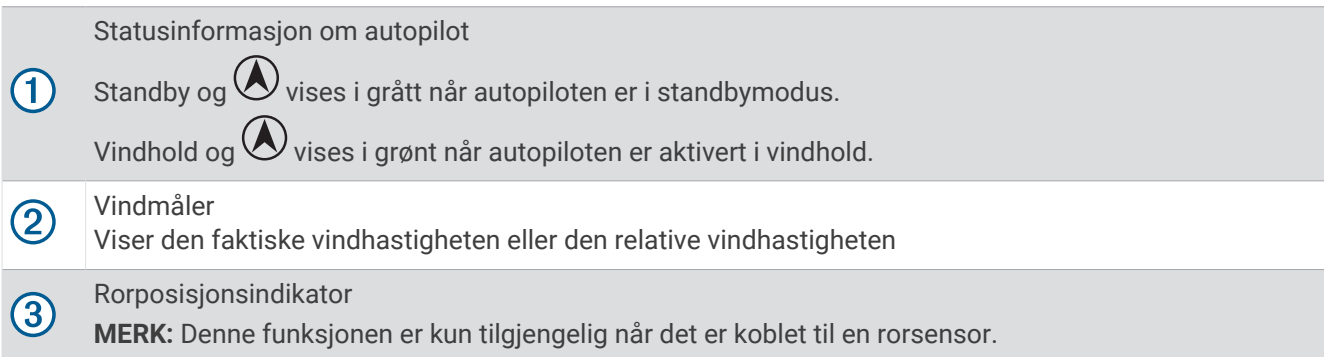

## Endre vindholdtypen

Når vindhold er aktivert, velger du **Alternativer** > **Vindhold-type**.

Vindholdtypen endres fra Relativ til Fakt., eller omvendt.

## Aktivere vindhold

Du må koble en NMEA 2000 vindsensor til autopiloten før du kan aktivere vindhold.

Selv om en NMEA 2000 vindsensor foretrekkes, kan du koble en NMEA 0183-vindsensor til autopiloten for å bruke vindhold.

- **1** Når autopiloten er i standbymodus, velger du **Alternativer**.
- **2** Velg et alternativ:
	- Hvis du vil aktivere relativ vindhold, velger du **Aktiver relativt vindhold**.
	- Hvis du vil aktivere faktisk vindhold, velger du **Aktiver Faktisk vindhold**.

**TIPS:** Du kan raskt aktivere den sist brukte vindholdtypen ved å velge Vindhold i standbymodus.

## Aktivere vindhold fra holdt styrekurs

Du må koble en NMEA 2000 vindsensor til autopiloten før du kan aktivere vindhold.

Selv om en NMEA 2000 vindsensor foretrekkes, kan du koble en NMEA 0183-vindsensor til autopiloten for å bruke vindhold.

- **1** Når holding av styrekurs er aktivert, velger du **Alternativer**.
- **2** Velg et alternativ:
	- Hvis du vil endre fra holding av styrekurs til relativ vindhold, velger du **Aktiver relativt vindhold**.
	- Hvis du vil endre fra holding av styrekurs til faktisk vindhold, velger du **Aktiver Faktisk vindhold**.

#### Justere vindholdvinkelen

Du kan justere vindholdvinkelen på autopiloten når vindhold er aktivert.

- Hvis du vil justere vindholdvinkelen i trinn på 1°, velger du **<1°** eller **1°>**. **MERK:** Hvis du holder inne <1° eller 1°> i noen sekunder, bytter autopiloten automatisk fra Vindhold til Hold styrekursen, og rorstyringen startes.
- Hvis du vil justere vindholdvinkelen i trinn på 10°, velger du **<<10°** eller **10°>>**. **MERK:** Du kan justere innstillingene slik at trinnbyttestørrelsen er mindre eller større enn 10°*[Justere intervallet](#page-127-0) [for trinnstyring](#page-127-0)*, side 114.

#### Bauting og jibbing

Du kan angi at autopiloten skal baute eller jibbe mens Hold styrekursen eller Vindhold er aktivert.

#### Bauting og jibbing fra Hold styrekursen

- **1** Aktiver holding av styrekursen (*[Aktivere autopiloten](#page-128-0)*, side 115).
- **2** Velg **Alternativer**.
- **3** Velg et alternativ.

Autopiloten styrer båten gjennom bauting eller jibbing.

#### Bauting og jibbing fra vindhold

Du må ha installert en vindsensor før du kan aktivere vindhold.

- **1** Aktiver vindhold (*[Aktivere vindhold](#page-86-0)*, side 73).
- **2** Velg **Alternativer**.
- **3** Velg et alternativ.

Autopiloten styrer båten gjennom bauting eller jibbing. Informasjon om fremgangen vises på skjermen.

#### Angi en forsinkelse av bauting

Med forsinkelse av bauting kan du utsette styringen for bauting etter at du har startet manøveren.

- **1** Gå til autopilotskjermbildet, og velg **Alternativer** > **Autopilotoppsett** > **Seileoppsett** > **Forsinkelse av bauting**.
- **2** Angi lengden på forsinkelsen.
- **3** Velg eventuelt **Fullført**.

#### Aktivere Jibb-inhibitor

**MERK:** Jibb-inhibitoren forhindrer ikke at du jibber manuelt ved hjelp av roret eller trinnstyring.

Jibb-inhibitoren forhindrer at autopiloten jibber.

- **1** Gå til autopilotskjermbildet, og velg **Alternativer** > **Autopilotoppsett** > **Seileoppsett** > **Jibb-inhibitor**.
- **2** Velg **Aktivert**.

# Kurspil og vinkelmarkører

Kurspilen er en tegnet linje i kursretningen på kartet fra baugen av båten. Vinkelmarkører indikerer den relative posisjonen fra kursen eller kursen over bakken, noe som er nyttig ved kasting eller når du skal finne referansepunkter.

## Innstilling av styrekurspilen og vinkelmarkører

Kurspilen er en tegnet linje i kursretningen på kartet fra baugen av båten. Vinkelmarkører indikerer den relative posisjonen fra kursen eller kursen over bakken, noe som er nyttig ved kasting eller når du skal finne referansepunkter.

Du kan vise linje for styrekurs og COG på kartet.

COG er reiseretningen din. Styrekurs er retningen baugen peker mot. Dette vises når det er koblet til en sensor for styrekurs.

- **1** Gå til et kart og velg **Alternativer** > **Lag** > **Mitt fartøy** > **Kurspil** > **Vinkelmarkører**.
- **2** Velg eventuelt **Kilde**, og velg et alternativ:
	- Hvis du vil automatisk bruke den tilgjengelige kilden velger du **Automatisk**.
	- Hvis du vil bruke GPS-antenneretning for COG, velger du **GPS-retning (COG)**.
	- Hvis du vil bruke data fra en tilkoblet sensor for styrekurs velger du **Retning**.
	- Hvis du vil bruke data både fra en tilkoblet styrekurssensor og GPS-antennen, velger du **COG og retning**. Dette viser både linjen for styrekurs og COG-linjen på kartet.
- **3** Velg **Skjerm**, og velg et alternativ:
	- Velg **Distanse** > **Distanse**, og angi lengden på linjen som vises på kartet.
	- Velg **Tid** > **Tid**, og angi tiden som brukes til å beregne avstanden båten beveger seg i løpet av angitt tid ved gjeldende hastighet.

# Vise fartøydata

Når du har koblet til en kompatibel enhet, for eksempel MSC™ 10-kompasset, kan du vise fartøydata som vertikal bevegelse, helling og krengning.

- **1** Velg et alternativ basert på skjermtypen du viser:
	- Fra en fullskjermvisning velger du **Alternativer** > **Rediger overlegg**.
	- Gå til en kombinasjonsskjerm, og velg **Alternativer** > **Rediger kombinasjon** > **Overlegg**.
	- Gå til et SmartMode skjermbilde, og velg **Alternativer** > **Rediger layout** > **Overlegg**.

**TIPS:** Hvis du raskt vil endre dataene som vises i et overleggsfelt, holder du nede overleggsfeltet.

- **2** Velg **data**.
- **3** Velg dataene du vil legge til på siden, for eksempel **Hev**, **Trim (pitch)** eller **Krengningsvinkel**.

# Fiskeekkolodd

Når den er koblet til en svinger på en ordentlig måte, kan den kompatible kartplotteren brukes som fiskeekkolodd. Kartplottermodeller uten xsv eller xs i navnet må ha en ekkoloddmodul og svinger fra Garmin for å kunne vise ekkoloddinformasjon.

Hvis du vil ha mer informasjon om hvilken svinger som passer til behovene dine, går du til [garmin.com](http://www.garmin.com/transducers) [/transducers](http://www.garmin.com/transducers).

Forskjellige ekkoloddvisninger som viser fisk i området. Hvilke ekkoloddvisninger som er tilgjengelige, varierer avhengig av hvilken type svinger og ekkoloddmodul som er koblet til kartplotteren. Du kan for eksempel bare vise enkelte Panoptix™ skjermbilder hvis du har en kompatibel Panoptix svinger tilkoblet.

Det finnes fire grunnleggende stiler for ekkoloddvisninger: En fullskjermvisning, en splittet skjermvisning som kombinerer to eller flere visninger, en splittet zoom-visning og en splittet frekvensvisning som viser to forskjellige frekvenser. Du kan tilpasse innstillingene for hver av visningene på skjermen. I splittet frekvensvisning kan du for eksempel justere forsterkningen for hver av frekvensene separat.

Hvis du ikke ser et oppsett for ekkoloddvisninger som passer til behovene dine, kan du opprette et tilpasset kombinasjonsskjermbilde (*[Opprette en ny kombinasjonsside](#page-30-0)*, side 17). Du kan også legge til ekkoloddvisninger i SmartMode oppsett (*[Legge til et SmartMode oppsett](#page-31-0)*, side 18).

# Stoppe sendingen av ekkoloddsignaler

- Hvis du vil deaktivere det aktive ekkoloddet fra ekkoloddskjermen, velger du **Alternativer** > **Send**.
- Hvis du vil deaktivere alle ekkoloddoverføringer, trykker du på (<sup>I</sup>) og velger **Deaktiver all ekkoloddoverføring.**.

# Tradisjonell-ekkoloddvisning

Det finnes flere tilgjengelige fullskjermvisninger avhengig av svingeren som er tilkoblet.

Fullskjermvisningen av Tradisjonell-ekkolodd viser et stort bilde med ekkoloddavlesninger fra en svinger. Avstandsskalaen på høyre side av skjermbildet viser dybden til registrerte objekter mens skjermbildet rulles fra høyre mot venstre.

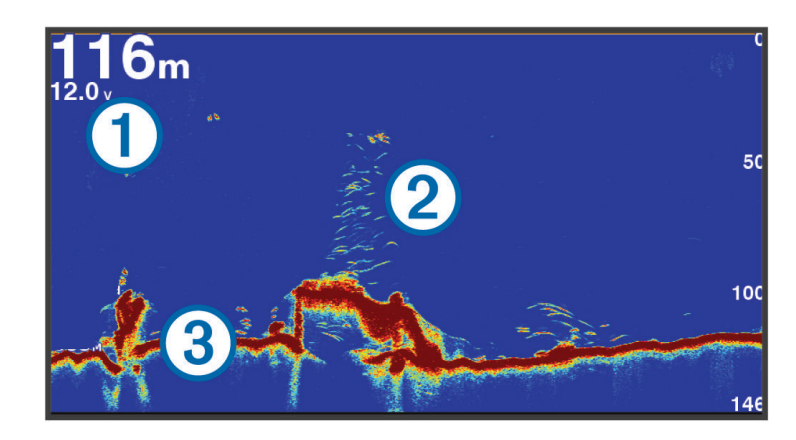

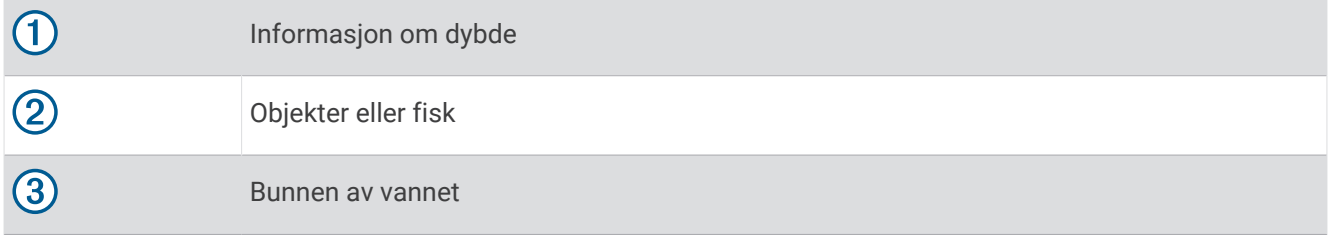

## Ekkoloddvisning med splittet frekvens

I splittet frekvensvisning for ekkolodd viser de to sidene av skjermen en fullskjermvisning av en graf med ekkoloddata med forskjellige frekvenser.

**MERK:** Ekkoloddvisningen med splittet frekvens krever at du bruker en dobbelfrekvenssvinger.

## Ekkoloddvisning med splittet zoom

Ekkoloddvisning med splittet zoom viser en graf med ekkoloddavlesninger og en forstørret del av den grafen på samme skjermbilde.

# Garmin ClearVü Ekkoloddvisning

**MERK:** Hvis du vil motta Garmin ClearVü søkeekkolodd, trenger du en kompatibel svinger. Du finner mer informasjon om kompatible svingere på [garmin.com/transducers](http://www.garmin.com/transducers).

Garmin ClearVü ekkolodd med høy frekvens gir et detaljert bilde av fiskemiljøet rundt båten med en utførlig representasjon av strukturene som båten passerer over.

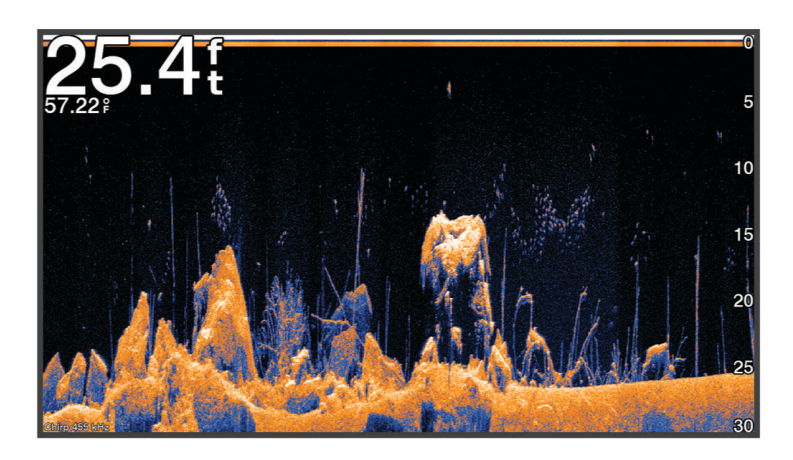

Tradisjonelle svingere sender ut en konisk stråle. Garmin ClearVü-søkeekkoloddteknologien sender ut en stråle som ligner på formen på strålen i en kopimaskin. Denne strålen gir et tydeligere, fotografisk bilde av det som befinner seg under båten.

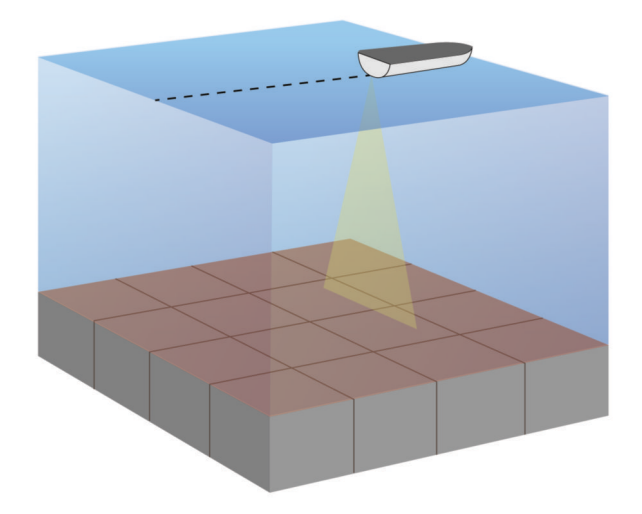

# Garmin SideVü ekkoloddvisning

**MERK:** Ikke alle modeller har innebygd Garmin SideVü ekkoloddstøtte. Hvis modellen din ikke inneholder innebygd SideVü ekkolodd, må du ha en kompatibel ekkoloddmodul og en kompatibel SideVü svinger.

Hvis modellen din inneholder innebygd SideVü ekkolodd, må du ha en kompatibel SideVü svinger.

SideVü søkeekkoloddteknologi viser deg et bilde av hva som befinner seg på siden av båten. Du kan bruke dette som et søkeverktøy for å finne strukturer og fisk.

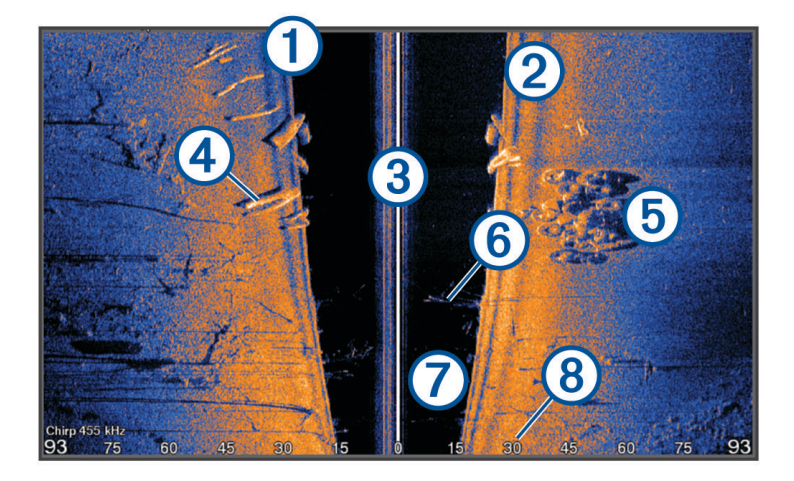

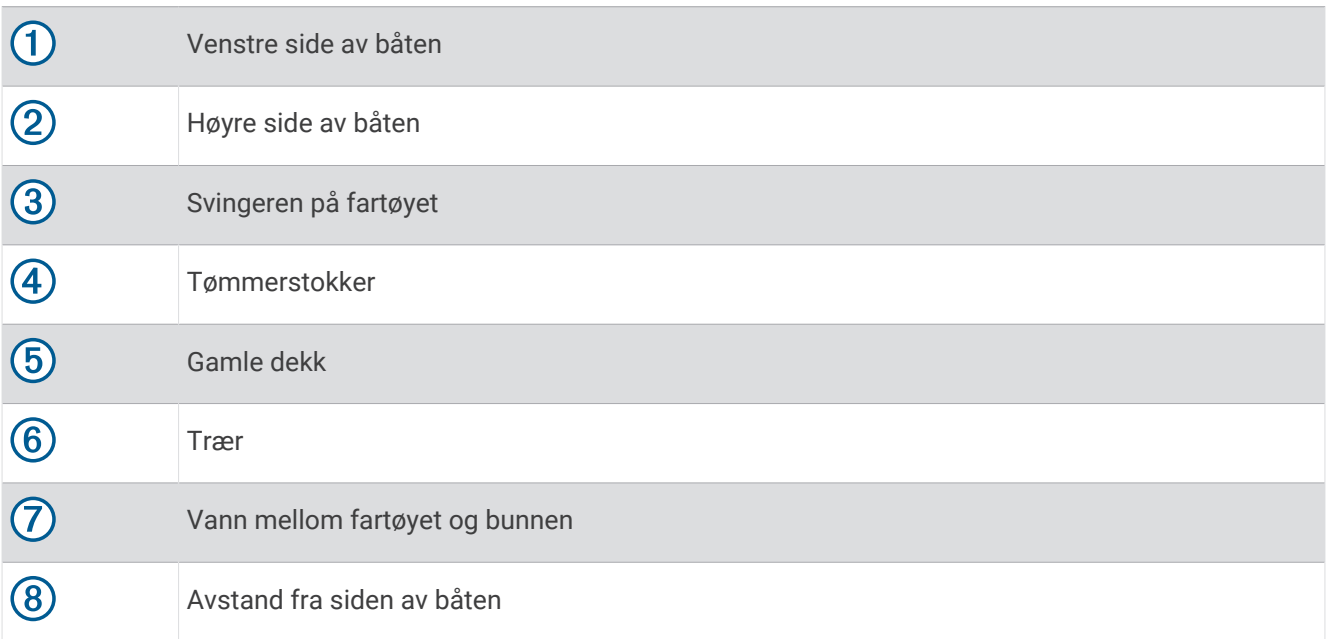

# SideVü søketeknologi

SideVü-svingeren bruker en flat stråle, i stedet for en standard konisk stråle, til å søke i vannet og i bunnen til hver side for båten.

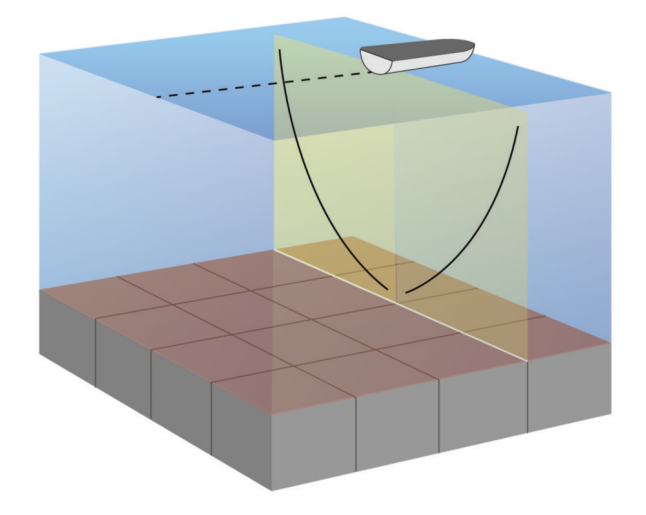

## Måle avstand på ekkoloddskjermbildet

Du kan måle avstanden mellom to punkter på SideVü ekkoloddvisningen.

- 1 Velg for SideVü sonarvisningen.
- **2** Velg en posisjon på skjermen.
- **3** Velg **Mål**.

Det vises en tegnestift på skjermen ved posisjonen du har valgt.

**4** Velg en annen posisjon.

Avstanden og vinkelen fra tegnestiften vises øverst til venstre.

**TIPS:** Hvis du vil flytte tegnestiften og måle fra markørens gjeldende posisjon, velger du Angi referanse.

# Panoptix ekkoloddvisninger

Hvis du vil motta Panoptix ekkolodd, trenger du en kompatibel svinger.

Med Panoptix ekkoloddvisningen kan du se rundt båten i sanntid. Du kan også følge med på agnet under vann og fiskestimer foran eller under båten.

LiveVü ekkoloddvisningene viser deg bevegelser i sanntid, enten foran eller under båten. Skjermbildet oppdateres svært raskt, og dette gir deg ekkoloddvisninger som ligner en videostrøm.

RealVü 3D-ekkoloddvisningen gir deg tredimensjonale visninger av det som befinner seg foran eller under båten. Skjermbildet oppdateres ved hver svingerpuls.

Hvis du vil se alle fem Panoptix ekkoloddvisningene, må du ha en svinger som viser nedovervendte visninger og en svinger til som viser forovervendte visninger.

Hvis du vil ha tilgang til Panoptix ekkoloddvisningene, velger du Ekkolodd og en visning.

# LiveVü Down-ekkoloddvisning

Denne ekkoloddvisningen viser en todimensjonal visning av det som befinner seg under båten, og den kan brukes til å se stimer med små og store fisk.

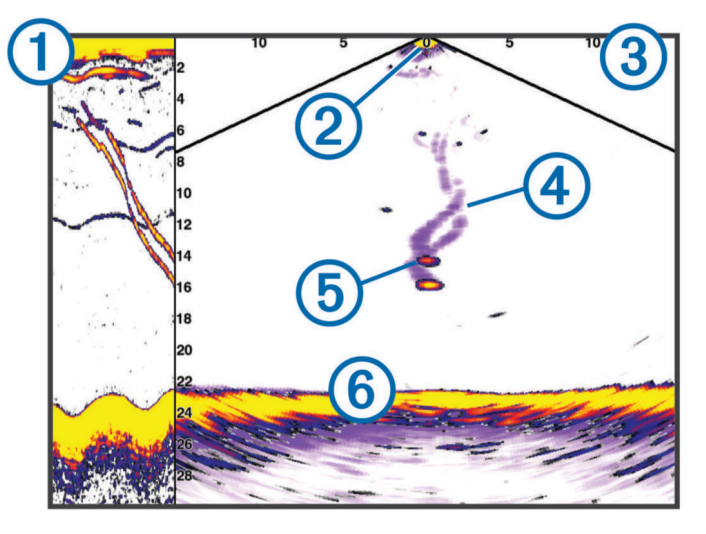

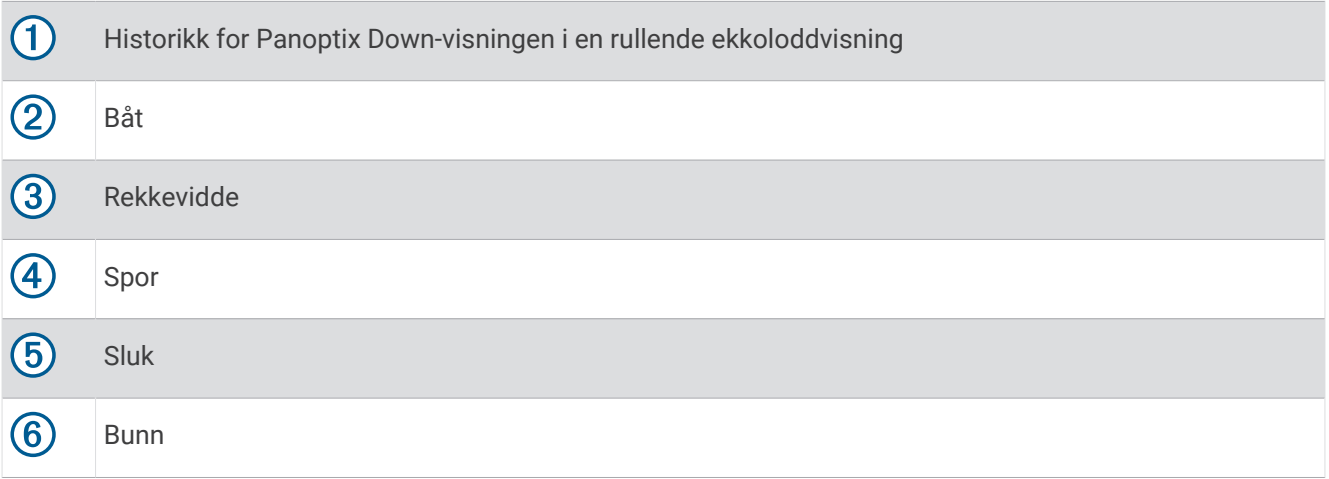

# LiveVü Forward-ekkoloddvisning

Denne ekkoloddvisningen viser en todimensjonal visning av det som befinner seg foran båten, og den kan brukes til å se stimer med små og store fisk.

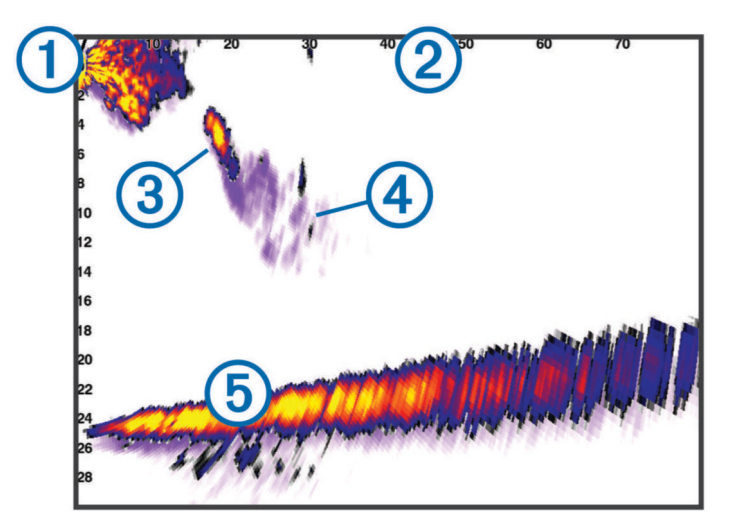

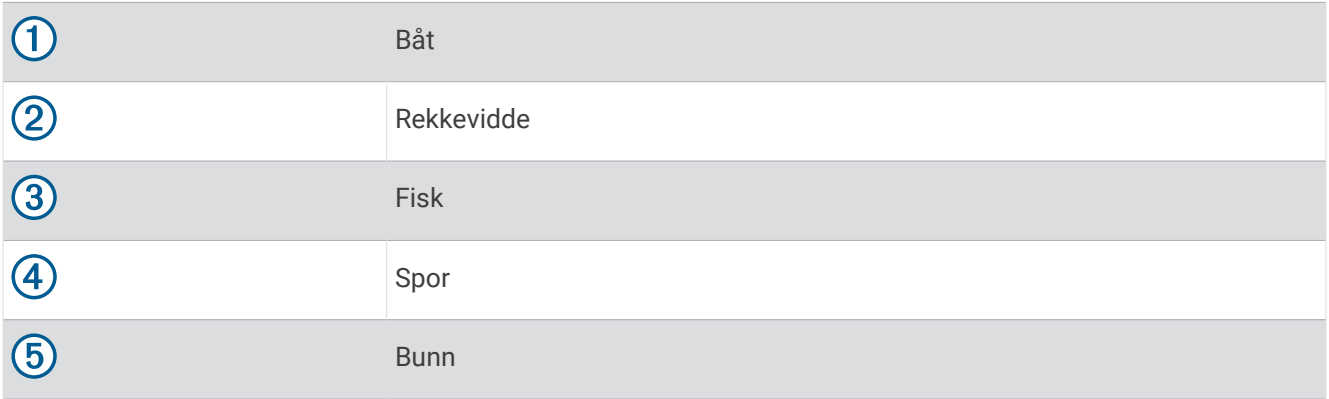

# RealVü 3D Forward-ekkoloddvisning

Denne ekkoloddvisningen gir en tredimensjonal visning av det som befinner seg foran svingeren. Du kan bruke denne visningen når du står stille og har behov for å se bunnen og fisk som nærmer seg båten.

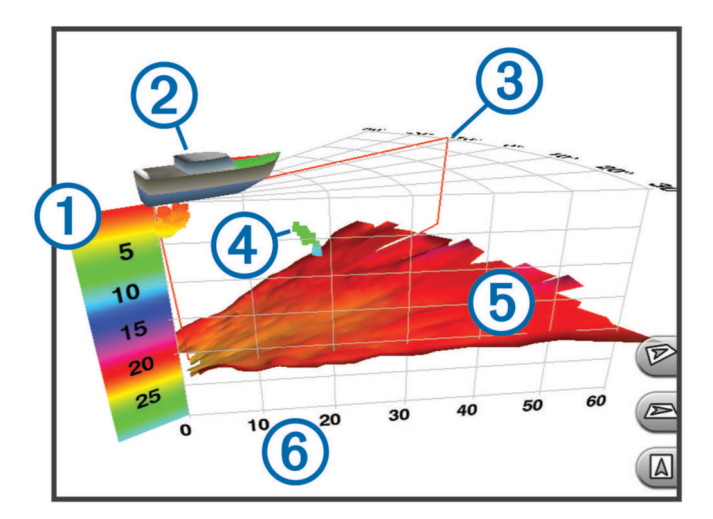

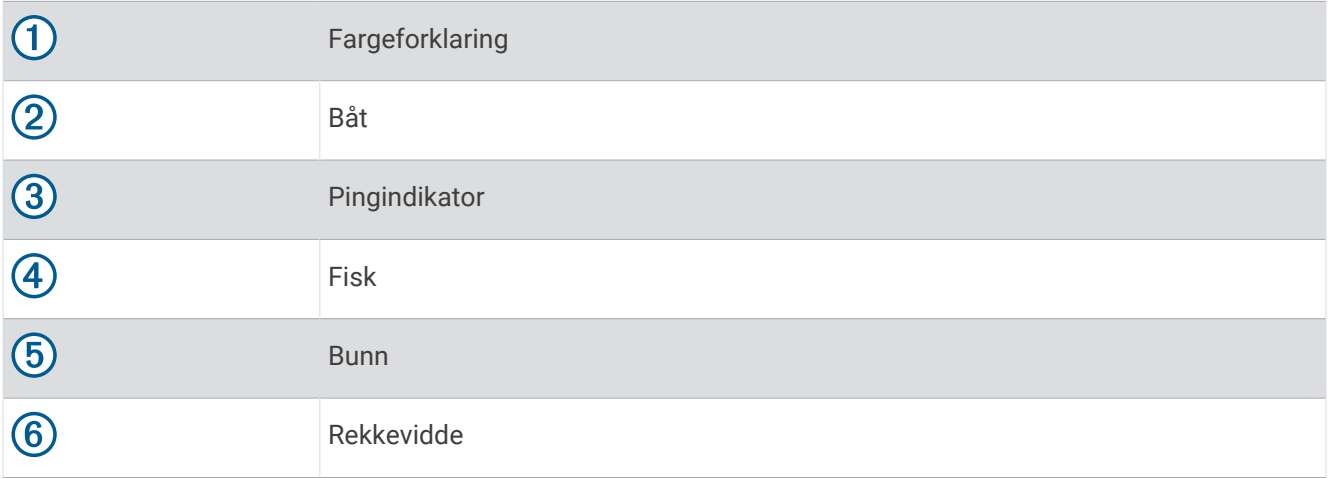

# RealVü 3D Down-ekkoloddvisning

Denne ekkoloddvisningen gir en tredimensjonal visning av det som befinner seg under svingeren, og den kan brukes når du står stille og har behov for å se hva som befinner seg rundt båten.

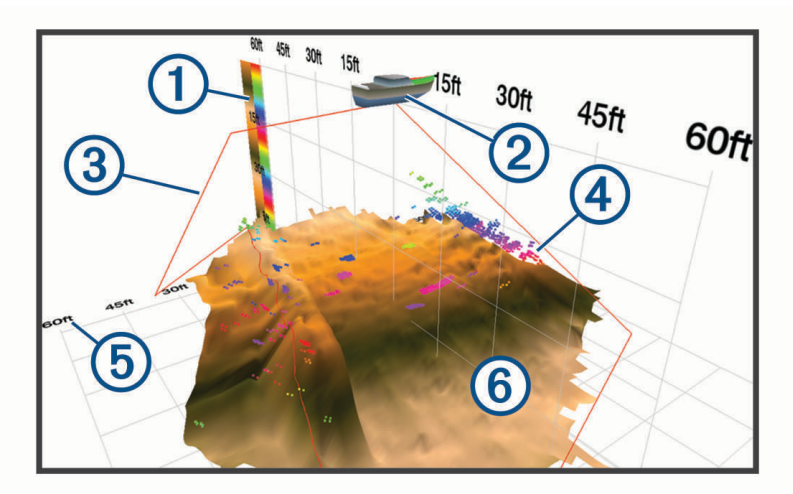

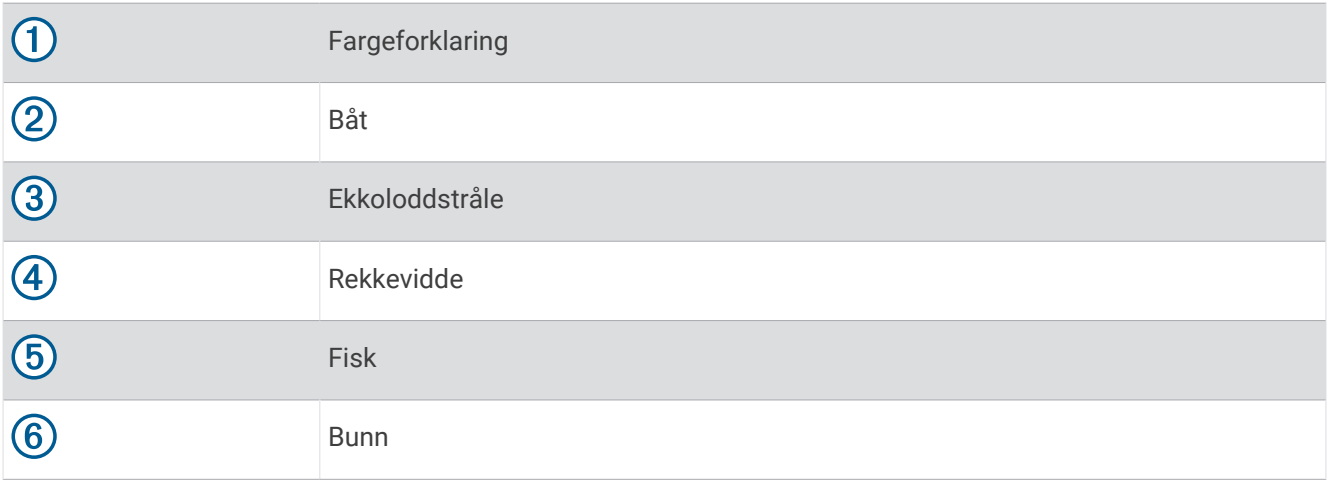

# RealVü 3D Historical-ekkoloddvisning

Denne ekkoloddvisningen gir en tredimensjonal visning av det som befinner seg bak båten mens du er i bevegelse, og den viser hele vannsøylen i 3D, fra bunnen til vannoverflaten. Denne visningen brukes til å finne fisk.

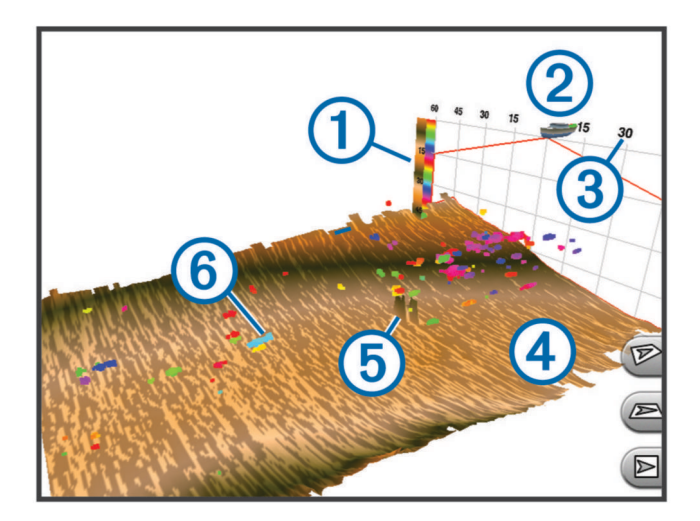

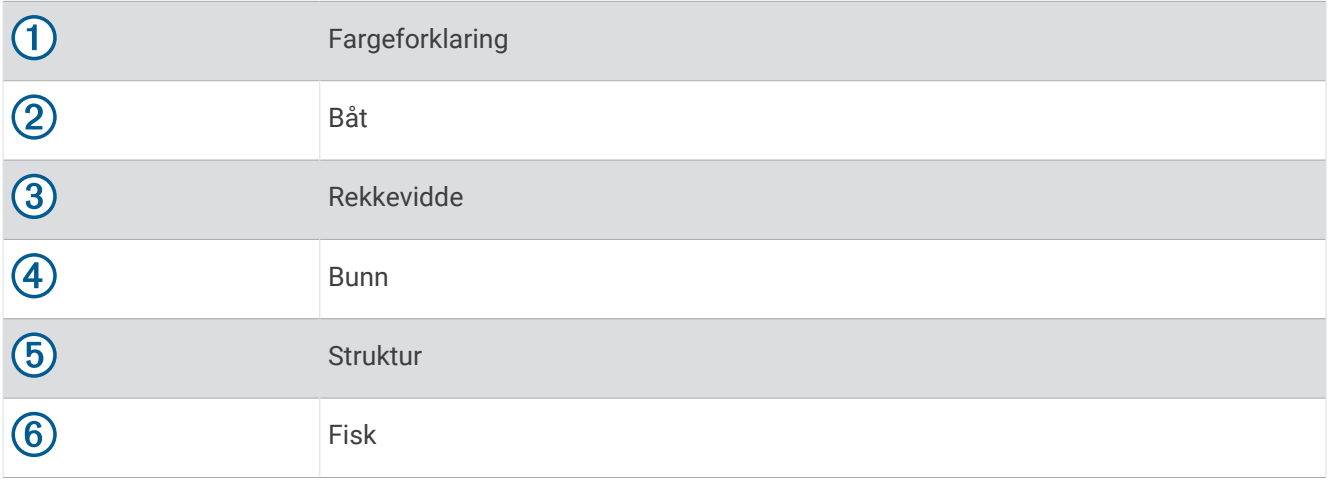

# FrontVü Ekkoloddvisning

Panoptix FrontVü ekkoloddvisningen forbedrer situasjonsvurderingen ved å vise objekter under vann opptil 91 meter (300 fot) foran båten.

Muligheten til effektivt å unngå kollisjoner ved hjelp av FrontVü ekkoloddet reduseres når hastigheten stiger til over 8 knop.

Du må installere og koble til en kompatibel svinger, for eksempel en PS21-svinger for å se FrontVü ekkoloddvisningen. Du må kanskje oppdatere programvaren for svingeren.

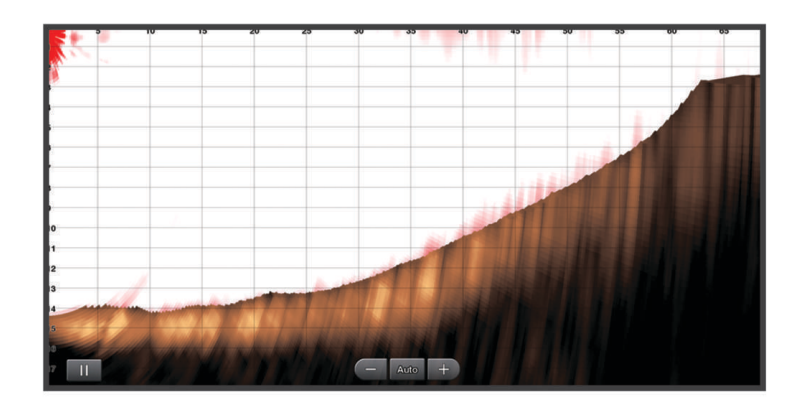

# LiveScope ekkoloddvisning

Denne ekkoloddvisningen viser en direktevisning av det som befinner seg foran og under båten, og kan brukes til å se fisk og strukturer.

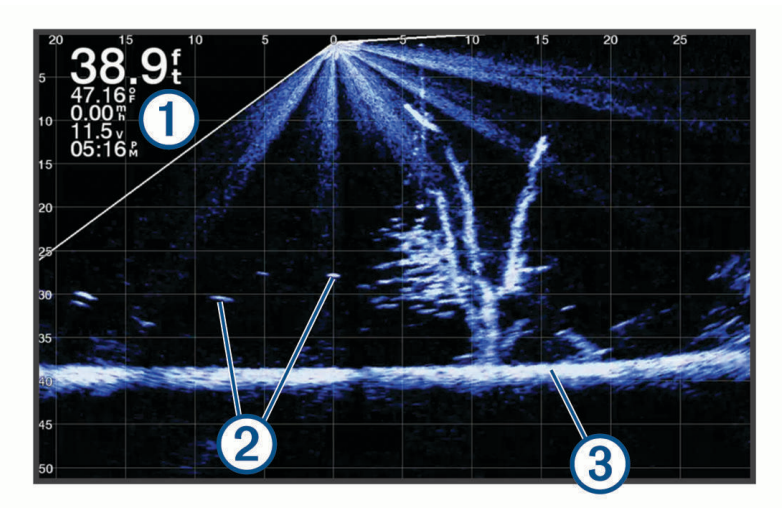

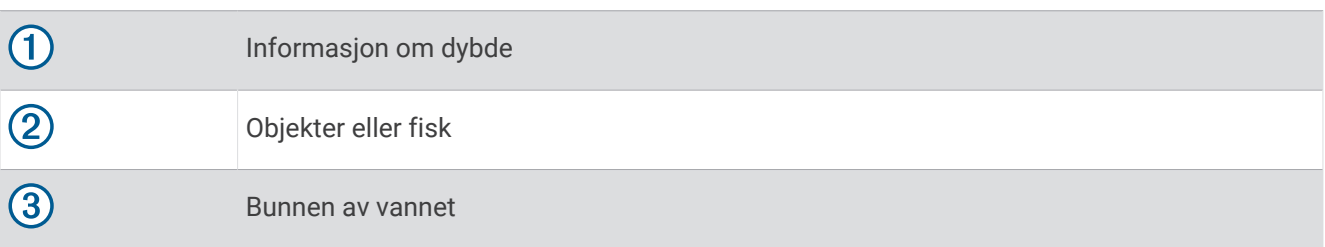

# Perspektiv-visning

Denne ekkoloddvisningen viser en direktevisning av det som befinner seg rundt og foran båten, og kan brukes til å se kystlinjer, fisk og strukturer. Denne visningen egner seg best i grunt vann på 15 meter (50 fot) eller mindre. Hvis du vil se denne ekkoloddvisningen, må du montere en kompatibel LiveScope svinger på en kompatibel Perspective-modusbrakett.

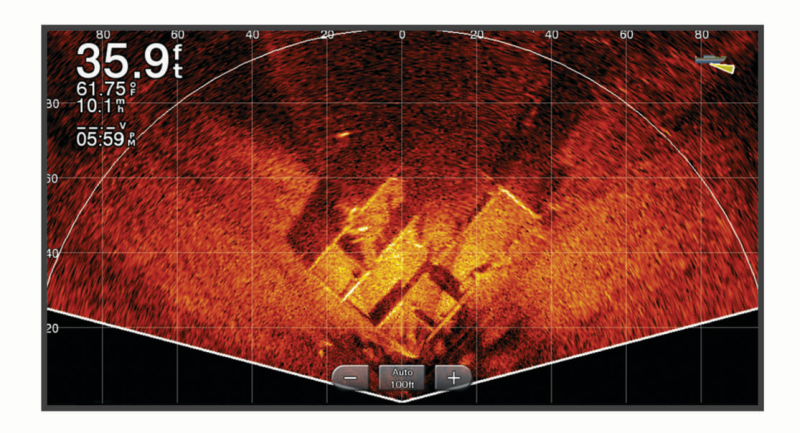

# Velge svingertype

Kartplotteren er kompatibel med en rekke tilbehørssvingere, inkludert Garmin ClearVü svingere som er tilgiengelige på [garmin.com/transducers](http://www.garmin.com/transducers).

Hvis du kobler til en svinger som ikke fulgte med kartplotteren, må du kanskje angi svingertypen for å være sikker på at ekkoloddet fungerer som det skal.

**MERK:** Ikke alle kartplottere og ekkoloddmoduler støtter denne funksjonen.

- **1** Gjør ett av følgende:
	- Velg **Alternativer** > **Ekkoloddoppsett** > **Installering** > **Svingere** fra en ekkoloddvisning.
	- Velg **Innstillinger** > **Mitt fartøy** > **Svingere**.
- **2** Velg et alternativ:
	- Hvis du vil at kartplotteren skal registrere svingeren automatisk, velger du svingeren som skal endres. Velg deretter **Automatisk registrering**.
	- Hvis du vil velge svingeren manuelt, må du finne rekkevidden til den monterte svingeren, velge svingeren du vil endre, velge alternativet som passer til den monterte svingeren, for eksempel **Dobbelt stråle (200/77 kHz)** eller **Dobbelfrekvens (200/50 kHz)**, og deretter velge **Endre modell**.

#### *LES DETTE*

Hvis du velger en svinger manuelt, kan det føre til skade på svingeren eller redusert svingerytelse.

**MERK:** Hvis du velger svingeren manuelt, kobler fra den svingeren og deretter kobler til en annen svinger, bør du tilbakestille dette alternativet til **Automatisk registrering**.

# Velge en ekkoloddkilde

Denne funksjonen er kanskje ikke tilgjengelig på alle modeller.

Når du bruker mer enn én ekkolodddatakilde for en ekkoloddvisning, kan du velge hvilken kilde du vil bruke for den ekkoloddvisningen. Hvis du for eksempel har to kilder for Garmin ClearVü, kan du velge hvilken kilde du vil bruke, fra ekkoloddvisningen Garmin ClearVü.

- **1** Åpne ekkoloddvisningen du vil endre kilden for.
- **2** Velg **Alternativer** > **Ekkoloddoppsett** > **Kilde**.
- **3** Velg kilden for denne ekkoloddvisningen.

# Gi en ekkoloddkilde nytt navn

Du kan gi ekkoloddkilder nytt navn, slik at du enkelt kan identifisere de ulike kildene. Du kan for eksempel bruke "Baug" som navn på svingeren på baugen på båten.

For å gi nytt navn til en kilde, må du være i den aktuelle ekkoloddvisningen for kilden. Hvis du for eksempel vil gi nytt navn til ekkoloddkilden for Garmin ClearVü, må du åpne ekkoloddvisningen for Garmin ClearVü.

- **1** Gå til ekkoloddvisningen, og velg **Alternativer** > **Ekkoloddoppsett** > **Kilde** > **Gi kilder nytt navn**.
- **2** Angi navnet.

# Opprette et veipunkt på ekkoloddskjermbildet

- **1** Dra skjermbildet eller velg **f**ra en ekkoloddvisning.
- **2** Velg en posisjon.
- 3 Velg  $Q^*$ .
- **4** Rediger veipunktinformasjonen om nødvendig.

# Stoppe ekkoloddvisningen midlertidig

Gå til en ekkoloddvisning, og velg

# Visning av ekkoloddhistorikken

Du kan bla i ekkoloddvisningen for å se historisk ekkoloddata.

**MERK:** Ikke alle svingere kan lagre historiske ekkoloddata.

- **1** Dra skjermen mot høyre i ekkoloddvisningen.
- **2** Velg **Bakover** for å gå ut av historikken.

# Deling av ekkolodd

Du kan vise ekkoloddata fra alle kompatible kilder på Garmin Marine Network. Du kan vise ekkoloddata fra en kompatibel ekstern ekkoloddmodul, for eksempel en GCV™ ekkoloddmodul. Du kan også vise ekkoloddata fra andre kartplottere med en innebygd ekkoloddmodul.

Hver kartplotter på nettverket kan vise ekkoloddata fra alle kompatible ekkoloddmoduler og svingere på nettverket, uansett hvor kartplotterne og svingerne er montert på båten. Hvis du for eksempel har en GPSMAP 8417-enhet montert bak på båten, kan du vise ekkoloddata fra en annen GPSMAP enhet og Garmin ClearVü svinger som er montert foran på båten.

Når du deler ekkoloddata, synkroniseres verdiene av enkelte ekkoloddinnstillinger, for eksempel Rekkevidde og Fors, på tvers av enhetene i nettverket. Verdiene for andre ekkoloddinnstillinger, for eksempel innstillingene for Utseende, synkroniseres ikke og må konfigureres på hver enhet. Scroll-hastighetene til de forskjellige tradisjonelle og Garmin ClearVü ekkoloddvisningene synkroniseres også, slik at den splittede skjermvisningen blir mer sammenhengende.

**MERK:** Bruk av flere svingere samtidig kan føre til krysstale, som du kan fjerne ved å justere ekkoloddinnstillingen for Interferens.

# Zoome inn på en Panoptix LiveVü eller LiveScope ekkoloddvisning

Du kan zoome inn på Panoptix LiveVü og LiveScope 2D-ekkoloddvisningene.

**MERK:** Rullehistorikken er skjult når skjermen er i zoomemodus.

**1** Gå til en Panoptix LiveVü eller LiveScope 2D-ekkoloddvisning, og skyv to fingre fra hverandre for å zoome inn på området.

Et mindre vindu  $\Omega$  vises. Dette viser en liten versjon av bildet på fullskjermvisningen. Det innrammede området  $(2)$  i vinduet viser posisjonen til området som er zoomet inn.

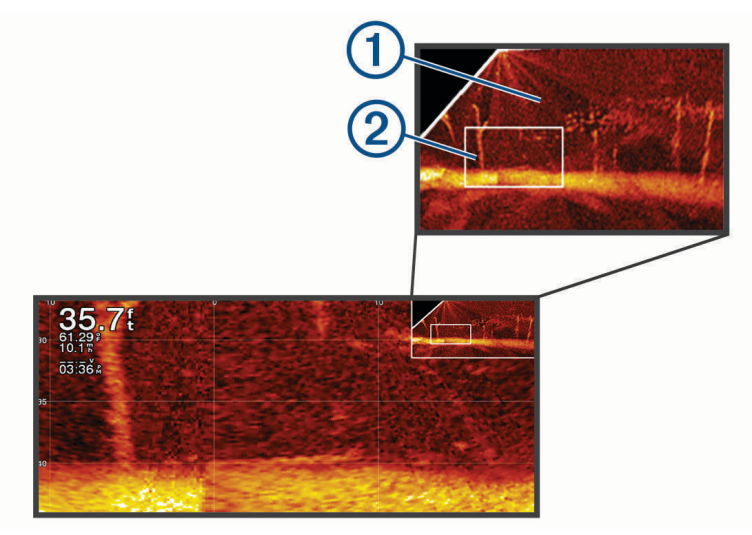

- **2** Om nødvendig trykker eller skyver du i det lille vinduet for å vise et annet område av fullskjermvisningen.
- **3** Skyv to fingre fra hverandre for å zoome inn.
- **4** Klyp to fingre sammen for å zoome ut.

Hvis du vil avslutte zoomemodusen, velger du Bakover. Du kan også klype to fingre sammen for å zoome ut til skjermen går tilbake til fullskjermvisning.

# Justere detaljnivået

Du kan kontrollere detaljnivået og støyen som vises på ekkoloddskjermbildet enten ved å justere forsterkning for tradisjonelle svingere eller ved å justere lysstyrken for Garmin ClearVü-svingere.

Hvis du vil vise bunnskuddene med høyest intensitet på skjermen, kan du redusere forsterkningen eller lysstyrken for å fjerne bunnskudd og støy med lavere intensitet. Hvis du vil se informasjon om alle bunnskudd, kan du øke forsterkningen eller lysstyrken for å vise mer informasjon på skjermen. Dette øker også støyen og kan gjøre det vanskeligere å gjenkjenne faktiske bunnskudd.

- **1** Gå til en ekkoloddvisning, og velg **Alternativer**.
- **2** Velg **Fors** eller **Lysstyrke**.
- **3** Velg et alternativ:
	- Hvis du vil øke eller redusere forsterkningen eller lysstyrken manuelt, velger du **Opp** eller **Ned**.
	- Hvis du vil at kartplotteren skal kunne justere forsterkningen eller lysstyrken automatisk, velger du et alternativ for automatisk justering.

# <span id="page-102-0"></span>Justere fargeintensitet

Du kan justere fargeintensiteten og markere interesseområder på ekkoloddskjermbildet ved å justere fargeforsterkningen på tradisjonelle svingere eller kontrasten på noen svingere. Denne innstillingen fungerer best etter at du har justert detaljnivået som vises på skjermbildet ved hjelp av innstillingene for forsterkning eller lysstyrke.

Hvis du vil utheve mindre fiskeobjekter eller opprette en objektvisning med høyere intensitet, kan du øke innstillingen for fargeforsterkning eller kontrast. Dette forårsaker et tap i forskjellen for bunnskudd med høy intensitet. Hvis du vil redusere intensiteten til skuddet, kan du redusere fargeforsterkningen eller kontrasten.

- **1** Velg **Alternativer** fra en ekkoloddvisning.
- **2** Velg et alternativ basert på ekkoloddvisningen:
	- Velg **Kontrast**.
	- Velg **Ekkoloddoppsett** > **Utseende** > **Fargeforsterkning**.
- **3** Velg et alternativ:
	- Hvis du vil øke eller redusere fargeintensiteten manuelt, velger du **Opp** eller **Ned**.
	- Hvis du vil bruke standardinnstillingen, velger du **Standard**.

# Ekkoloddoppsett

**MERK:** Ikke alle alternativer og innstillinger gjelder for alle modeller, ekkoloddmoduler og svingere.

Disse innstillingene gjelder for følgende typer svingere.

- **Tradisjonell**
- Garmin ClearVü
- SideVü

Disse innstillingene gjelder ikke for Panoptix svingere.

#### Gå til ekkoloddvisningen, og velg **Alternativer** > **Ekkoloddoppsett**.

**Scroll-hastighet**: Angir hastigheten som ekkoloddet scroller fra høyre mot venstre (*[Angi scroll-hastigheten](#page-103-0)*, [side 90](#page-103-0)).

I grunt vann kan du velge en langsommere scroll-hastighet for å forlenge tiden informasjonen vises på skjermen. I dypere vann kan du velge en raskere scroll-hastighet. Automatisk scroll-hastighet justerer scrollhastigheten til båtens hastighet.

**Støyavvisning**: Reduserer interferens og mengden støy som vises på ekkoloddskjermen (*[Innstillinger for](#page-104-0) [støyavvisning for ekkolodd](#page-104-0)*, side 91).

**Utseende**: Konfigurerer utseendet på ekkoloddskjermen (*[Innstillinger for ekkoloddutseende](#page-105-0)*, side 92). **Alarmer**: Angir ekkoloddalarmer (*[Ekkoloddalarmer](#page-106-0)*, side 93).

**Avansert**: Konfigurerer ulike innstillinger for ekkoloddvisning og datakilder (*[Avanserte ekkoloddinnstillinger](#page-106-0)*, [side 93](#page-106-0)).

**Installering**: Konfigurerer svingeren (*[Installeringsinnstillinger for svinger](#page-107-0)*, side 94).

# <span id="page-103-0"></span>Angi zoomnivå på ekkoloddskjermbildet

- **1** Fra en ekkoloddvisning velger du **Alternativer** > **Zoom** > > **Modus**.
- 2 Velg et alternativ:
	- Hvis du vil angi dybde og zoom automatisk, velger du **Automatisk**.

Velg eventuelt **Angi zoom** for å endre zoominnstillingen. Velg **Vis opp** eller **Vis ned** for å angi dybdeskalaen i det forstørrede området, velg **Zoom inn** eller **Zoom ut** for å øke eller redusere forstørrelsen av det forstørrede området.

• Velg **Manuelt** for å angi dybdeskalaen i det forstørrede området manuelt. Velg eventuelt **Angi zoom** for å endre zoominnstillingen. Velg **Vis opp** eller **Vis ned** for å angi dybdeskalaen i det forstørrede området, velg **Zoom inn** eller **Zoom ut** for å øke eller redusere forstørrelsen av det forstørrede området.

• Hvis du vil forstørre et bestemt område av skjermen, velger du **Forstørr**. Om nødvendig velger du **Forstørr** for å øke eller redusere forstørrelsnivået. **TIPS:** Du kan dra forstørrelsesboksen til et nytt sted på skjermen.

• Hvis du vil zoome inn på ekkoloddataene fra bunndybden, velger du **Bunnlås**. Om nødvendig velger du **Område** for å justere dybden og plasseringen av det nederste låsområdet.

Hvis du vil avbryte zoomen, fjerner du merket for Zoom.

## Angi scroll-hastigheten

Du kan angi hastigheten som ekkoloddet scroller med fra høyre mot venstre. En høyere hastighet for scrolling viser flere detaljer, til det ikke er flere detaljer å vise, og da blir de eksisterende detaljene strukket ut. Dette kan være nyttig når du kjører eller dorger, eller når du er på svært dypt vann der ekkoloddet svinger svært sakte. Bruk en lavere scroll-hastighet for å la ekkoloddinformasjonen bli værende på skjermen over en lengre periode.

I de fleste situasjoner vil Standard-innstillingen gi en god balanse mellom et bilde som ruller raskt, og mindre forvrengte mål.

- **1** Gå til en ekkoloddvisning, og velg **Alternativer** > **Ekkoloddoppsett** > **Scroll-hastighet**.
- **2** Velg et alternativ:
	- Hvis du vil justere scroll-hastigheten automatisk ved hjelp av data for hastighet i luftlinje eller fart i vann, velger du **Automatisk**.

Innstillingen **Automatisk** velger en rullehastighet som passer til båtens hastighet slik at objekter i vannet tegnes med riktig format og vises mindre forvridd. Når du ser på Garmin ClearVü/SideVü ekkoloddvisninger eller søker etter struktur, anbefaler vi at du bruker innstillingen **Automatisk**.

- Hvis du vil bla raskere, kan du velge **Opp**.
- Velg **Ned** for å rulle saktere.

#### <span id="page-104-0"></span>Justere rekkevidden

Du kan justere rekkevidden på dybdeskalaen for tradisjonelle og Garmin ClearVü-ekkoloddvisninger. Du kan justere rekkevidden på breddeskalaen for SideVü-ekkoloddvisningen.

Hvis du lar enheten justere området automatisk, holder du bunnen innenfor nedre eller ytre tredjedel av ekkoloddskjermbildet. Dette kan være nyttig hvis du vil spore en bunn som har minimale eller moderate endringer i terrenget.

Hvis du justerer området manuelt, kan du vise et bestemt område. Dette kan være nyttig hvis du vil spore en bunn som har store endringer i terrenget, for eksempel en stigning eller skrent. Bunnen kan vises på skjermen så lenge den vises innenfor området du har angitt.

- **1** Gå til en ekkoloddvisning, og velg **Alternativer** > **Rekkevidde**.
- **2** Velg et alternativ:
	- Hvis du vil at kartplotteren skal kunne justere området automatisk, velger du **Automatisk**.
	- Hvis du vil øke eller redusere området manuelt, velger du **Opp** eller **Ned**.

**TIPS:** Gå til ekkoloddskjermbildet, og velg **F** eller **F** for å justere rekkevidden manuelt.

**TIPS:** Når du ser på flere sonarskjermer, kan du velge Velg for å velge den aktive skjermen.

#### Innstillinger for støyavvisning for ekkolodd

#### Gå til en ekkoloddvisning, og velg **Alternativer** > **Ekkoloddoppsett** > **Støyavvisning**.

**Interferens**: Justerer følsomheten for å redusere effekten av interferens fra støykilder i nærheten.

Du bør bruke den laveste interferensinnstillingen som oppnår ønsket forbedring, for å fjerne interferensen fra skjermbildet. Oppretting av installeringsproblemer som forårsaker støy, er den beste måten å fjerne interferens på.

**Fargegrense**: Skjuler deler av fargepaletten for å fjerne områder med svak støy.

Ved å angi fargegrensen til fargen på retursignaler du ikke ønsker, kan du sørge for at du ikke får se retursignaler du ikke ønsker på skjermen.

**Utjevning**: Fjerner støy som ikke er en del av normale retursignaler for ekkoloddet, og justerer utseendet til retursignaler (for eksempel bunnen).

Når utjevning er satt til høy, beholdes mer av støyen med lavt nivå enn når du bruker interferenskontrollen, men støyen er mer dempet fordi det brukes gjennomsnittsverdier. Utjevning kan fjerne lysprikker fra bunnen. Utjevning og interferens fungerer godt sammen for å fjerne støy med lavt nivå. Du kan justere innstillingene for interferens og utjevning trinnvist for å fjerne uønsket støy fra visningen.

- **Overflatestøy**: Skjuler overflatestøy for å redusere forstyrrelser. Bredere strålebredder (lavere frekvenser) kan vise flere objekter, men kan skape mer overflatestøy.
- **Tidsvariabel forsterkning**: Justerer tidsvariabel forsterkning, som kan redusere støy.

Denne funksjonen passer best i situasjoner der du vil kontrollere og undertrykke støy nær vannoverflaten. Det gir også mulighet for visning av objekter nær overflaten som ellers er skjult eller maskert av overflatestøy.

## <span id="page-105-0"></span>Innstillinger for ekkoloddutseende

Gå til en ekkoloddvisning, og velg **Alternativer** > **Ekkoloddoppsett** > **Utseende**.

**Fargevalg**: Angir fargevalget.

**Fargeforsterkning**: Justerer fargeintensiteten (*[Justere fargeintensitet](#page-102-0)*, side 89).

**A-skop**: Viser et vertikalt skop langs høyre side av skjermbildet som umiddelbart viser avstanden til objekter på en skala.

**Dybdelinje**: Viser en dybdelinje med hurtigreferanse.

**Kant**: Markerer det sterkeste signalet fra bunnen for å definere hvor sterkt eller svakt signalet er.

**Vis utvalg**: Angir retningen på Garmin SideVü ekkoloddvisningen.

**Fiskesymboler**: Angir hvordan ekkoloddet tolker objekter.

Viser objekter som symboler og ekkoloddinformasjon i bakgrunnen.

Viser objekter som symboler med informasjon om objektdybde og ekkoloddinformasjon i bakgrunnen.

Viser objekter som symboler.

 $21$ 

Viser objekter som symboler med informasjon om objektdybde.

**Bildebevegelse**: Gjør det mulig for ekkoloddbildet å gå fortere ved at det tegnes mer enn én datakolonne på skjermbildet for hver kolonne ekkoloddata som mottas. Dette er spesielt nyttig når du bruker loddet i dypt vann, fordi ekkoloddsignalet bruker lengre tid på å bevege seg til bunnen av sjøen og tilbake til svingeren.

I innstillingen 1/1 tegnes én informasjonskolonne på skjermbildet for hvert ekkoloddsignal som kommer tilbake. I innstillingen 2/1 tegnes to informasjonskolonner på skjermbildet for hvert ekkoloddsignal som kommer tilbake, og så videre for innstillingene 4/1 og 8/1.

**Ekkoutvidelse**: Justerer størrelsen på ekkoene på skjermen for å gjøre det enklere å se separate retursignaler. Når objektene er vanskelige å se  $(1)$ , gjør ekkoutvidelse retursignaler fra objekter tydeligere og enklere å se på skjermen. Hvis ekkoutvidelsesverdien er for høy, blandes målene sammen. Hvis verdien er for lav (2), er objektene små og vanskelige å se.

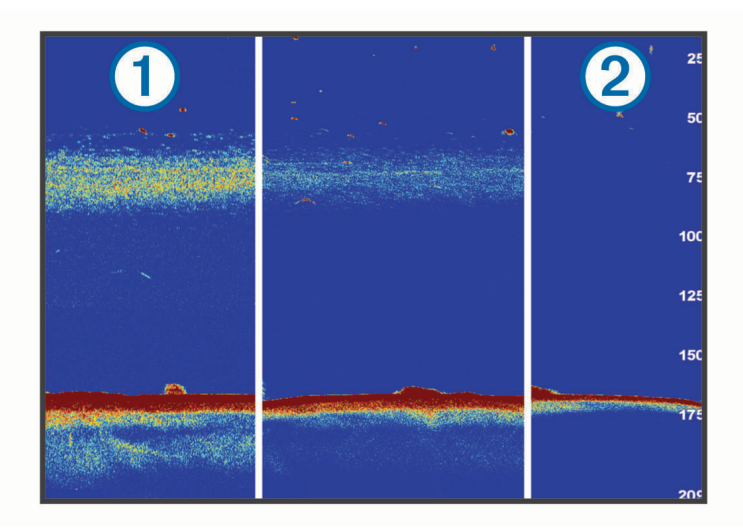

Du kan bruke ekkoutvidelse og filterbredde sammen for å få den ønskede oppløsningen og støyreduksjonen. Når ekkoutvidelse og filterbredde er angitt som lav, har skjermen den høyeste oppløsningen, men er mer utsatt for støy. Når ekkoutvidelse er angitt som høy og filterbredde er angitt som lav, har skjermen lavere oppløsning, men har bredere objekter. Når ekkoutvidelse og filterbredde er angitt som høy, har skjermen den laveste oppløsningen, men er minst utsatt for støy. Det anbefales ikke å sette ekkoutvidelse til lav og filterbredde til høy.

<span id="page-106-0"></span>**Dataoverlegg**: Angir dataene som vises på ekkoloddskjermen.

## Ekkoloddalarmer

#### **ADVARSEL**

Ekkoloddalarmfunksjonen er kun et verktøy for situasjonsforståelse. Den kan kanskje ikke forhindre grunnstøting under alle omstendigheter. Det er ditt ansvar å sikre trygg ferdsel.

#### **FORSIKTIG**

Toner-innstillingen må være slått på for at alarmene skal kunne høres (*[Lyd- og skjerminnstillinger](#page-190-0)*, side 177). Hvis du ikke angir lydalarmer, kan det føre til skade på personer eller eiendom.

**MERK:** Ikke alle alternativer er tilgjengelige på alle svingere.

Gå til en aktuell ekkoloddvisning, og velg **Alternativer** > **Ekkoloddoppsett** > **Alarmer**.

Du kan også åpne ekkoloddalarmene ved å velge **Innstillinger** > **Alarmer** > **Ekkolodd**.

**Grunt vann**: Angir en alarm som varsler når dybden er mindre enn den angitte verdien.

**Dypt vann**: Angir en alarm som varsler når dybden er større enn den angitte verdien.

**FrontVü-alarm**: Angir en alarm som varsler når dybden foran fartøyet er mindre enn den angitte verdien. Dette kan bidra til at du unngår grunnstøting (*[Aktivering av FrontVü-dybdealarm](#page-110-0)*, side 97). Denne alarmen er bare tilgjengelig med Panoptix FrontVü-svingere.

**Vanntemperatur**: Angir en alarm som varsler når svingeren rapporterer en temperatur som er 2 °F (1,1 °C) over eller under den angitte temperaturen.

**Kontur**: Angir en alarm som utløses når svingeren registrerer et objekt innenfor angitt dybde fra vannets overflate og bunn.

**Fisk**: Stiller inn en alarm som utløses når enheten oppdager objekter.

- angir at alarmen skal utløses når fisker av alle størrelser oppdages.
- angir at alarmen skal utløses når mellomstore eller store fisker oppdages.
- angir at alarmen skal utløses når store fisker oppdages.

#### Avanserte ekkoloddinnstillinger

Gå til en Tradisjonell-ekkoloddvisning, og velg **Alternativer** > **Ekkoloddoppsett** > **Avansert**.

**Skift**: Lar deg stille inn dybdeområdet som ekkoloddet er fokusert på. Slik kan du zoome inn med bedre oppløsning ved fokusert dybde.

Når du bruker skift, er det ikke sikkert at bunnregistrering fungerer på en effektiv måte siden ekkoloddet leter etter data innenfor dybdeområdet, og dette området kanskje ikke inkluderer bunnen. Bruk av skift kan også påvirke rullehastigheten fordi data utenfor dybdeområdet til det fokuserte området, ikke behandles, og dette reduserer tiden som er nødvendig for å motta og vise dataene. Du kan zoome inn på det fokuserte området, noe som lar deg vurdere retursignaler med bedre oppløsning enn du får bare ved å zoome.

**Bunnsøkingsgrense**: Begrenser søket etter bunnen til den dybden som ble valgt da innstillingen for Rekkevidde ble satt til Automatisk. For å redusere hvor lang tid det tar å finne bunnen, kan du velge en dybde for å begrense søket etter bunnen. Enheten vil ikke søke etter bunnen dypere enn den valgte dybden.

## <span id="page-107-0"></span>Installeringsinnstillinger for svinger

Disse innstillingene gjelder for følgende typer ekkolodd.

- Tradisjonell
- Garmin ClearVü
- Garmin SideVü

Gå til en aktuell ekkoloddvisning, og velg et alternativ.

- Gå til en Tradisjonell-ekkoloddvisning, og velg **Alternativer** > **Ekkoloddoppsett** > **Installering**.
- Gå til en Garmin ClearVü ekkoloddvisning, og velg **Alternativer** > **Oppsett for ClearVü** > **Installering**.
- Gå til en Garmin SideVü ekkoloddvisning, og velg **Alternativer** > **SideVü-oppsett** > **Installering**.

**Sendehastighet**: Angir lengde mellom lydbølgene fra ekkoloddet. Når du øker sendehastigheten, øker også rullehastigheten, men det kan også føre til økt støy.

Når du reduserer sendehastigheten, øker lengden mellom sending av pulssignaler. Dette kan forhindre støy. Dette alternativet er bare tilgjengelig i Tradisjonell-ekkoloddvisningen.

- **Overføringskraft**: Reduserer svingerringing nær overflaten. En lavere verdi for sendeeffekt reduserer svingerring, men kan også redusere styrken på retursignalene. Dette alternativet er bare tilgjengelig i Tradisjonellekkoloddvisningen.
- **Filterbredde**: Angir kantene på objektet. Et kortere filter definerer kantene på objektene tydeligere, men kan tillate mer støy. Et lengre filter oppretter mykere kanter på objektene og kan også redusere støy. Dette alternativet er bare tilgjengelig i Tradisjonell-ekkoloddvisningen.
- **Snu mot venstre/høyre**: Endrer visningsretningen for SideVü fra venstre til høyre. Dette alternativet er bare tilgjengelig i SideVü-ekkoloddvisningen.

**Gj.opprett standardinnst. for ekk.**: Gjenoppretter alle ekkoloddinnstillinger til fabrikkinnstillingene.

**Svingere**: Her kan du endre svingeren, se informasjon om svingerne og lagre informasjon på et minnekort.

#### Ekkoloddfrekvenser

**MERK:** Tilgjengelige frekvenser avhenger av svingeren som brukes.

Justering av frekvensen bidrar til å tilpasse ekkoloddet til spesifikke mål og gjeldende vanndybde.

Høyere frekvenser bruker smale strålebredder og er bedre for betjening ved høy hastighet og i vanskelige sjøforhold. Bunndefinering og termoklindefinering kan bli bedre ved bruk av en høy frekvens.

Lavere frekvenser bruker bredere strålebredder, som gir fiskeren mulighet til å se flere objekter. Dette kan imidlertid også forårsake mer overflatestøy og redusere kontinuiteten til bunnsignalet ved vanskelige sjøforhold. Bredere strålebredder gir større buer for retursignaler for fiskeobjekt, derfor er de perfekte for å finne fisk. Bredere strålebredder har også bedre ytelse i dypt vann, fordi den lavere frekvensen har bedre gjennomtrengning i dypt vann.

Med CHIRP-frekvenser kan du sveipe hver puls gjennom en rekke frekvenser. Dette gir bedre målseperasjon i dypt vann. Du kan bruke CHIRP til å identifisere mål, for eksempel enkeltfisk i en stim, og for bruk i dypt vann. CHIRP yter generelt sett bedre enn programmer med én frekvens. Ettersom enkelte fiskemål kan vises bedre med en fast frekvens, bør du ta hensyn til målsetninger og vannforhold når du bruker CHIRP-frekvenser.

Med enkelte svingere har du også muligheten til å angi forhåndsinnstilte frekvenser for hvert svingerelement. Dermed kan du endre frekvensen raskt ved hjelp av forhåndsinnstillingene etter hvert som vannet og målene endres.

Ved å vise to frekvenser samtidig i visningen for splittet frekvens kan du se dypere med retursignaler for den lave frekvensen, og bedre detaljer med retursignaler for den høye frekvensen.

#### *LES DETTE*

Vær alltid oppmerksom på lokale forskrifter om ekkoloddfrekvenser. Det kan for eksempel være forbudt å bruke frekvenser mellom 50 og 80 kHz innenfor 800 meter ( $1/2$  engelske mil) av en spekkhoggerflokk. Det er ditt ansvar å bruke enheten i samsvar med gjeldende lover og forordninger.
### Velge svingerfrekvens

**MERK:** Du kan ikke justere frekvensen for alle ekkoloddvisninger og svingere.

Du kan velge hvilke frekvenser som vises i ekkoloddskjermbildet.

#### *LES DETTE*

Vær alltid oppmerksom på lokale forskrifter om ekkoloddfrekvenser. Det kan for eksempel være forbudt å bruke frekvenser mellom 50 og 80 kHz innenfor 800 meter (½ engelsk mil) av en spekkhoggerflokk. Det er ditt ansvar å bruke enheten i samsvar med gjeldende lover og forordninger.

**1** Gå til en ekkoloddvisning, og velg **Alternativer** > **Frekvens**.

**2** Velg en frekvens som passer dine behov og vanndybden.

Du finner mer informasjon om frekvenser i *[Ekkoloddfrekvenser](#page-107-0)*, side 94.

#### Opprette en frekvensforhåndsinnstilling

**MERK:** Ikke tilgjengelig med alle svingere.

Du kan opprette en forhåndsinnstilling for å lagre en bestemt ekkoloddfrekvens. Dette gir deg muligheten til å endre frekvenser raskt.

- **1** Gå til en ekkoloddvisning, og velg **Alternativer** > **Frekvens**.
- **2** Velg **Behandle frekvenser** > **Ny forhåndsinnstilling**.
- **3** Angi en frekvens.

### Slå på A-skopet

**MERK:** Denne funksjonen er tilgjengelig i Tradisjonell-ekkoloddvisningene.

A-skopet er et vertikalt skop langs høyre side av visningen, som viser deg hva som finnes under svingeren akkurat nå. Du kan bruke A-skopet til å identifisere mål som du ikke fanger opp når ekkoloddataene passerer raskt på skjermen, for eksempel når båten holder høy hastighet. Den kan også være til hjelp for å oppdage fisk nær bunnen.

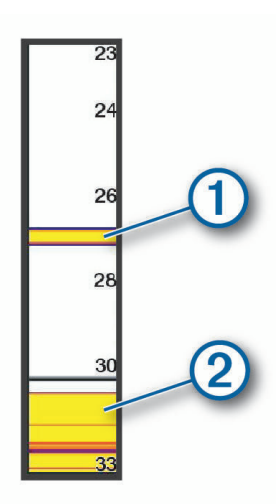

A-skopet ovenfor viser retursignaler for fisk  $(1)$  og retursignaler for myk havbunn  $(2)$ .

- **1** Gå til en ekkoloddvisning, og velg **Alternativer** > **Ekkoloddoppsett** > **Utseende** > **A-skop**.
- 2 Velg om nødvendig ••• > Hold toppverdi for å justere hvor lenge ekkoloddretursignaler skal vises.

## Oppsett av Panoptix ekkolodd

### Justere visningsvinkel og zoomnivå for RealVü

Du kan endre visningsvinkelen for RealVü ekkoloddvisningene. Du kan også zoome inn og ut av visningen.

Gå til en RealVü ekkoloddvisning, og velg et alternativ:

- Hvis du vil justere visningsvinkelen diagonalt, velger du  $\triangleright$ .
- Hvis du vil justere visningsvinkelen horisontalt, velger du  $\sum$ .
- Hvis du vil justere visningsvinkelen vertikalt, velger du  $\blacksquare$ .
- Hvis du vil justere visningsvinkelen, drar du over skjermen i en hvilken som helst retning.
- Beveg to fingre fra hverandre på skjermen for å zoome inn.
- Klyp to fingre sammen på skjermen for å zoome ut.

### Justere pulseringshastigheten for RealVü

Du kan oppdatere hvor raskt svingeren skal pulsere frem og tilbake. En raskere hastighet gir et mindre detaljert bilde, men skjermbildet oppdateres raskere. En tregere hastighet gir et mer detaljert bilde, men skjermbildet oppdateres tregere.

**MERK:** Denne funksjonen er ikke tilgjengelig for ekkoloddvisningen RealVü 3D Historical.

- **1** Gå til en RealVü ekkoloddvisning, og velg **Alternativer** > **Kurvehastighet**.
- **2** Velg et alternativ.

### Innstillinger for LiveVü fremover og FrontVü ekkolodd

Gå til LiveVü fremover- eller FrontVü ekkoloddvisningen, og velg Alternativer.

**Fors**: Kontroller graden av detaljer og støy som vises på skjermen.

Hvis du vil vise bunnskuddene med høyest intensitet på skjermen, kan du redusere forsterkningen for å fjerne bunnskudd og støy med lavere intensitet. Hvis du vil se informasjon om alle bunnskudd, kan du øke forsterkningen for å vise mer informasjon på skjermen. Dette øker også støyen og kan gjøre det vanskeligere å gjenkjenne faktiske bunnskudd.

#### **Dybderekkevidde**: Justerer dybderekkevidden.

Hvis du lar enheten justere rekkevidden automatisk, holder du bunnen innenfor nedre del av ekkoloddskjermbildet. Dette kan være nyttig hvis du vil spore en bunn som har minimale eller moderate endringer i terrenget.

Hvis du justerer området manuelt, kan du vise et bestemt område. Dette kan være nyttig hvis du vil spore en bunn som har store endringer i terrenget, for eksempel en stigning eller skrent. Bunnen kan vises på skjermen så lenge den vises innenfor området du har angitt.

#### **Rekkevidde fremover**: Justerer rekkevidden fremover.

Gjør det mulig for enheten å automatisk justere rekkevidden fremover i forhold til dybden. Ved manuell justering av rekkevidden kan du se en angitt en rekkevidde. Bunnen kan vises på skjermen så lenge den vises innenfor området du har angitt. Hvis du reduserer dette alternativet manuelt, kan du gjøre FrontVü-alarm mindre effektiv og dermed få kortere reaksjonstid for avlesninger på liten dybde.

- **Overfør vinkel**: Justerer svingerfokuset til babord eller styrbord side. Denne funksjonen er bare tilgjengelig med RealVü-kompatible Panoptix svingere, som for eksempel PS31-svingeren.
- **Send**: Fører til at den aktive svingeren slutter å sende.
- **FrontVü-alarm**: Angir en alarm som varsler når dybden foran fartøyet er mindre enn den angitte verdien (*[Aktivering av FrontVü-dybdealarm](#page-110-0)*, side 97). Dette er bare tilgjengelig med Panoptix FrontVü-svingere.

**Ekkoloddoppsett**: Justerer svingeroppsettet og utseendet til retursignalene fra ekkoloddet.

**Rediger overlegg**: Endrer hvilke data som vises på skjermen (*[Tilpasse dataoverleggene](#page-32-0)*, side 19).

### <span id="page-110-0"></span>Angi sendevinkelen for LiveVü- og FrontVü-svingere

Dette er bare tilgjengelig med RealVü-kapable Panoptix svingere, for eksempel PS30, PS31 og PS60.

Du kan endre sendevinkelen for svingeren for å sikte svingeren mot et bestemt område. Du kan for eksempel sikte svingeren slik at den følger en fiskestim eller fokuserer på et tre mens du passerer det.

- **1** Gå til en LiveVü- eller FrontVü-ekkoloddvisning, og velg **Alternativer** > **Overfør vinkel**.
- **2** Velg et alternativ.

#### Aktivering av FrontVü-dybdealarm

#### **ADVARSEL**

FrontVü-ekkoloddet og FrontVü-dybdealarmen er kun verktøy for situasjonsforståelse. De er ingen garanti for å forhindre grunnstøting. Når fartøyets hastighet nærmer seg og overskrider 8 knop, reduseres evnen til å reagere effektivt på informasjonen som gis av ekkoloddet eller alarmen. Det er ditt ansvar å være oppmerksom på omgivelsene mens du er underveis og å betjene fartøyet på en trygg og forsvarlig måte. Hvis du ikke gjør det, kan det føre til en ulykke som forårsaker skade på eiendom, personskade eller dødsfall.

#### **FORSIKTIG**

Toner-innstillingen må være slått på for at alarmene skal kunne høres (*[Lyd- og skjerminnstillinger](#page-190-0)*, side 177). Hvis du ikke angir lydalarmer, kan det føre til skade på personer eller eiendom.

**MERK:** Denne alarmen er bare tilgjengelig med Panoptix FrontVü-svingere.

Du kan angi at en alarm skal utløses når vannet er grunnere enn en angitt verdi. Du får best resultater hvis du angir baugforskyvningen mens du bruker frontkollisjonsalarmen (*[Angi baugforskyvningen](#page-112-0)*, side 99).

- **1** Gå til FrontVü-ekkoloddvisningen, og velg **Alternativer** > **FrontVü-alarm**.
- **2** Velg **På**.
- **3** Angi dybden alarmen skal utløses på, og velg **Fullført**.

På FrontVü-skjermen viser en dybdelinje hvilken dybde alarmen utløses på. Linjen er grønn når du er på en trygg dybde. Linjen blir gul hvis båten holder så høy hastighet at rekkevidden fremover ikke gir deg tid til å reagere (10 sekunder). Den blir rød og alarmen utløses når systemet oppdager en hindring, eller hvis vannet er grunnere enn den angitte verdien.

#### Innstillinger for LiveVü- og FrontVü-utseende

Gå til en LiveVü eller FrontVü Panoptix ekkoloddvisning, og velg **Alternativer** > **Ekkoloddoppsett** > **Utseende**.

**Fargevalg**: Angir fargepaletten.

**Fargeforsterkning**: Endrer intensiteten til fargene som vises på skjermen.

Du kan velge en høyere fargeforsterkningsverdi for å se mål høyere i vannsøylen. En høyere fargeforsterkningsverdi gjør det også mulig å skille mellom retursignaler med lav intensitet høyere i vannsøylen, men dette fører til tap av differensieringen av retursignalene på bunnen. Du kan velge en lavere fargeforsterkningsverdi når målene er nær bunnen for å gjøre det enklere å skille mellom mål og retursignaler med høy intensitet, for eksempel sand, steiner og søle.

**Spor**: Angir hvor lenge sporet skal vises på skjermen. Sporet viser målets bevegelser.

**Fyll bunnen**: Farger bunnen brun, slik at det blir lett å skille den fra vannet.

#### LiveVü og FrontVü layoutinnstillinger

Gå til en LiveVü eller FrontVü Panoptix ekkoloddvisning, og velg **Alternativer** > **Ekkoloddoppsett** > **Layout**.

**Overlegg på rutenett**: Viser et rutenett med rekkeviddelinjer.

**Bla gjennom historikk**: Viser ekkoloddhistorikken på siden av skjermen.

**Stråleikon**: Velger ikonet som brukes til å vise retningen til svingerstrålen.

**Kontroll på skjermen**: Viser knappene på skjermen.

**Komprimer område**: I forovervisninger komprimerer dette foroverområdet lenger bort fra båten og utvider området nærmere båten. Dette gjør at du kan se nære objekter tydeligere samtidig som du holder fjernere objekter på skjermen.

### Innstillinger for RealVü-utseende

Gå til en RealVü-ekkoloddvisning, og velg **Alternativer** > **Ekkoloddoppsett** > **Utseende**.

**Punktfarger**: Angir en annen fargepalett for ekkoloddets returpunkter.

**Bunnfarger**: Angir fargetema for bunnen.

- **Bunnstil**: Angir stil for bunnen. Når du er på dypt vann, kan du velge alternativet Punkter, og angi rekkevidden til en grunnere verdi manuelt.
- **Fargeforklaring**: Viser en forklaring av dybdene som fargene representerer.
- **Kontroll på skjermen**: Viser eller skjuler knappene på skjermen.

### Installeringsinnstillinger for Panoptix svinger

Gå til en Panoptix ekkoloddvisning, og velg **Alternativer** > **Ekkoloddoppsett** > **Installering**.

- **Installer dybde**: Angir dybden under vannlinjen der Panoptix svingeren er montert. Hvis du angir den faktiske dybden der svingeren er montert, får du en mer nøyaktig visuell presentasjon av det som befinner seg i vannet.
- **Baugforskyvning**: Angir avstanden mellom baugen og stedet der den fremovervendte Panoptix svingeren er installert. Dette gjør det mulig å vise avstanden fremover fra baugen i stedet for fra der hvor svingeren er installert.

Dette gjelder for Panoptix svingere i ekkoloddvisningene FrontVü, LiveVü Forward og RealVü 3D Forward.

**Strålebredde**: Angir strålebredden for den nedovervendte Panoptix svingeren. En smal strålebredde gjør det mulig å se dypere og lengre. En bred strålebredde dekker et større område i bredden.

Dette gjelder for Panoptix svingere i ekkoloddvisningene FrontVü, LiveVü Down og LiveVü Forward.

- **Bruk AHRS**: Gir AHRS-sensorene (Attitude Heading and Reference System) muligheten til å registrere monteringsvinkelen til Panoptix svingeren automatisk. Når denne innstillingen er slått av, kan du angi den bestemte monteringsvinkelen for svingeren ved hjelp av innstillingen Høydevinkel. Mange fremovervendte svingere installeres ved 45 graders vinkel. Nedovervendte svingere installeres ved null graders vinkel.
- **Snudd**: Angir retningen til Panoptix ekkoloddvisningen når den nedovervendte svingeren er montert med kablene pekende mot babord side av båten.

Dette gjelder for Panoptix svingere i ekkoloddvisningene LiveVü Down, RealVü 3D Down og RealVü 3D Historical.

**Kalibrer kompass**: Kalibrerer det interne kompasset i Panoptix svingeren (*[Kalibrere kompasset](#page-112-0)*, side 99).

Dette gjelder Panoptix svingere med et internt kompass, for eksempel PS21-TR-svingeren.

**Orientering**: Kontrollerer om svingeren er i nedover- eller fremover-installasjonsmodus. Automatisk-innstillingen bruker AHRS-sensoren for å bestemme retningen.

Dette gjelder for PS22-svingere.

**Gj.opprett standardinnst. for ekk.**: Gjenoppretter alle ekkoloddinnstillinger til fabrikkinnstillingene.

### <span id="page-112-0"></span>Angi baugforskyvningen

For fremovervendte Panoptix svingere kan du angi en baugforskyvning for å kompensere for plasseringen av svingeren og få en nøyaktig avlesning av avstanden fremover. Dette gjør det mulig å vise avstanden fremover fra baugen i stedet for fra der hvor svingeren er installert.

Denne funksjonen gjelder for Panoptix svingere i ekkoloddvisningene FrontVü, LiveVü Forward og RealVü 3D Forward.

**1** Mål den horisontale avstanden  $\Omega$  fra svingeren til baugen.

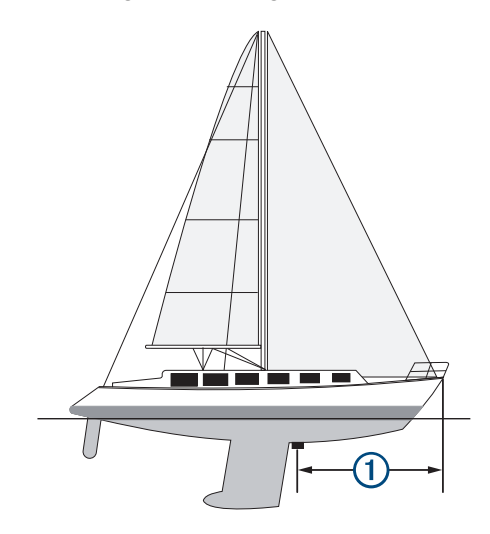

- **2** Gå til en aktuell ekkoloddvisning, og velg **Alternativer** > **Ekkoloddoppsett** > **Installering** > **Baugforskyvning**.
- **3** Angi avstanden som er målt, og velg **Fullført**.

Rekkevidden fremover justeres nå med avstanden du har angitt, i den aktuelle ekkoloddvisningen.

#### Kalibrere kompasset

Før du kan kalibrere kompasset, må svingeren monteres langt nok unna dorgemotoren til at du unngår magnetiske forstyrrelser, og den må være på plass i vannet. Kalibreringen må være av god nok kvalitet til å aktivere det interne kompasset.

**MERK:** Det kan hende at kompasset ikke fungerer hvis du monterer svingeren på motoren.

**MERK:** Du bør bruke en retningssensor som SteadyCast<sup>™</sup> retningssensoren for å oppnå de beste resultatene. Retningssensoren viser retningen svingeren peker i, i forhold til båten.

**MERK:** Kompasskalibrering er bare tilgjengelig for svingere med et internt kompass, for eksempel PS21-TRsvingeren.

Du kan begynne å svinge båten rundt før du kalibrerer, men båten må gjennomføre 1,5 komplett rotasjon under kalibreringen.

- **1** Gå til en aktuell ekkoloddvisning, og velg **Alternativer** > **Ekkoloddoppsett** > **Installering**.
- **2** Om nødvendig velger du **Bruk AHRS** for å slå på AHRS-sensoren.
- **3** Velg **Kalibrer kompass**.
- **4** Følg instruksjonene på skjermen.

## Innstillinger for LiveScope- og Perspektiv-ekkolodd

Gå til LiveScope- eller Perspektiv-ekkoloddvisningen, og velg Alternativer.

**Fors**: Kontroller graden av detaljer og støy som vises på skjermen.

Hvis du vil vise bunnskuddene med høyest intensitet på skjermen, kan du redusere forsterkningen for å fjerne bunnskudd og støy med lavere intensitet. Hvis du vil se informasjon om alle bunnskudd, kan du øke forsterkningen for å vise mer informasjon på skjermen. Dette øker også støyen og kan gjøre det vanskeligere å gjenkjenne faktiske retursignaler.

**Dybderekkevidde**: Justerer dybderekkevidden.

Hvis du lar enheten justere rekkevidden automatisk, holder du bunnen innenfor nedre del av ekkoloddskjermbildet. Dette kan være nyttig hvis du vil spore en bunn som har minimale eller moderate endringer i terrenget.

Hvis du justerer området manuelt, kan du vise et bestemt område. Dette kan være nyttig hvis du vil spore en bunn som har store endringer i terrenget, for eksempel en stigning eller skrent. Bunnen kan vises på skjermen så lenge den vises innenfor området du har angitt.

Tilgjengelig i LiveScope-ekkoloddvisning.

**Rekkevidde fremover**: Justerer rekkevidden fremover.

Gjør det mulig for enheten å automatisk justere rekkevidden fremover i forhold til dybden. Ved manuell justering av rekkevidden kan du se en angitt en rekkevidde. Bunnen kan vises på skjermen så lenge den vises innenfor området du har angitt.

Tilgjengelig i LiveScope-ekkoloddvisning.

**Rekkevidde**: Justerer rekkevidden.

Hvis du lar enheten justere området automatisk, holder du bunnen innenfor nedre eller ytre tredjedel av ekkoloddskjermbildet. Dette kan være nyttig hvis du vil spore en bunn som har minimale eller moderate endringer i terrenget.

Hvis du justerer området manuelt, kan du vise et bestemt område. Dette kan være nyttig hvis du vil spore en bunn som har store endringer i terrenget, for eksempel en stigning eller skrent. Bunnen kan vises på skjermen så lenge den vises innenfor området du har angitt.

Tilgjengelig i Perspektiv-ekkoloddvisning.

**Send**: Fører til at den aktive svingeren slutter å sende.

**Ekkoloddoppsett**: Justerer svingeroppsettet og utseendet til retursignalene fra ekkoloddet (*LiveScope- og Perspektiv-ekkoloddoppsett*, side 100).

**Rediger overlegg**: Endrer hvilke data som vises på skjermen (*[Tilpasse dataoverleggene](#page-32-0)*, side 19).

#### LiveScope- og Perspektiv-ekkoloddoppsett

Gå til LiveScope- eller Perspektiv-ekkoloddvisningen, og velg **Alternativer** > **Ekkoloddoppsett**.

**Utseende**: Konfigurerer utseendet på ekkoloddskjermen (*[Innstillinger for LiveScope- og Perspektiv-utseende](#page-114-0)*, [side 101\)](#page-114-0).

**Layout**: Konfigurerer layouten på ekkoloddskjermen (*[Innstillinger for LiveScope- og Perspektiv-layout](#page-114-0)*, side 101).

**Støyavvisning**: Reduserer støy og forstyrrelser og prøver å fjerne retursignaler som ikke er faktiske mål i vannet.

**Dupliseringsavvisning**: Reduserer forekomsten av «spøkelsesbilder», som er dupliserte eller reflekterte bilder som ikke er faktiske mål i vannet. Innstillingen Dupliseringsavvisning sender mer sendeeffekt fremover i vannet slik at du kan se lenger frem med mindre støy som genereres av bunnen. Hvis du justerer Dupliseringsavvisning- og Støyavvisning-innstillingene, reduseres forekomsten av spøkelsesbilder mest effektivt. Denne funksjonen er kun tilgjengelig i modusen LiveScope Forover.

**Tidsvariabel forsterkning**: Justerer tidsvariabel forsterkning, som kan redusere støy.

Denne funksjonen passer best i situasjoner der du vil kontrollere og undertrykke støy nær vannoverflaten. Det gir også mulighet for visning av objekter nær overflaten som ellers er skjult eller maskert av overflatestøy.

**Dataoverlegg**: Angir dataene som vises på ekkoloddskjermen.

**Installering**: Konfigurerer svingeren (*[Installeringsinnstillinger for LiveScope- og Perspektiv-svinger](#page-114-0)*, side 101).

### <span id="page-114-0"></span>Innstillinger for LiveScope- og Perspektiv-utseende

Gå til en LiveScope- eller Perspektiv-ekkoloddvisning, og velg **Alternativer** > **Ekkoloddoppsett** > **Utseende**. **Fargevalg: Angir fargepaletten.** 

**Fargeforsterkning**: Endrer kontrasten til fargene som vises på skjermen.

Du kan velge en høyere fargeforsterkningsverdi for å se små variasjoner i mål med store fargeendringer. Du kan velge en lavere fargeforsterkningsverdi for å se mer like farger i samme situasjon.

**Spor**: Angir hvor lenge sporet skal vises på skjermen. Sporet viser målets bevegelser.

**Fyll bunnen**: Farger bunnen brun, slik at det blir lett å skille den fra vannet. Ikke tilgjengelig i Perspektiv-modus.

### Innstillinger for LiveScope- og Perspektiv-layout

Gå til en LiveScope- eller Perspektiv-ekkoloddvisning, og velg **Alternativer** > **Ekkoloddoppsett** > **Layout**.

**Overlegg på rutenett**: Viser et rutenett med rekkeviddelinjer. Alternativet Rutenett viser et kvadratisk rutenett. Alternativet Hjul viser et sirkulært rutenett med radialvinkellinjer.

**Bla gjennom historikk**: Viser ekkoloddhistorikken på siden av skjermen. Ikke tilgjengelig i Perspektiv-modus.

**Stråleikon**: Velger ikonet som brukes til å vise retningen til svingerstrålen.

- **Stråleoverlegg**: Gjør det mulig å vise hvor svingerne er orientert i forhold til hverandre, når to eller flere kalibrerte Panoptix svingere er koblet til.
- **Kontroll på skjermen**: Viser knappene på skjermen.
- **Reversområde**: Justerer området som vises bak svingeren.
- **Komprimer område**: I forovervisninger komprimerer dette foroverområdet lenger bort fra båten og utvider området nærmere båten. Dette gjør at du kan se nære objekter tydeligere samtidig som du holder fjernere objekter på skjermen.

#### Installeringsinnstillinger for LiveScope- og Perspektiv-svinger

Gå til en LiveScope- eller Perspektiv-ekkoloddvisning, og velg **Alternativer** > **Ekkoloddoppsett** > **Installering**.

- **Installer dybde**: Angir dybden under vannlinjen der Panoptix svingeren er montert. Hvis du angir den faktiske dybden der svingeren er montert, får du en mer nøyaktig visuell presentasjon av det som befinner seg i vannet.
- **Bruk AHRS**: Gir AHRS-sensorene (Attitude Heading and Reference System) muligheten til å registrere monteringsvinkelen til Panoptix svingeren automatisk. Når denne innstillingen er slått av, kan du angi den bestemte monteringsvinkelen for svingeren ved hjelp av innstillingen Høydevinkel. Mange fremovervendte svingere installeres ved 45 graders vinkel. Nedovervendte svingere installeres ved null graders vinkel.
- **Kalibrer kompass**: Kalibrerer det interne kompasset i Panoptix svingeren (*[Kalibrere kompasset](#page-112-0)*, side 99).

Dette gjelder for LiveScope svingere med et internt kompass.

- **Orientering**: Kontrollerer om svingeren er i nedover- eller fremover-installasjonsmodus. Automatisk-innstillingen bruker AHRS-sensoren for å bestemme retningen.
- **Fokus**: Justerer ekkoloddvisningen for å kompensere for lydens hastighet i vann. Automatisk-innstillingen bruker vanntemperaturen til å beregne lydens hastighet.
- **Gj.opprett standardinnst. for ekk.**: Gjenoppretter alle ekkoloddinnstillinger til fabrikkinnstillingene.

# Radar

### **ADVARSEL**

Den maritime radaren sender ut mikrobølgeenergi som kan være skadelig for mennesker og dyr. Kontroller at området rundt radaren er fritt for hindringer før du setter den i gang. Radaren sender ut en stråle ca. 12° under og 12° over en tenkt horisontal linje som skjærer gjennom senteret til radaren.

For å unngå mulig personskade må du ikke se rett på antennen på nært hold når radaren sender signaler. Øynene er den delen av kroppen som er mest følsom for elektromagnetisk energi.

Hvis du kobler en kompatibel kartplotter til en Garmin maritim radar (tilleggsutstyr) fra, for eksempel GMR™ Fantom™ 6 eller GMR 24 xHD, kan du vise mer informasjon om omgivelsene.

Radaren sender ut en smal stråle med mikrobølgeenergi mens den roterer i et mønster på 360°. Når den utsendte energien treffer et objekt, reflekteres noe av energien tilbake til radaren.

## Radartolking

Det tar tid å lære seg å lese og tolke radarvisningen. Hvis du bruker radaren mye, kan du etter hvert trygt bruke radarvisningen når du virkelig trenger den.

Radaren kan være nyttig i en rekke situasjoner, blant annet for å unngå kollisjoner når du har dårlig sikt, for eksempel når det er mørkt eller tåkete, holde øye med været, se hva som er foran deg og lokalisere fugler og fisk.

Radaroverleggfunksjonen kan gjøre det enklere for deg å tolke radarvisningen fordi den legger radarretursignalene oppå kartet. Dette kan hjelpe deg med å se forskjell på et radarretursignal for en landmasse, bro eller regnsky. Når du ser AIS-fartøyene på radaroverlegget, blir det også enklere å identifisere funksjoner på radarvisningen.

I skjermdumpen nedenfor er radaroverlegget slått på. Denne skjermen viser også en videofeed. Vi kan enkelt identifisere noen elementer på radarskjermen.

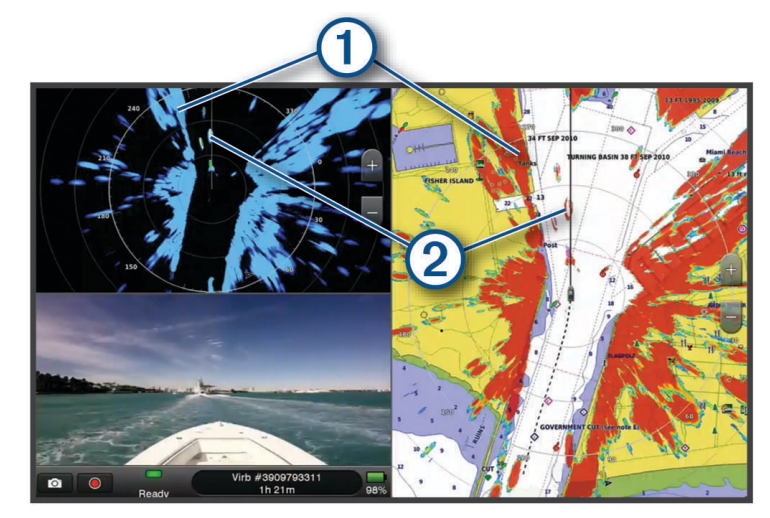

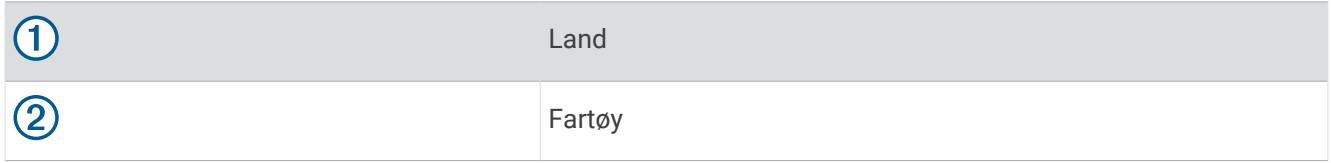

### **Radaroverlegg**

Når du kobler kartplotteren til en maritim radar (tilleggsutstyr) fra Garmin, kan du bruke informasjon om radaroverlegget på navigasjonskartet eller fiskekartet.

Data på radaroverlegget vises basert på sist brukte radarmodus, og alle innstillingskonfigurasjoner som brukes på radaroverlegget, blir også brukt på sist brukte radarmodus.

### <span id="page-116-0"></span>Justering av radaroverlegg og kartdata

Når du bruker radaroverlegget, justerer kartplotteren radardata i forhold til kartdata basert på båtens retning. Retningen er som standard basert på data fra et magnetisk kompass som er tilkoblet ved hjelp av et NMEA 0183-nettverk eller et nettverk av typen NMEA 2000. Hvis et kompass ikke er tilgjengelig, er båtens retning basert på GPS-sporingsdata.

GPS-sporingsdata angir retningen som båten beveger seg i, og ikke retningen som båten peker mot. Hvis båten driver bakover eller sidelengs på grunn av strøm eller vind, er det ikke sikkert at radaroverlegget kan justeres nøyaktig i forhold til kartdataene. En slik situasjon kan unngås ved å bruke båtkursdata fra et elektronisk kompass.

Hvis båtens retning er basert på data fra et magnetisk kompass eller en autopilot, kan retningsdataene være feilaktige på grunn av ugyldig oppsett, mekanisk feil, magnetisk interferens eller andre faktorer. Hvis retningsdataene er feilaktige, er det ikke sikkert at radaroverlegget kan justeres nøyaktig i forhold til kartdataene.

## Sende radarsignaler

**MERK:** Av sikkerhetsmessige grunner settes radaren i standbymodus når den er varmet opp. Det gir deg muligheten til å kontrollere at radaren har fri sikt før du begynner å bruke den.

- **1** Slå av kartplotteren, og koble til radaren i henhold til installeringsinstruksjonene for radar.
- **2** Slå på kartplotteren.
	- Hvis det kreves, varmes radaren opp, og det telles ned for å varsle deg når radaren er klar.
- **3** Velg **Radar**.
- **4** Velg en radarmodus.

En nedtellingsmelding vises mens radaren starter opp.

**5** Velg **Alternativer** > **Slå på radar**.

### Stoppe sendingen av radarsignaler

Gå til et radarskjermbilde, og velg **Alternativer** > **Radar på standby**. **TIPS:** Trykk på (<sup>'</sup>) > **Radar på standby** fra et hvilket som helst skjermbilde for å stoppe radarsendingen raskt.

### Konfigurere modusen for tidsbasert sending

Du kan spare strøm ved å angi tidsintervaller der radaren sender og ikke sender (standbymodus) signaler. **MERK:** Denne funksjonen er ikke tilgjengelig i dobbel radarmodus.

- **1** Gå til et radarskjermbilde, og velg **Alternativer** > **Radaralternativer** > **Tidsbasert sending**.
- **2** Velg **Tidsbasert sending** for å aktivere alternativet.
- **3** Velg **Standby-tid**, angi tidsintervallet mellom radarsignalsendinger, og velg **Fullført**.
- **4** Velg **Sendetid**, angi tidsintervallet mellom radarsignalsendinger, og velg **Fullført**.

### Aktivere og justere en sendefri radarsone

Du kan angi områder som radarskanneren ikke sender signaler på.

**MERK:** Radarmodellene GMR Fantom og xHD2 støtter to sendefrie soner. De fleste andre GMR radarmodeller støtter én sendefri sone. GMR 18 HD+-radarmodeller støtter ikke sendingsfrie soner.

- **1** Gå til et radarskjermbilde, og velg **Alternativer** > **Radaroppsett** > **Installering** > **Sendingsfri sone**. Den sendefrie sonen angis av et skyggelagt område på radarskjermen.
- **2** Velg **Vinkel 1**, og velg den nye posisjonen for den første vinkelen.
- **3** Velg **Vinkel 2**, og velg den nye posisjonen for den andre vinkelen.
- **4** Velg **Fullført**.
- **5** Gjenta for den andre sonen, om nødvendig.

## <span id="page-117-0"></span>Justere radarrekkevidden

Rekkevidden av radarsignalene angir lengden på pulssignalet som sendes og mottas av radaren. Etter hvert som rekkevidden øker, sender radaren lengre pulssignaler for å kunne nå objekter som er langt borte. Objekter som er nærmere, spesielt regn og bølger, gjenspeiler også lengre pulssignaler, noe som kan føre til støy på radarskjermbildet. Visning av informasjon om objekter med lang rekkevidde kan også redusere hvor mye plass som er tilgjengelig på radarskjermbildet for å vise informasjon om objekter med kort rekkevidde.

- Velg $\blacksquare$  for å redusere rekkevidden.
- Velg = for å øke rekkevidden.

### Tips for å velge en radarrekkevidde

• Definer hvilken type informasjon du vil se på radarskjermbildet.

Trenger du for eksempel informasjon om værforhold, objekter og trafikk i nærheten, eller er du mer opptatt av værforhold langt borte?

• Vurder miljøforholdene der radaren skal brukes.

Radarsignaler med lang rekkevidde kan øke støyen på radarskjermbildet, spesielt i dårlig vær, og dermed blir det vanskeligere å vise informasjon om objekter med kort rekkevidde. Når det regner, kan radarsignaler med kort rekkevidde brukes for å vise informasjon om objekter i nærheten på en mer effektiv måte, så lenge innstillingene for regnstøy er konfigurert optimalt.

• Velg den korteste og mest effektive rekkevidden, basert på årsaken til at du bruker radar, samt de rådende forholdene.

## MotionScope dopplerradarteknologi

GMR Fantom radaren bruker dopplereffekten til å oppdage og markere bevegelige mål for at du skal unngå mulige kollisjoner, finne fugleflokker og følge med på værformasjoner. Dopplereffekten er frekvensforskyvningen i radarekkoet grunnet den relative hastigheten til målet. Dermed kan du umiddelbart registrere om et mål beveger seg mot eller vekk fra radaren.

MotionScope funksjonen markerer bevegelige mål på radarskjermen, slik at du kan navigere rundt andre båter eller farlige værforhold – eller mot fiskeplasser hvor fuglene får tak i mat på overflaten.

De bevegelige målene er fargekodede, slik at du enkelt kan se hvilke mål du nærmer og beveger deg bort fra. På de fleste fargeoppsett indikerer grønt at du beveger deg bort fra målene og rødt at du beveger deg mot målene.

På noen modeller kan du også justere innstillingen for M-Scope-følsomhet for å endre fartsgrensen for utheving av mål. En høyere innstilling uthever langsommere mål, og en langsommere innstilling uthever raskere mål.

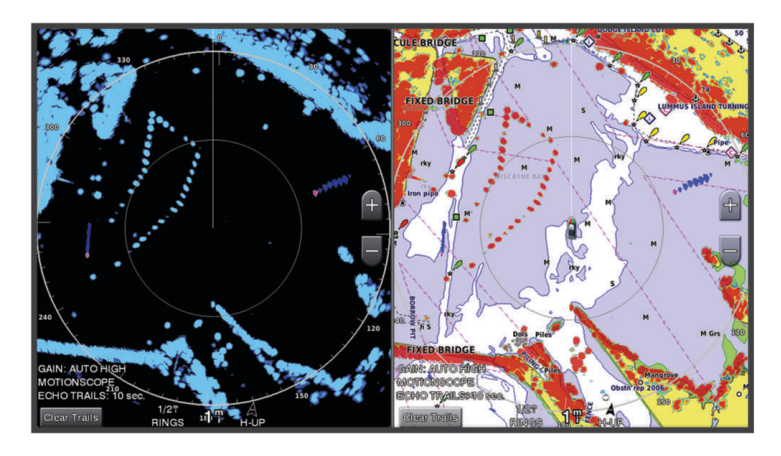

### Aktivere en vaktsone

Du kan aktivere at en vaktsone skal varsle deg når noe kommer inn i det angitte området rundt båten. Gå til et radarskjermbilde, og velg **Alternativer** > **Radaralternativer** > **Vaktsone**.

### Definere en sirkulær vaktsone

Før du kan definere grenser for vaktsonen, må du aktivere en vaktsone (*[Aktivere en vaktsone](#page-117-0)*, side 104). Du kan definere en sirkulær vaktsone som omslutter båten fullstendig.

- **1** Gå til et radarskjermbilde, og velg **Alternativer** > **Radaralternativer** > **Vaktsone** > .
- **2** Velg **Sirkel**.
- **3** Velg plasseringen for den ytre vaktsonesirkelen.
- **4** Velg plasseringen for den indre vaktsonesirkelen for å definere bredden på vaktsonen.

### Definere en delvis vaktsone

Du kan definere grensene for en vaktsone som ikke omslutter båten fullstendig.

- **1** Gå til et radarskjermbilde, og velg **Alternativer** > **Radaralternativer** > **Vaktsone** > .
- **2** Dra markøren til der det ytre vaktsonehjørnet er  $(1)$ .

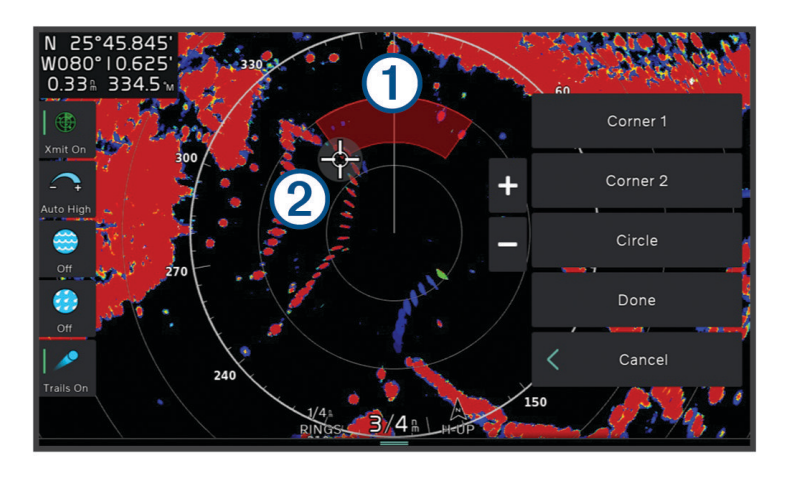

- **3** Velg **Hjørne 2**.
- **4** Dra markøren til der det indre vaktsonehjørnet er (2) for å definere bredden på vaktsonen.
- **5** Velg **Fullført**.

## MARPA

#### **ADVARSEL**

Denne funksjonen er ment å øke situasjonsbevisstheten og forhindrer ikke nødvendigvis kollisjoner under alle omstendigheter. Du er ansvarlig for sikker og forsvarlig betjening av fartøyet og for å være oppmerksom på hindringer eller farer i eller rundt vannet. Hvis du ikke gjør det, kan det føre til en ulykke som forårsaker skade på eiendom, alvorlig personskade eller dødsfall.

MARPA (Mini-automatic radar plotting aid) gjør at du kan identifisere og spore mål, og den brukes hovedsakelig til å unngå kollisjoner. Du må tilordne et MARPA-merke til et objekt for å kunne bruke MARPA. Radarsystemet sporer automatisk det merkede objektet og oppgir informasjon om objektet, inkludert rekkevidde, peiling, hastighet, GPS-styrekurs, nærmeste møtepunkt og tid til nærmeste møtepunkt. MARPA angir statusen på hvert merkede objekt (innhenter, mistet, sporing eller farlig), og kartplotteren kan utløse en kollisjonsalarm hvis objektet kommer inn i den sikre sonen.

Du må koble til et kompass og ha et aktivt GPS-signal for å kunne bruke MARPA. Kompasset må oppgi NMEA 2000 parametergruppens nummer (PGN) 127250 eller utdatasetningen for NMEA 0183 HDM eller HDG.

### Symboler for MARPA-målbestemmelse

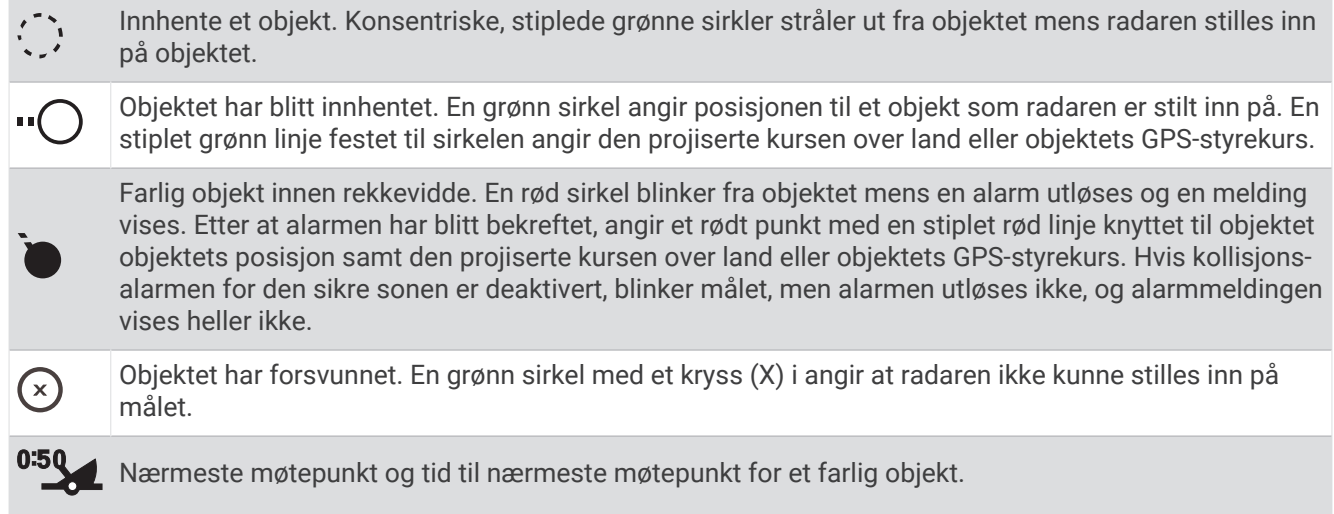

### Innhente MARPA-mål automatisk

Du kan innhente MARPA-mål automatisk basert på MotionScope, vaktsoner eller grenser.

- **1** Gå til et radarskjermbilde og velg **Alternativer** > **Lag** > **Andre fartøy** > **MARPA** > **Automatisk innhenting**.
- 2 Velg •••, og juster flere innstillinger (valgfritt).

### Fjerne MARPA-mål automatisk

Du kan aktivere MARPA Automatisk innhenting-innstillingen for å fjerne tapte mål fra mållisten automatisk. Når tapte mål er aktivert, fjernes de når nye mål er innhentet mens mållisten har full kapasitet.

- **1** Gå til en radarskjerm, og velg **Alternativer** > **Lag** > **Andre fartøy** > **MARPA**.
- **2** Velg **Automatisk innhenting** > **På**.

### Tilordne et MARPA-merke til et objekt

Du må koble til et kompass og ha et aktivt GPS-signal for å kunne bruke MARPA. Kompasset må oppgi NMEA 2000 parametergruppens nummer (PGN) 127250 eller utdatasetningen for NMEA 0183 HDM eller HDG.

- **1** Gå til et radarskjermbilde, og velg et objekt eller en posisjon.
- **2** Velg **Innhent mål** > **MARPA-mål**.

### Fjerne et MARPA-merke fra et målobjekt

- **1** Gå til radarskjermbildet, og velg et MARPA-mål.
- **2** Velg **MARPA-mål** > **Fjern**.

### Vise informasjon om et MARPA-merket objekt

Du kan vise rekkevidden, peilingen, hastigheten og annen informasjon om et MARPA-merket objekt.

- **1** Gå til et radarskjermbilde, og velg et målobjekt.
- **2** Velg **MARPA-mål**.

#### Vise en liste over lagrede AIS-trusler

- **1** Velg **Informasjon** > **Andre fartøy** > **AIS-liste**.
- **2** Velg eventuelt **Visningsalternativer** for å sortere eller filtrere elementene i listen.

### <span id="page-120-0"></span>Vise AIS-fartøy på radarskjermbildet

AIS krever bruk av en ekstern AIS-enhet og aktive transpondersignaler fra andre fartøy.

Du kan konfigurere hvordan andre fartøy vises på radarskjermbildet. Hvis en av innstillingene (bortsett fra AISvisningsskalaen) konfigureres for én radarmodus, brukes innstillingen for alle andre radarmodi. Innstillingene for detaljene og den projiserte retningen som er konfigurert for én radarmodus, brukes for alle andre radarmodi og for radaroverlegget.

- **1** Gå til et radarskjermbilde eller radaroverlegg, og velg **Alternativer** > **Lag** > **Andre fartøy** > **AIS**.
- **2** Velg et alternativ:
	- Hvis du vil angi avstanden fra din posisjon der AIS-fartøyene vises, velger du **Visningsskala** og velger en avstand.
	- Hvis du vil vise detaljer om andre AIS-aktiverte fartøy, velger du **Detaljer** > **Vis**.
	- Hvis du vil angi den projiserte retningstiden for AIS-aktiverte fartøy, velger du **Projisert retning**, og deretter angir du tiden.
	- Hvis du vil vise sporene til AIS-fartøy, velger du **AIS-spor** og angir lengden på sporet som vises.

### VRM og EBL

VRM (Variable Range Marker) og EBL (Electronic Bearing Line) måler avstanden og peilingen fra båten din til et målobjekt. På radarskjermbildet vises VRM som en sirkel sentrert rundt båtens nåværende posisjon, og EBL vises som en linje som starter ved båtens nåværende posisjon og krysser VRM. Krysningspunktet er objektet for VRM og EBL.

#### Vise og justere VRM og EBL

Du kan justere diameteren på VRM og vinkelen på EBL, som flytter krysningspunktet for VRM og EBL. VRM og EBL som er konfigurert for én modus, brukes for alle andre radarmodi.

- **1** Gå til et radarskjermbilde, og velg **Alternativer** > **Radaralternativer** > **VRM/EBL** > .
- **2** Velg en ny posisjon for krysningspunktet for VRM og EBL
- **3** Velg **Fullført**.

#### Måle rekkevidden og peilingen til et målobjekt

Før du kan justere VRM og EBL, må du vise dem på radarskjermbildet (*Vise og justere VRM og EBL*, side 107).

- **1** Gå til et radarskjermbilde, og velg objektets posisjon.
- **2** Velg **Mål**.

Rekkevidden og peilingen til objektposisjonen vises øverst til venstre i skjermbildet.

## Ekkospor

Med funksjonen for ekkospor kan du spore bevegelsen til fartøy på radarskjermen. Når fartøyet beveger seg, kan du se et svakt spor  $\Omega$  i kjølvannet av fartøyet. Du kan endre hvor lenge sporet skal vises.

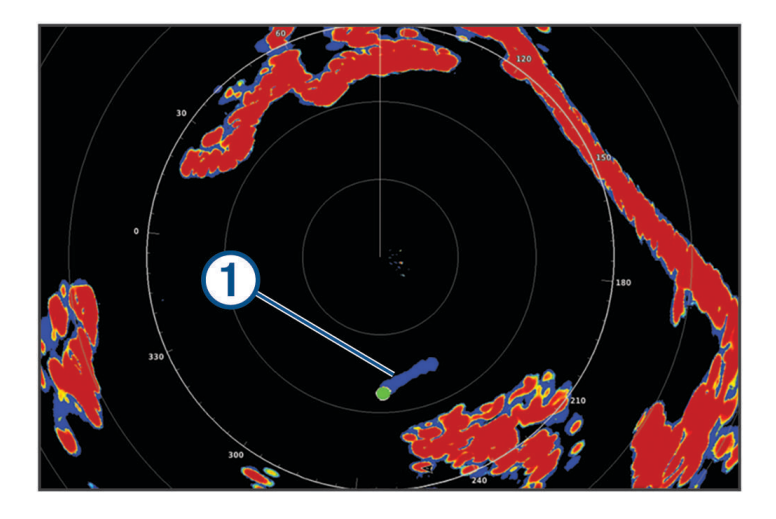

**MERK:** Avhengig av radaren som er i bruk, kan det hende at innstillingen som er konfigurert for bruk i én radarmodus, ikke kan brukes for andre radarmodi eller for radaroverlegget.

**MERK:** Denne funksjonen er ikke tilgjengelig på xHD-modeller med åpen radar eller HD-/HD+-radommodeller.

### Slå på ekkospor

Gå til et radarskjermbilde, og velg **Alternativer** > **Radaralternativer** > **Ekkospor** > **Skjerm**.

### Justere lengden på ekkosporet

- **1** Gå til et radarskjermbilde eller radaroverlegget, og velg **Alternativer** > **Radaralternativer** > **Ekkospor** > **Tid**.
- **2** Velg lengden på sporet.

### Slette ekkospor

Du kan fjerne ekkospor fra radarskjermbildet for å redusere støy på skjermen. Gå til et radarskjermbilde, og velg **Alternativer** > **Radaralternativer** > **Ekkospor** > **Fjern spor**.

## **Radarinnstillinger**

**MERK:** Alle alternativer og innstillinger er ikke tilgjengelige på alle radar- og kartplotter-modeller. **MERK:** Du kan optimalisere radarvisningen for hver radarmodus.

### Radarforsterkning

### Automatisk justering av forsterkning på radarskjermbildet

Den automatiske forsterkningsinnstillingen for hver radarmodus optimaliseres for den modusen, og den kan variere i forhold til den automatiske forsterkningsinnstillingen som brukes for andre modi.

**MERK:** Avhengig av radaren som er i bruk, kan det hende at forsterkningsinnstillingen som er konfigurert for bruk i én radarmodus, ikke kan brukes for andre radarmodi eller for radaroverlegget.

**MERK:** Ikke alle alternativer er tilgjengelige på alle radarmodeller.

- **1** Gå til et radarskjermbilde eller radaroverlegget, og velg **Alternativer** > **Fors**.
- **2** Velg et alternativ:
	- Hvis du vil justere forsterkningen automatisk etter endrende forhold, velger du **Auto. lav** eller **Auto. høy**.
	- Hvis du vil justere forsterkningen for å vise fugler over vannoverflaten, velger du **Automatisk fugl**. **MERK:** Dette alternativet er ikke tilgjengelig på en xHD-modell med åpen radar eller HD-/HD+ radommodeller.

#### Manuell justering av forsterkning på radarskjermbildet

Du kan justere forsterkningen manuelt for å oppnå best mulig radarytelse.

**MERK:** Avhengig av radaren som er i bruk, kan det hende at forsterkningsinnstillingen som er konfigurert for bruk i én radarmodus, ikke kan brukes for andre radarmodi eller for radaroverlegget.

- **1** Gå til et radarskjermbilde eller radaroverlegg, og velg **Alternativer** > **Fors**.
- **2** Velg **Opp** for å øke forsterkningen helt til det vises lysprikker på radarskjermbildet.

Data på radarskjermbildet oppdateres med et par sekunders mellomrom. Det fører til at effekten av manuell justering av forsterkningen ikke alltid vises umiddelbart. Juster forsterkningen gradvis.

- **3** Velg **Ned** for å redusere forsterkningen helt til lysprikkene forsvinner.
- **4** Hvis båter, land eller andre objekter er innen rekkevidde, velger du **Ned** for å redusere forsterkningen helt til objektene begynner å blinke.
- **5** Velg **Opp** for å øke forsterkningen helt til båter, land eller andre objekter lyser stabilt på radarskjermbildet.
- **6** Minimer eventuelt visningen av store objekter i nærheten.
- **7** Minimer eventuelt visningen av sidelobeekkosignaler.

#### Redusere interferens fra store objekter i nærheten

Store objekter i nærheten, for eksempel moloer, kan føre til at det vises et veldig lyst bilde av objektet på radarskjermbildet. Dette bildet kan skjule mindre objekter i nærheten.

**MERK:** Avhengig av radaren som er i bruk, kan det hende at forsterkningsinnstillingen som er konfigurert for bruk i én radarmodus, ikke kan brukes for andre radarmodi eller for radaroverlegget.

- **1** Gå til et radarskjermbilde eller radaroverlegg, og velg **Alternativer** > **Fors**.
- **2** Velg **Ned** for å redusere forsterkningen helt til de mindre objektene vises tydelig på radarskjermbildet. Hvis du reduserer forsterkningen for å fjerne interferens fra store objekter i nærheten, kan det føre til at mindre objekter eller objekter et stykke unna blinker eller forsvinner fra radarskjermbildet.

### Redusere sidelobeinterferens på radarskjermbildet

Sidelobeinterferens vises kanskje som en strek ut fra et objekt i et halvsirkelmønster. Sidelobeeffekter kan unngås ved å redusere forsterkningen eller radarrekkevidden.

**MERK:** Avhengig av radaren som er i bruk, kan det hende at forsterkningsinnstillingen som er konfigurert for bruk i én radarmodus, ikke kan brukes for andre radarmodi eller for radaroverlegget.

- **1** Gå til et radarskjermbilde eller radaroverlegg, og velg **Alternativer** > **Fors**.
- **2** Velg **Ned** for å redusere forsterkningen helt til det halvsirkelformede strekmønstret forsvinner fra radarskjermbildet.

Hvis du reduserer forsterkningen for å fjerne sidelobeinterferens, kan det føre til at mindre objekter eller objekter et stykke unna blinker eller forsvinner fra radarskjermbildet.

### Radarfilterinnstillinger

### Justere sjøstøy på radarskjermbildet

Du kan justere visningen av støy som forårsakes av krapp sjø. Sjøstøyinnstillingen påvirker visningen av støy og objekter i nærheten mer enn den påvirker visningen av støy og objekter som er langt borte. En høyere sjøstøyinnstilling reduserer visningen av støy som forårsakes av bølger i nærheten, men den kan også redusere eller eliminere visningen av objekter i nærheten.

**MERK:** Avhengig av radaren som er i bruk, kan det hende at sjøstøyinnstillingen som er konfigurert for bruk i én radarmodus, ikke kan brukes for andre radarmodi eller for radaroverlegget.

**MERK:** Alle alternativer og innstillinger er ikke tilgjengelige på alle radar- og kartplotter-modeller.

- **1** Gå til et radarskjermbilde eller radaroverlegget, og velg **Alternativer** > **Radarfiltre** > **Sjøstøy**.
- **2** Velg et alternativ:
	- Velg et **Automatisk**-alternativ basert på sjøforholdene.
	- Velg **Opp** eller **Ned** for å justere visningen av sjøstøy helt til andre objekter vises tydelig på radarskjermbildet. Velg en innstilling som gjenspeiler rådende sjøforhold.

Støy forårsaket av sjøforhold, vises kanskje fortsatt.

Ved bruk av en kompatibel radarmodell, justerer kartplotteren sjøstøy automatisk basert på sjøforhold.

#### Justere regnstøy på radarskjermbildet

Du kan justere visningen av støy som forårsakes av regn. Du kan også minimere regnstøy ved å redusere radarens rekkevidde (*[Justere radarrekkevidden](#page-117-0)*, side 104).

Regnstøyinnstillingen påvirker visningen av regnstøy og objekter i nærheten mer enn den påvirker visningen av regnstøy og objekter langt borte. En høyere regnstøyinnstilling reduserer visningen av støy som forårsakes av regn i nærheten, men den kan også redusere eller eliminere visningen av objekter i nærheten.

**MERK:** Avhengig av radaren som er i bruk, kan det hende at regnstøyinnstillingene som er konfigurert for bruk i én radarmodus, ikke kan brukes for andre radarmodi eller for radaroverlegget.

- **1** Gå til et radarskjermbilde og velg **Alternativer** > **Radarfiltre** > **Regnstøy**.
- **2** Velg **Opp** eller **Ned** for å redusere eller øke visningen av regnstøy i nærheten helt til andre objekter vises tydelig på radarskjermbildet.

Støy forårsaket av regn vises kanskje fortsatt.

#### Beregne gjennomsnitt av flere skanninger på radarskjermen

Du kan beregne gjennomsnittet av resultatene fra flere skanninger på radarskjermen. Dette kan være en effektiv metode å filtrere ut støy og forbedre registreringen av konsekvente mål på. Gjennomsnittsberegningen er mest effektiv når du bruker en lengre rekkevidde.

- **1** Gå til et radarskjermbilde eller radaroverlegget, og velg **Alternativer** > **Radarfiltre** > **Skannegjennomsnitt**.
- **2** Velg et alternativ.

Innstillingen Høy filtrerer ut mest støy.

### Meny for radaralternativer

Gå til et radarskjermbilde, og velg **Alternativer** > **Radaralternativer**.

- **MotionScope™**: Bruker dopplereffekten til å oppdage og markere bevegelige mål for at du skal unngå mulige kollisjoner, finne fugleflokker og følge med på værformasjoner (*[MotionScope dopplerradarteknologi](#page-117-0)*, [side 104\)](#page-117-0). Dette alternativet er bare tilgjengelig på Fantom modeller.
- **Pulsutvidelse**: Varigheten på pulsen som overføres, økes. Det bidrar til å rette maksimalt med energi mot mål. Dette gjør at enheten kan registrere og identifisere mål enklere. Dette valget er kun tilgjengelig på xHD- og xHD2-modeller med kuppel og åpen radar.
- **Målstørrelse**: Justerer størrelsen på mål ved å justere pulskompresjonsbehandlingen. Velg mindre mål hvis du ønsker et skarpt radarbilde med høy oppløsning. Velg større mål hvis du vil se større ekkoer for punktmål som båter og bøyer. Dette alternativet er bare tilgjengelig på Fantom modeller.
- **Ekkospor**: Du kan spore bevegelsen til fartøy på radarskjermen. Dette alternativet er ikke tilgjengelig på en xHD-modell med åpen radar eller HD-/HD+-radommodeller.
- **VRM/EBL**: VRM-sirkelen (Variable Range Marker) og EBL (Electronic Bearing Line) vises for å gjøre det mulig å måle avstanden og peilingen fra båten din til et målobjekt (*[VRM og EBL](#page-120-0)*, side 107).
- **Vaktsone**: Angir en sikker sone rundt båten og spiller av en alarm når noe kommer inn i sonen (*[Aktivere en](#page-117-0)  vaktsone*[, side 104\)](#page-117-0).
- **Tidsbasert sending**: Radarsignaler overføres ved angitte intervaller for å bidra til å redusere strømforbruket.

### Meny for radaroppsett

Gå til et radarskjermbilde, og velg **Alternativer** > **Radaroppsett**.

**Kilde**: Radarkilden velges når flere enn én radar er koblet til nettverket.

**Kartvisning**: Kart vises under radarbildet. Når funksjonen er aktivert, vises Lag-menyen.

**Orientering**: Angir perspektivet for radarvisningen.

- **Krysstaleavvisning**: Visningen av støy som forårsakes av interferens fra en annen radarkilde i nærheten, reduseres.
- **Rotasjonshastighet**: Den ønskede hastigheten radaren roterer i, angis. Alternativet for Høy hastighet kan brukes til å øke oppdateringsfrekvensen. I enkelte situasjoner roterer radaren automatisk ved normal hastighet for å forbedre registreringen, for eksempel når en lenger rekkevidde velges, eller når MotionScope- eller Dual-rekkevidden brukes.

**Utseende**: Angir fargevalg, hastighet for foranvisning og navigasjonsutseende.

**Installering**: Du kan konfigurere radaren for installasjon, f.eks. angi fremre punkt på baugen på båten og antennens parkeringsstilling.

#### Redusere krysstalestøy på radarskjermbildet

Når krysstaleavvisning er aktivert, kan du redusere visningen av støy forårsaket av interferens fra en annen radarkilde i nærheten.

**MERK:** Avhengig av radaren som er i bruk, kan det hende at innstillingen for krysstaleavvisning som er konfigurert for bruk i én radarmodus, ikke kan brukes for andre radarmodi eller for radaroverlegget.

Fra en radarskjerm velger du **Alternativer** > **Radaroppsett** > **Krysstaleavvisning**.

### Innstillinger for radarutseende

Gå til et radarskjermbilde, og velg **Alternativer** > **Radaroppsett** > **Utseende**.

**MERK:** Disse innstillingene gjelder ikke for radaroverlegget.

**Bakgrunnsfarge**: Angir bakgrunnsfargen.

**Forgrunns- farge**: Angir fargetema for radarretursignalet.

**Lysstyrke**: Angir lysstyrken til forskjellige radarfunksjoner, for eksempel avstandsringer og sporingssymboler.

**Hastighet for foranvisning**: Flytter automatisk nåværende posisjon mot bunnen av skjermbildet når hastigheten øker. Angi topphastigheten din for å få best mulig resultat.

### Innstillinger for radarinstallering

- **Front på båt**: Funksjonen kompenserer for radarens fysiske plassering når den ikke er i båtens akse (*Måle og angi baugforskyvningen*, side 112).
- **Antennekonfigurasjon**: Størrelsen på radarens antenne og plasseringen der radaren stopper, angis (*Angi en egendefinert parkeringsstilling*, side 112).
- **Sendingsfri sone**: Området der radaren ikke sender signaler, angis (*[Aktivere og justere en sendefri radarsone](#page-116-0)*, [side 103\)](#page-116-0).

### Måle og angi baugforskyvningen

Baugforskyvningen kompenserer for radarskannerens fysiske plassering på en båt, hvis radarskanneren ikke er plassert riktig i forhold til båtens akse mellom baug og akterende. Innstillingen for baugforskyvning som er konfigurert for bruk i én radarmodus, brukes for alle andre radarmodi og for radaroverlegget.

- **1** Ved hjelp av et magnetisk kompass finner du den optiske kompasskursen til et objekt som står stille innenfor synsvidde.
- **2** Mål objektets peiling på radaren.
- **3** Hvis peilingsavviket er mer enn +/- 1 grad, må du angi baugforskyvningen.
- **4** Gå til et radarskjermbilde og velg **Alternativer** > **Radaroppsett** > **Installering** > **Front på båt**.
- **5** Velg **Opp** eller **Ned** for å justere forskyvningen.

#### Angi en egendefinert parkeringsstilling

Som standard vil antennen stoppe i en vinkelrett stilling i forhold til sokkelen når den ikke roterer. Du kan endre denne stillingen.

- **1** Gå til radarskjermbildet, og velg **Alternativer** > **Radaroppsett** > **Installering** > **Antennekonfigurasjon** > **Posisjon**.
- **2** Bruk glidebryteren til å justere antennens stilling når den har stoppet, og velg **Bakover**.

### Radarlaginnstillinger for mitt fartøy

Gå til et radarskjermbilde og velg **Alternativer** > **Lag** > **Mitt fartøy**.

**Kurspil**: Viser en utvidelse fra baugen av båten i reiseretningen på radarskjermbildet.

**Avstandsringer**: Viser avstandsringene som brukes til å visualisere avstander på radarskjermbildet.

**Retningsring**: Viser en retning som er relativ til kursen eller basert på en nordreferanse, for å gjøre det lettere for deg å fastslå hvilken retning et objekt som vises på skjermen, beveger seg i.

### Velge en annen radarkilde

- **1** Velg et alternativ:
	- Gå til et radarskjermbilde eller radaroverlegget, og velg **Alternativer** > **Radaroppsett** > **Kilde**.
	- Velg **Innstillinger** > **Kommunikasjon** > **Foretrukne kilder** > **Radar**.
- **2** Velg radarkilden.

# Autopilot

#### **ADVARSEL**

Du kan bare bruke autopilotfunksjonen på en stasjon som er installert ved siden av et ror, en gasspak og en rorkontrollenhet.

Du er ansvarlig for sikker og forsvarlig betjening av fartøyet. Autopiloten er et verktøy som forbedrer måten du styrer båten på. Autopiloten unntar deg ikke ansvaret for å styre båten på en trygg og sikker måte. Unngå navigasjonsfarer, og la aldri roret stå ubemannet.

Vær alltid beredt til å ta manuell kontroll over båten.

Lær deg å betjene autopiloten under rolige værforhold i åpent farvann uten farer.

Vær forsiktig når du bruker autopiloten i nærheten av faremomenter i vannet, for eksempel brygger, pæleverk og andre båter.

Autopilotsystemet justerer kontinuerlig styringen av båten, slik at du opprettholder en konstant styrekurs (hold styrekursen). Systemet tillater også manuell styring og flere modi for automatiske styrefunksjoner og mønstre.

Når kartplotteren er koblet til et kompatibelt autopilotsystem fra Garmin, kan du kontrollere autopiloten fra kartplotteren. Du kan få mer informasjon om Garmin autopilotsystemer ved å gå til [garmin.com.](http://www.garmin.com)

Når kartplotteren er koblet til et kompatibelt Yamaha® autopilotsystem, kan du kontrollere autopiloten fra kartplotteren ved hjelp av Yamaha autopilotskjermen og overleggslinjen (*[Yamaha autopilot](#page-132-0)*, side 119). Du kan få mer informasjon om Yamaha autopilotsystemer ved å kontakte en Yamaha forhandler.

## Autopilotkonfigurasjon

#### *LES DETTE*

Autopilotsystemet bør monteres og konfigureres av en kvalifisert montør av båtutstyr, slik at du unngår skade på båten. Du må ha bestemt kunnskap om maritim styring samt elektriske systemer for å kunne montere og konfigurere systemet på riktig måte.

Autopilotsystemet må konfigureres for at det skal fungere på riktig måte sammen med båten. Du kan konfigurere autopiloten ved hjelp av en kartplotter på det samme NMEA 2000 nettverket som autopiloten. Hvis du vil ha konfigurasjonsinstruksjoner, kan du gå til [support.garmin.com](http://support.garmin.com) og laste ned konfigurasjonsveiledningen for den bestemte autopilotmodellen din.

### Velge foretrukket retningskilde

#### *LES DETTE*

Bruk autopilotens interne CCU-kompass som retningskilde for å få best resultat. Bruk av GPS-kompass fra tredjeparter kan føre til at dataene leveres ujevnt og med store forsinkelser. Autopiloten trenger nøyaktig informasjon og kan derfor ikke bruke GPS-kompassdata fra tredjeparter til GPS-posisjon eller hastighet. Hvis et GPS-kompass fra en tredjepart brukes, kommer autopiloten sannsynligvis til å rapportere tap av data og hastighetskilde fra tid til annen.

Hvis du har mer enn én retningskilde på nettverket, kan du velge en foretrukket kilde. Kilden kan for eksempel være et kompatibelt GPS-kompass eller en magnetisk retningssensor.

**1** Gå til autopilotskjermbildet, og velg **Alternativer** > **Autopilotoppsett** > **Foretrukne kilder**

**2** Velg en kilde.

Hvis den valgte retningskilden ikke er tilgjengelig, vises det ikke noen data på autopilotskjermen.

## Åpne autopilotskjermbildet

Du må ha installert og konfigurert en kompatibel Garmin autopilot før du kan åpne autopilotskjermbildet.

Velg **Fartøy** > **Autopilot**.

## Skjermbilde for autopiloten

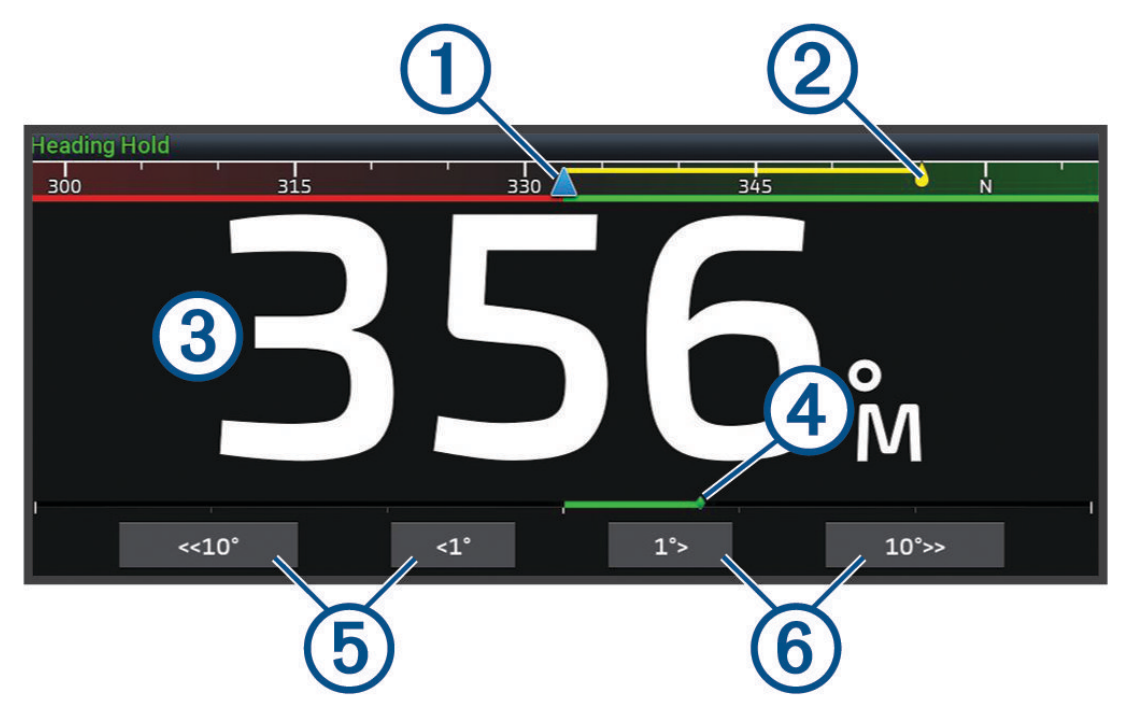

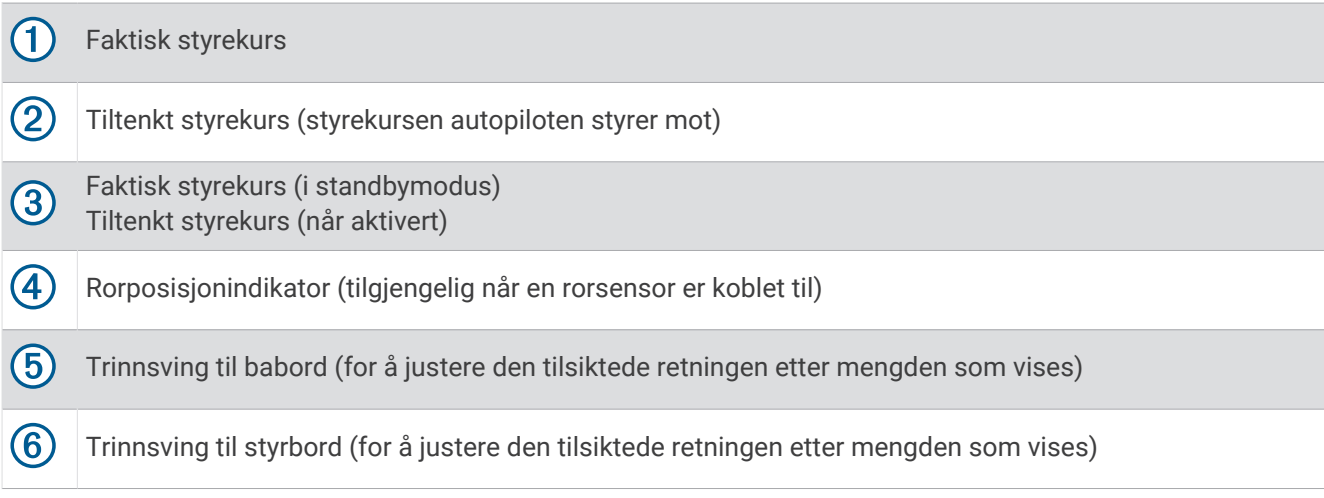

### Justere intervallet for trinnstyring

- **1** Gå til autopilotskjermbildet, og velg **Alternativer** > **Autopilotoppsett** > **Trinnvis snuøkning**.
- **2** Velg en intervall.

### Konfigurere strømspareren

Du kan justere nivået for roraktivitet.

- **1** Fra skjermbildet for autopiloten velger du **Alternativer** > **Autopilotoppsett** > **Oppsett for strømmodus** > **Strømsparer**.
- **2** Velg en prosentandel.

Hvis du velger en høyere prosentandel, reduseres roraktiviteten og styrekursytelsen. Jo høyere prosentandel du angir, jo mer avviker kursen før autopiloten retter den opp.

**TIPS:** Hvis du øker prosentandelen for Strømsparer i krapp sjø ved lav hastighet, reduseres roraktiviteten.

### <span id="page-128-0"></span>Aktivering av Shadow Drive™ funksjonen

#### **ADVARSEL**

Hvis Shadow Drive funksjonen deaktiveres, deaktiverer ikke manuell styring av båten autopilotsystemet. Du må bruke rorkontrollen eller den tilkoblede kartplotteren til å deaktivere autopilotsystemet.

**MERK:** Shadow Drive funksjonen er ikke tilgjengelig på alle autopilotmodeller.

Hvis Shadow Drive funksjonen er deaktivert, må du aktivere den igjen før du kan styre båten manuelt for å deaktivere autopilotsystemet.

- **1** Gå til autopilotskjermbildet, og velg **Alternativer** > **Autopilotoppsett** > **Shadow Drive-oppsett**.
- **2** Hvis **Deaktivert** vises, velger du **Shadow Drive** for å aktivere Shadow Drive funksjonen.

Shadow Drive funksjonen er aktivert. Du kan gjenta disse trinnene for å deaktivere funksjonen igjen.

### Autopilotoverlegglinjen

**MERK:** Ikke alle alternativer er tilgjengelige på alle autopilotmodeller.

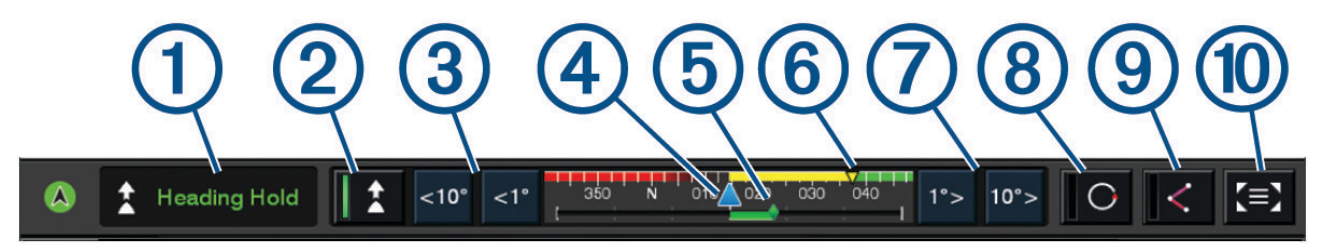

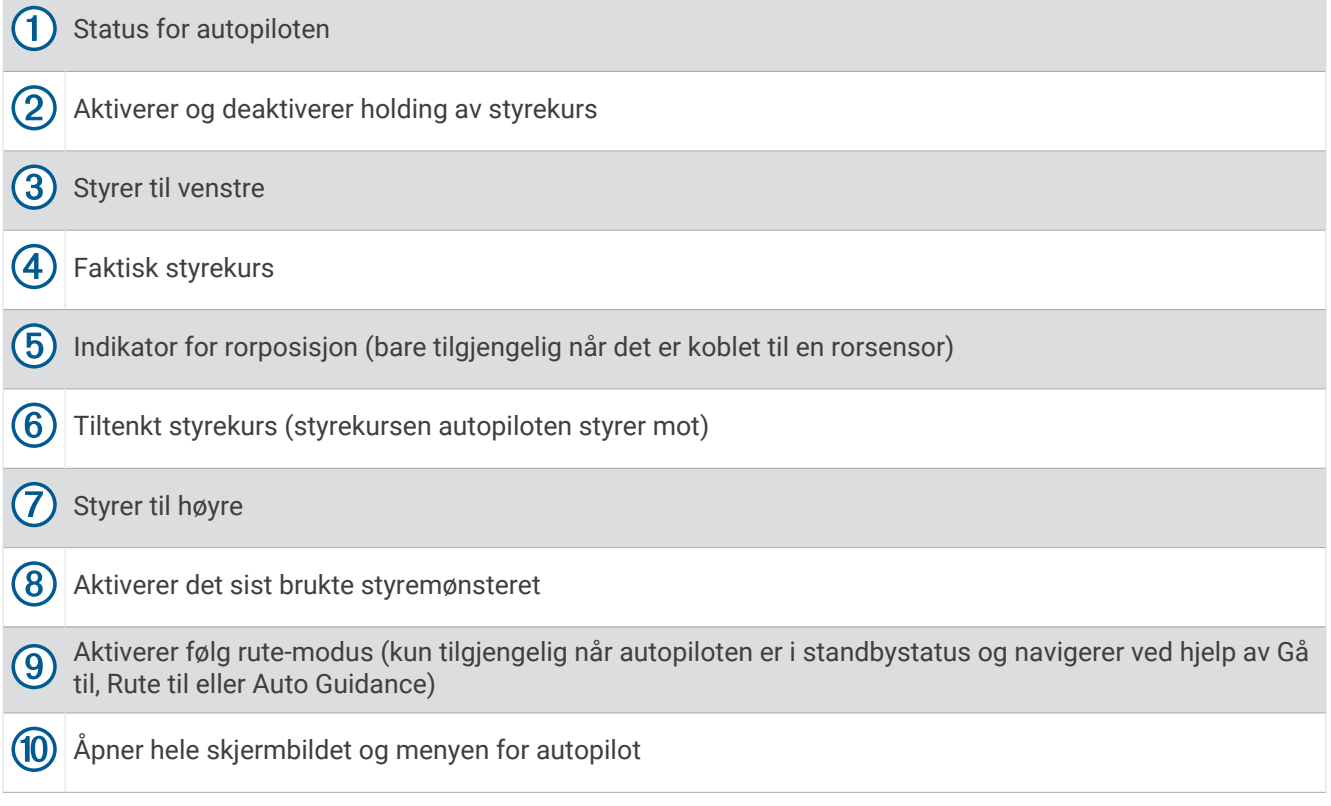

### Aktivere autopiloten

Når du aktiverer autopiloten, tar autopiloten kontroll over roret og styrer båten for å opprettholde styrekursen.

Velg **Aktiver** fra et hvilket som helst skjermbilde.

Tilsiktet styrekurs vises midt på skjermbildet for autopiloten.

### Justere styrekursen med roret

**MERK:** Du må aktivere Shadow Drive funksjonen før du kan justere styrekursen med roret når autopiloten er aktivert .

Styr båten manuelt med roret når autopiloten er aktivert.

Shadow Drive og  $\bigcirc$  øverst på styrekurs-skjermbildet vises i gult, og du har fullstendig styrekontroll med roret.

Når du slipper roret og opprettholder en bestemt styrekurs i et par sekunder, fortsetter autopiloten en holdt styrekurs ved den nye styrekursen.

#### Justere retningen med kartplotteren i styremodus med trinn

- **1** Aktiver Hold styrekursen (*[Aktivere autopiloten](#page-128-0)*, side 115).
- **2** Velg et alternativ:
	- Velg **<1°** eller **1°>** for å starte en sving på 1°.
	- Velg **<<10°** eller **10°>>** for å starte en sving på 10°.
	- Hold nede **<1°** eller **1°>** for å starte en gradkontrollert sving. Båten fortsetter å snu til du slipper tasten.
	- Hold nede **<<10°** eller **10°>>** for å starte en sekvens med svinger på 10°.

## **Styremønstre**

#### **ADVARSEL**

Du er ansvarlig for at båten betjenes på en trygg måte. Ikke start et mønster før du er sikker på at det ikke er noen hindringer i vannet.

Autopiloten kan styre båten etter forhåndsinnstilte mønstre for fisking, og den kan utføre andre spesielle manøvre som U-svinger og Williamson-svinger.

#### Følge u-svingmønsteret

Du kan bruke u-svingmønsteret til å snu båten 180 grader og opprettholde den nye kursen.

- **1** Gå til autopilotskjermbildet, og velg **Alternativer** > **Mønsterstyring** > **U-sving**.
- **2** Velg **Aktiver babord** eller **Aktiver styrbord**.

### Konfigurere og følge sirkelmønsteret

Du kan bruke sirkelmønsteret til å styre båten i en kontinuerlig sirkel i en angitt retning og i et angitt tidsintervall.

- **1** Gå til autopilotskjermbildet, og velg **Alternativer** > **Mønsterstyring** > **Sirkler**.
- **2** Velg eventuelt **Tid**, og velg et klokkeslett for når autopiloten skal styre i en komplett sirkel.
- **3** Velg **Aktiver babord** eller **Aktiver styrbord**.

### Konfigurere og følge sikksakkmønsteret

Du kan bruke sikksakkmønsteret til å styre båten fra babord og tilbake, i en angitt tid og med en angitt vinkel, på tvers av den gjeldende styrekursen.

- **1** Gå til autopilotskjermbildet, og velg **Alternativer** > **Mønsterstyring** > **Sikksakk**.
- **2** Velg eventuelt **Utslag**, og velg en grad.
- **3** Velg eventuelt **Periode**, og velg en tidsperiode.
- **4** Velg **Aktiver sikksakk**.

### Følge Williamson-svingmønsteret

Williamson-svingmønsteret snur båten for å kjøre langs stedet der mønsteret ble startet. Williamsonsvingmønsteret kan brukes i situasjoner med mann over bord.

- **1** Gå til autopilotskjermbildet, og velg **Alternativer** > **Mønsterstyring** > **Williamson-sving**.
- **2** Velg **Aktiver babord** eller **Aktiver styrbord**.

### Følge et banemønster

Du kan bruke banemønsteret til å styre båten i en kontinuerlig sirkel rundt det aktive veipunktet. Størrelsen på sirkelen defineres av avstanden fra det aktive veipunktet når du starter banemønsteret.

- **1** Gå til autopilotskjermbildet, og velg **Alternativer** > **Mønsterstyring** > **Bane**.
- **2** Velg **Aktiver babord** eller **Aktiver styrbord**.

### Konfigurere og følge kløverbladmønsteret

Du kan bruke kløverbladmønsteret til å styre båten slik at den gjentatte ganger passerer et aktivt veipunkt. Når du starter kløverbladmønsteret, kjører autopiloten båten mot det aktive veipunktet og starter kløverbladmønsteret.

Du kan justere avstanden mellom veipunktet og stedet der autopiloten svinger båten for å passere veipunktet på nytt. Standardinnstillingen snur båten ved en rekkevidde på 300 m (1000 fot) unna aktivt veipunkt.

- **1** Gå til autopilotskjermbildet, og velg **Alternativer** > **Mønsterstyring** > **Kløverblad**.
- **2** Velg eventuelt **Lengde**, og velg en avstand.
- **3** Velg **Aktiver babord** eller **Aktiver styrbord**.

### Konfigurere og følge et søkemønster

Du kan bruke søkemønsteret til å styre båten i stadig større sirkler utover fra det aktive veipunktet, slik at den former et spiralmønster. Når du starter søkemønsteret, kjører autopiloten umiddelbart båten i en sirkel sentrert på det aktive veipunktet og utvider spiralen etter hvert som den fullfører hver sirkel.

Du kan justere avstanden mellom hver sirkel i spiralen. Standardavstanden mellom sirkler er 20 m (50 fot).

- **1** Gå til autopilotskjermbildet, og velg **Alternativer** > **Mønsterstyring** > **Søk**.
- **2** Velg eventuelt **Søk etter avstand**, og velg en avstand.
- **3** Velg **Aktiver babord** eller **Aktiver styrbord**.

### Avbryte et styremønster

• Styr båten fysisk.

**MERK:** Shadow Drive funksjonen må være aktivert for at du skal kunne avbryte et styremønster ved å styre båten fysisk.

- Velg  $\leq$  eller  $\geq$  for å avbryte et mønster ved hjelp av styremodus med trinn.
- Velg **Standby**.

### Justere autopilotresponsen

Med innstillingen Respons kan du justere autopilotens følsomhet for varierende sjø- og vindforhold.

Finn ut mer om avansert autopilotkonfigurasjon i konfigurasjonsveiledningen som fulgte med autopilotsystemet.

- **1** Gå til autopilotskjermbildet, og velg **Alternativer** > **Respons**.
- **2** Juster rorresponsen.

Hvis du vil at roret skal være mer følsomt og bevege seg raskere, øker du verdien. Hvis roret er for følsomt og beveger seg for raskt, reduserer du verdien.

## Aktivere autopilotkontroll på en Garmin klokke

Du kan kontrollere Garmin autopiloten med en kompatibel Garmin klokke. Gå til [garmin.com](http://www.garmin.com) for å se en liste over kompatible Garmin klokker.

**MERK:** Smartvarsler er ikke tilgjengelig på klokken når autopilotkontrollen er aktivert.

- **1** Velg **Kommunikasjon** > **Trådløse enheter** > **Connect IQ™-apper** > **Autopilotkontroll** > **Aktiver** > **Ny tilkobling**.
- **2** Følg instruksjonene på skjermen.

### Tilpasse handlinger for autopilotknappene

Før du kan tilpasse handlingene til autopilotknappene, må du installere og konfigurere en kompatibel Garmin autopilot.

Du kan velge opptil tre autopilothandlinger som Garmin klokken kan utføre.

**MERK:** Tilgjengelige autopilothandlinger avhenger av at autopiloten er installert.

- **1** På kartplotteren velger du **Kommunikasjon** > **Trådløse enheter** > **Connect IQ™-apper** > **Autopilotkontroll** > **Knappehandlinger**.
- **2** Velg en knapp.
- **3** Velg en handling.

## Styre autopiloten med en GRID 20-fjernkontroll

- Trykk på knappen for å endre modus.
- Når styremodus med trinn er aktivert, vrir du knappen for å styre. Hver gang knappen dreies, produseres en sving på ett trinn.
- Når autopilotens responsmodus er aktivert, vrir du på knappen for å justere innstillingen **Respons**.
- Når styremodus med ror er aktivert, holder du styrespaken til høyre eller venstre for å styre.

## Reactor™ Autopilotfjernkontroll

#### **ADVARSEL**

Du er ansvarlig for sikker og forsvarlig betjening av fartøyet. Autopiloten er et verktøy som forbedrer måten du styrer båten på. Autopiloten unntar deg ikke ansvaret for å styre båten på en trygg og sikker måte. Unngå navigasjonsfarer, og la aldri roret stå ubemannet.

Du kan koble en Reactor autopilotfjernkontroll trådløst til kartplotteren for å styre det kompatible Reactor autopilotsystemet.

Hvis du vil ha mer informasjon om bruk av fjernkontrollen, kan du se instruksjonene for Reactor autopilotfjernkontrollen på [garmin.com](http://www.garmin.com)

### Parkoble en Reactor autopilotfjernkontroll med en kartplotter

- **1** Velg **Alternativer** > **Kommunikasjon** > **Trådløse enheter** > **Trådløse fjernkontroller** > **Fjernkontroll av autopilot**.
- **2** Velg om nødvendig **Aktiver**.
- **3** Velg **Ny tilkobling**.
- **4** Velg  $\left| \cdot \right|$  > **Pair with MFD** på fjernkontrollen.

Kartplotteren begynner å pipe og viser en bekreftelsesmelding.

**5** Velg **Ja** på kartplotteren for å fullføre parkoblingen.

### <span id="page-132-0"></span>Endre funksjonene til handlingstastene på Reactor autopilotfjernkontrollen

Du kan endre mønstrene eller handlingene som er tildelt handlingstastene på Reactor autopilotfjernkontrollen.

- **1** Velg **Innstillinger** > **Kommunikasjon** > **Trådløse enheter** > **Trådløse fjernkontroller** > **Fjernkontroll av autopilot** > **Knappehandlinger**.
- **2** Velg en handlingstast du vil endre.
- **3** Velg et mønster eller en handling du vil tildele til handlingstasten.

### Oppdatere programvaren for Reactor autopilotfjernkontrollen

Du kan oppdatere programvaren for Reactor autopilotfjernkontrollen ved hjelp av kartplotteren.

- **1** Sett inn et minnekort i kortsporet på datamaskinen.
- **2** Gå til [garmin.com/software/autopilot\\_remote\\_control,](https://garmin.com/software/autopilot_remote_control) og velg **Programvare**.
- **3** Velg **Last ned**.
- **4** Les og godta vilkårene.
- **5** Velg **Last ned**.
- **6** Velg en plassering og deretter **Lagre**.
- **7** Dobbeltklikk på den nedlastede filen.
- **8** Velg **Neste**.
- **9** Velg stasjonen knyttet til minnekortet, og velg **Neste** > **Fullfør**.
- **10** Sett minnekortet inn i kortsporet på kartplotteren.
- **11** Velg **Innstillinger** > **Kommunikasjon** > **Trådløse enheter** > **Fjernkontroll av autopilot** > **Oppdater programvare**.

## Yamaha autopilot

#### **ADVARSEL**

Du kan bare bruke autopilotfunksjonen på en stasjon som er installert ved siden av et ror, en gasspak og en rorkontrollenhet.

Du er ansvarlig for sikker og forsvarlig betjening av fartøyet. Autopiloten er et verktøy som forbedrer måten du styrer båten på. Autopiloten unntar deg ikke ansvaret for å styre båten på en trygg og sikker måte. Unngå navigasjonsfarer, og la aldri roret stå ubemannet.

Vær alltid beredt til å ta manuell kontroll over båten.

Lær deg å betjene autopiloten under rolige værforhold i åpent farvann uten farer.

Vær forsiktig når du bruker autopiloten i nærheten av faremomenter i vannet, for eksempel brygger, pæleverk og andre båter.

Autopilotsystemet justerer kontinuerlig styringen av båten, slik at du opprettholder en konstant styrekurs (hold styrekursen).

Når kartplotteren er koblet til et kompatibelt Yamaha autopilotsystem, kan du vise autopilotinformasjonen ved hjelp av Yamaha autopilotskjermen og overleggslinjen. Du kan få mer informasjon om Yamaha autopilotsystemer ved å kontakte en Yamaha forhandler.

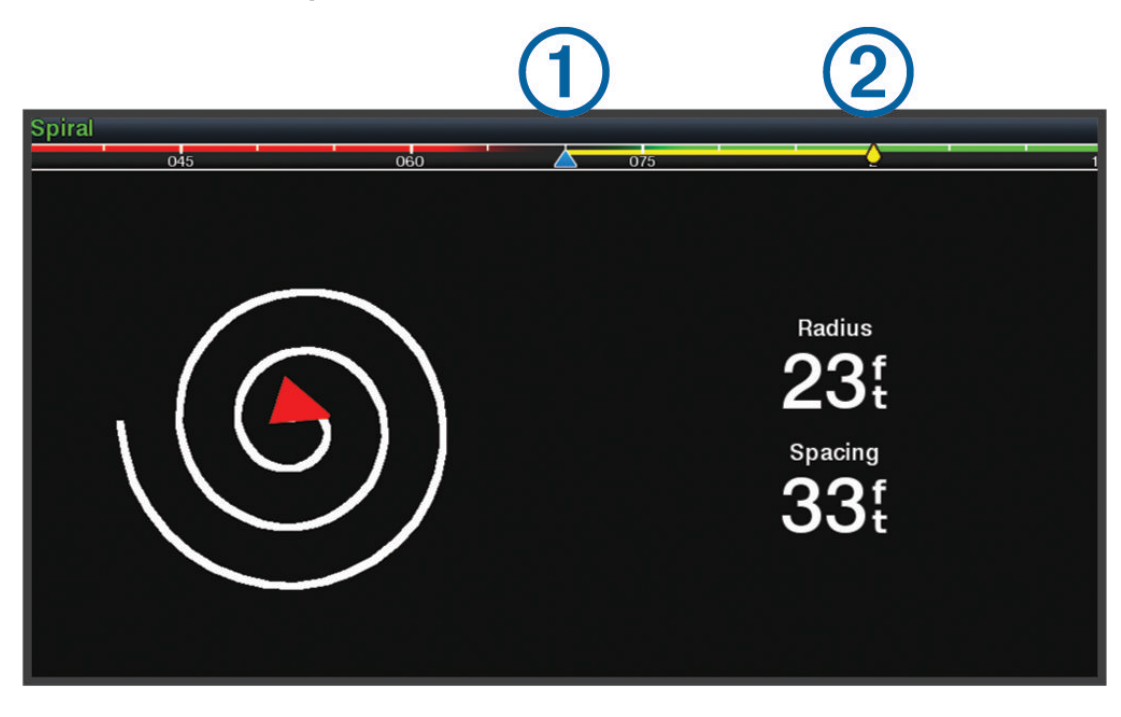

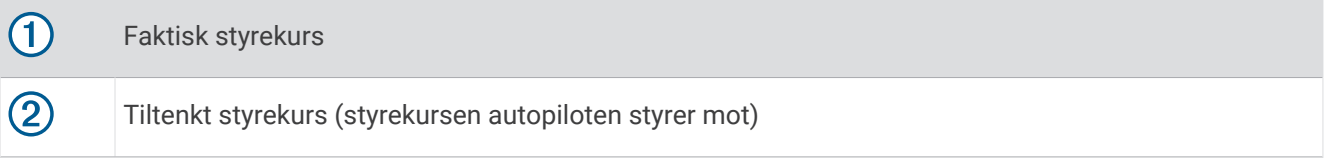

#### Yamaha autopilotinnstillinger

Gå til et Yamaha motorskjermbilde, og velg **Alternativer** > **Autopilotinnstilling**.

**Mønsterinnstilling**: Gjør at du kan velge et autopilotmønster.

**Retning**: Angir en babord- eller styrbordretning for mønsteret.

**Avstand**: Angir avstanden til mønsteret.

**Lengde**: Angir lengden på mønsteret.

**Utslag**: Angir vinkelen til sikksakkmønsteret.

**Første radius**: Angir radiusen til spiralmønsteret.

**Modus for siste sporpunkt**: Angir autopilotens modus når du når enden på en rute. Alternativet FishPoint® opprettholder posisjonen, men ikke retningen. Alternativet DriftPoint® gjør at båten kan drive med vinden eller strømmen samtidig som den valgte retningen opprettholdes, men ikke posisjonen. Alternativet StayPoint® opprettholder posisjonen og retningen. Alternativet Fartsreduksjon stopper motoren, men opprettholder ikke posisjonen eller retningen. Alternativet Ingen fartsred. stopper ikke motoren.

**Forskyvning for holding av kurs**: Angir en avstand for å navigere parallelt med en rute.

**MERK:** Du finner detaljert informasjon om bruken av Yamaha styrespaken og autopilotsystemet i *hurtigveiledningen* som følger med det nyeste styrespak-/autopilotsettet.

## Yamaha autopilotoverleggslinje

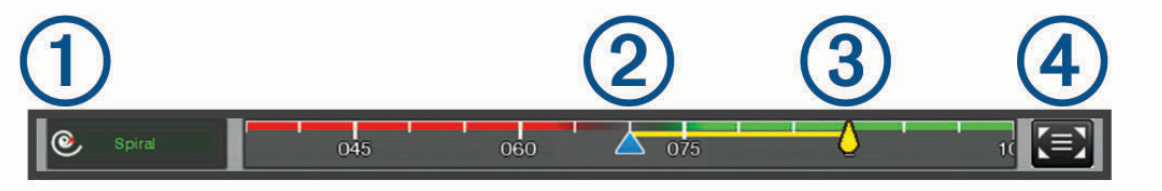

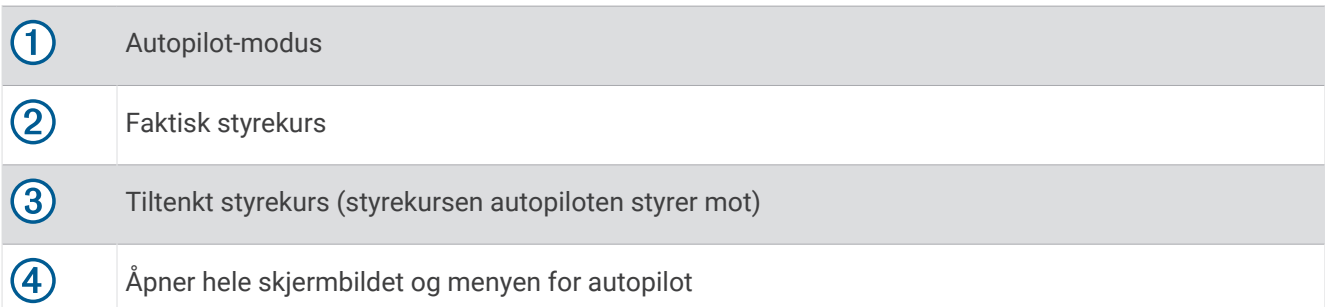

# Force® dorgemotorkontroll

#### **ADVARSEL**

Ikke kjør motoren når propellen ikke står i vann. Kontakt med den roterende propellen kan føre til alvorlig skade.

Ikke bruk motoren på områder der du, eller andre personer i vannet, kan komme i kontakt med den roterende propellen.

Koble alltid motoren fra batteriet før du rengjør eller utfører service på propellen, for å unngå skader.

Du er ansvarlig for sikker og forsvarlig betjening av fartøyet. Autopilotfunksjonene på dorgemotoren er verktøy som gjør det lettere for deg å betjene båten. Disse funksjonene unntar deg ikke ansvaret for å styre båten på en trygg og sikker måte. Unngå navigasjonsfarer, og la aldri motorkontrollene stå ubemannet.

Lær deg å betjene autopiloten under rolige værforhold i åpent farvann uten farer.

Vær forsiktig når du bruker autopiloten i nærheten av faremomenter i vannet, for eksempel brygger, pæleverk og andre båter.

#### **FORSIKTIG**

Når du bruker autopilotfunksjonene, må du være forberedt på plutselige stopp, akselerasjoner og svinger.

Når du sikrer eller bruker motoren, må du være oppmerksom på de glatte overflatene rundt motoren. Hvis du sklir når du sikrer eller bruker motoren, kan det føre til personskade.

Du kan koble Force dorgemotoren til kartplotteren for å vise og betjene motoren med kartplotteren.

## Tilkobling til en dorgemotor

Du kan koble kartplotteren trådløst til en kompatibel Garmin Force dorgemotor på båten for å betjene dorgemotoren fra kartplotteren.

- **1** Slå på kartplotteren og dorgemotoren.
- **2** Aktiver Wi‑Fi nettverket på kartplotteren (*[Konfigurere Wi‑Fi nettverket](#page-42-0)*, side 29).
- **3** Hvis flere kartplottere er koblet til Garmin Marine Network, må du kontrollere at denne kartplotteren er vert forWi‑Fi nettverket (*[Endre verten for Wi‑Fi](#page-42-0)*, side 29).
- **4** På kartplotteren velger du **Innstillinger** > **Kommunikasjon** > **Trådløse enheter** > **Garmin-dorgemotor**.
- **5** Trykk tre ganger på  $\binom{1}{2}$  på dorgemotorens skjermpanel for å starte parkoblingsmodus.

 $\mathcal G$  på dorgemotorens skjermpanel lyser blått når den søker etter en tilkobling til kartplotteren, og lyser grønt når tilkoblingen er fullført.

Etter at kartplotteren og dorgemotoren er koblet sammen, kan du aktivere overleggslinjen for dorgemotoren for å kontrollere motoren (*[Legge til dorgemotorkontroller på skjermbilder](#page-135-0)*, side 122).

## <span id="page-135-0"></span>Legge til dorgemotorkontroller på skjermbilder

Når du har koblet kartplotteren til Force dorgemotoren, må du legge til linjen for dorgemotorkontroll på skjermene for å betjene dorgemotoren.

- **1** Åpne et skjermbilde der du vil kontrollere dorgemotoren.
- **2** Velg et alternativ:
	- Fra en kombinasjonsside eller SmartMode oppsett velger du **Alternativer** > **Rediger** > **Overlegg**.
	- Fra en fullskjerm velger du **Alternativer** > **Rediger overlegg**.
- **3** Velg **Topplinje** eller **Nederste linje**.

#### **4** Velg **Dorgemotorpanel**.

Gjenta disse trinnene for å legge til dorgemotorkontrollene på alle skjermbildene du vil betjene dorgemotoren fra.

### Linjen for dorgemotorkontroll

Med linjen for dorgemotorkontroll kan du betjene en Force dorgemotor og se status for motoren.

Velg et element for å aktivere det. Knappen lyser når den er valgt. Velg elementet igjen for å deaktivere det.

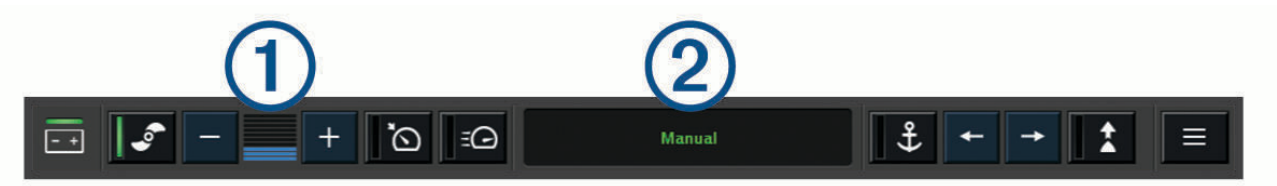

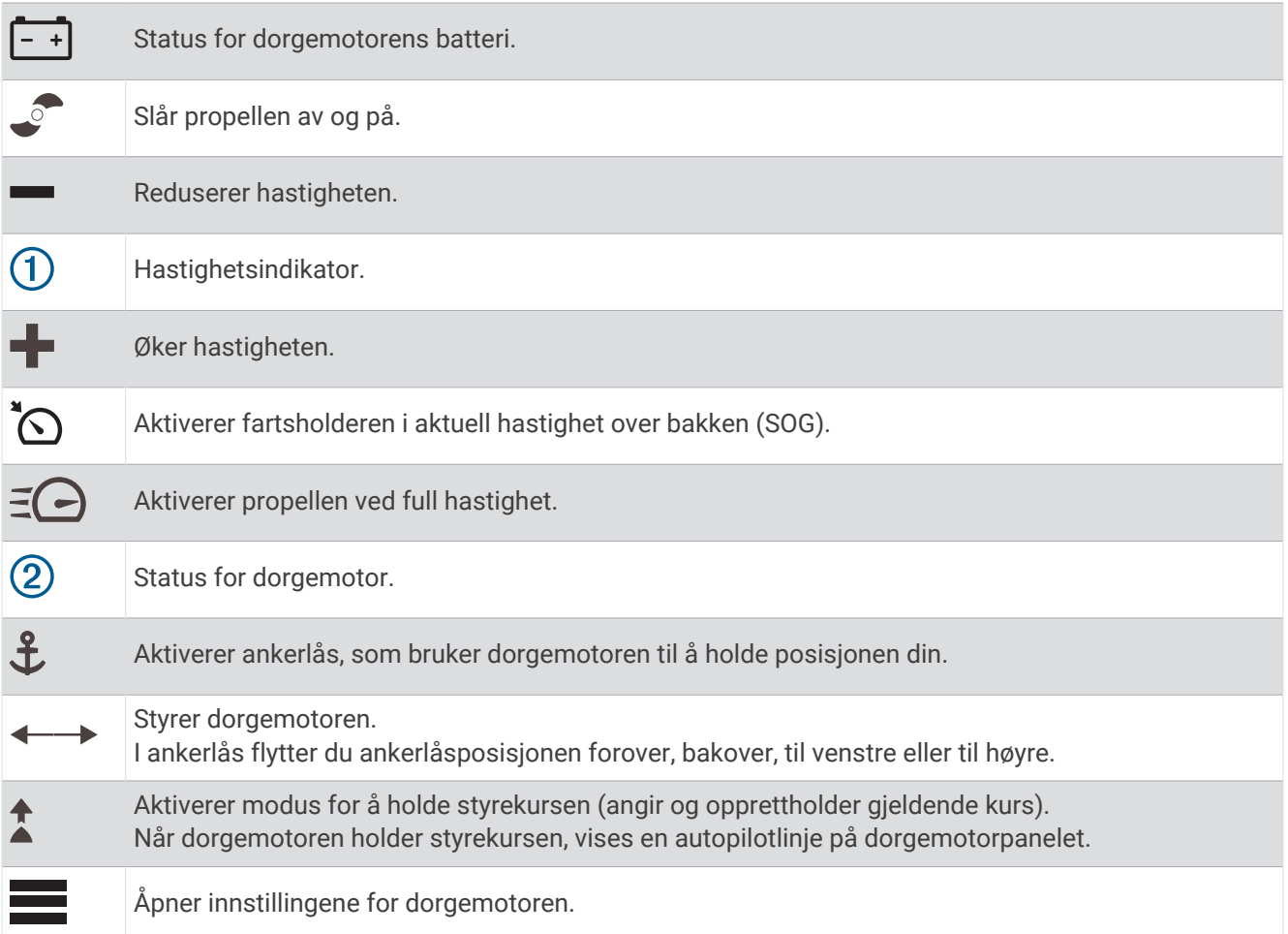

## Dorgemotorinnstillinger

Fra dorgemotorpanelet velger du

**Kalibrer**: Kalibrerer dorgemotorkompasset (*Kalibrere dorgemotorkompasset*, side 123) og stiller inn dorgemotorens baugforskyvning (*[Angi baugforskyvningen](#page-137-0)*, side 124).

- **Ankerforsterkning**: Angir responsen til dorgemotoren når den er i ankerlåsefunksjonen. Hvis du ønsker at dorgemotoren skal være mer følsom og bevege seg raskere, øker du verdien. Hvis motoren beveger seg for mye, senker du verdien.
- **Navigasjonsforsterkning**: Angir responsen til dorgemotoren under navigasjon. Hvis du ønsker at dorgemotoren skal være mer følsom og bevege seg raskere, øker du verdien. Hvis motoren beveger seg for mye, senker du verdien.
- **Modus for å holde styrekursen**: Angir modus for å holde styrekursen. Fartøyjustering-alternativet prøver å holde båten pekende i samme retning, uavhengig av drift. Gå til-alternativet prøver å navigere i en rett linje i ønsket retning.
- **Ankomstmodus**: Angir dorgemoterens virkemåte når du når enden på en rute. Med innstillingen Ankerlås holder dorgemotoren posisjonen ved hjelp av ankerlåsfunksjonen når båten når enden på ruten. Med innstillingen Manuelt slår propellen seg av når båten når enden på ruten.

#### **FORSIKTIG**

Du er ansvarlig for at båten betjenes på en trygg måte. Når du bruker innstillingen Manuelt for alternativet Ankomstmodus, må du være klar til å ta kontroll over båten.

**Automatisk på**: Slår på dorgemotoren når du tilfører strøm til systemet.

- **Prop. side hevet over vann**: Angir hvilken side av dorgemotoren propellen dreier til når du stuer dorgemotoren. Dette er nyttig når du lagrer andre gjenstander i nærheten av den stuede propellen.
- **Hurtigtaster**: Gjør det mulig å bruke hurtigtastene på fjernkontrollen for dorgemotoren med denne bestemte kartplotteren. Tastene fungerer bare med én kartplotter om gangen.

**Gjenopprett standardinnstillinger**: Tilbakestiller dorgemotorinnstillingene til fabrikkinnstillingene.

### Tilordne en snarvei til hurtigtastene for fjernkontroll for dorgemotor

Du kan raskt åpne skjermbilder som brukes ofte, ved å tilordne en hurtigtast på fjernkontrollen for dorgemotoren. Du kan opprette en snarvei til skjermbilder, for eksempel radar og kart.

**MERK:** Hvis du har flere enn én kartplotter i nettverket, kan du tilordne snarveistaster til bare én kartplotter.

- **1** Åpne et skjermbilde.
- **2** Hold en hurtigtast.

**TIPS:** Snarveien lagres også i kategorien Festet med hurtigtastnummeret.

### Kalibrere dorgemotorkompasset

Du må kalibrere kompasset i dorgemotoren før du kan bruke autopilotfunksjonene.

- **1** Kjør båten til et åpent område i stille farvann.
- **2** Fra dorgemotorpanelet velger du > **Kalibrer** > **Kompasskalibrering**.
- **3** Følg instruksjonene på skjermen.

### <span id="page-137-0"></span>Angi baugforskyvningen

Basert på monteringsvinkelen er det ikke sikkert at dorgemotoren er i flukt med båtens midtlinje. Du får best resultater hvis du stiller inn baugforskyvningen.

**1** Juster vinkelen på dorgemotoren  $\Omega$  slik at den er i flukt med båtens midtlinje  $\Omega$  og peker rett frem.

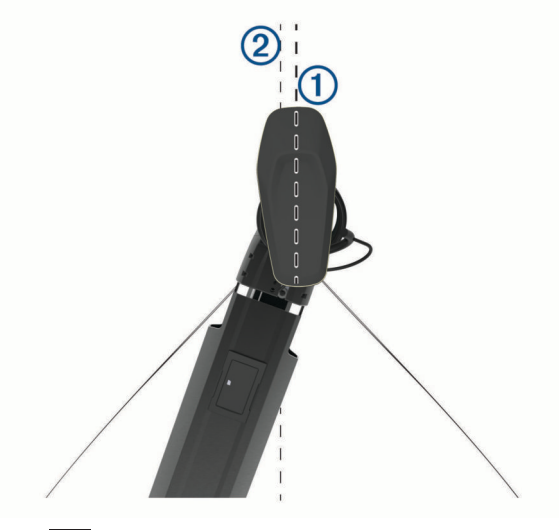

**2** Fra dorgemotorpanelet velger du > **Kalibrer** > **Baugforskyvning**.

# DSC (Digital Selective Calling)

## Funksjoner for kartplotter og VHF-radio i nettverk

Når du kobler en kompatibel VHF-radio til kartplotteren din, aktiveres disse funksjonene.

- Kartplotteren kan overføre GPS-posisjonen til radioen din. Hvis radioen har disse funksjonene, overføres informasjon om GPS-posisjonen med DSC-anropene.
- Kartplotteren kan motta DSC-nødanrop og posisjonsinformasjon fra radioen.
- Kartplotteren kan spore posisjonene til fartøy som sender posisjonsrapporter.
- Disse funksjonene er også aktivert hvis du har en Garmin NMEA 2000 VHF-radio koblet til kartplotteren.
- Kartplotteren lar deg raskt stille inn og sende detaljer om individuelle rutineanrop til Garmin VHF-radioen.
- Når du starter et nødanrop for mann over bord fra radioen, viser kartplotteren skjermbildet for mann over bord og ber deg om å navigere til punktet for mann over bord.
- Når du starter et nødanrop for mann over bord fra kartplotteren, viser radioen siden for aktivering av nødanrop for mann over bord.
- Du kan utløse andre SOS-anrop på kartplotteren og sende dem ved hjelp av radioen.

Hvis du vil ha informasjon om hvordan du installerer og kobler til en VHF-radio, kan du se installeringsinstruksjonene for VHF-radioen.

## Slå på DSC

Velg **Innstillinger** > **Andre fartøy** > **DSC**.

## DSC-liste

DSC-listen er en logg over de siste DSC-anropene og andre DSC-kontakter du har angitt. DSC-listen kan inneholde opptil 100 oppføringer. DSC-listen viser det siste anropet fra en båt. Hvis det er mottatt to anrop fra samme båt, erstatter det siste anropet det første anropet i anropslisten.

### Vise DSC-listen

Før du kan vise DSC-listen, må du koble kartplotteren til en VHF-radio som støtter DSC.

Velg **Informasjon** > **Andre fartøy** > **DSC-liste**.

### Legge til en DSC-kontakt

Du kan legge til et fartøy på DSC-listen. Du kan anrope en DSC-kontakt fra kartplotteren.

- **1** Velg **Informasjon** > **Andre fartøy** > **DSC-liste** > **Legg til kontakt**.
- **2** Angi fartøyets MMSI (Maritime Mobile Service Identity).
- **3** Angi navnet på fartøyet.

## Innkommende nødanrop

Hvis den kompatible kartplotteren og VHF-radioen er koblet sammen ved hjelp av NMEA 0183 eller NMEA 2000, varsler kartplotteren deg når VHF-radioen mottar et DSC-nødanrop. Hvis posisjonsinformasjonen ble sendt med nødanropet, er informasjonen også tilgjengelig og registrert med anropet.

 angir et nødanrop i DSC-listen og markerer fartøyets posisjon på navigasjonskartet på det tidspunkt DSCnødanropet ble sendt.

### Navigere til et fartøy i nød

 angir et nødanrop på DSC-listen og markerer posisjonen til et fartøy på navigasjonskartet på tidspunktet da DSC-nødanropet ble sendt.

- **1** Velg **Informasjon** > **Andre fartøy** > **DSC-liste**.
- **2** Velg et posisjonsrapportanrop.
- **3** Velg **Se på** > **Naviger til**.
- **4** Velg **Gå til** eller **Rute til**.

### Mann over bord-nødanrop startet fra en VHF-radio

Hvis kartplotteren er koblet til en kompatibel VHF-radio med NMEA 2000, og du starter et DSC-nødanrop for mann over bord fra radioen, viser kartplotteren skjermbildet for mann over bord og ber deg om å navigere til punktet for mann over bord. Hvis du har koblet et kompatibelt autopilotsystem til nettverket, ber kartplotteren deg om å starte en Williamson-sving til punktet for mann over bord.

Hvis du annullerer nødanropet for mann over bord på radioen, vil kartplotterskjermbildet som ber deg om å aktivere navigasjonen til mann over bord-posisjonen, ikke lenger vises.

### Mann over bord- og SOS-nødanrop startet fra kartplotteren

Hvis kartplotteren er koblet til en radio som er kompatibel med Garmin NMEA 2000, og du markerer en posisjon for mann over bord eller SOS, viser radioen nødanropssiden slik at du raskt kan starte et nødanrop.

Du finner informasjon om hvordan du foretar nødanrop fra radioen, i brukerveiledningen for VHF-radioen. Du finner mer informasjon om hvordan du markerer posisjon for MOB eller SOS i *[Markere en Mann over](#page-69-0) [bord-posisjon eller en annen SOS-posisjon](#page-69-0)*, side 56.

## Posisjonssporing

Du kan koble en VHF-radio til det samme NMEA 2000 nettverket som kartplotteren for å sende posisjonsrapporter og spore fartøy som sender posisjonsrapporter. Fartøyet må sende riktige PGN-data (PGN 129808, DSC-anropsinformasjon) for å bruke denne funksjonen.

Du kan koble kartplotteren til en VHF-radio ved hjelp av NMEA 0183 for å sende posisjonsrapporter og spore fartøy som sender posisjonsrapporter.

Alle posisjonsrapporter som mottas, loggføres i DSC-listen (*DSC-liste*[, side 124\)](#page-137-0).

### Vise en posisjonsrapport

- **1** Velg **Informasjon** > **Andre fartøy** > **DSC-liste**.
- **2** Velg et posisjonsrapportanrop.
- **3** Velg **Se på**.
- **4** Velg et alternativ:
	- Hvis du vil vise posisionsrapportdetaliene, velger du $\blacktriangleright$ .
	- Hvis du vil vise et kart som markerer posisionen, velger du  $\blacktriangle$ .

### Navigere til et sporet fartøy

- **1** Velg **Informasjon** > **Andre fartøy** > **DSC-liste**.
- **2** Velg et posisjonsrapportanrop.
- **3** Velg **Se på** > **Naviger til**.
- **4** Velg **Gå til** eller **Rute til**.

### Opprette et veipunkt på posisjonen til et sporet fartøy

- **1** Velg **Informasjon** > **Andre fartøy** > **DSC-liste**.
- **2** Velg et posisjonsrapportanrop.
- **3** Velg **Se på** > **Opprett veipunkt**.

### Redigere informasjon i en posisjonsrapport

- **1** Velg **Informasjon** > **Andre fartøy** > **DSC-liste**.
- **2** Velg et posisjonsrapportanrop.
- **3** Velg **Se på** > **Rediger**.
	- Hvis du vil skrive inn navnet på fartøyet, velger du **Navn**.
	- Hvis du vil velge et nytt symbol, velger du **Symbol**, hvis det er tilgjengelig.
	- Hvis du vil skrive inn en kommentar, velger du **Kommentar**.
	- Hvis du vil vise en sporlinje for fartøyet når radioen sporer fartøyets posisjon, velger du **Spor**.
	- Hvis du vil angi en farge for sporlinjen, velger du **Sporlinje**.

### Slette et posisjonsrapportanrop

- **1** Velg **Informasjon** > **Andre fartøy** > **DSC-liste**.
- **2** Velg et posisjonsrapportanrop.
- **3** Velg **Se på** > **Rediger** > **Fjern rapport**.

### Vise fartøyspor på kartet

I noen kartvisninger kan du vise spor for alle sporede verktøy. Som standard angir en svart linje fartøyets bane, en svart prikk angir hver av de tidligere rapporterte posisjonene til et sporet fartøy, og et blått flagg angir sist rapporterte posisjon for fartøyet.

- **1** Gå til et kart eller en 3D-kartvisning, og velg **Alternativer** > **Lag** > **Andre fartøy** > **DSC** > **DSC-spor**.
- **2** Velg hvor mange timer sporede fartøy skal vises på kartet.

Hvis du for eksempel velger 4 timer, vil alle sporpunkter som er mindre enn fire timer gamle, vises for alle sporede fartøy.

## Individuelle rutineanrop

Når du kobler Garmin-kartplotteren til en Garmin VHF-radio, kan du bruke kartplottergrensesnittet til å konfigurere et individuelt rutineanrop.

Når du konfigurerer et individuelt rutineanrop fra kartplotteren, kan du velge DSC-kanalen du vil kommunisere på. Radioen overfører denne forespørselen med ditt anrop.

### Velge en DSC-kanal

**MERK:** Valget av en DSC-kanal er begrenset til de kanalene som er tilgjengelige for alle frekvensbånd. Standardkanalen er 72. Hvis du velger en annen kanal, bruker kartplotteren den kanalen for etterfølgende anrop til du foretar et anrop via en annen kanal.

- **1** Velg **Informasjon** > **Andre fartøy** > **DSC-liste**.
- **2** Velg et fartøy eller en stasjon for anrop.
- **3** Velg **Se på** > **Anrop med radio** > **Kanal**.
- **4** Velg en tilgiengelig kanal.

### Foreta et individuelt rutineanrop

**MERK:** Når du starter et anrop fra kartplotteren, vil ikke radioen motta anropsinformasjon hvis den ikke har et MMSI-nummer programmert.

- **1** Velg **Informasjon** > **Andre fartøy** > **DSC-liste**.
- **2** Velg et fartøy eller en stasjon for anrop.
- **3** Velg **Se på** > **Anrop med radio**.
- **4** Velg eventuelt **Kanal** og en ny kanal.
- **5** Velg **Send**.

Kartplotteren sender informasjonen om anropet til radioen.

**6** Fullfør anropet på Garmin VHF-radioen din.

### Foreta et individuelt rutineanrop til et AIS-mål

- **1** Velg et AIS-mål fra et kart eller en 3D-kartvisning.
- **2** Velg **AIS-fartøy** > **Anrop med radio**.
- **3** Velg eventuelt **Kanal** og en ny kanal.
- **4** Velg **Send**.

Kartplotteren sender informasjonen om anropet til radioen.

**5** Fullfør anropet på Garmin VHF-radioen din.

## Måleinstrumenter og diagrammer

Måleinstrumentene og diagrammene gir forskjellig informasjon om motoren og omgivelsene. Hvis du vil vise informasjonen, må du koble en kompatibel svinger eller sensor til nettverket.

## Vise måleinstrumentene

- **1** Velg **Fartøy**.
- **2** Velg en måler, for eksempel **Fartøy**.

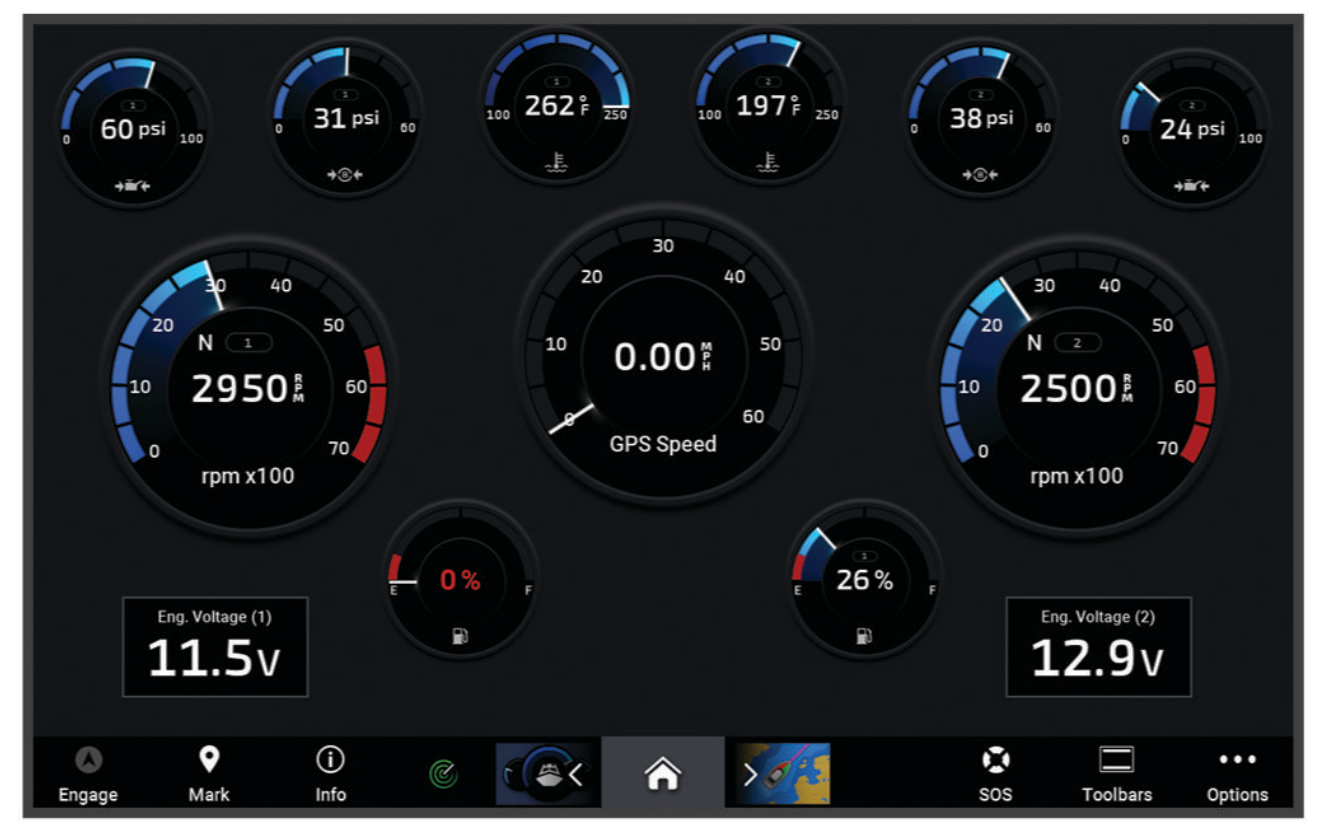

**3** Velg く eller > for å vise en annen målerside, hvis dette er tilgjengelig.

### Ikoner for motorvarsler

Hvis et ikon lyser på målersiden, indikerer det et problem med motoren.

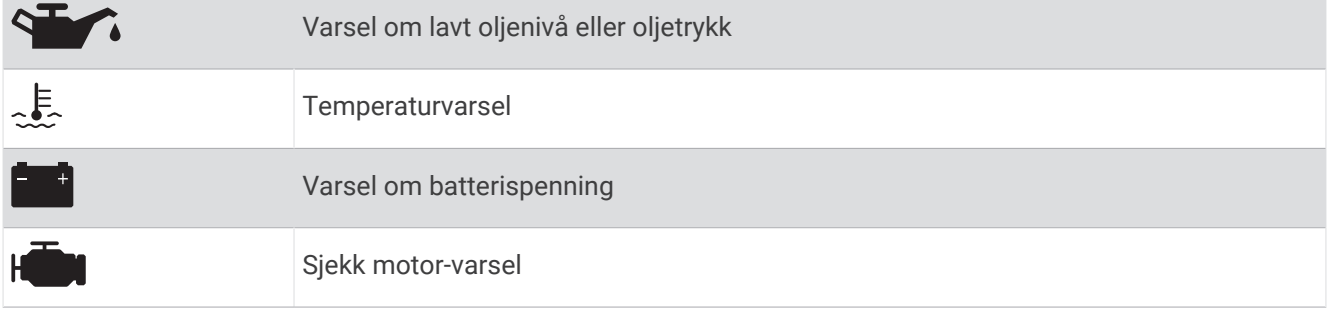

### Endre dataene som vises i et måleinstrument

- **1** Åpne en målerside.
- **2** Velg **Alternativer** > **Rediger målersider**.
- **3** Velg en måler du vil redigere.

**TIPS:** Du kan holde inne en hvilken som helst måler for å endre dataene raskt.

- **4** Velg **Erstatt data**.
- **5** Velg en datatype.
- **6** Velg dataene som skal vises.

### Tilpasser målere

Du kan legge til en målerside, endre layouten til målersiden, endre hvordan målerne vises og endre dataene til hver måler.

- **1** Åpne en målerside.
- **2** Velg **Alternativer** > **Rediger målersider**.
- **3** Velg om nødvendig en målervisning eller måler som skal redigeres.
- **4** Velg et alternativ:
	- Hvis du vil endre dataene som vises på en måler, velger du måleren og deretter **Erstatt data**.
	- Hvis du vil endre layouten til målerne på siden, velger du **Endre oppsett**.
	- Hvis du vil legge til en side til dette settet med målersider, velger du **Legg til side**.
	- Hvis du vil fjerne en side fra dette settet med målersider, velger du **Fjern side**.
	- Hvis du vil endre plasseringen av denne siden i settet med målersider, velger du **Flytt side til venstre** eller **Flytt side til høyre**.
	- Hvis du vil gjenopprette denne siden til sin opprinnelige visning, velger du **Gjenopprett standardvisningen**.

### Tilpasse grenseverdier for motor- og drivstoffmåleinstrumenter

Du kan konfigurere øvre og nedre grenseverdier og området for ønsket standarddrift for måleinstrumentet. **MERK:** Alle alternativer er ikke tilgjengelige for alle måleinstrumenter.

- **1** Gå til et aktuelt skjermbilde for et måleinstrument, og velg **Alternativer** > **Installering** > **Angi målergrenser**.
- **2** Velg en måler du vil tilpasse.
- **3** Velg et alternativ:
	- Hvis du vil angi minstegrense for standard driftsområde, velger du **Minimumsverdi**.
	- Hvis du vil angi maksimumsgrense for standard driftsområde, velger du **Maksimumsverdi**.
	- Hvis du vil angi en nedre grense for måleinstrumentet som er lavere enn minimumsverdien, velger du **Minimal verdi for skala**.
	- Hvis du vil angi en øvre grense for måleinstrumentet som er høyere enn maksimumsverdien, velger du **Maksimal verdi for skala**.
- **4** Velg grenseverdien.
- **5** Gjenta trinn 4 og 5 for å angi flere måleinstrumentgrenser.

### Velge antallet motorer som skal vises i måleinstrumentene

Du kan vise informasjon for opptil fire motorer.

- **1** Fra skjermbildet for motormåleinstrumenter, velg **Alternativer** > **Installering** > **Motorvalg** > **Antall motorer**.
- **2** Velg et alternativ:
	- Velg antallet motorer.
	- Velg **Autokonfigurer** for å registrere antallet motorer automatisk.

### Tilpasse motorene som skal vises i måleinstrumentene

Før du kan tilpasse hvordan motorene skal vises i måleinstrumentene, må du velge antall motorer manuelt (*Velge antallet motorer som skal vises i måleinstrumentene*, side 129).

- **1** Gå til skjermbildet for motormåleinstrumenter, og velg **Alternativer** > **Installering** > **Motorvalg** > **Antall motorer**.
- **2** Velg **Første motor**.
- **3** Velg motoren som skal vises i det første måleinstrumentet.
- **4** Gjenta for de gjenværende motorlinjene.

### Aktivere statusalarmer for motormåleinstrumenter

Du kan konfigurere kartplotteren til å vise statusalarmer for motor.

Gå til skjermbildet for motormåleinstrumenter, og velg **Alternativer** > **Installering** > **Statusalarmer** > **På**. Når det utløses en motoralarm, vises det en melding om målerstatusalarm, og måleinstrumentet kan bli rødt avhengig av typen alarm.

### Aktivere noen statusalarmer for motormåleinstrumenter

- **1** Gå til skjermbildet for motormåleinstrumenter, og velg **Alternativer** > **Installering** > **Statusalarmer** > **Egendef.**.
- **2** Velg én eller flere alarmer for motormåleinstrumenter som skal slås av eller på.

## Yamaha Motormåleinstrumenter

Velg **Fartøy** > **YAMAHA** for å vise Yamaha motormåleinstrumenter. Dette skjermbildet kan ha ulikt utseende avhengig av motornettverket og gasskontrolleren.

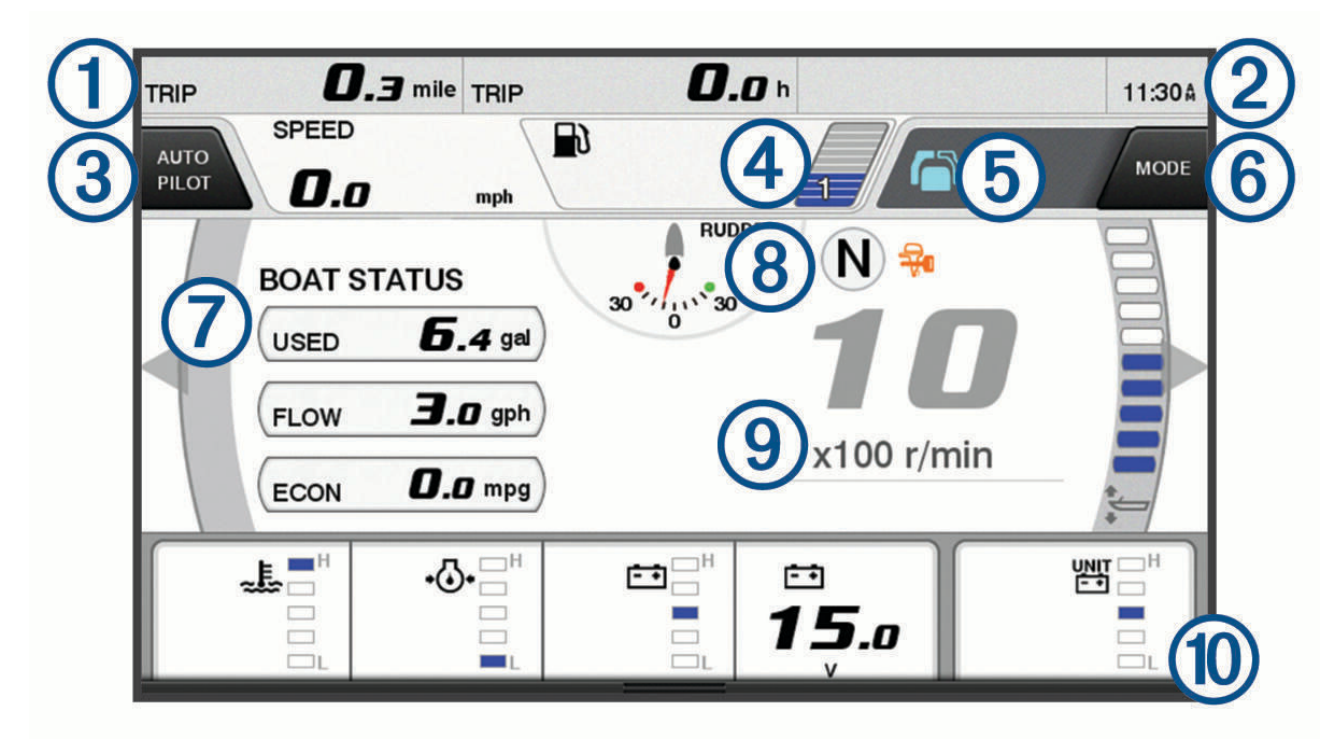
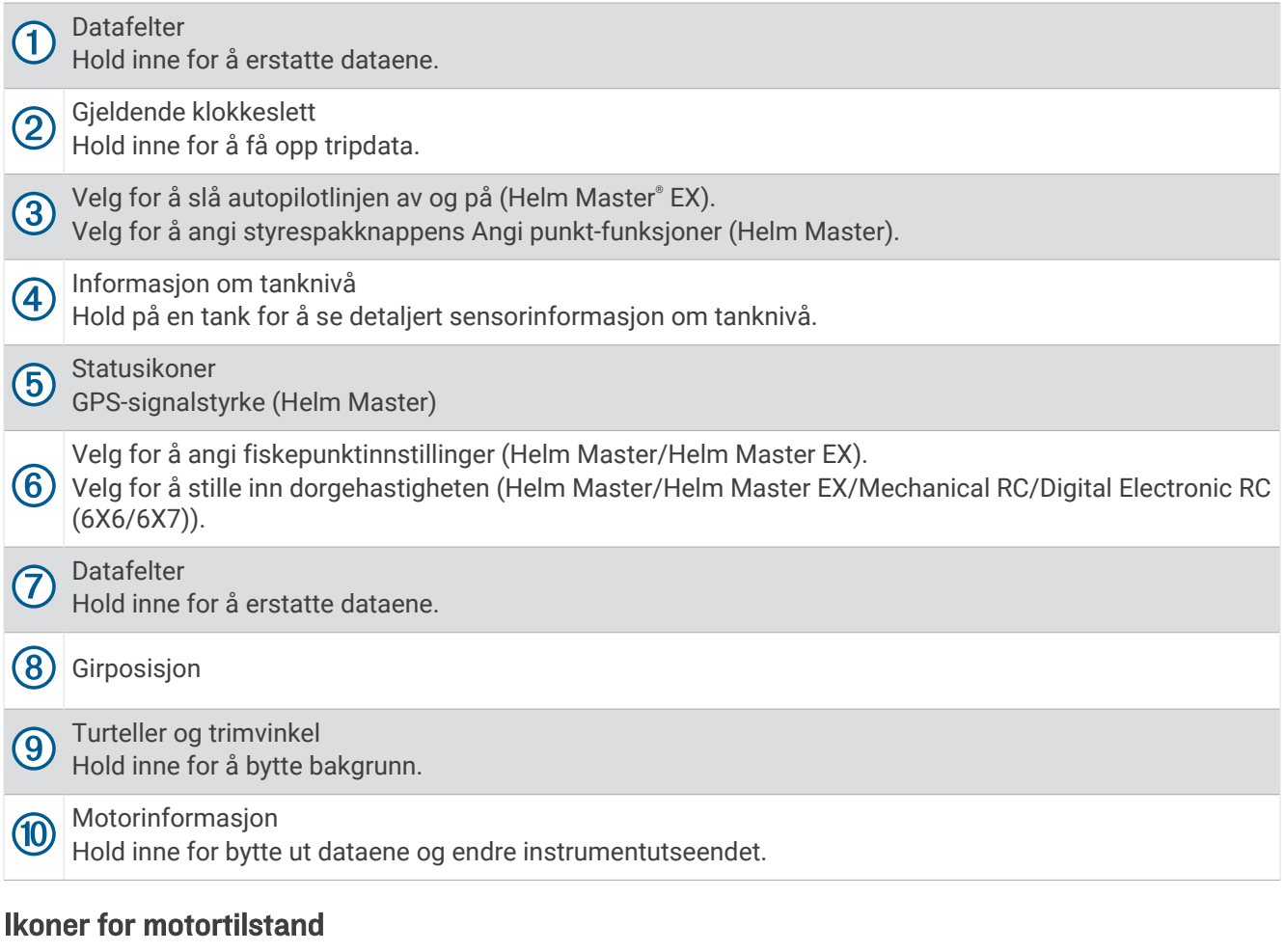

Oransje ikoner indikerer motortilstander.

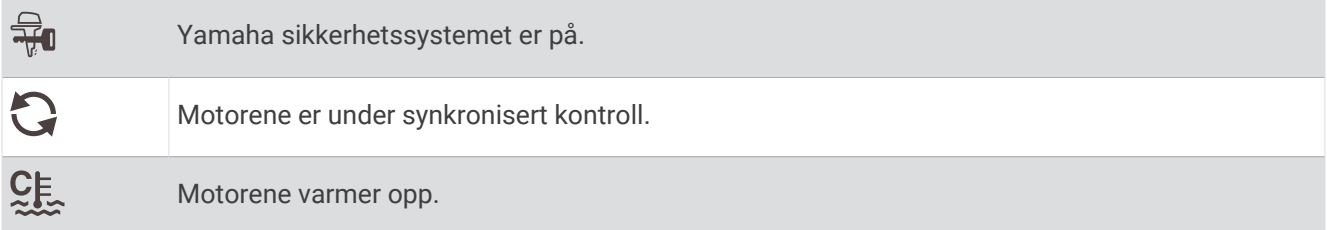

# Ikoner for motorvarsler

Røde ikoner indikerer at det er noe galt med motoren.

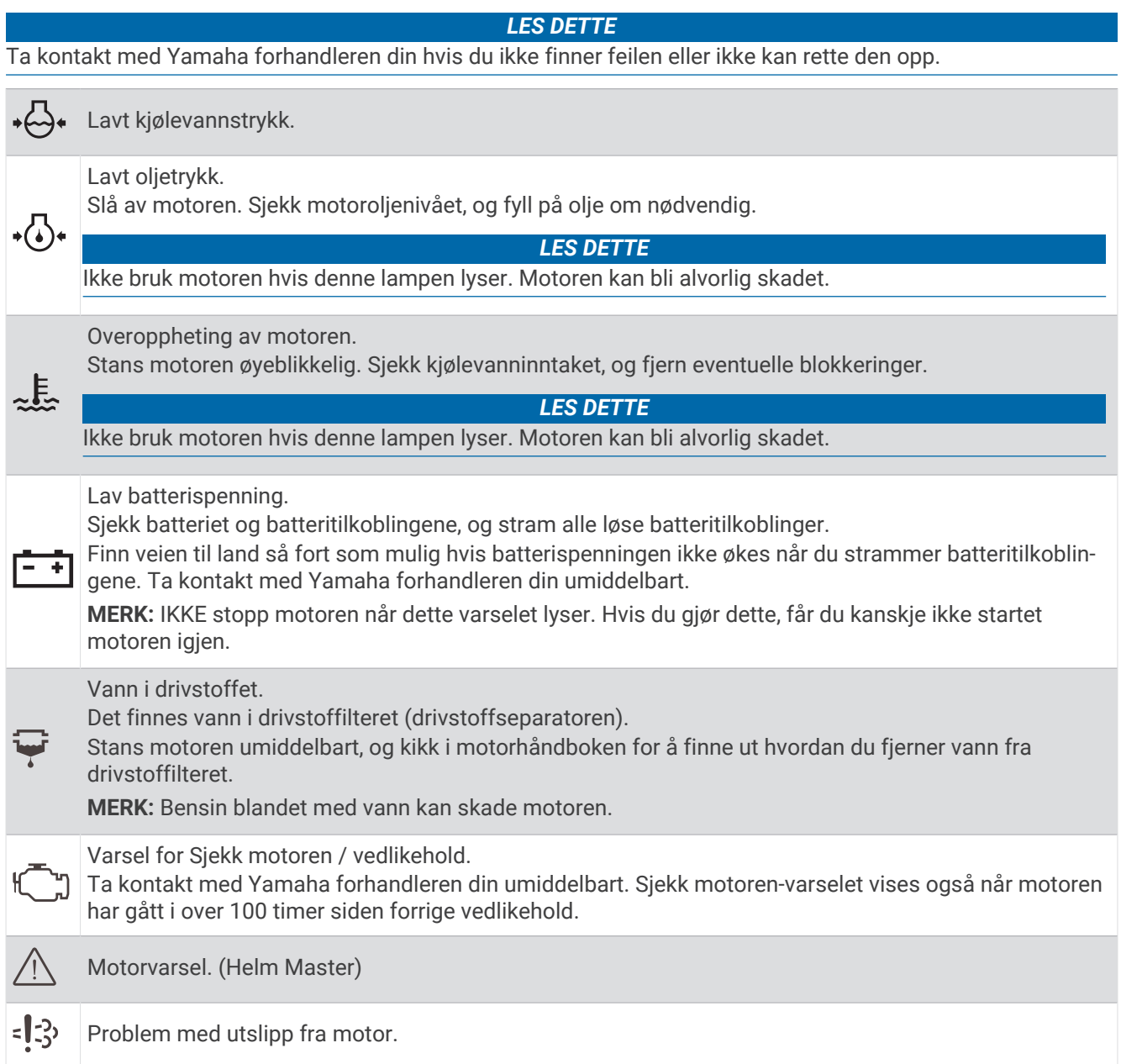

# Innstilling av måleinstrumentene

### Konfigurere antall motorer

- **1** Gå til et måleinstrumentskjermbilde, og velg **Alternativer** > **Antall motorer**.
- **2** Velg antallet motorer.

#### Konfigurere tanknivåsensorene

- **1** Gå til et måleinstrumentskjermbilde, og velg **Alternativer** > **Forhåndsinnstilling for tank**.
- **2** Velg en tanknivåsensor for å fortsette.
- **3** Velg **Navn**, skriv inn et navn og velg deretter **Fullført**.
- **4** Velg **Type**, og velg sensortypen.
- **5** Velg **Stil**, og velg sensorstilen.
- **6** Velg **Tankkapasitet**, angi kapasiteten til tanken og velg deretter **Fullført**.
- **7** Velg **Kalibrering**, og følg instruksjonene på skjermen for å kalibrere tanknivåene. Hvis du ikke kalibrer tanknivåene, bruker systemet standardinnstillingene for tanknivåene.

#### Endre hvilke data som vises

- **1** Gå til et dataskjermbilde, og hold inne et element som kan tilpasses.
- **2** Velg en datatype.
- **3** Velg dataene som skal vises.

#### Yamaha Innstillinger for motordata

#### *LES DETTE*

Kontroller at innstillingene er riktig innstilt. Hvis de ikke er det, viser ikke motorskjermbildet riktig informasjon.

Gå til et Yamaha motorskjermbilde, og velg Alternativer.

**Tur**: Viser informasjon om turen, som distanse og tid. Du kan også nullstille disse verdiene.

- **Påminnelse for vedlikehold**: Viser informasjon om vedlikehold og gjør at du kan stille inn vedlikeholdsintervaller og nullstille tiden som har gått siden forrige vedlikehold.
- **Forhåndsinnstilling for tank**: Angir tanknavn, væsketype, sensorstil og tankkapasitet. Her kan du også kalibrere sensoren.
- **Trimassistanse**: Slår funksjonen for trimassistanse av eller på. Tilgjengelig på et Helm Master system som er utstyrt med et digitalt motorkontrollsystem (DEC).
- **Styrefriksjon**: Angir friksjonen til rattet. Friksjonen justeres automatisk i henhold til motorhastigheten. Tilgjengelig på et Helm Master system som er utstyrt med et digitalt motorkontrollsystem (DEC).
- **Fullt rorutslag**: Angir antall ganger rattet kan dreies mellom låsene, helt til babord og helt til styrbord.
- **Hastighetskontroll**: Angir hastighetskilden som GPS eller turtall. Bruk av GPS som Hastighetskilde er bare tilgjengelig på et Helm Master EX-system som er utstyrt med en autopilot eller styrespak. GPS er ikke tilgjengelig på Helm Master systemet.
- **Autopilotinnstilling**: Konfigurerer Yamaha autopilotinnstillingene. Tilgjengelig på et Helm Master EX-system som er utstyrt med en autopilot. Hvis du vil ha mer Garmin autopilotinformasjon, kan du se (*[Autopilot](#page-126-0)*, [side 113\)](#page-126-0).
- **Styrespak og settpunkt**: Stiller inn styrespakstøt, trimvinkel og -forhåndsinnstilling, finjustering av avstand og fiskepunktinnstillinger. Tilgjengelig på et Helm Master system og et Helm Master EX-system som er utstyrt med en styrespak.
- **Forhåndsinnstilling for trimassistanse**: Angir forhåndsinnstillingene for trimassistanse. Tilgjengelig på et Helm Master system som er utstyrt med et digitalt motorkontrollsystem (DEC).
- **Kompensasjon av drivstofflyt**: Angir forskyvningen for drivstoffstrømdata.
- **Av-tidtaker**: Slår av systemet én time etter at motoren slås av.
- **Batterihåndtering**: Konfigurerer batterihåndteringssystemet, som innstilling av batteritype og -kapasitet. Viser også batteristatusen. Tilgjengelig på Helm Master EX-systemer som er utstyrt med et batterihåndteringssystem (BMS).
- **Kalibrering**: Kalibrerer forskjellige funksjoner, for eksempel Angi null trim og kompass.

**Nullst.**: Nullstiller data for motor og gateway.

# <span id="page-147-0"></span>Mercury motormåleinstrumenter

**MERK:** Denne funksjonen er kun tilgjengelig når enheten er koblet til Mercury SmartCraft Connectgatewayen. De tilgjengelige dataene varierer avhengig av motornettverket, og kan inkludere o/min, motortimer, kjølevæsketrykk, oljetrykk og andre data.

Velg **Fartøy** > **Mercury** for å vise Mercury-motormåleinstrumentene.

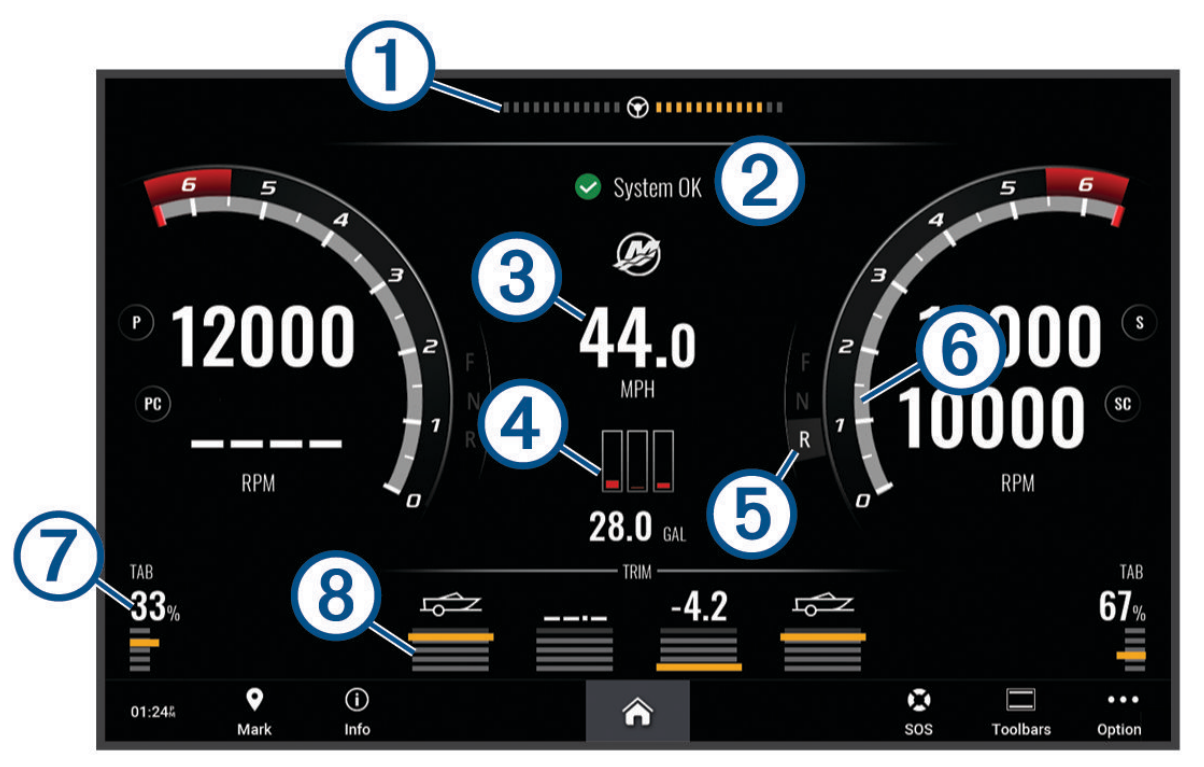

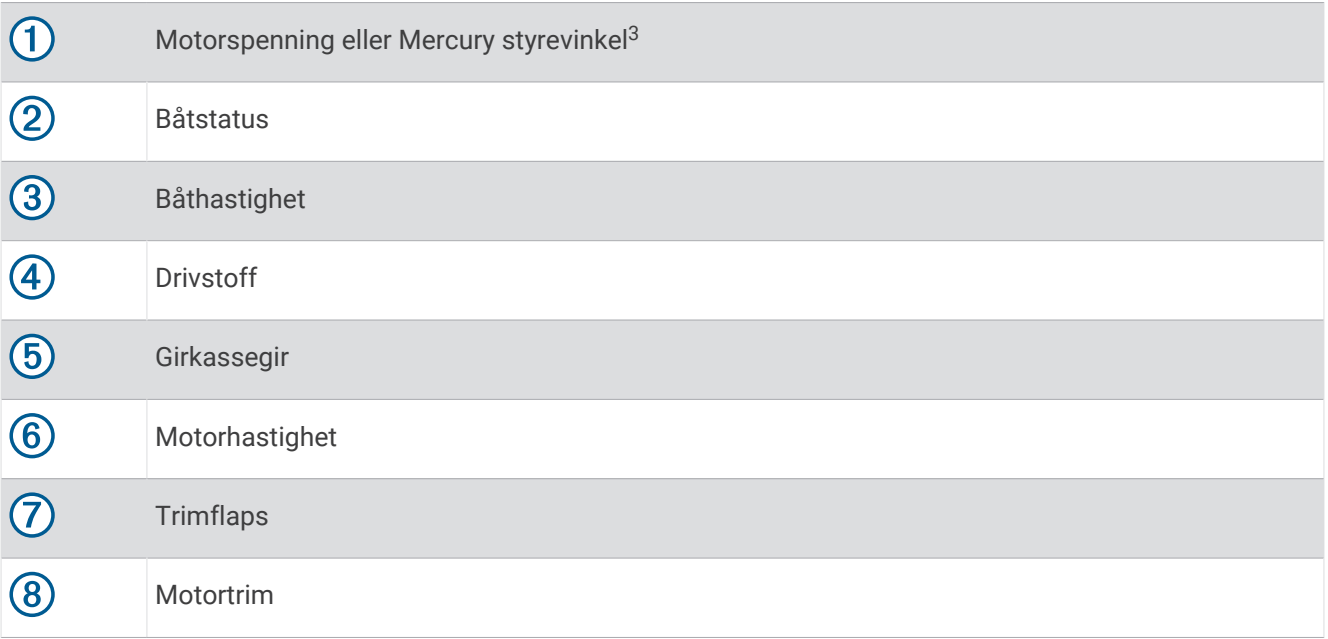

**TIPS:** Hvis du vil vise flere motordetaljer, kan du velge **Alternativer** > **Motordata**.

<sup>3</sup> Mercury-styrevinkelen kan vises på skjermen, avhengig av motormodellen og -konfigurasjonen, og plasseringen på skjermen kan variere.

# Angi drivstoffalarmen

#### **FORSIKTIG**

Toner-innstillingen må være slått på for at alarmene skal kunne høres (*[Lyd- og skjerminnstillinger](#page-190-0)*, side 177). Hvis du ikke angir lydalarmer, kan det føre til skade på personer eller eiendom.

Før du kan angi en alarm for drivstoffnivå, må du koble en kompatibel sensor for drivstoffstrøm til kartplotteren. Du kan angi at en alarm skal utløses når den totale gjenværende drivstoffmengden om bord når det nivået du fastsetter.

- **1** Velg **Innstillinger** > **Alarmer** > **Drivstoff** > **Total drivstoffmengde om bord** > **På**.
- **2** Angi gjenværende drivstoffmengde som skal utløse alarmen, og velg **Fullført**.

### Synkronisere drivstoffdataene med fartøyets reelle drivstoff

Hvis du bruker drivstoffstrømsensorer, må du synkronisere drivstoffnivåene i kartplotteren med det reelle drivstoffet på fartøyet når du fyller på drivstoff på fartøyet. Hvis du bruker drivstofftanksensorer, justeres nivået automatisk basert på tanknivåsensordataene, og det er ikke nødvendig å synkronisere drivstoffnivåene manuelt (*[Drivstoffinnstillinger](#page-201-0)*, side 188).

- **1** Velg **Fartøy**.
- **2** Velg **Motorer** eller **Drivstoff**.
- **3** Velg **Alternativer**.
- **4** Velg et alternativ:
	- Hvis du har fylt opp alle drivstofftankene på fartøyet, velger du **Fyll opp alle tanker**. Drivstoffnivået stilles inn på maksimal kapasitet.
	- Hvis du har fylt på mindre enn en full drivstofftank, velger du **Legg til drivstoff på båt** og angir mengden som er lagt til.
	- Hvis du vil angi totalmengden med drivstoff i fartøyets tanker, velger du **Angi total drivstoffmengde om bord** og angir total drivstoffmengde for tankene.

# Vise vindmålere

Du må koble en vindsensor til kartplotteren før du kan vise vindinformasjon.

Velg **Fartøy** > **Vind**.

### Konfigurere vindmåleren for seiling

Du kan konfigurere vindmåleren for seiling til å vise faktisk eller relativ vindstyrke og vindvinkel.

- **1** Gå til vindmåleren, og velg **Alternativer** > **Rediger målersider**.
- **2** Velg **Vindmåler for seiling** i vinduet til venstre.
- **3** Velg et alternativ:
	- Hvis du vil vise faktisk eller relativ vindvinkel, velger du **Nål** og et alternativ.
	- Hvis du vil vise faktisk eller relativ vindstyrke, velger du **Vindstyrke** og et alternativ.

### Konfigurere hastighetskilden

Du kan angi om fartøyets hastighetsdata som vises på måleinstrumentet og brukes til vindberegninger, skal baseres på fart i vann eller GPS-hastighet.

- **1** Gå til vindmåleren, og velg **Alternativer** > **Rediger målersider**.
- **2** Velg **Kompassmåler** i vinduet til venstre.
- **3** Velg **Hastighetsvisning**, og velg et alternativ:
	- Hvis du vil beregne fartøyets hastighet basert på data fra sensoren for fart i vann, velger du **Vann**.
	- Hvis du vil beregne fartøyets hastighet basert på GPS-data, velger du **Satellittposisjonering**.

# Konfigurere vindmålerens retningskilde

Du kan angi kilden for retningen som vises på vindmåleren. Magnetisk retning er retningsdataene fra en magnetisk retningssensor, og GPS-retningsdata beregnes av kartplotterens GPS (kurs over land).

- **1** Gå til vindmåleren, og velg **Alternativer** > **Rediger målersider**.
- **2** Velg **Kompassmåler** i vinduet til venstre.
- **3** Velg **Retningskilde**, og velg et alternativ:
	- Velg **Magnetisk** for å bruke retningsdata fra en retningssensor.
	- Velg **GPS** for å bruke retningsdata beregnet ved hjelp av GPS.

**MERK:** Når du beveger deg ved treg hastighet eller står stille, er den magnetiske kompasskilden mer nøyaktig enn GPS-kilden.

### Tilpasse den analoge vindmåleren

Du kan angi områdene for den analoge vindmåleren både for motvind og medvind.

- **1** Gå til vindmåleren, og velg **Alternativer** > **Rediger målersider**.
- **2** Velg **Kompassmåler** eller **Vindmåler for seiling** i vinduet til venstre.
- **3** Velg **Erstatt data** > **Seiling** > **Måler for kloss til vinden**.

Kompassmåler eller Vindmåler for seiling byttes ut med Måler for kloss til vinden.

- **4** Velg et alternativ:
	- Hvis du vil angi den største og minste verdien som vises når den analoge vindmåleren for motvind vises, velger du **Endre motvindskala** og angir vinklene.
	- Hvis du vil angi den største og minste verdien som vises når den analoge vindmåleren for medvind vises, velger du **Endre medvindskala** og angir vinklene.
	- Hvis du vil vise faktisk eller relativ vind, velger du **Vind** og et alternativ.

# Vise turmåleinstrumenter

Turmåleinstrumenter viser informasjon om kilometerteller, hastighet, tid og drivstoff for gjeldende tur. Velg **Fartøy** > **Tur**.

### Nullstille turmåleinstrumenter

- **1** Velg **Informasjon** > **Tur og diagrammer** > **Tur**.
- **2** Velg et alternativ:
	- Hvis du vil nullstille alle avlesningene for gjeldende tur, velger du **Nullstill tur**.
	- Hvis du vil nullstille avlesningen for maksimal hastighet, velger du **Nullstill maksimal hastighet**.
	- Hvis du vil nullstille kilometertelleren, velger du **Nullstill kilometerteller**.
	- Hvis du vil nullstille alle avlesningene, velger du **Nullstill alle**.

# Vise grafer

Før du kan vise grafer for ulike endringer i omgivelsene, for eksempel temperatur, dybde og vind, må du ha koblet aktuell svinger eller sensor til nettverket.

#### Velg **Informasjon** > **Tur og diagrammer** > **Diagrammer**.

**TIPS:** Du kan vise forskjellige tilgjengelige grafen ved å velge Endre diagram og deretter velge en ny graf.

# Angi grafområdet og tidsskalaer

Du kan angi tiden og sensordataområdet som skal vises i grafer for dybde, vind og vanntemperatur.

- **1** Gå til en graf, og velg **Diagramoppsett**.
- **2** Velg et alternativ:
	- Hvis du vil angi en skala for medgått tid, velger du **Varighet**. Standardinnstillingen er 10 minutter. Hvis du øker skalaen for medgått tid, kan du vise variasjoner over en lengre tidsperiode. Hvis du reduserer skalaen for medgått tid, kan du vise flere detaljer i et kortere tidsrom.
	- Hvis du vil angi grafskalaen, velger du **Skala**. Hvis du øker skalaen, kan du vise større variasjon i avlesninger. Hvis du reduserer skalaen, kan du vise flere detaljer i variasjonene.

### Deaktivere graffiltrering

Graffiltrering av vindhastighet og vindvinkel jevner ut sensordata før de vises på en graf. Standardinnstillingen er På. Du kan deaktivere filtreringen.

- **1** Velg **Diagramoppsett** fra en graf.
- **2** Velg **Filtrer** > **Av**.

# inReach® meldinger

#### **ADVARSEL**

Ikke les eller svar på varsler mens du fører fartøyet. Hvis du ikke følger med på vannforholdene, kan det resultere i skade på fartøyet, personskade eller død.

Du kan koble en kompatibel inReach satellittkommunikasjonsenhet til kartplotteren for å vise, svare på og sende meldinger fra kartplotteren.

#### *LES DETTE*

inReach enheten må være koblet til kartplotteren og motta satellittsignaler for å kunne sende og motta meldinger ved hjelp av kartplotteren.

Meldinger som mottas og sendes av inReach enheten, grupperes som samtaler som identifiseres ved hjelp av navnene eller adressene til kontaktene som er inkludert i meldingene.

Alle meldinger er begrenset til 160 tegn, inkludert navn, adresse eller telefonnummer til kontakten eller kontaktene som er inkludert i meldingen. Hvis du sender en melding til større kontaktgrupper, reduserer dette de tilgjengelige tegnene i selve meldingen. Når du skriver en melding, vises antall gjenstående tegn i sanntid på kartplotteren for å unngå å overskride tegngrensen.

# Koble en inReach enhet til kartplotteren

Du kan koble en kompatibel inReach enhet til kartplotteren for å administrere meldinger.

- **1** Sørg for at inReach enheten er minst 3 m (10 fot) innenfor kartplotteren.
- **2** Velg et alternativ:
	- På en inReach Mini 2-enhet går du til hovedmenyen og velger **Innstillinger** > **inReach-fjernkontroll** > **Status**.
	- På en inReach Mini-enhet går du til hovedmenyen og velger **Oppsett** > **ANT+** > **Status** > **På**.
- **3** På kartplotteren velger du **Fartøy** > **InReach®** > **Start paring**.

Kartplotteren begynner å søke etter og koble til inReach enheten. Dette kan ta opptil 60 sekunder.

**4** Om nødvendig kan du sammenligne koden på inReach enheten med kartplotteren og velge **OK** hvis de samsvarer.

inReach og kartplotteren kobles automatisk til hverandre når de er innenfor rekkevidde.

# <span id="page-151-0"></span>Motta meldinger

Når inReach enheten mottar en melding, vises det et kort varsel på GPSMAP skjermen.

- Velg **Vis melding** for å lese hele meldingen.
- For å avvise varselet velger du **OK** eller venter til varselet lukker seg automatisk.

# Svare på en melding

Du kan svare på en inReach melding med en forhåndsskrevet hurtigmelding eller en egendefinert melding.

- **1** Gå til **InReach®**-siden, og velg **Samtaler**.
- **2** Marker en samtale, og velg **Vis samtale**.
- **3** Velg et alternativ:
	- Hvis du vil sende en hurtigmelding, velger du **Send hurtigmelding** (*Sende en hurtigmelding*, side 138).
	- Hvis du vil sende en egendefinert melding, velger du **Send egendefinert melding** (*[Sende en egendefinert](#page-152-0) melding*[, side 139](#page-152-0)).
- **4** Les gjennom meldingen, og velg **Send**.

# Sende en forhåndsdefinert melding eller Check-In-melding

Forhåndsdefinerte meldinger eller Check-In-meldinger er forhåndsdefinerte meldinger som du klargjør for bestemte kontakter i Garmin Messenger™ appen eller på kontoen din på [explore.garmin.com](https://explore.garmin.com). Du kan ikke tilpasse teksten i Check-In-meldinger, bare kontaktene som mottar den.

- **1** Gå til **InReach®**-siden, og velg **Samtaler** > **Send forhåndslaget melding**.
- **2** Velg en forhåndsdefinert melding eller en Check-In-melding.
- **3** Velg **Send**.

# Starte en ny samtale

- **1** Gå til **InReach®**-siden, og velg **Samtaler** > **Start samtale**.
- **2** Legg til mottakere:
	- Hvis du vil inkludere en eksisterende kontakt i samtalen, markerer du kontakten og velger **Inkluder**.
	- Hvis du vil inkludere en ny kontakt i samtalen, velger du **Angi ny mottaker** og oppgir telefonnummeret, e-postadressen eller inReach adressen til den nye kontakten.
- **3** Velg et alternativ:
	- Hvis du vil sende en hurtigmelding, velger du **Send hurtigmelding** (*Sende en hurtigmelding*, side 138).
	- Hvis du vil sende en egendefinert melding, velger du **Send egendefinert melding** (*[Sende en egendefinert](#page-152-0) melding*[, side 139](#page-152-0)).
- **4** Les gjennom meldingsdetaljene, og velg **Send**.

# Sende en hurtigmelding

Hurtigmeldinger er forhåndsdefinerte meldinger som du klargjør på kontoen din på [explore.garmin.com](https://explore.garmin.com). Hurtigmeldinger inneholder egendefinert tekst og er ikke tilordnet en bestemt kontakt på kontoen din. De kan brukes ved behov når du sender eller svarer på inReach meldinger på kartplotteren.

- **1** Gå til **InReach®**-siden, og velg **Samtaler**.
- **2** Velg en eksisterende samtale eller start en ny samtale (*Starte en ny samtale*, side 138).
- **3** Velg **Send hurtigmelding**, og velg den forhåndsdefinerte meldingen som skal sendes.
- **4** Les gjennom meldingen, og velg **Send**.

# <span id="page-152-0"></span>Sende en egendefinert melding

- **1** Gå til **InReach®**-siden, og velg **Samtaler**.
- **2** Velg en eksisterende samtale eller start en ny samtale (*[Starte en ny samtale](#page-151-0)*, side 138).
- **3** Velg **Send egendefinert melding**.
- **4** Skriv meldingen, og velg **Fullført**.
- **5** Les gjennom meldingen, og velg **Send**.

# Digital regulering

Du kan bruke kartplotteren til å overvåke og kontrollere kretser når den er koblet til et kompatibelt system for digital regulering.

Du kan for eksempel kontrollere belysningen innendørs og lanternene på fartøyet. Du kan også overvåke kretser i fisketanken.

Hvis du vil ha mer informasjon om kjøp og konfigurasjon av et system for digital regulering, kan du kontakte en Garmin forhandler.

# Legge til og redigere en side for digital regulering

Du kan legge til og tilpasse sider for digital svitsjing på kartplotteren.

- **1** Velg **Fartøy** > **Bytte** > **Alternativer** > **Oppsett**.
- **2** Velg **Legg til side** eller **Rediger side**.
- **3** Konfigurere siden etter behov:
	- Hvis du vil angi et navn for siden, velger du **Navn**.
	- Hvis du vil konfigurere bryterne, velger du **Rediger brytere**.
	- Hvis du vil legge til et bilde av båten, velger du **Legg til BoatView-bilde**.

**MERK:** Du kan bruke standard fartøybilde eller et egendefinert bilde av fartøyet. Du bør lagre det egendefinerte bildet i /Garmin-mappen på minnekortet. Du kan også justere visningen og plasseringen av bildet.

# Garmin Boat Switch™

#### **ADVARSEL**

Garmin anbefaler på det sterkeste at enheten monteres av en erfaren installatør med nødvendig kunnskap om elektriske systemer. Hvis enheten monteres på feil måte, kan det føre til alvorlig personskade og skade på fartøyet eller batteriet.

### Konfigurering av Garmin Boat Switch enhet

Noen digitale brytere som styres av Garmin Boat Switch enheten, må konfigureres før bruk.

#### Konfigurering av en bryter som midlertidig

Alle vedvarende og midlertidige kanaler på Garmin Boat Switch enheten må konfigureres i kartplotterprogramvaren som midlertidige brytere for at enheten skal fungere riktig.

- **1** Bruk en Garmin kartplotter som er koblet til det samme NMEA 2000 nettverket som Garmin Boat Switch enheten, og velg **Innstillinger** > **Mitt fartøy** > **Bytte** > **NMEA-standard**.
- **2** Velg bryternummer.
- **3** Velg **Konfigurasjon** > **Midlertidig**.

### Navngiving av en bryter

Du kan gi hver bryter et egendefinert navn som skal brukes i stedet for standardnavnet.

- **1** Bruk en Garmin kartplotter som er koblet til det samme NMEA 2000 nettverket som Garmin Boat Switch enheten, og velg **Innstillinger** > **Mitt fartøy** > **Bytte** > **NMEA-standard**.
- **2** Velg bryternummer.
- **3** Velg **Navn** > **Endre navn**.
- **4** Angi et nytt navn.
- **5** Velg **Fullført**.

#### Etikettering av en bryter

Du kan gi hver bryter en egendefinert etikett. Bryteretiketten er atskilt fra bryternavnet.

- **1** Bruk en Garmin kartplotter som er koblet til det samme NMEA 2000 nettverket som Garmin Boat Switch enheten, og velg **Innstillinger** > **Mitt fartøy** > **Bytte** > **NMEA-standard**.
- **2** Velg bryternummer.
- **3** Velg **Merke** > **Rediger etikett**.
- **4** Angi en ny etikett.
- **5** Velg **Fullført**.

#### Visning og skjuling av brytere

Du kan velge hvilke brytere som skjules eller vises på Garmin kartplotteren.

- **1** Bruk en Garmin kartplotter som er koblet til det samme NMEA 2000 nettverket som Garmin Boat Switch enheten, og velg **Innstillinger** > **Mitt fartøy** > **Bytte** > **NMEA-standard**.
- **2** Velg bryternummer.
- **3** Velg **Sikt** for å vise eller skjule bryteren.

#### Konfigurering av alternativet for posisjonslanterner

#### *LES DETTE*

Det er ditt ansvar å overholde gjeldende lover, forskrifter og standarder knyttet til bruk eller drift av marine posisjonslanterner. Garmin er ikke ansvarlig for bøter, straffer, stevninger eller skader som kan oppstå på grunn av slik mangel på etterlevelse.

Kanal 1 og 2 er sammenkoblet for posisjonslanterner som standard, i samsvar med internasjonale forskrifter for å hindre kollisjoner på havet. Det kan være at du må konfigurere Garmin Boat Switch enheten slik at den bruker kablingsalternativet som passer for den aktuelle installasjonstypen, avhengig av lysspesifikasjonene for båten.

Hvis du ikke har tenkt å koble posisjons- og ankerlanterner til enheten, kan du konfigurere kanal 1 og 2 slik at de fungerer uavhengig som vanlige vedvarende brytere.

- **1** Velg **Fartøy** > **Bytte** fra en Garmin kartplotter som er koblet til samme NMEA 2000 nettverk som Garmin Boat Switch enheten.
- **2** Trykk på og hold inne bryter 1 i fem sekunder.
	- Bryter 1 begynner å blinke.
- **3** Trykk på og hold inne bryter 2 i fem sekunder.

Bryteren slutter å blinke, og en melding bekrefter det nylig valgte kablingsalternativet.

**4** Gjenta de to foregående trinnene til enheten er konfigurert for kablingsalternativet som passer for den aktuelle installasjonstypen.

**MERK:** Når du har valgt alternativ C, deaktiveres sammenkoblingen av det neste konfigurasjonsalternativet i syklusen, slik at kanal 1, 2 og 3 fungerer uavhengig som vanlige vedvarende brytere.

### <span id="page-154-0"></span>Bruk av brytere for lensepumper

Du kan betjene tilkoblede lensepumper manuelt ved å bruke bryter 12 og 13 på Garmin kartplotteren.

- **1** Velg **Fartøy** > **Bytte** fra en Garmin kartplotter som er koblet til samme NMEA 2000 nettverk som Garmin Boat Switch enheten.
- **2** Velg et alternativ:
	- Trykk på og hold inne lensepumpebryteren i ett sekund for å kjøre lensepumpa i to minutter.
	- Trykk på og hold inne lensepumpebryteren i tre sekunder for å kjøre lensepumpa kontinuerlig. **MERK:** Garmin kartplotteren varsler deg hvert femte minutt mens kontinuerlig modus er aktiv.

### Bruk av dimbare lys

Du kan betjene tilkoblede dimbare lys med bryter 17 til 21 på Garmin kartplotteren.

- **1** Velg **Fartøy** > **Bytte** fra en Garmin kartplotter som er koblet til samme NMEA 2000 nettverk som Garmin Boat Switch enheten.
- **2** Velg et alternativ:
	- Trykk på en dimbar lysbryter for å slå et lys av eller på. **MERK:** Lyset slås på med dimmenivået det var stilt inn på når det sist ble slått av.
	- Når du har slått på et lys, kan du dimme det ved å trykke på og holde inne den tilhørende dimbare bryteren, og deretter slippe bryteren for å stoppe dimmingen.
	- Når et lys er slått av, kan du trykke på og holde inne den tilhørende dimbare lysbryteren for å slå det på med 100 % lysstyrke.

# Styring av tredjepartsutstyr på båten

# Power-Pole<sup>\*</sup> ankersystem

#### **ADVARSEL**

Ikke koble inn Power-Pole ankersystemet mens du er underveis. Hvis du gjør det, kan det føre til en ulykke som kan forårsake skade på eiendom, alvorlig personskade eller dødsfall.

Hvis et kompatibelt Power-Pole ankersystem er koblet til NMEA 2000 nettverket, kan du bruke kartplotteren til å kontrollere Power-Pole ankeret. Kartplotteren registrerer automatisk Power-Pole ankersystemets C-Monster® gateway på NMEA 2000 nettverket.

### Aktivering av Power-Pole ankeroverlegg

Du må aktivere Power-Pole overlegget på kartplotteren for å kontrollere Power-Pole ankeret.

**1** Velg **Alternativer** > **Rediger overlegg** på siden du vil legge til overlegget på.

**TIPS:** Hvis du vil velge overlegget raskt, velger du **Verkt.linjer** > **Anker**.

- **2** Velg hvor du vil legge til overlegget.
- **3** Velg **Power-Pole®-anker**.

Når du har aktivert Power-Pole overlegget på kartplotteren, må du angi Power-Pole installasjonsmodusen slik at den samsvarer med Power-Pole ankerinstallasjonen på båten (*[Oppsett av Power-Pole anker](#page-155-0)*, side 142).

# <span id="page-155-0"></span>Oppsett av Power-Pole anker

Før du kan bruke kartplotteren til å kontrollere Power-Pole ankeret, må du velge ønsket installasjonsmodus. Standardinnstillingen for første installasjonsmodus er Dobbel. Når Dobbel er valgt for installasjonsmodusen, er kartplotterkontrollen for Power-Pole ankeret inaktiv.

- **1** Fra Power-Pole verktøylinien velger du **E** > Installering.
- **2** Velg installasjonsmodusen som passer til ankerinstallasjonen på båten.
	- Hvis du vil kontrollere et enkelt Power-Pole anker på babord side, velger du **Babord**.
	- Hvis du vil kontrollere et enkelt Power-Pole anker på styrbord side, velger du **Styrbord**.
	- Hvis du vil kontrollere doble Power-Pole ankere, velger du **Dobbel**.
- **3** Bruk glidebryteren til å angi hvor raskt ankeret skal legges ut og trekkes inn.

#### Power-Pole overlegg

Før du kan kontrollere Power-Pole ankeret med kartplotteren, må du aktivere overlegget (*[Aktivering av](#page-154-0) [Power-Pole ankeroverlegg](#page-154-0)*, side 141) og angi Power-Pole installasjonsmodusen (*Oppsett av Power-Pole anker*, side 142).

Overleggets oppsett varierer basert på installasjonsmodusen. Se mer informasjon i Power-Pole dokumentasjonen.

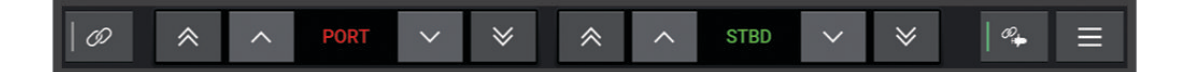

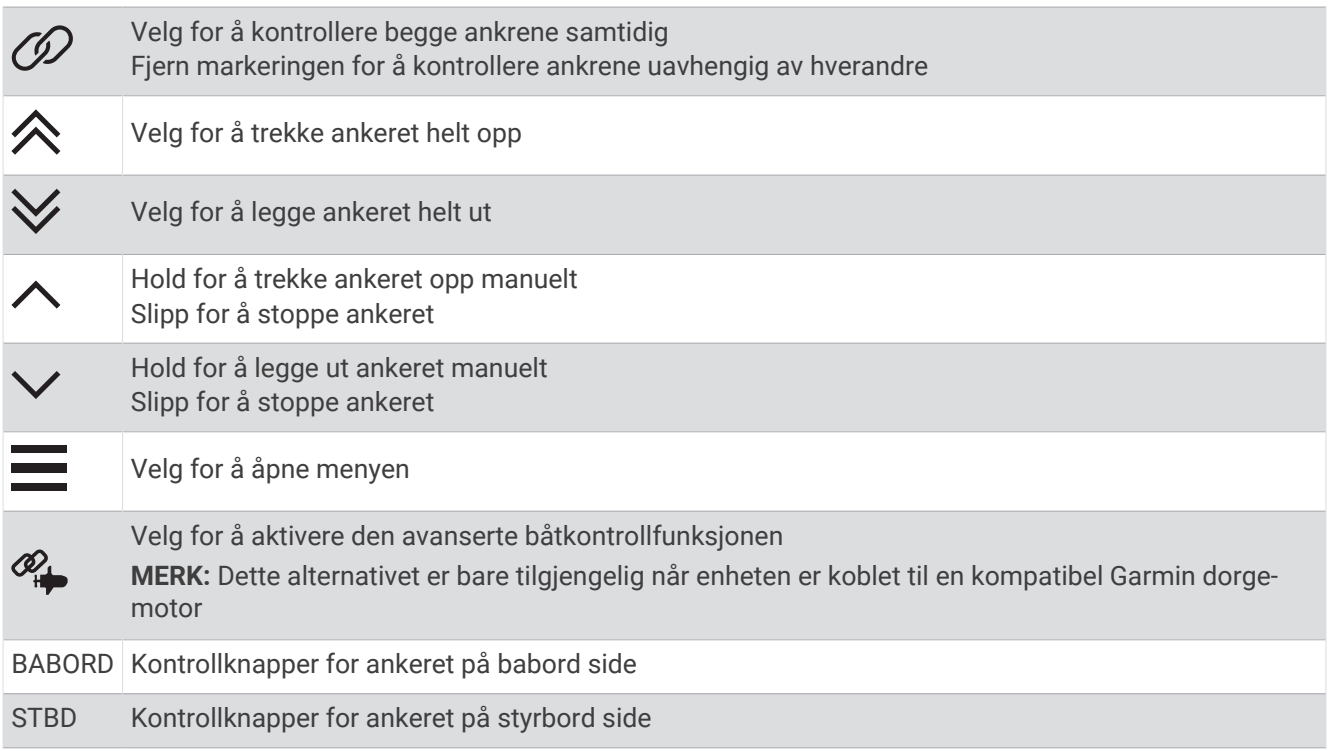

## Power-Pole avansert båtkontroll

Når kartplotteren er koblet til en kompatibel Garmin dorgemotor og et kompatibelt Power-Pole ankersystem, kan du aktivere avanserte båtkontrollfunksjoner som bruker både Power-Pole ankrene og dorgemotoren.

**MERK:** Du må aktivere Ankerlås på dorgemotoren før du kan aktivere avansert båtkontroll.

Fra Power-Pole overlegget velger du  $\mathcal{Q}_+$  for å aktivere disse avanserte båtkontrollfunksjonene.

**MERK:** Første gang du aktiverer avansert båtkontroll, må du utføre en engangsprosess for å angi maksimal dybde og trekkfølsomhet. Disse innstillingene kan justeres senere fra menyen på Power-Pole overlegget.

- **Smart ankervalg**: Systemet fastslår når du skal bruke Ankerlås-funksjonen på dorgemotoren eller Power-Pole ankersystemet.
- **Trekkregistrering**: Hvis Power-Pole ankrene for grunt vann ikke klarer å holde fartøyets posisjon, stues ankrene automatisk, og dorgemotoren forsøker å returnere fartøyet til den opprinnelige posisjonen, og senker ankrene igjen.
- **Ankerjog**: Når du bruker dorgemotoren til å forflytte deg til et annet ankersted, stuer systemet automatisk ankrene om nødvendig til forflytningen er fullført. Systemet fastslår deretter om ankrene skal senkes igjen eller bruke Ankerlås-funksjonen på dorgemotoren, avhengig av dybden.
- **Retningsstyring med dorgemotor**: Når Power-Pole ankrene er senket, kan du rotere vinkelen på dorgemotoren etter behov. Dette er nyttig når du bruker LiveScope på dorgemotoren, og du ønsker å se en annen vinkel når du ligger for anker.

**Automatisk stuing**: Systemet stuer automatisk Power-Pole ankrene når du stuer dorgemotoren.

**MERK:** Hvis du vil fortsette å bruke Power-Pole ankrene når du stuer dorgemotoren, må du deaktivere avansert båtkontroll fra Power-Pole overlegget.

# Aktivere Mercury Helm

#### **ADVARSEL**

Du er ansvarlig for sikker og forsvarlig betjening av fartøyet. Mercury Helm styrer ikke båten for deg og unngår ikke navigasjonsfarer. Hvis du ikke bruker båten på en sikker måte, kan det føre til en ulykke som kan forårsake skade på eiendom, alvorlig personskade eller dødsfall.

Med en Mercury motor som er konfigurert til å fungere med Mercury Helm-motorkontrollfunksjonen på kartplotteren, kan du aktivere ett ror som den aktive Mercury Helm. Den aktive Mercury Helm styrer overleggene for Mercury motorene og Mercury kartplottermotorkontrollen (for eksempel Mercury Cruise). Overleggene ved ikke-aktive ror er synlige, men deaktiverte, slik at brukere ved et ikke-aktivt ror ikke kan styre motoren ved et uhell.

Når du beveger deg rundt i båten, kan du endre den aktive Mercury Helm fra stasjon til stasjon, opp til fire.

- **1** Velg **Innstillinger** > **System** > **Stasjonsinformasjon** > **Mercury Helm**.
- **2** Foreta et valg.

# Mercury Troll-kontrollfunksjoner

#### **ADVARSEL**

Du er ansvarlig for sikker og forsvarlig betjening av fartøyet. Mercury Troll-kontrollfunksjonene styrer ikke båten for deg og unngår ikke navigasjonsfarer. Hvis du ikke bruker båten på en sikker måte, kan det føre til en ulykke som kan forårsake skade på eiendom, alvorlig personskade eller dødsfall.

Når du har koblet til en kompatibel Mercury motor, kan du bruke Mercury Troll-overlegget til å angi og justere dorgehastigheten fra kartplotteren.

# Legge til Mercury Troll-kontrolloverlegget

Når du har koblet til en kompatibel Mercury motor, kan du angi og justere målhastigheten ved hjelp av Mercury Troll-overlegget på kartplotteren.

**1** Velg **Alternativer** > **Rediger overlegg** på siden der du vil legge til overlegget.

**TIPS:** Du kan også velge Verkt.linjer fra menylinjen for å endre overleggene raskt.

- **2** Velg **Topplinje** eller **Nederste linje**.
- **3** Velg **Mercury Troll**.
- **4** Velg **Bakover**.

# Mercury Troll-overlegg

Når du har koblet til en kompatibel Mercury motor, kan du bruke Mercury Troll-overlegget på kartplotteren til å angi en målhastighet.

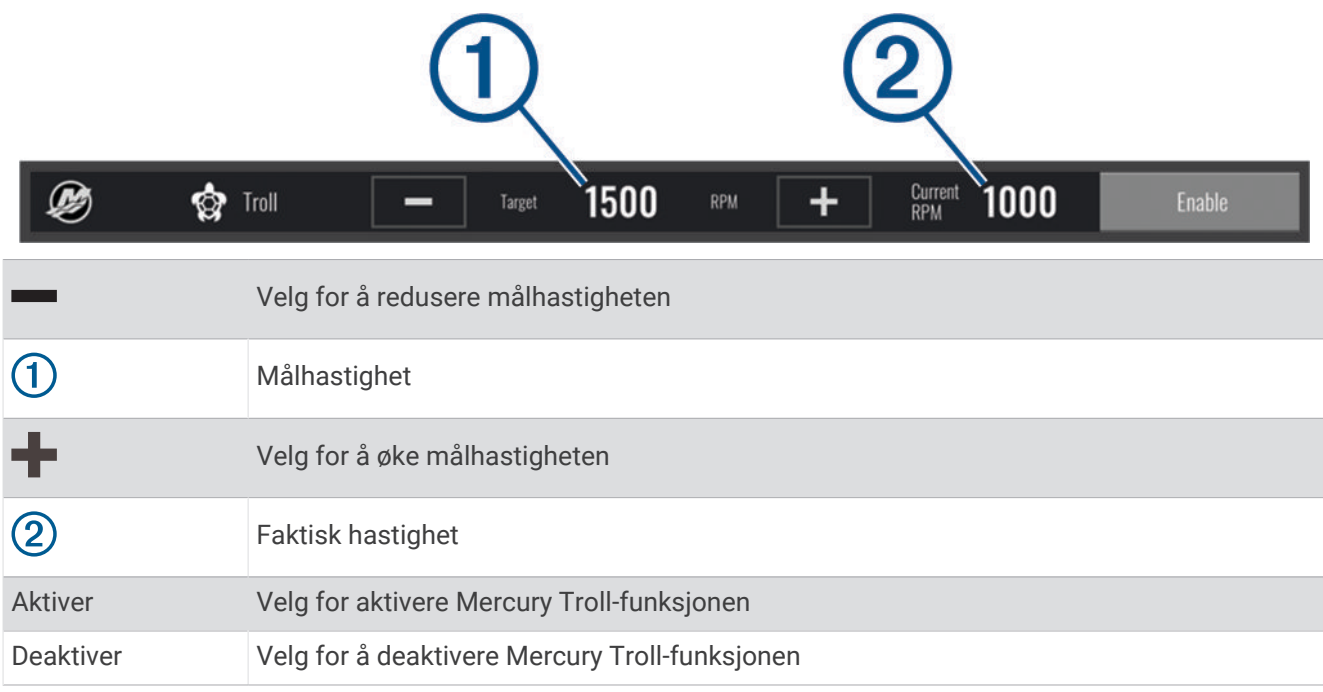

# Mercury fartsholder

#### **ADVARSEL**

Du er ansvarlig for sikker og forsvarlig betjening av fartøyet. Mercury fartsholder styrer ikke båten for deg og unngår ikke navigasjonsfarer. Hvis du ikke bruker båten på en sikker måte, kan det føre til en ulykke som kan forårsake skade på eiendom, alvorlig personskade eller dødsfall.

Når du er koblet til en kompatibel Mercury motor, kan du angi og justere fartsholderfunksjonen ved hjelp av kartplotteren.

# Aktivering av Mercury overlegg for fartsholder

- **1** Velg **Alternativer** > **Rediger overlegg** på siden der du vil legge til overlegget.
- **TIPS:** Du kan også velge Verkt.linjer fra menylinjen for å endre overleggene raskt.
- **2** Velg **Topplinje** eller **Nederste linje**.
- **3** Velg **Mercury-fartsh.**.
- **4** Velg **Bakover**.

# <span id="page-158-0"></span>Mercury overlegg for fartsholder

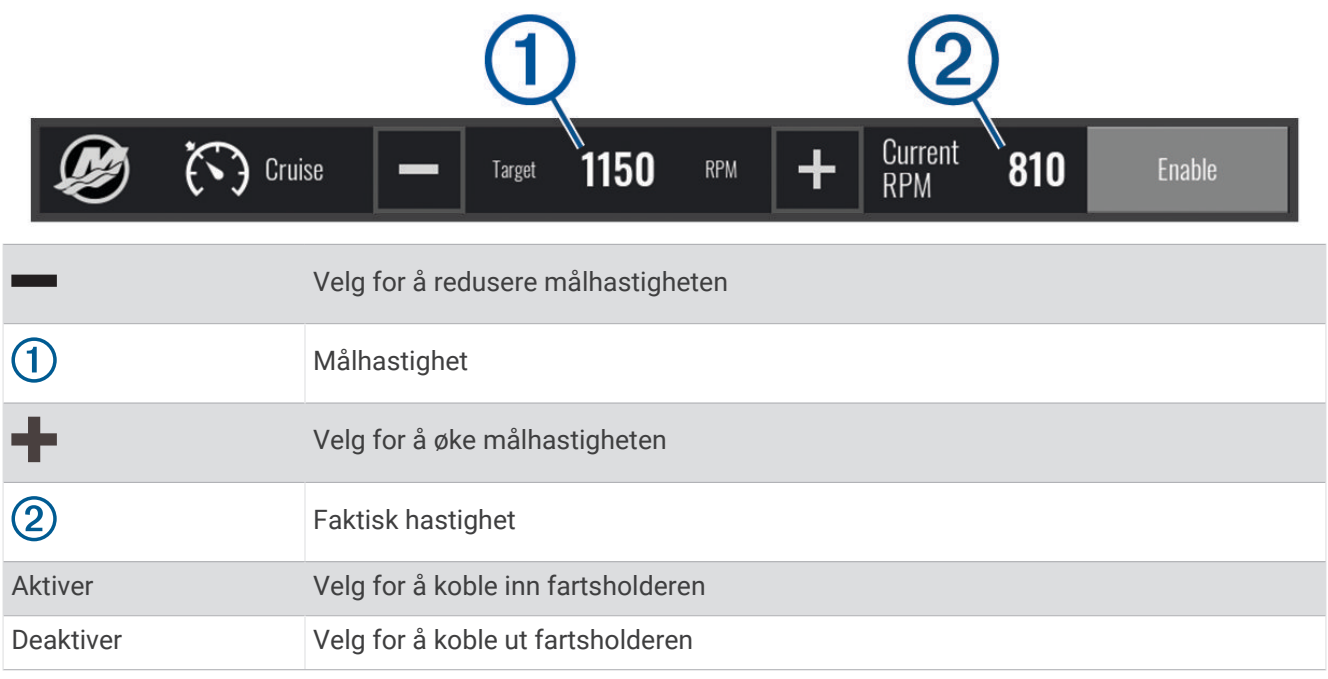

# Mercury motordetaljer

#### **ADVARSEL**

Du er ansvarlig for vedlikeholdet av motorene på fartøyet ditt. Hvis du ikke vedlikeholder motorene på riktig måte, kan det føre til en ulykke som kan forårsake skade på eiendom, alvorlig personskade eller dødsfall.

Når kartplotteren er koblet til en kompatibel Mercury motor, kan du vise motordata ved hjelp av Mercury-motoroverlegget på kartplotteren.

#### Legge til Mercury motoroverlegg

- **1** Velg **Alternativer** > **Rediger overlegg** på siden der du vil legge til overlegget. **TIPS:** Du kan også velge Verkt.linjer fra menylinjen for å endre overleggene raskt.
- **2** Velg **Topplinje** eller **Nederste linje**.
- **3** Velg **Mercury-motor**.
- **4** Velg **Bakover**.

# <span id="page-159-0"></span>Mercury motoroverlegg

Du kan bruke Mercury motoroverlegg til å vise motordata (*[Legge til Mercury motoroverlegg](#page-158-0)*, side 145). **MERK:** På grunn av plassbegrensninger på overlegget kan det hende at enkelte elementer ikke vises hvis fartøyet har flere motorer.

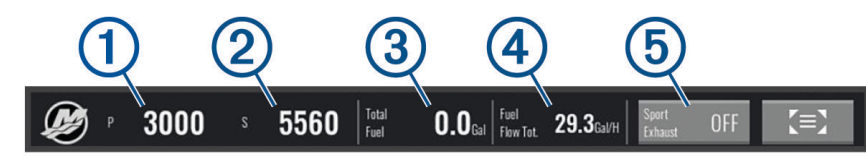

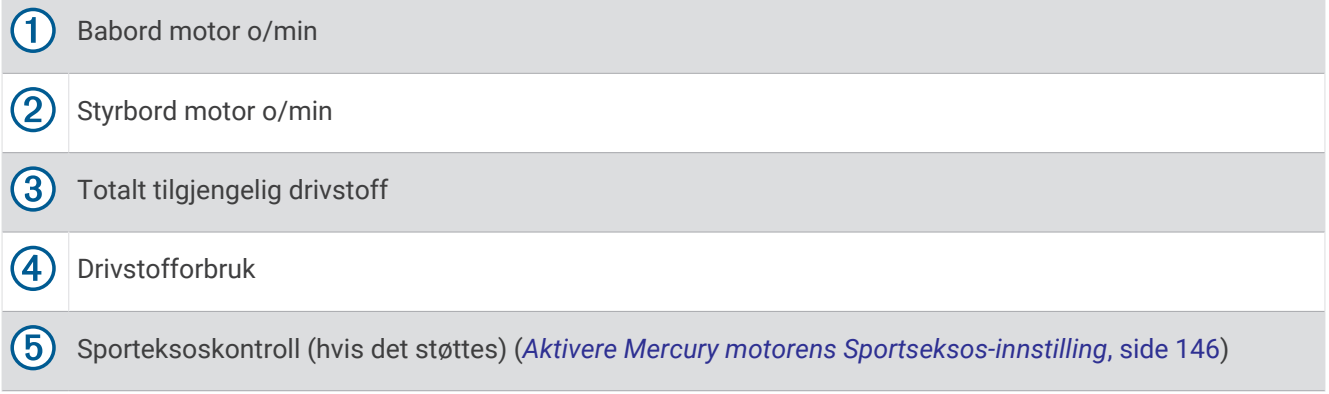

**TIPS:** Du kan også vise en oversikt over motordetaljene på Mercury målersiden (*[Mercury](#page-147-0)® [motormåleinstrumenter](#page-147-0)*, side 134).

### Aktivere Mercury motorens Sportseksos-innstilling

Når kartplotteren din er koblet til en kompatibel Mercury motor, kan du bruke Mercury-motor-overlegget på kartplotteren til å aktivere Sportseksos-innstillingen. Sportseksos-innstillingen endrer motorlyden.

På **Mercury-motor**-overlegget velger du **Sportseksos** > **På**.

**TIPS:** Du kan velge Verkt.linjer fra menylinjen for å åpne overlegget raskt.

**TIPS:** Du kan også aktivere Sportseksos-innstillingen fra Mercury målerside-menyen.

# Dometic Optimus - funksjoner

Når kartplotteren er koblet til et kompatibelt Optimus system, gir den deg tilgang til og kontroll over systemet. Du kan aktivere Optimus overlegget for å kontrollere Optimus systemet (*Aktivere Optimus overleggslinjen*, side 146).

Når det trengs, viser Optimus systemet meldinger med informasjon, instruksjoner og varsler om feil og farer. Et ikon om å ikke svømme  $\mathcal{B}$  angir at du ikke skal svømme når enkelte Optimus modi er aktive. I disse modiene er propellkontrollen automatisk og kan skade personer i vannet.

# Aktivere Optimus overleggslinjen

- **1** Gå til et kart, og velg **Alternativer** > **Rediger overlegg**.
- **2** Velg **Topplinje** eller **Nederste linje**.
- **3** Velg **Optimus-linje**.

# Oversikt over Optimus overleggslinje

Hvis du vil bruke overleggslinjen, må du koble Optimus systemet til kartplotteren og legge til overleggslinjen på de nødvendige skjermbildene (*[Aktivere Optimus overleggslinjen](#page-159-0)*, side 146).

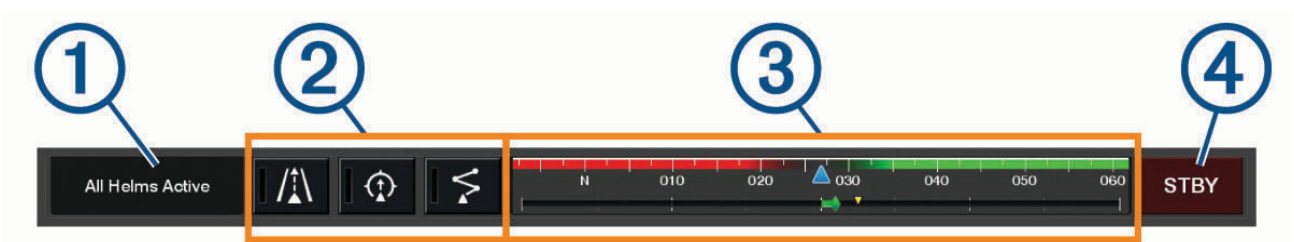

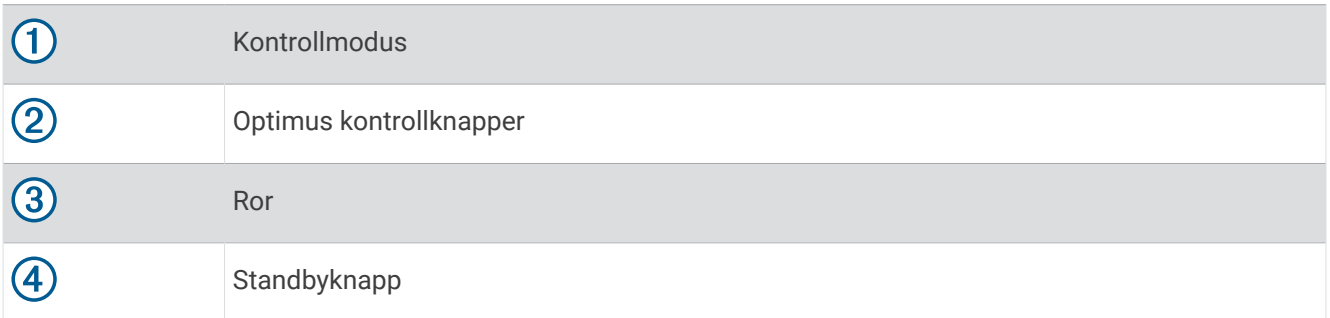

Du må trykke på en modusknapp på overleggslinjen for å aktivere eller deaktivere modusen. Når modusen er aktivert, lyser knappen.

Konfigurasjonen og knappene på overleggslinjen varierer avhengig av systemer, modi og utstyr. Se mer informasjon i Optimus dokumentasjonen.

### Optimus overleggssymboler

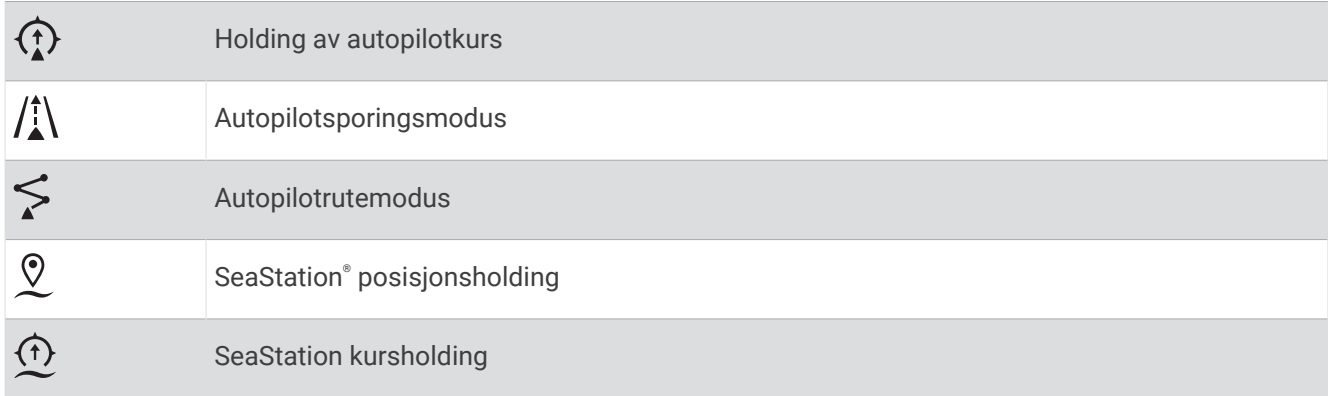

### Optimus Limp Home-modus

#### **ADVARSEL**

Hvis det oppstår en feil på styringen, blir Optimus Limp Home-modusen tilgjengelig. Limp Home-modusen er en systemoverstyring som kan begrense båtens kontroll betraktelig. Den skal bare brukes i en nødssituasjon hvis du ikke kan ringe etter hjelp. Vær svært forsiktig. Les Optimus brukerveiledningen, og ha alltid på deg en personlig flyteenhet (PFD).

Du er ansvarlig for sikker og forsvarlig betjening av fartøyet. Bruk av Limp Home-modusen unntar deg ikke ansvaret for å styre båten på en trygg og sikker måte. Unngå navigasjonsfarer, og la aldri motorkontrollene stå ubemannet.

Når Limp Home-knappen er tilgjengelig, vises den på Optimus overleggslinjen. Se i Optimus brukerveiledningen før du bruker Limp Home-modusen.

Hvis du vil aktivere Limp Home-modusen fra et hvilket som helst skjermbilde, velger du **Informasjon** > **Varselstyrer** > **Styring – Limp Home**.

# Informasjon om tidevann og strømninger og stjerneinformasjon

# Informasjon fra tidevannsstasjoner

#### **ADVARSEL**

Informasjonen om tidevann og strømninger skal bare brukes som informasjon. Det er ditt eget ansvar å ta hensyn til all vannrelatert veiledning, å være oppmerksom på omgivelsene sine og å bruke god dømmekraft i, på og rundt vannet til enhver tid. Hvis du ikke tar hensyn til denne advarselen, kan det føre til skade på eiendom, alvorlig personskade eller dødsfall.

Du kan vise informasjon om en tidevannsstasjon for angitt dato og et bestemt klokkeslett, inkludert tidevannshøyde og tidspunkter for neste høyvann og lavvann. Som standard viser kartplotteren tidevannsinformasjon for sist viste tidevannsstasjon, nåværende dato og siste time.

Velg **Informasjon** > **Tidevann og strømninger** > **Tidevann**.

### Informasjon fra strømningsstasjon

#### **ADVARSEL**

Informasjonen om tidevann og strømninger skal bare brukes som informasjon. Det er ditt eget ansvar å ta hensyn til all vannrelatert veiledning, å være oppmerksom på omgivelsene sine og å bruke god dømmekraft i, på og rundt vannet til enhver tid. Hvis du ikke tar hensyn til denne advarselen, kan det føre til skade på eiendom, alvorlig personskade eller dødsfall.

**MERK:** Informasjon fra strømningsstasjoner er tilgjengelig med enkelte detaljerte kart.

Du kan også vise informasjon om en strømningsstasjon for en bestemt dato og et bestemt klokkeslett, inkludert hastighet og nivå for strømningen. Som standard viser kartplotteren strømningsinformasjon for strømningsstasjonen du viste sist, og for nåværende dato og klokkeslett.

Velg **Informasjon** > **Tidevann og strømninger** > **Strømninger**.

# Stjerneinformasjon

Du kan vise informasjon om når solen og månen står opp og går ned, månefase og den omtrentlige stillingen til solen og månen på himmelen. Midten av skjermen representerer himmelen rett over deg, og de ytterste ringene representerer horisonten. Som standard viser kartplotteren stjerneinformasjon for gjeldende dato og klokkeslett.

Velg **Informasjon** > **Stjerneinformasjon**.

# Vise tidevannsstasjon, strømningsstasjon eller stjerneinformasjon for en annen dato

- **1** Velg **Informasjon**.
- **2** Velg **Tidevann og strømninger** > **Tidevann**, **Tidevann og strømninger** > **Strømninger** eller **Stjerneinformasjon**.
- **3** Velg et alternativ:
	- Hvis du vil vise informasjon for en annen dato, velger du **Endre dato** > **Manuelt** og angir en dato.
	- Hvis du vil vite informasjon for i dag, velger du **Endre dato** > **Gjeldende**.
	- Hvis du vil vise informasjon for dagen etter datoen som vises, kan du velge **Neste dag** hvis dette er tilgjengelig.
	- Hvis du vil vise informasjon for dagen før datoen som vises, kan du velge **Forrige dag** hvis dette er tilgjengelig.

# Vise informasjon for en annen tidevanns- eller strømningsstasjon

- **1** Velg **Informasjon** > **Tidevann og strømninger**.
- **2** Velg **Tidevann** eller **Strømninger**.
- **3** Velg **Stasjoner i nærheten**.
- **4** Velg en stasjon.

# Vise almanakkinformasjon fra navigasjonskartet

- **1** Velg en posisjon på en kart- eller 3D-kartvisning.
- **2** Velg **Informasjon**.
- **3** Velg **Tidevann**, **Strømninger** eller **Stjerneinformasjon**.

# Varselstyrer

Under et aktivt varsel vises det en indikator på menylinjen. Varselstyrer viser et fargekodet alarmikon og prioriterer alarmmeldinger etter alvorlighetsgrad.

Hvis du vil åpne Varselstyrer, velger du ikonet  $\langle \cdot \rangle$  på menylinjen eller Informasjon. Velg deretter Varselstyrer.

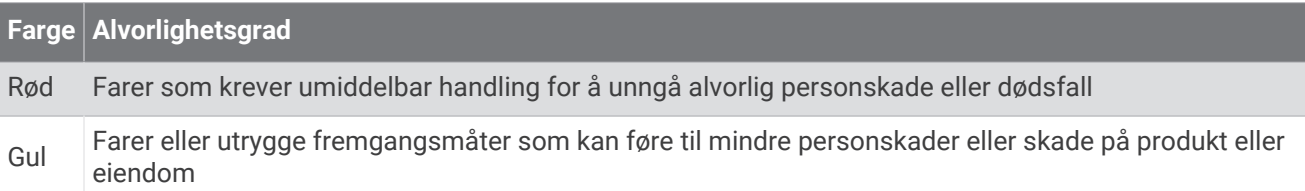

# Vise meldinger

- **1** Velg **Informasjon** eller  $\langle \cdot \rangle$  på menylinjen.
- **2** Velg **Varselstyrer**.
- **3** Velg en melding.
- **4** Velg **Se på**.

# Sortere og filtrere meldinger

- **1** Velg **Informasjon** > **Varselstyrer** > **Sorter/filtrer**.
- **2** Velg et alternativ for å sortere eller filtrere meldingslisten.

# Lagre meldinger på et minnekort

- **1** Sett inn et minnekort i kortsporet.
- **2** Velg **Informasjon** > **Varselstyrer** > **Lagre på kort**.

# Tømme alle meldinger

Velg **Informasjon** > **Varselstyrer** > **Tøm varselstyreren**.

# **Mediespiller**

Hvis du har koblet et kompatibelt stereoanlegg eller stereoanlegg til kartplotteren, kan du styre lyden ved hjelp av mediespilleren på kartplotteren:

- Hvis du har koblet et Fusion-Link™ kompatibelt stereoanlegg til NMEA 2000 nettverket eller Garmin Marine Network, kan du styre stereoanlegget ved hjelp av kartplotteren. Kartplotteren skal automatisk registrere stereoanlegget.
- Hvis du har koblet flere Fusion® stereoanlegg til hverandre ved hjelp av Fusion PartyBus™ nettverk, kan du styre de nettverkstilkoblede stereoanleggene og gruppene med kartplotteren. Så lenge du har koblet ett av de nettverkstilkoblede Fusion stereoanleggene til NMEA 2000 nettverket eller Garmin Marine Network, skal kartplotteren automatisk registrere stereoanleggene.
- Hvis du har koblet et kompatibelt stereoanlegg fra en tredjepart til NMEA 2000 nettverket, kan du styre stereoanlegget ved hjelp av kartplotteren.

**MERK:** Ikke alle funksjoner er tilgjengelige på alle tilkoblede stereoanlegg.

**MERK:** Du kan bare spille av medier fra kilder som er koblet til stereoen.

# Åpne mediespilleren

Før du kan åpne mediespilleren, må du koble en kompatibel enhet til kartplotteren.

Velg **Fartøy** > **Medier**.

**TIPS:** Hvis du raskt vil legge til medieoverlegget på en side, velger du **Verkt.linjer** > **Medier** > **Legg til**.

### Ikoner for mediespiller

**MERK:** Disse ikonene er ikke tilgjengelige på alle enheter.

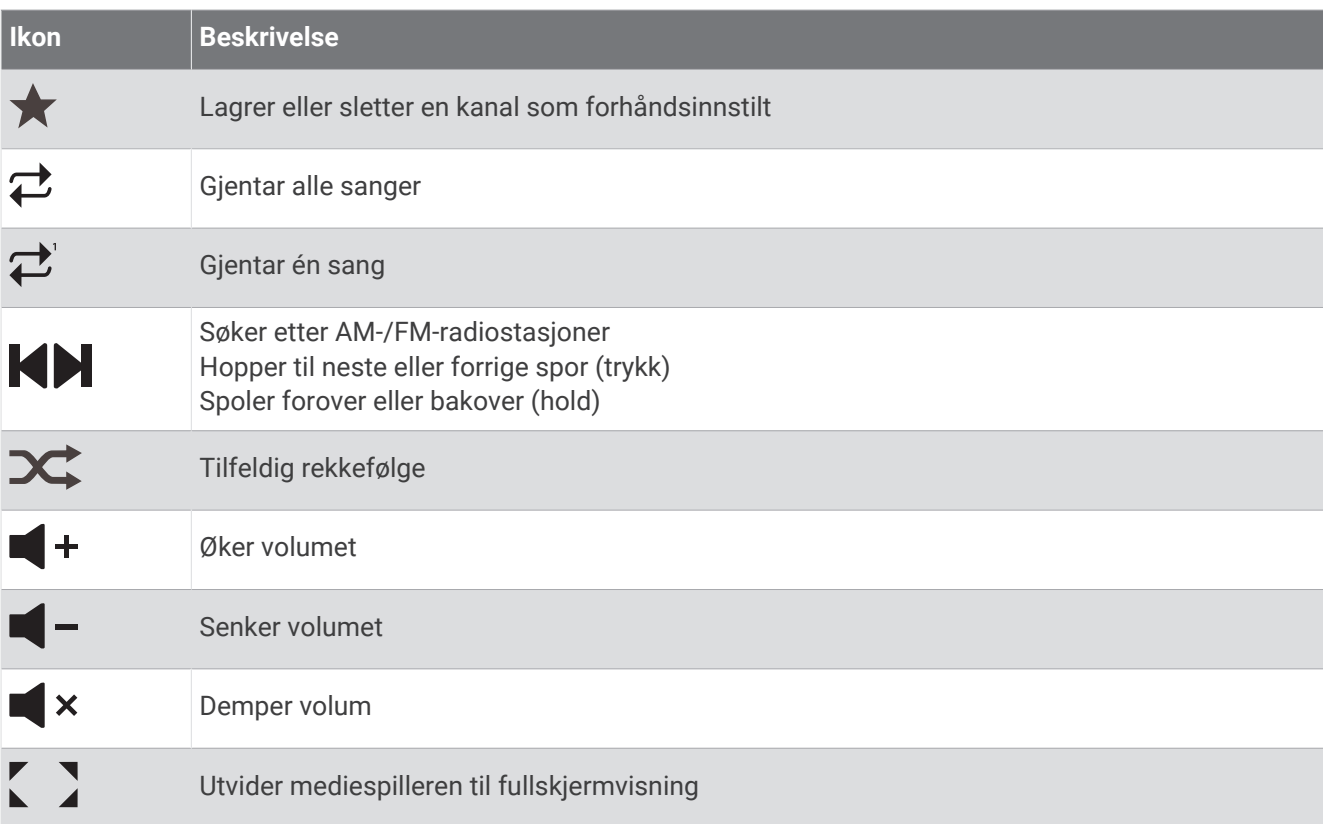

# Velge medieenhet og -kilde

Du kan velge hvilken mediekilde som skal være koblet til stereoanlegget. Hvis du har koblet til flere stereoanlegg eller medieenheter på et nettverk, kan du velge enheten du vil spille av musikk fra.

**MERK:** Du kan bare spille av medier fra kilder som er koblet til stereoen.

**MERK:** Ikke alle funksjoner er tilgjengelige på alle medieenheter og -kilder.

- **1** Gå til medieskjermen, velg **Enheter**, og velg deretter stereoen.
- **2** Gå til medieskjermen, velg **Kilde**, og velg deretter mediekilden.

**MERK:** Enheter-knappen vises bare når mer enn én medieenhet er koblet til nettverket.

**MERK:** Kilde-knappen vises bare for enheter som støtter flere mediekilder.

# Justere volum- og lydnivåene

#### Justere volumet

**MERK:** Hvis fartøyets mediesystem er satt opp i soner, justerer volumkontrollene på medieskjermen volumet til Hjemmesone (*[Velge hjemmesonen](#page-166-0)*, side 153).

Bruk glidebryteren eller  $\blacksquare$  - og  $\blacksquare$  + på medieskjermen for å justere volumet.

#### Justere lydnivået

Du kan bruke equalizeren til å justere lydnivåene på en tilkoblet medieenhet.

**MERK:** Hvis mediesystemet har flere soner, påvirker justeringen av lydnivåtonekontrollene kun hjemmesonen. Du kan endre hjemmesonen for å justere lydnivåene i andre soner (*[Velge hjemmesonen](#page-166-0)*, side 153).

- **1** Gå til medieskjermen, og velg **Alternativer** > **Lydnivåer**.
- 2 Velg  $\blacksquare$  eller  $\blacksquare$  + for å justere lydnivåene du vil endre.

## <span id="page-165-0"></span>Dempe medievolumet

- **1** Gå til medieskiermen, og velg  $\blacktriangleright$   $\times$
- **2** Velg eventuelt **Velg**.

### Automatisk volumjustering basert på hastighet

Hvis stereoanlegget er koblet til et NMEA 2000 nettverk med en enhet som gir hastighetsinformasjon, for eksempel en motor, kartplotter, GPS-antenne, vannhastighetssensor eller vindstyrkesensor, kan du stille inn stereoanlegget slik at det justerer volumet automatisk basert på den valgte hastighetskilden (*Automatisk volumjustering basert på hastighet*, side 152).

Hvis for eksempel en kartplotter med en intern GPS-antenne eller en frittstående GPS-antenne er på samme NMEA 2000 nettverk som stereoanlegget, og du velger Hastighetskilde som Fart over grunn (SOG), øker volumet når hastigheten øker.

**MERK:** Når volumet øker for å justere seg etter hastigheten, endres det faktiske volumnivået, men indikatorlinjen og tallet for volumnivå er forblir uendret.

Hvis du vil ha mer informasjon om hvordan du kobler stereoanlegget til et NMEA 2000 nettverk, kan du se installasjonsinstruksjonene for stereoanlegget.

#### Automatisk volumjustering basert på hastighet

- **1** Gå til **Medier**-skjermbildet, og velg **Alternativer** > **Installering**.
- **2** Velg navnet på stereoanlegget.
- **3** Velg **Soner** > **Hastighet kontra volum** > **Aktiver**.
- **4** Oppdater innstillingene for å velge hastighetskilden og voluminnstillingene om nødvendig.

Se den nyeste *brukerveiledningen* for stereoanlegget for å få mer informasjon om hvordan du konfigurerer voluminnstillingene basert på hastighet.

# Stereosoner og -grupper

**MERK:** Soner-knappen vises kun for stereoanlegg som støtter flere høyttalersoner.

**MERK:** Grupper-alternativet vises kun når du har koblet flere Fusion stereoanlegg til hverandre ved hjelp av Fusion PartyBus nettverk.

Hvis et tilkoblet stereoanlegg er konfigurert til å støtte flere høyttalersoner, kan du styre lyden i hver sone fra medieskjermen på kartplotteren. Du kan for eksempel senke lyden i kahytten og heve lyden på dekk (*[Justere](#page-166-0)  [sonevolumet](#page-166-0)*, side 153).

Hvis du har koblet flere Fusion stereoanlegg til hverandre ved hjelp av Fusion PartyBus nettverk, kan du opprette stereogrupper og kontrollere nettverkstilkoblede stereoanlegg og grupper med kartplotteren.

Avhengig av egenskapene til stereoanlegget eller stereoanleggene som er koblet til kartplotteren, kan det hende det finnes flere alternativer for å styre sonelyd:

- På tredjeparts stereoanlegg og stereoanlegg med Fusion-Link teknologi kan du bruke Lokale soner-fanen til å justere volumet til alle de aktiverte høyttalersonene på det tilkoblede stereoanlegget.
- På flere Fusion stereoanlegg som er koblet til hverandre ved hjelp av Fusion PartyBus nettverk, kan du bruke Gruppesoner-fanen til å justere volumet til alle soner på et stereoanlegg i den samme gruppen som Hjemmesone.
- På flere Fusion stereoanlegg som er koblet til hverandre ved hjelp av Fusion PartyBus nettverk, kan du bruke Nettverk-fanen til å justere volumet til alle soner på alle stereoanlegg som er koblet til Fusion PartyBus nettverket.

### <span id="page-166-0"></span>Velge hjemmesonen

Hvis du har koblet flere stereoanlegg til kartplotteren, eller hvis du har koblet et stereoanlegg eller stereoanlegg med flere høyttalersoner til kartplotteren, må du angi én høyttalersone på ett stereoanlegg som hjemmesonen. Avspillings- og volumkontrollene på medieskjermen justerer bare stereoanlegget eller sonen som er angitt som hjemmesonen. Avspillingsinformasjonen på medieskjermen viser kilden som spilles av på Hjemmesonestereoanlegget.

Det anbefales å angi hjemmesonen som sonen som er nærmest kartplotteren.

**MERK:** Noen stereoanlegg kan ha en global sone. Hvis du angir en global sone som hjemmesonen, kan kontrollene på mediesiden påvirke alle sonene på en stereo- eller medieenhet.

**MERK:** Soner-knappen vises bare for stereoanlegg eller medieenheter som støtter flere mediesoner.

- **1** Velg **Alternativer** > **Hjemmesone** på medieskjermen.
- **2** Velg om nødvendig et tilkoblet stereoanlegg.
- **3** Velg sonen du vil angi som **Hjemmesone**.

Navnet på den valgte hjemmesonen vises på medieskjermen.

### Justere sonevolumet

**MERK:** Soner-knappen vises kun for stereoanlegg som støtter flere høyttalersoner.

- **1** Gå til medieskjermen, og velg **Soner**. En liste over tilgjengelige soner vises.
- **2** Endre om nødvendig sonegruppen for å vise sonen du vil justere (*[Stereosoner og -grupper](#page-165-0)*, side 152).
- **3** Velg  $\blacksquare$  og  $\blacksquare$  + for å justere volumet til en sone.

#### Deaktivere en høyttalersone

Hvis den tilkoblede medieenheten din har høyttalersoner, kan du deaktivere ubrukte soner.

- **1** Gå til medieskjermen, og velg **Alternativer** > **Installering**.
- **2** Velg et tilkoblet stereoanlegg.
- **3** Velg **Soner**.
- **4** Velg sonen du vil deaktivere.
- **5** Velg **Aktiver**.

Den grønne linjen på knappen blir grå for å indikere at sonen er deaktivert. Du kan velge Aktiver for å aktivere en deaktivert sone.

# Oppretting av gruppe

Hvis du har koblet flere Fusion stereoanlegg til hverandre ved hjelp av Fusion PartyBus nettverk, kan du opprette stereogrupper og styre nettverkstilkoblede stereoanlegg og grupper med kartplotteren. Ett stereoanlegg må være koblet til kartplotteren ved hjelp av NMEA 2000 nettverket.

Se installeringsinstruksjonene og brukerveiledningen som fulgte med det kompatible Fusion stereoanlegget, for å få fullstendig informasjon om hvordan du installerer og konfigurerer et Fusion PartyBus nettverk.

**MERK:** Det finnes noen begrensninger når du strømmer kilder på Fusion PartyBus nettverket. Hvis du vil ha mer informasjon, kan du se i Fusion stereoanleggets brukerveiledning.

- **1** Gå til medieskjermen, og velg **Alternativer** > **Grupper**.
- **2** Velg navnet på stereoanlegget du vil skal være hovedstereoanlegget i gruppen, og velg deretter **Angi som kilde**.
- **3** Velg stereoanleggene du vil inkludere i gruppen.
- **4** Velg **Fullført**.

#### Redigere en gruppe

- **1** Gå til medieskjermen, og velg **Alternativer** > **Grupper**.
- **2** Velg navnet på en eksisterende gruppe.
- **3** Velg stereoanleggene du vil legge til eller fjerne fra gruppen.
- **4** Velg **Fullført**.

#### Gruppesynkronisering

Som standard opprettholdes ikke grupper du oppretter når du slår av stereoanlegg i gruppen. Hvis du slår av ett stereoanlegg som er lagt til i gruppen, forlater det stereoanlegget gruppen. Hvis du slår av hovedstereoanlegget i gruppen, blir gruppen oppløst. Du kan aktivere gruppesynkronisering for å beholde et stereoanleggs gruppemedlemskap etter at du har slått det av. Gruppesynkronisering fungerer på ulike vis basert på hvordan du slår stereoanleggene av og på.

• Hvis du slår et synkronisert stereoanlegg av og på ved hjelp av enten av/på-knappen på stereoanlegget eller en fysisk bryter på tenningsledningen (den røde ledningen), slås alle de synkroniserte stereoanleggene i gruppen av og på sammen. Dette gjelder for alle synkroniserte stereoanlegg i gruppen, uavhengig av om et stereoanlegg er hovedstereoanlegget i gruppen eller ikke.

**MERK:** Hvis du velger Alle av på et stereoanleggs av-/på-meny, slås alle stereoanleggene i nettverket av, selv om de ikke er i en gruppe eller har aktivert gruppesynkronisering.

- Hvis du slår et synkronisert stereoanlegg av og på ved hjelp av en fysisk bryter på strømledningen (den gule ledningen), oppfører de andre synkroniserte stereoanleggene i gruppen seg annerledes:
	- Hvis det synkroniserte stereoanlegget er hovedstereoanlegget i gruppen og du slår det av ved hjelp av en fysisk bryter på strømledningen, forblir de andre synkroniserte stereoanleggene i gruppen på, men forlater gruppen. Når du slår hovedstereoanlegget på igjen, blir de andre synkroniserte stereoanleggene koblet til gruppen igjen.
	- Hvis det synkroniserte stereoanlegget ikke er hovedstereoanlegget i gruppen, og du slår det av og på ved hjelp av en fysisk bryter på strømledningen, forblir alle de andre synkroniserte stereoanleggene i gruppen på og gruppert, og stereoanlegget blir koblet til gruppen igjen når du slår det på.

#### Aktivere gruppesynkronisering

Du må fjerne stereoanlegget fra en eksisterende gruppe før du kan aktivere Lagre gruppe-innstillingen. Du kan ikke oppdatere innstillinger når et stereoanlegg er en del av en gruppe.

Du må aktivere denne innstillingen på hvert stereoanlegg som du vil beholde gruppeinnstillinger på, etter en av-/påslåing.

- **1** Gå til **Medier**-skjermbildet, og velg **Alternativer** > **Installering**.
- **2** Velg navnet på stereoanlegget.
- **3** Velg **Strømalternativer** > **Lagre gruppe**.
	- Stereoanlegget beholder gruppeinnstillinger etter en av-/påslåing.
- **4** Gjenta prosedyren på flere stereoanlegg ved behov.

**MERK:** Du må aktivere Lagre gruppe på alle nettverkstilkoblede stereoanlegg for at synkroniseringen skal fungere som den skal.

# Spille av musikk

### Søke etter musikk

Du kan søke etter musikk i noen mediekilder.

- **1** Velg knappen med kildenavnet, for eksempel **USB**, på medieskjermen og en aktuell kilde.
- **2** Bla gjennom, og velg et element du vil spille av.

### Aktivere alfabetisk søk

Du kan aktivere funksjonen for alfabetisk søk for å finne en sang eller et album i en stor liste.

- **1** Gå til medieskjermen, og velg **Alternativer** > **Installering**.
- **2** Velg enheten.
- **3** Velg **Alfabetisk søk**.
- **4** Velg det maksimale antallet spor som skal vises i søkeresultatene.

Velg Alfabetisk søk av for å deaktivere den alfabetiske søkefunksjonen.

## Angi at en sang skal gjentas

**1** Velg et alternativ på medieskjermen mens en sang spilles av.

- Velg **Alternativer** > **Repeter**.
- Velg **Alternativer** > **Bla gjennom** > **Repeter**.
- **2** Velg eventuelt **Én**.

**MERK:** Ikke alle medieenheter og -kilder støtter Én-alternativet for Repeter-kontrollen.

### Angi at alle sanger skal gjentas

**MERK:** Ikke alle medieenheter og -kilder støtter Alle-alternativet for Repeter-kontrollen.

Gå til medieskjermen, og velg et alternativ:

- Velg **Alternativer** > **Repeter** > **Alle**.
- Velg **Alternativer** > **Bla gjennom** > **Repeter** > **Alle**.

#### Angi at sanger skal spilles av i tilfeldig rekkefølge

Gå til medieskjermen, og velg et alternativ:

- Velg **Alternativer** > **Tilfeldig rekkefølge**.
- Velg **Alternativer** > **Bla gjennom** > **Tilfeldig rekkefølge**.

# Radio

Du kan se instruksjoner for å koble til en AM-/FM-antenne i installeringsinstruksjonene for stereoanlegget.

Hvis du vil lytte til SiriusXM® radio, må du har riktig utstyr og de rette abonnementene (*[SiriusXM satellittradio](#page-170-0)*, [side 157\)](#page-170-0). Du kan se instruksjoner for å koble til en SiriusXM Connect Vehicle Tuner i installeringsinstruksjonene for stereoanlegget.

Hvis du vil høre på DAB-stasjoner, må du ha riktig utstyr (*[Spille av DAB](#page-169-0)*, side 156). Du finner instruksjoner om hvordan du kobler til en DAB-adapter og -antenne i installeringsinstruksjonene som følger med adapteren og antennen.

### Angi mottakerregionen

- **1** Gå til medieskjermen, og velg **Alternativer** > **Installering** > **Mottakerregion**.
- **2** Velg et alternativ.

### Bytte radiostasjon

- **1** Gå til medieskjermen, og velg en aktuell kilde, for eksempel **FM**.
- **2** Velg **eller** for å stille inn en stasjon.

# <span id="page-169-0"></span>Endre søkemodus

Du kan endre hvordan du velger en stasjon for enkelte medietyper, for eksempel FM- eller AM-radio. **MERK:** Ikke alle søkemodi er tilgjengelige for alle mediekilder.

Trykk på knappen mellom knappene  $\Box$  og  $\blacktriangleright$  for å endre søkemodus:

- Velg **MANUELL** for å velge en stasjon manuelt.
- Velg **AUTO** for å søke etter eller stoppe på den neste tilgjengelige stasjonen.
- Velg **FAVORITT** for å velge en lagret forhåndsinnstilt stasjon.
- Velg **KATEGORI** for å velge en kategori i noen mediekilder.

## Forhåndsinnstillinger

Du kan lagre AM- og FM-stasjonene du liker best for enkel tilgang.

Du kan lagre SiriusXM kanalene du foretrekker, hvis stereoanlegget er koblet til en SiriusXM tuner og antenne (tilleggsutstyr).

Du kan lagre favoritt-DAB-stasjonene dine hvis stereoanlegget er koblet til riktig DAB-utstyr og stilt inn på riktig mottakerregion. (*Spille av DAB*, side 156)

#### Lagre en stasjon som forhåndsinnstilt

- **1** Gå til en aktuell medieskjerm, og still inn stasjonen for å lagre den som forhåndsinnstilt.
- **2** Velg **Forhåndsinnstillinger** > **Legg til gjeldende kanal**.

#### Velge en forhåndsinnstilling

- **1** Gå til en aktuell medieskjerm, og velg **Forhåndsinnstillinger**.
- **2** Velg en forhåndsinnstilling fra listen.
- **3** Velg **Velg kanalen**.

#### Fjerne en forhåndsinnstilling

- **1** Gå til en aktuell medieskjerm, og velg **Forhåndsinnstillinger**.
- **2** Velg en forhåndsinnstilling fra listen.
- **3** Velg **Fjern gjeldende kanal**.

# Spille av DAB

Hvis du kobler en kompatibel Digital Audio Broadcasting-modul (DAB) og -antenne, for eksempel Fusion MS-DAB100A til et kompatibelt stereoanlegg, kan du søke inn og spille av DAB-stasjoner

Hvis du vil bruke DAB-kilden, må du befinne deg i et område der DAB er tilgjengelig, og velge mottakerregionen (*Angi DAB-mottakerregionen*, side 156).

### Angi DAB-mottakerregionen

Du må velge området du befinner deg i for å motta DAB-stasjoner på riktig måte.

- **1** Gå til medieskjermen, og velg **Alternativer** > **Installering** > **Mottakerregion**.
- **2** Velg området du befinner deg i.

#### Søke etter DAB-stasjoner

- **1** Velg **DAB**-kilden.
- **2** Velg **Skann** for å søke etter tilgjengelige DAB-stasjoner.

Når skanningen er fullført, spiller enheten av den første tilgjengelige stasjonen i den første kanalpakken.

**MERK:** Når det første søket er fullført, kan du velge Skann igjen for å søke etter DAB-stasjoner på nytt. Når den andre skanningen er fullført, spiller systemet av den første stasjonen i kanalpakken som du lyttet til før du skannet på nytt.

# <span id="page-170-0"></span>Bytte DAB-kanaler

- **1** Velg **DAB**-kilden.
- **2** Hvis det er nødvendig, kan du velge **Skann** for å søke etter lokale DAB-stasjoner.
- **3** Velg eller for å endre stasjonen.

Når du kommer til slutten av en kanalpakke, bytter stereoanlegget automatisk til første tilgjengelige stasjon i neste kanalpakke.

**TIPS:** Du kan holde inne **e** eller **i** for å endre kanalpakken.

#### Velge en DAB-stasjon fra en liste

- **1** Gå til DAB-medieskjermen, og velg **Bla gjennom** > **Stasjoner**.
- **2** Velg en stasjon fra listen.

#### Velge en DAB-stasjon fra en kategori

- **1** Gå til DAB-medieskjermen, og velg **Bla gjennom** > **Kategorier**.
- **2** Velg en kategori fra listen.
- **3** Velg en stasjon fra listen.

### DAB-forhåndsinnstillinger

Du kan lagre DAB-stasjonene du liker best for enkel tilgang. Du kan lagre opptil 15 forhåndsinnstilte DAB-stasjoner.

#### Lagre en DAB-stasjon som forhåndsinnstilt

- **1** Gå til DAB-medieskjermen, og velg stasjonen som du vil lagre som forhåndsinnstilt.
- **2** Velg **Bla gjennom** > **Forhåndsinnstillinger** > **Lagre gjeldende**.

#### Velge en DAB-forhåndsinnstilling fra en liste

- **1** Gå til Dab-medieskjermen, og velg **Bla gjennom** > **Forhåndsinnstillinger** > **Vis forhåndsinnstillinger**.
- **2** Velg en forhåndsinnstilling fra listen.

#### Fjerne en DAB-forhåndsinnstilling

- **1** Gå til DAB-medieskjermen, og velg **Bla gjennom** > **Forhåndsinnstillinger**.
- **2** Velg et alternativ:
	- Du fjerner én forhåndsinnstilling ved å velge **Fjern forhåndsinnstilling**, og velge forhåndsinnstillingen du vil fjerne.
	- Du fjerner alle forhåndsinnstillinger ved å velge **Fjern alle forhåndsinnstillinger**.

# SiriusXM satellittradio

Når du har en FUSION-Link™ kompatibel stereo og installert og koblet SiriusXM Connect Tuner til kartplotteren, kan du få tilgang til SiriusXM satellittradio avhengig av abonnementet.

# Finne en SiriusXM radio-ID

Før du kan aktivere SiriusXM abonnementet, må du ha radio-IDen til SiriusXM Connect Tuner.

Du finner SiriusXM radio-IDen på baksiden av SiriusXM Connect Tuner, på baksiden av emballasjen eller ved å stille kartplotteren til kanal 0.

- **1** Velg **Medier** > **Kilde** > **SiriusXM**.
- **2** Velg kanal 0.

SiriusXM radio-IDen inkluderer ikke bokstavene I, O, S eller F.

# Aktivere et SiriusXM abonnement

- **1** Søk inn kanal 1 når du har valgt SiriusXM kilden. Du skal kunne høre en forhåndsversjon av kanalen. Hvis ikke kontrollerer du SiriusXM Connect Tuner, antennen og tilkoblinger og prøver på nytt.
- **2** Søk inn kanal 0 for å finne radio-ID-en.
- **3** Kontakt SiriusXM lytterstøtte per telefon på (866) 635 2349, eller gå til [siriusxm.com/activatenow](http://www.siriusxm.com/activatenow) for å abonnere i USA.
- **4** Oppgi radio-ID-en.

Aktiveringen tar vanligvis 10 til 15 minutter, men kan ta opptil en time. SiriusXM Connect Tuner må være slått på og motta SiriusXM signalet for å kunne motta aktiveringsmeldingen.

**5** Hvis tjenesten ikke aktiveres innen en time, går du til<http://care.siriusxm.com/refresh>eller tar kontakt med SiriusXM Listener Care per telefon på 1-866-635-2349.

### Tilpasse kanalguiden

SiriusXM radiokanaler er gruppert i kategorier. Du kan velge kategoriene med kanaler som vises i kanalguiden.

Velg et alternativ:

- Hvis medieenheten er en FUSION-Link kompatibel stereo, velger du **Medier** > **Bla gjennom** > **Kanal**.
- Hvis medieenheten er en GXM™ antenne, velger du **Medier** > **Kategori**.

### Lagre en SiriusXM kanal til listen over forhåndsinnstillinger

Du kan lagre favorittkanaler til listen over forhåndsinnstillinger.

- **1** Velg **Medier**.
- **2** Velg kanalen du vil lagre som en forhåndsinnstilling.
- **3** Velg et alternativ:
	- Hvis medieenheten er en FUSION-Link kompatibel stereo, velger du **Bla gjennom** > **Forhåndsinnstillinger**.
	- Hvis medieenheten er en GXM antenne, velger du **Alternativer** > **Forhåndsinnstillinger** > **Legg til gjeldende kanal**.

### Foreldrekontroller

Du kan bruke foreldrekontrollfunksjonen til å begrense tilgang til SiriusXM kanaler, inkludert kanaler med innhold for voksne. Når foreldrekontrollfunksjonen er aktivert, må du angi et passord for å kunne stille inn stereoanlegget til de låste kanalene. Du kan også endre det firesifrede passordet.

### Låse opp SiriusXM foreldrekontroller

- **1** Gå til medieskjermen, og velg **Bla gjennom** > **Foreldrekontroll** > **Lås opp**.
- **2** Angi passordet.

Standardpassordet er 0000.

### Angi foreldrekontroller på SiriusXM radiokanaler

Foreldrekontrollene må være låst opp før du kan angi foreldrekontroller.

Du kan bruke foreldrekontrollfunksjonen til å begrense tilgang til SiriusXM kanaler, inkludert kanaler med innhold for voksne. Når foreldrekontrollfunksjonen er aktivert, må du angi et passord for å kunne stille inn radioen til de låste kanalene.

#### Velg **Bla gjennom** > **Foreldrekontroll** > **Lås / lås opp**.

Det vises en liste over kanaler. Et hakemerke viser til en låst kanal.

**MERK:** Når du viser kanalene etter å ha angitt foreldrekontroller, endres visningen:

- $\cdot$  **Q** viser til en låst kanal.
- J viser til en ulåst kanal.

### Fjerne alle låste kanaler på en SiriusXM radio

Foreldrekontrollene må være låst opp før du kan fjerne alle låste kanaler.

- **1** Gå til medieskjermen, og velg **Bla gjennom** > **Foreldrekontroll** > **Lås opp alle**.
- **2** Angi passordet.

#### Gjenopprette standardverdier for foreldrekontrollinnstillingene

Dette sletter alle innstillingene du har angitt. Når du gjenoppretter foreldrekontrollinnstillingene til standardverdiene, nullstilles passordverdien til 0000.

- **1** Gå til medieskjermen, og velg **Installering** > **Fabrikkinnstillinger**.
- **2** Velg **Ja**.

#### Endre passord for foreldrekontroll på en SiriusXM radio

Foreldrekontrollene må være låst opp før du kan endre passordet.

- **1** Gå til medieskjermen, og velg **Bla gjennom** > **Foreldrekontroll** > **Endre PIN-kode**.
- **2** Angi passordet, og velg **Fullført**.
- **3** Angi et nytt passord.
- **4** Bekreft det nye passordet.

# Angi enhetsnavn

- **1** Gå til medieskjermen, og velg **Alternativer** > **Installering** > **Angi enhetsnavn**.
- **2** Angi et enhetsnavn.
- **3** Velg **Velg** eller **Fullført**.

# Oppdatere Media Player-programvaren

Du kan oppdatere programvaren på tilkoblete kompatible stereoanlegg og tilbehør.

Du finner instruksjoner om hvordan du oppdaterer programvaren i stereoanleggets *brukerveiledning* på [support.garmin.com](http://support.garmin.com).

# Audio Return Channel

Du kan spille av lyden fra kartplotteren over høyttalerne til stereoanlegget med HDMI Audio Return Channel (ARC), og spille av HDMI lyd frakartplotteren ved hjelp av bare én HDMI kabel.

ARC fjerner behovet for å koble en separat lydkabel fra kartplotteren til stereoanlegget. Du trenger vanligvis en separat kabel for å spille av lyden fra kartplotteren over høyttalerne med systemer som ikke har ARC.

HDMI versjon 1.4-kabler støtter ARC. Når du planlegger installeringen av stereoanlegget, bør du kontrollerere om enheten din støtter ARC. De fleste enheter som støtter ARC har en ARC-etikett på HDMI kontakten som støtter ARC.

**MERK:** Fusion MS-AV750-stereoanlegget støtter ARC. Du bør oppdatere stereoanlegget, slik at du kan bruke ARC med kartplotteren.

# Konfigurere et stereoanlegg fra kartplotteren

Du kan konfigurere ulike funksjoner til et kompatibelt tilkoblet stereoanlegg ved hjelp av kartplotteren.

- **1** Gå til **Medier**-skjermbildet, og velg **Alternativer** > **Installering**.
- **2** Velg navnet på stereoanlegget.
- **3** Velg en innstilling du vil konfigurere.

**MERK:** Se den nyeste *brukerveiledningen* for stereoanlegget for å få mer informasjon om innstillingene du kan konfigurere.

# SiriusXM Vær

### **ADVARSEL**

Værinformasjonen i dette produktet kan rammes av tjenesteavbrudd og kan inneholde feil, unøyaktigheter eller utdatert informasjon og bør derfor ikke brukes som eneste grunnlag. Bruk alltid sunn fornuft ved navigering, og bruk alternativ værinformasjon før du tar avgjørelser som har med sikkerhet å gjøre. Du godtar og samtykker i at du er eneansvarlig for bruk av værinformasjonen og alle avgjørelser som tas med tanke på navigering under alle værforhold. Garmin er ikke ansvarlig for eventuelle konsekvenser som følge av bruk av SiriusXM værinformasjon.

#### **MERK:** SiriusXM data er ikke tilgjengelig i alle regioner.

En Garmin SiriusXM satellittmottaker for værdata og -antenne mottar satellitt værdata og viser dem på ulike Garmin enheter, inkludert navigasjonskartet på en kompatibel kartplotter. Værdataene for hver funksjon kommer fra vel ansette sentre for værdata, for eksempel National Weather Service og Hydrometerological Prediction Center. Du finner mer informasjon på [www.siriusxm.com/sxmmarine](http://www.siriusxm.com/sxmmarine).

# SiriusXM utstyr og abonnementskrav

Du må ha en kompatibel satellittmottaker for værdata for å kunne bruke satellitt vær. Du må ha en kompatibel satellittradiomottaker for å kunne bruke SiriusXM Satellite Radio. Du finner mer informasjon på [www.garmin](http://www.garmin.com) [.com](http://www.garmin.com). Du må også ha et gyldig abonnement for å kunne motta værdata og radio via satellitt. Du finner mer informasjon i instruksjonene som fulgte med satellittutstyret for værdata og radio.

# Kringkasting av værdata

Værdata kringkastes ved ulike intervaller for hver værfunksjon. Radar kringkastes for eksempel med fem minutters intervaller. Når mottakeren for Garmin er slått på, eller en annen værfunksjon er valgt, må mottakeren motta nye data før de kan vises. Det kan oppstå en forsinkelse før værdataene eller en annen funksjon vises på kartet.

**MERK:** Utseendet kan endres for alle værfunksjoner hvis kilden som leverer informasjonen, endres.

# Væradvarsler og værrapporter

Når det sendes ut en maritim væradvarsel, værmelding, forsiktighetsmelding, værrapport eller andre kunngjøringer om været, angir skyggeleggingen området som informasjonen gjelder for. Vannlinjene på kartet angir grensene for maritime værmeldinger, værmeldinger for kysten og offshore-værmeldinger. Værrapporter kan bestå av enten værmeldinger eller væradvarsler.

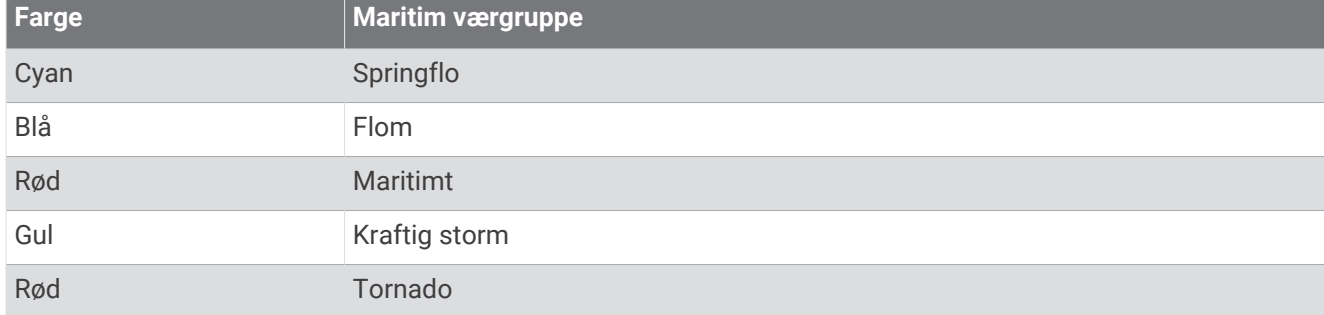

Velg det skyggelagte området for å se informasjon om advarselen eller rapporten.

# Vise informasjon om nedbør

Nedbør, fra veldig lett regn og snø og opptil kraftige tordenbyger, vises i ulike skygger og farger. Nedbør vises enten uavhengig eller sammen med annen værinformasjon.

#### Velg **Kart** > **Nedbør**.

Tidsstempelet øverst til venstre i skjermbildet viser hvor lang tid det har gått siden leverandøren av værdata oppdaterte informasjonen sist.

# Informasjon om stormcelle og lyn

Stormceller vises med ikonet  $\widehat{\gg}$  på værkartet for nedbør. De viser både gjeldende posisjon for en storm og beregnet bane som stormen vil bevege seg over i løpet av nærmeste fremtid.

Røde kjegler vises sammen med et stormcelleikon. Den bredeste delen av hver kjegle peker i retning av stormcellens beregnede bane. De røde linjene i hver kjegle indikerer hvor stormen mest sannsynlig vil befinne seg i nærmeste fremtid. Hver linje representerer 15 minutter.

Lynnedslag vises med ikonet  $\blacktriangle$ . Lyn vises på værkartet for nedbør hvis det er registrert lynnedslag i løpet av de siste syv minuttene. Det landbaserte nettverket for registrering av lyn registrerer bare sky-til-bakke-lyn.

**MERK:** Denne funksjonen er ikke tilgjengelig på alle enheter eller alle abonnement.

### Informasjon om orkan

Værkartet for nedbør kan vise den nåværende posisjonen til en orkan  $\mathcal{F}$ , en tropisk storm eller et tropisk lavtrykk. En rød linje ut fra et orkanikon indikerer orkanens beregnede bane. Mørke prikker på den røde linjen indikerer steder det er beregnet at orkanen vil passere gjennom, som mottatt fra leverandøren av værdata.

# Værvarselinformasjon

Værvarselskartet viser værvarsler for by, maritime værvarsler, advarsler, orkanvarsler, METARer, fylkesvarsler, værfronter og trykksentre, overflatetrykk og værbøyer.

### Vise et maritimt værvarsel eller et offshore-værvarsel

- **1** Velg **Kart** > **Værvarsel**.
- **2** Panorer kartet til en offshore-posisjon. Alternativene Maritimt værvarsel eller Offshore-værvarsel vises når værvarselinformasjon er tilgjengelig.
- **3** Velg **Maritimt værvarsel** eller **Offshore-værvarsel**.

### Vise værvarselinformasjon for et annet tidsrom

- **1** Velg **Kart** > **Værvarsel**.
- **2** Velg et alternativ:
	- Hvis du vil vise værvarsel for de neste 48 timene i 12-timers intervaller, velger du  $\rightarrow \rightarrow \rightarrow$  flere ganger.
	- Hvis du vil vise værvarsel for de forrige 48 timene i 12-timers intervaller, velger du  $\leftrightarrow$  flere ganger.

# Værfronter og trykksentre

Værfronter vises som linjer som indikerer den ledende kanten på en luftmasse.

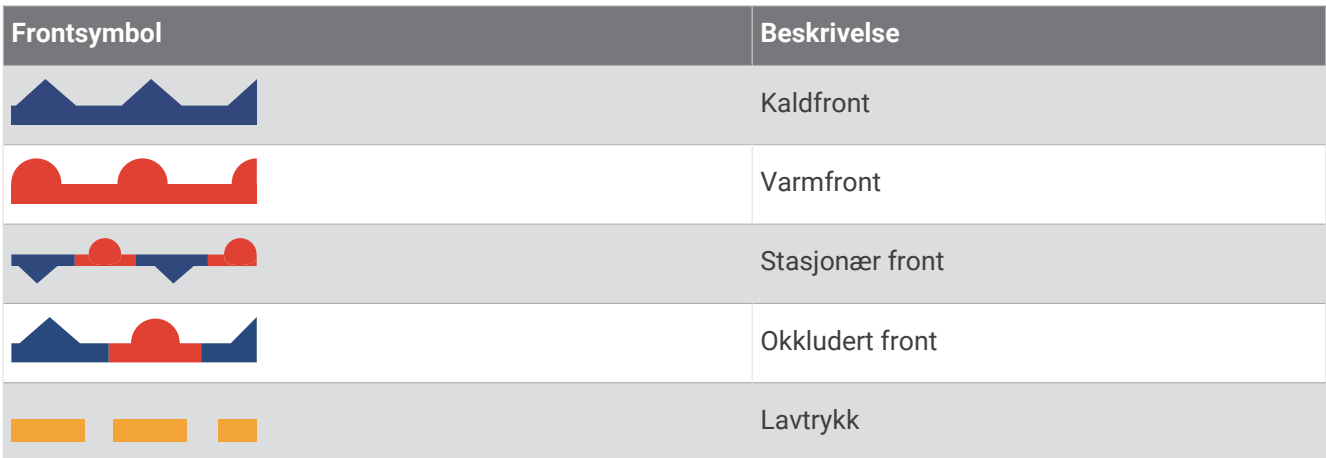

Symboler for trykksenter vises ofte i nærheten av værfronter.

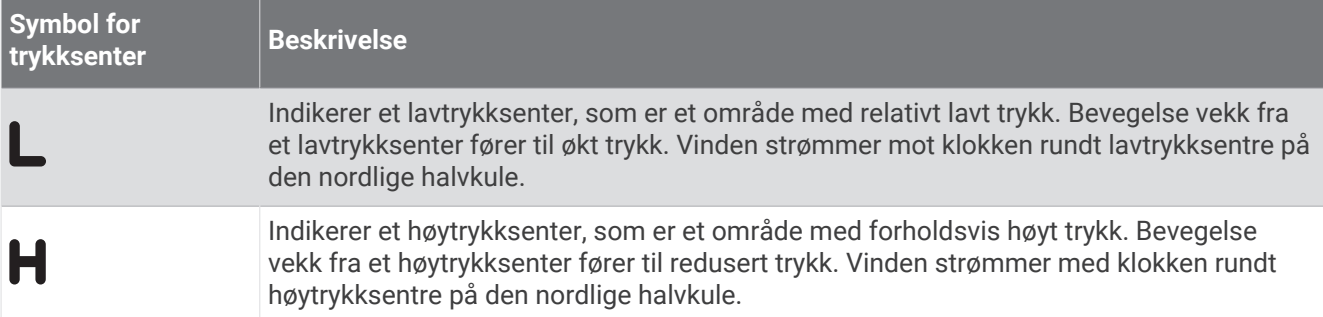

# Værvarsler, by

Værvarsler for by vises som værsymboler. Værvarselet vises i 12-timers intervaller.

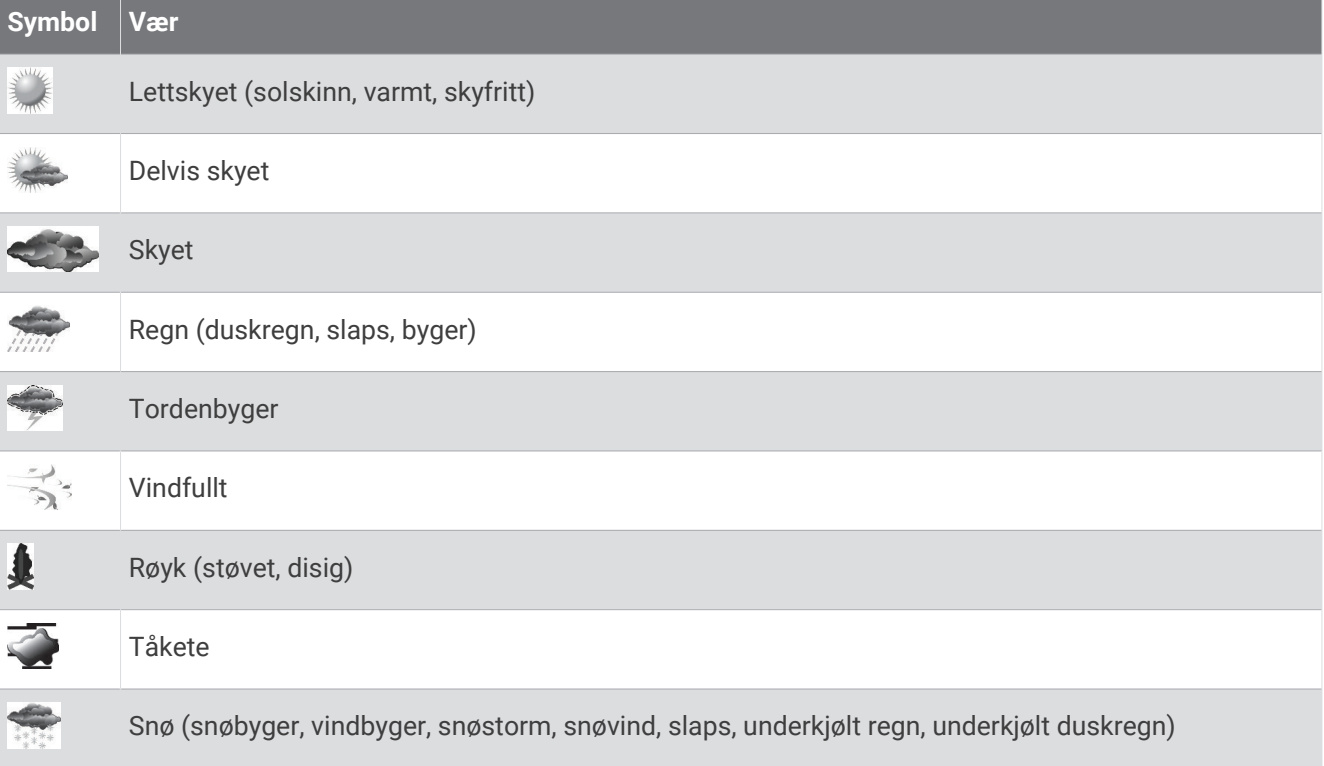

# Vise data for fiskekart

**MERK:** Denne funksjonen krever en GXM 54-antenne og et SiriusXM Fish Mapping™tjenesteabonnement. Værkartet Fiskekart viser informasjon som kan hjelpe deg med å finne fiskearter.

- **1** Velg **Kart** > **Fiskekart**.
- **2** Velg om nødvendig **Alternativer** > **Lag**, og slå informasjon av og på.

# Vise sjøforhold

Funksjonen for Sjøforhold viser informasjon om overflateforhold, inkludert vind, bølgehøyde, bølgeperiode og bølgeretning.

Velg **Kart** > **Sjøforhold**.

### **Overflatevind**

Retninger for overflatevind vises på kartet for sjøforhold ved hjelp av vindpiler som indikerer retningen vinden blåser fra. En vindpil er en sirkel med hale. Linjen eller flagget som er festet til halen på vindpilen, indikerer vindstyrken. En kort linje representerer 5 knop, en lang linje representerer 10 knop, og en trekant representerer 50 knop.

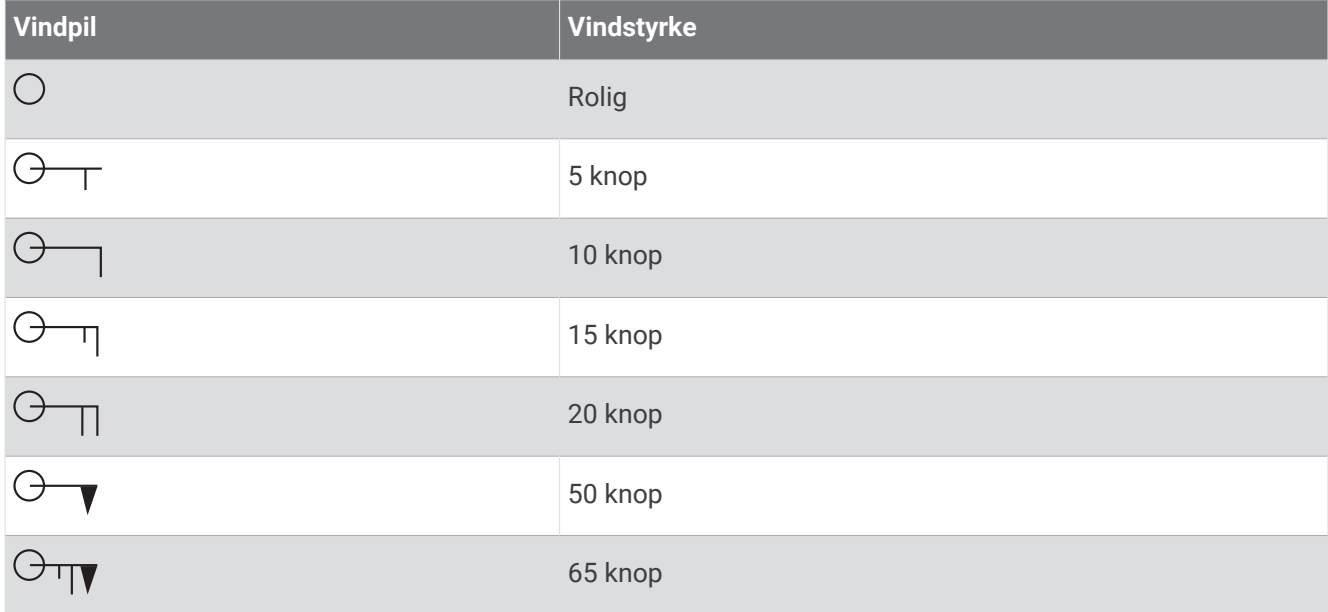

### Bølgehøyde, bølgeperiode og bølgeretning

Bølgehøydene for et område vises som fargevariasjoner. Ulike farger angir forskjellige bølgehøyder, som vist i symbolforklaringen.

Bølgeperioden indikerer tiden (i sekunder) mellom suksessive bølger. Bølgeperiodelinjer angir områder med samme bølgeperiode.

Bølgeretninger vises med røde piler på kartet. Retningen på hver pilspiss indikerer retningen bølgen beveger seg i.

### Vise værvarselinformasjon for sjøforhold for et annet tidsrom

#### **1** Velg **Kart** > **Sjøforhold**.

- **2** Velg et alternativ:
	- Hvis du vil vise værvarsel om sjøforhold for de neste 36 timene i 12-timers intervaller, velger du  $\frac{1}{\sqrt{2}}$  flere ganger.
	- Hvis du vil vise værvarsel om sjøforhold for de forrige 36 timene i 12-timers intervaller, velger du  $\leftrightarrow$ flere ganger.

# Vise informasjon om sjøtemperatur

Værkartet Sjøtemperatur viser gjeldende vanntemperatur og gjeldende overflatetrykk.

Velg **Kart** > **Sjøtemperatur**.

### Data for overflatetrykk og vanntemperatur

Informasjon om overflatetrykk vises som trykkisobarer og trykksentre. Isobarene kobler sammen punkter med likt trykk. Trykkavlesninger gjør det enklere å beregne vær- og vindforhold. Områder med høytrykk forbindes generelt med lettskyet vær. Områder med lavtrykk forbindes generelt med skyer og sjanse for nedbør. Isobarer som er pakket tett sammen, viser en sterk trykkgradient. Sterke trykkgradienter forbindes med områder med sterkere vind.

Trykkenheter vises i mb (millibar), inHG (tommer kvikksølv) eller hPa (hektoPascal).

Fargelagt skyggelegging angir vannets overflatetemperatur, som vist i symbolforklaringen i hjørnet av skjermbildet.

### Endre temperaturfargeskala for sjøoverflate

Du kan endre fargeskalaen dynamisk slik at den viser temperaturavlesninger ved sjøoverflaten i høyere oppløsning.

- **1** Velg **Kart** > **Sjøtemperatur** > **Alternativer** > **Sjøtemperatur**.
- **2** Velg et alternativ:
	- Hvis du vil at kartplotteren skal kunne justere temperaturområdet automatisk, velger du **Autokonfigurer**. Kartplotteren finner automatisk øvre og nedre grenseverdier for gjeldende skjermbilde og oppdaterer temperaturfargeskalaen.
	- Hvis du vil angi øvre og nedre grenseverdier for temperaturskalaen, velger du **Nedre grense** eller **Øvre grense** og angir nedre eller øvre grense.

# **Siktinformasion**

Sikt er den maksimale horisontale avstanden som kan ses på overflaten, som vist i symbolforklaringen til venstre i skjermbildet. Variasjoner i skyggeleggingen for sikt viser endringen i overflatesikt i varselet.

**MERK:** Denne funksjonen er ikke tilgjengelig på alle enheter eller alle abonnement.

Velg **Kart** > **Sikt**.

### Vise varslet siktinformasjon for et annet tidsrom

- **1** Velg **Kart** > **Sikt**.
- **2** Velg et alternativ:
	- Hvis du vil vise varslet sikt for de neste 36 timene i 12-timers intervaller, velger du  $\mathbb{W}$  flere ganger.
	- Hvis du vil vise varslet sikt for de forrige 36 timene i 12-timers intervaller, velger du  $\leftrightarrow$  flere ganger.

# Vise bøyerapporter

Avlesningene til disse rapportene fåes fra bøyer og observasjonstasjoner på kysten. Disse avlesningene brukes til å fastslå lufttemperatur, duggpunkt, vanntemperatur, tidevann, bølgehøyde og -periode, vindretning og -styrke, sikt og barometrisk trykk.

- **1** Gå til et værkart, og velg et .
- **2** Velg **Bøye**.

### Vise lokal værinformasjon i nærheten av en bøye

Du kan velge et område i nærheten av en bøye for å vise værvarselinformasjonen.

- **1** Gå til et værkart, og velg en posisjon på kartet.
- **2** Velg **Lokalt vær**.
- **3** Velg et alternativ:
	- Hvis du vil vise gjeldende værforhold fra en lokal værtjenesten, velger du **Gjeldende forhold**.
	- Hvis du vil vise et lokalt værvarsel, velger du **Værvarsel**.
	- Hvis du vil vise overflatevind og informasjon om barometrisk trykk, velger du **Sjøoverflate**.
	- Hvis du vil vise informasjon om vind og bølger, velger du **Maritim rapport**.

# Væroverlegg

Væroverlegget legger vær og værrelatert informasjon over navigasjonskartet, fiskekartet og Perspective 3D-kartvisningen. Navigasjonskartet og fiskekartet kan vise værradar, høyde på skytopper, lyn, værbøyer, fylkesvarsler og orkanvarsler. Perspective 3D-kartvisningen kan vise værradar.

Innstillingene for væroverlegg må konfigureres separat for hvert kart. Du må konfigurere innstillingene for væroverlegg separat for hvert kart.

**MERK:** I enkelte områder omfatter oppgraderte kart også fiskekart.

# Vise informasjon om værabonnement

Du kan vise informasjon om værtjenestene du abonnerer på, og hvor mange minutter det har gått siden dataene for hver tjeneste ble oppdatert.

Gå til et værkart, og velg **Alternativer** > **Abonnementer**.

# Vise video

 **ADVARSEL**

Ikke se på video eller bilder mens du betjener fartøyet. Hvis du ikke følger med på vannforholdene, kan det resultere i skade på fartøyet, personskade eller død.

Du må koble til en kompatibel kilde før du kan vise video.

Kompatible kilder inkluderer videoenheter som er koblet til portene på kartplotteren og støttede (IP-baserte) nettverksvideokameraer og varmekameraer som er koblet til Garmin nettverket.

Beskyttet HDMI innhold, HDCP, kan ikke deles over Garmin nettverket til kartplottere i GPSMAP 8000-serien eller eldre kartplottere. HDCP-innhold kan bare deles av en kartplotter i GPSMAP 9000-serien til andre kartplottere i GPSMAP 9000-serien som er koblet til Garmin BlueNet nettverket.

Velg **Fartøy** > **Video**.

# Velge en videokilde

- **1** Gå til videoskjermbildet, og velg **Alternativer** > **Kilde**.
- **2** Velg videokilden.

### Veksle mellom flere videokilder

Hvis du har to eller flere videokilder, kan du veksle mellom dem ved å bruke et bestemt tidsintervall.

- **1** Gå til skjermbildet Video, og velg **Alternativer** > **Kilde** > **Vekselvis**.
- **2** Velg **Tid**, og velg hvor lenge hver video skal vises.
- **3** Velg **Kilde**, og velg videokildene som skal legges til i den vekselvise sekvensen.

# Nettverksbaserte videoenheter

#### *LES DETTE*

Du må bruke en Garmin PoE-isoleringskopler (Power over Ethernet) (P/N 010-10580-10) når du kobler tredjeparts- og PoE-kameraer, for eksempel FLIR® kameraer, til eldre Garmin Marine Network-enheter. Det er skadelig for Garmin kartplotteren å koble et tredjepartskamera direkte til en Garmin Marine Network-kartplotter, og det kan skade kameraet.

Denne isoleringskopleren er ikke nødvendig når du kobler et tredjepartskamera til et Garmin BlueNet nettverk.

I enkelte rettsområder kan det betraktes som en krenkelse av privatlivets fred å ta eller vise frem bilder eller videoer offentlig av personer uten deres tillatelse. Det er ditt ansvar å kjenne til og følge gjeldende lover og regler for personvern i de gjeldende rettsområdene.

Før du kan vise og kontrollere videoenheter som IP-kameraer og varmekameraer ved hjelp av kartplotteren, må du koble en kompatibel videoenhet til kartplotteren. Når du kobler et PoE-kamera til et Garmin Marine Network, må du installere en Garmin Marine Network PoE-isoleringskopler. Når du kobler et PoE-kamera til et Garmin BlueNet nettverk, er ikke isoleringskopleren nødvendig. Gå til [garmin.com](http://www.garmin.com) for å se en liste over kompatible enheter eller for å kjøpe en PoE-isoleringskopler. Gå til [garmin.com/manuals/bluenet](https://garmin.com/manuals/bluenet) for å få mer informasjon om Garmin BlueNet teknologien.

Du kan koble flere støttede videokameraer til Garmin nettverket. Du kan velge og vise opptil fire videokilder samtidig. Nettverket oppdager kameraene automatisk når de er koblet til, og viser dem i listen over kilder.

#### Bruke forhåndsinnstillinger for video på et nettverksbasert videokamera

Du kan lagre, gi navn til og aktivere forhåndsinnstillinger for video for hver videokilde i nettverket.

#### Lagring av forhåndsinnstillinger for video på et nettverksbasert videokamera

- **1** Trykk på skjermen når du er i en video. Videokontrollene vises på skjermen.
- **2** Hold inne en av forhåndsinnstillingsknappene for video. Et grønt lys viser at innstillingen er lagret.

#### Gi navn til forhåndsinnstillinger for video på et nettverksbasert videokamera

- **1** Gå til videoskjermbildet, og velg **Alternativer** > **Videooppsett** > **Forhåndsinnstillinger**.
- **2** Velg en forhåndsinnstilling.
- **3** Velg **Gi nytt navn**.
- **4** Angi et navn på forhåndsinnstillingen.

#### Aktivering av forhåndsinnstillinger for video på et nettverlsbasert videokamera

Du kan raskt tilbakestille nettverksbaserte kameraer til forhåndsinnstilte verdier.

- **1** Trykk på skjermen når du er i en video. Videokontrollene vises på skjermen.
- **2** Velg en forhåndsinnstilling for video. Kameraet gjenoppretter videoinnstillingene som er lagret for den forhåndsinnstillingen. **TIPS:** Du kan også lagre og aktivere forhåndsinnstillinger ved hjelp av videomenyen.
### Kamerainnstillinger

Noen kameraer har flere alternativer for å kontrollere kameravisningen.

**MERK:** Alle alternativer er ikke tilgjengelige på alle kamera- og kartplottermodeller. Se brukerhåndboken til kameraet for en liste over tilgjengelige funksjoner. Det kan hende du må oppdatere kameraprogramvaren for å kunne bruke denne funksjonen.

Gå til skjermbildet for infrarød video, og velg Alternativer.

IR-blanding: Velger den infrarøde effekten som MSX<sup>®</sup> (Multi-Spectral Dynamic Imaging)-modus eller CTV-modus (Color Thermal Vision™ ), og lar deg blande effektene.

**Infrarød/synlig**: Viser et infrarødt eller synlig lysbilde.

**Skann**: Overvåker det omkringliggende området.

**Frost**: Pauser kamerabildet.

**Endre farger**: Velger fargevalget på det infrarøde bildet.

**Endre scene**: Velger en infrarød bildemodus, for eksempel natt, MOB eller dokking.

**Videooppsett**: Åpner flere videoalternativer.

#### Videoinnstillinger

Noen kameraer har flere oppsettalternativer.

**MERK:** Alle alternativer er ikke tilgjengelige på alle kamera- og kartplottermodeller. Det kan hende du må oppdatere kameraprogramvaren for å kunne bruke denne funksjonen.

Gå til videoskjermbildet, og velg **Alternativer** > **Videooppsett**.

**Angi inndata**: Knytter kameraet til en videokilde.

**Speil**: Reverserer bildet, som et bakspeil.

**Standby**: Setter kameraet i ventemodus for å spare strøm og beskytte objektivet når det ikke brukes.

**Startposisjon**: Angir hjemposisjonen til kameraet.

**Sveipefart**: Angir hvor raskt kameraet beveger seg under skanning.

**Skannebredde**: Angir bredden på bildene som kameraet tar under skanning.

**Stabilisering**: Stabiliserer bildet ved hjelp av mekaniske virkemidler.

**Lite lys**: Optimaliserer videoen for omgivelser med lite lys.

**Format**: Angir bildeformatet.

**Fjern dugg**: Optimaliserer videoen for tåkete miljøer.

**Dynamisk rekkevidde**: Stiller inn rekkevidden til bred eller standard.

**E. Stabilisering**: Stabiliserer bildet ved hjelp av programvarebildebehandling.

**Fyr**: Kontrollerer kameraets integrerte lyskilde for å lyse opp miljøet.

**Navn**: Lar deg velge et nytt navn for dette kameraet.

**FLIR™-meny**: Gir tilgang til alternativene for kameraet.

#### Knytte kameraet til en videokilde

Du må kanskje knytte kameraet til en videokilde.

**1** Gå til videoskjermbildet, og velg **Alternativer** > **Kilde**.

- **2** Velg kameraet.
- **3** Velg **Videooppsett** > **Angi inndata**.
- **4** Velg videoinndata.

### <span id="page-181-0"></span>Bevegelseskontroll for videokamera

#### *LES DETTE*

Ikke pek kameraet mot solen eller svært lyssterke gjenstander. Dette kan skade objektivet.

Bruk alltid kartplotterens kontroller eller knapper for å panorere og vippe kameraet. Ikke beveg kameraenheten manuelt. Hvis du beveger kameraet manuelt, kan du skade kameraet.

**MERK:** Denne funksjonen er bare tilgjengelig når et kompatibelt kamera er tilkoblet. Det kan hende du må oppdatere kameraprogramvaren for å kunne bruke denne funksjonen.

Du kan kontrollere bevegelsene til tilkoblede kameraer som støtter panorering, vipping og zooming.

#### Styre videokameraer med kontrollene på skjermen

Kontrollene på skjermen gjør at du kan styre panorer-vipp-zoom-kameraer (PTZ-kameraer). Se brukerhåndboken til kameraet for en liste over tilgjengelige funksjoner.

**1** Trykk på skjermen når du er i en video.

Videokontrollene vises på skjermen.

- **2** Velg et alternativ:
	- Bruk zoomeknappen til å zoome inn og ut.
	- Hvis du vil panorere eller vippe kameraet, bruker du kompassrosen.

**TIPS:** Hold inne innenfor kompassrosen for å fortsette å bevege kameraet i ønsket retning.

#### Styre et videokamera ved hjelp av bevegelser

Hvis du har et nettverksbasert videokamera som støtter bevegelsesrespons, kan du kontrollere det med bevegelser direkte på kartplotterskjermen dersom det også er et panorer-vipp-zoom-kamera. Se brukerhåndboken til kameraet for en liste over tilgjengelige funksjoner.

**TIPS:** Bruk av bevegelser gjør at du kan styre videoen uten å vise videokontrollene.

- **1** Trykk på skjermen når du er i en video.
- **2** Velg et alternativ:
	- Hvis du vil zoome inn og ut med kameraet, kan du bruke klype- og zoom-bevegelser.
	- Hvis du vil panorere eller vippe kameraet, kan du sveipe skjermen i ønsket retning.

## Konfigurere videoutseendet

**MERK:** Alle alternativer er ikke tilgjengelige på alle kamera- og kartplottermodeller.

**1** Gå til videoskjermbildet, og velg **Alternativer** > **Videooppsett**.

- **2** Velg et alternativ:
	- Hvis du vil vise video i utvidet format, velger du **Format** > **Utvidelse**. Videoen kan ikke utvides utover dimensjonene som støttes av den tilkoblede videoenheten, og den vil kanskje ikke fylle hele skjermen.
	- Hvis du vil vise video i standardformat, velger du **Format** > **Standard**.
	- Hvis du vil justere lysstyrken, velger du **Lysstyrke** og velger deretter **Opp**, **Ned** eller **Automatisk**.
	- Hvis du vil justere fargemetningen, velger du **Fargemetning** og velger deretter **Opp**, **Ned** eller **Automatisk**.
	- Hvis du vil justere kontrasten, velger du **Kontrast** og velger deretter **Opp**, **Ned** eller **Automatisk**.
	- Hvis du vil at kartplotteren skal kunne velge kildeformat automatisk, velger du **Standard** > **Automatisk**.

# <span id="page-182-0"></span>Kamerasporing

Når enheten er koblet til et kompatibelt kamera, kan du bruke avanserte kamerasporingsfunksjoner.

- Hold kameraet på en fast kompasskurs (Kompasslås)
- Lås kameraet i en fast vinkel i forhold til fartøyet (Fartøylås)
- Spor AIS-, MARPA- eller veipunkt-mål (også kjent som «slew-to-cue»)

Hvis du vil bruke kameraets sporingsfunksjoner, må du koble kompatible sensorer og kameraer til kartplotteren ved hielp av Garmin Marine Network eller NMEA 2000 nettverket.

Hvis du vil ha støtte for Kompasslås og Fartøylås, må du koble til disse sensorene og kameraene:

- Et sporingsdyktig maritimt kamera, for eksempel en nyere modell av FLIR IP-videokamera
- En GPS-antenne
- En retningssensor

**MERK:** For å få best mulig kamerasporingsytelse bør retningssensoren gi 9-akset data, inkludert vertikal, helling og rulling.

I tillegg til sensorene og kameraene som trengs for å støtte Kompasslås og Fartøylås, må du koble disse ekstra enhetene til Garmin Marine Network for å støtte AIS- og MARPA-sporing:

- Hvis du vil spore mål ved hjelp av AIS, må du koble til en kompatibel AIS-mottaker.
- Hvis du vil spore mål ved hjelp av MARPA, må du koble til en kompatibel radarenhet.

### Angi kameravinkelen og -høyden

Hvis kameraet støtter kamerasporing og nødvendig utstyr er koblet til, bør du konfigurere kameravinkelen og -høyden for å få best mulige resultater når du bruker kamerasporingsfunksjonen.

Du bør foreta små justeringer til kameravisningen og kameraets sporingsytelse fungerer som forventet.

- Kameravinkel-verdien angir vinkelen kameraets forside er rettet i i forhold til baugen på båten. En Kameravinkel på null grader indikerer at kameraets forside er på linje med baugen på båten.
- Kamerahøyde-verdien angir hvor høyt kameraet er montert over retningssensoren.
- Hvis du vil angi kameravinkelen, velger du **Fartøy** > **Video** > **Alternativer** > **Installering** > **Kameravinkel** og angir en verdi.
- Hvis du vil angi kamerahøyden, velger du **Fartøy** > **Video** > **Alternativer** > **Installering** > **Kamerahøyde** og angir en verdi.

## Bruke Kompasslås

Det sporingsdyktige kameraet kan låses fast på en kompassretning, uavhengig av fartøyets retning. Bruk av Kompasslås krever bestemte sensorer og enheter (*Kamerasporing*, side 169).

- **1** Velg om nødvendig **Alternativer** > **Kilde** fra et videoskjermbilde, og velg deretter et kompatibelt kamera.
- **2** Dra skjermen for å rette kameraet i den ønskede retningen.
- **3** Velg **Alternativer** > **Målsporing** > **Kompasslås**.
- **4** Velg **Tilbake** til du kommer tilbake til videoskjermbildet. Kameravisningen justeres automatisk for å vise den angitte retningen når fartøyet beveger seg.
- **5** Dra om nødvendig på skjermen for å justere kameravinkelen. Kompasslås fortsetter å spore ved å bruke den justerte kameravinkelen.
- **6** Velg **Alternativer** > **Målsporing** > **Stopp sporing** > **Tilbake** for å stoppe sporing.

## <span id="page-183-0"></span>Bruke Fartøylås

Det sporingsdyktige kameraet kan låses på et mål ved hjelp av informasjon fra andre enheter som er koblet til kartplotteren. Avhengig av målet du vil spore, krever bruk av Fartøylås spesifikt utstyr (*[Kamerasporing](#page-182-0)*, [side 169\)](#page-182-0).

- **1** Velg om nødvendig **Alternativer** > **Kilde** fra et videoskjermbilde, og velg deretter et kompatibelt kamera.
- **2** Velg **Alternativer** > **Målsporing**, og velg et alternativ:
	- Hvis du vil spore et fartøy ved hjelp av AIS-posisjonsinformasjon, velger du **AIS-liste**.
	- Hvis du vil spore et fartøy eller et mål ved hjelp av MARPA-informasjon, velger du **MARPA-liste**.
	- Hvis du vil spore en bestemt GPS-koordinatposisjon, velger du **Veipunkter**
- **3** Velg et mål fra listen, og velg **Se på**.
- **4** Kontroller måldetaljene, og velg **Spor med kamera**.
- **5** Velg **Tilbake** til du kommer tilbake til videoskjermbildet. Kameravisningen justeres automatisk for å vise det valgte fartøyet eller målet etter hvert som fartøyene beveger seg.
- **6** Dra om nødvendig på skjermen for å justere kameravinkelen.

Fartøylås fortsetter å spore fartøyet eller målet ved hjelp av den justerte kameravinkelen.

**7** Velg **Alternativer** > **Målsporing** > **Stopp sporing** > **Tilbake** for å stoppe sporing.

## GarminVIRB<sup>\*</sup> actionkameraer

#### **ADVARSEL**

Ikke se på video eller bilder mens du betjener fartøyet. Hvis du ikke følger med på vannforholdene, kan det resultere i skade på fartøyet, personskade eller død.

#### *LES DETTE*

I enkelte rettsområder kan det betraktes som en krenkelse av privatlivets fred å ta eller vise frem bilder eller videoer offentlig av personer uten deres tillatelse. Det er ditt ansvar å kjenne til og følge gjeldende lover og regler for personvern i de gjeldende rettsområdene.

**MERK:** GarminVIRB actionkameraer er avviklet. Gå til [support.garmin.com](http://support.garmin.com) for å få støtte for eksisterende kameraer.

De fleste VIRB actionkameraer kobles til kartplotteren via kameramenyen (*[Koble til et VIRB actionkamera](#page-184-0)*, [side 171\)](#page-184-0).

VIRB 360-kameraet kobles til med WPS (*Koble til et VIRB 360 actionkamera*, side 170).

I denne brukerveiledningen bruker vi begrepet «VIRB actionkamera» om alle modeller, unntatt i instruksjonene om hvordan man kobler til. I så tilfelle, som oppgitt ovenfor, henviser «VIRB 360-kamera» kun til 360-modellen.

#### Koble til et VIRB 360 actionkamera

Du kan koble et VIRB 360-actionkamera til kartplotteren med WPS. Hvis du skal koble til et VIRB kamera, må du koble det til ved hjelp av kamerainnstillingene (*[Koble til et VIRB actionkamera](#page-184-0)*, side 171).

- **1** Konfigurer kartplotterens Wi‑Fi nettverk (*[Konfigurere Wi‑Fi nettverket](#page-42-0)*, side 29).
- **2** Hold kameraet i nærheten av kartplotteren.
- **3** Velg **Trådløs** > **Wi-Fi** i hovedmenyen til VIRB 360-kameraet.
- **4** Om nødvendig kan du velge **Wi-Fi**-bryteren for å slå på Wi‑Fi teknologien.
- **5** Trykk på for å velge **WPS**, og trykk deretter på **OK**.
- **6** Velg **Fartøy** > VIRB<sup>®</sup> >  $\sqrt{2}$  på kartplotteren.

Kameraet søker etter Wi‑Fi nettverket og kobler til.

Du kan kontrollere kameraet via kartplotteren.

### <span id="page-184-0"></span>Koble til et VIRB actionkamera

Du kan koble et VIRB actionkamera til kartplotteren ved hjelp av kamerainnstillingene. Hvis du skal koble til et VIRB 360-kamera, må du koble til ved hjelp av VIRB appen (*[Koble til et VIRB 360 actionkamera](#page-183-0)*, side 170).

- **1** Konfigurer kartplotterens Wi‑Fi nettverk (*[Konfigurere Wi‑Fi nettverket](#page-42-0)*, side 29).
- **2** Gå til VIRB kameraets hovedmeny, og velg **Trådløs** > **Wi-Fi** > **Status** for å slå på Wi‑Fi.
- **3** Velg **Modus** > **Koble til**.
- **4** Velg **Legg til ny**.

Kameraet søker etter Wi‑Fi nettverk i nærheten.

**5** Velg kartplotterens Wi‑Fi nettverk, og angi nettverkspassordet.

Appen og kameraet kobler til kartplotterens Wi‑Fi nettverk.

Du kan kontrollere kameraet via kartplotteren.

#### Kontrollere VIRB actionkameraet med kartplotteren

Før du kan kontrollere et VIRB actionkamera med kartplotteren, må du koble til enhetene ved hjelp av en trådløs tilkobling.

Du kan koble til opptil fem VIRB actionkameraer til kartplotteren.

Når du har koblet til VIRB actionkameraet med kartplotterene, får du et nytt alternativ for Fartøy. Du kan starte og stoppe opptaket på VIRB actionkameraet ved hjelp av kartplotteren.

**MERK:** VIRB bildet som vises på kartplotteren har lavere oppløsning enn VIRB actionkamera-opptakene. Vis videoen på en PC eller TV for å se videoen i høy oppløsning.

- **1** Velg **Fartøy** > **VIRB®**.
- **2** Velg et alternativ:
	- Velg  $\bullet$  for å ta et stillbilde.
	- $\cdot$  Velg for å starte opptaket.

Gjenværende opptaksminne vises under opptak.

- Velg på nytt for å stoppe opptaket.
- Hvis du har koblet til mer enn ett VIRB actionkamera, kan du bruke pilene for å velge et annet actionkamera.
- Velg  $\blacktriangleright$  for å se lagrede videoer eller bilder.
- For å flytte og vippe VIRB 360 drar du fingeren over skjermen.
- $\cdot$  Velg  $\bigcirc$  for å returnere VIRB 360 til hjemposisjonen.

#### Kontrollere videoavspilling fra VIRB actionkamera

Du kan vise VIRB actionkamera-video og -bilder ved å bruke kartplotteren.

**MERK:** VIRB avspilling på kartplotteren vises i samme kvalitet som livevisning på kartplotteren. Vis videoen på en PC eller TV for å se videoen i høy oppløsning.

- **1** Gå til skjermen **VIRB®**, og velg .
- **2** Vent noen sekunder på at miniatyrbildene lastes.
- **3** Velg en video eller et bilde.
- **4** Kontroller avspillingen ved å bruke knappene på skjermen eller menyalternativene:
	- Hvis du vil stoppe videoavspillingen, velger du
	- $\cdot$  Hyis du vil sette videoen på pause, velger du  $\blacksquare$ .
	- Hvis du vil spille av videoen på nytt, velger du  $\mathcal{D}$ .
	- $\cdot$  Hvis du vil spille av videoen, velger du
	- Hvis du vil hoppe fremover eller bakover i videoavspillingen, drar du glidebryteren.

### Slette en VIRB-video

Du kan slette en video eller et bilde fra VIRB-actionkameraet.

- **1** Åpne VIRB-videoen eller -bildet for å slette.
- **2** Velg **Alternativer** > **Slett fil**.

#### Starte en VIRB lysbildefremvisning for video

Du kan vise en lysbildefremvisning av videoene eller bildene på VIRB actionkameraet.

- **1** Gå til skjermen **VIRB®**, og velg .
- **2** Vent noen sekunder på at miniatyrbildene lastes.
- **3** Velg en video eller et bilde.
- **4** Velg **Alternativer** > **Start lysbildefremvisning**.

Hvis du vil stoppe en lysbildefremvisning, velger du **Alternativer** > **Stopp lysbildefremvisning**.

#### VIRB actionkamera-innstillinger

**MERK:** Ikke alle alternativer og innstillinger gjelder for alle kameramodeller.

Velg **Fartøy** > **VIRB®** > **Alternativer**.

**Navn**: Lar deg angi et nytt navn for VIRB actionkameraet.

**Lagrer**: Starter og stopper opptaket.

**Ta bilde**: Tar et stillbilde.

**Avspilling**: Lar deg vise videoer og bilder som du har tatt opp.

**Frost**: Pauser kamerabildet.

**Dvalemodus**: Setter VIRB actionkameraet i strømsparingsmodus for å spare batteristrøm. Ikke tilgjengelig på VIRB 360-kameraet.

**Videooppsett**: Stiller inn videooppsett (*Innstillinger for oppsett av video for VIRB actionkamera*, side 172).

**Rediger overlegg**: Endrer hvilke data som vises på skjermen (*[Tilpasse dataoverleggene](#page-32-0)*, side 19).

#### Innstillinger for oppsett av video for VIRB actionkamera

**MERK:** Ikke alle alternativer og innstillinger gjelder for alle kameramodeller.

Velg **Fartøy** > **VIRB®** > **Alternativer** > **Videooppsett**.

**Format**: Angir bildeformatet på videoen.

**Videomodus**: Angir videomodus. Du kan for eksempel velge alternativet Sakte film HD for å ta opp video i sakte film.

**Videostørrelse**: Angir størrelsen eller pikseldimensjoner for videoer.

**FPS for video**: Angir bildefrekvens per sekund.

**Tidsmarkør for video**: Legger til datoen og klokkeslettet en video ble tatt opp på.

**Tidsmarkør for bilde**: Legger til datoen og klokkeslettet et bilde ble tatt på.

**Bildestørrelse**: Angir størrelsen eller pikseldimensjoner for bilder.

**Synsfelt**: Angir zoomnivå.

**Objektivmodus**: Angir hvilket objektiv eller objektiver kameraet bruker mens det tar opp video.

**Speil**: Gjør det mulig å snu bildet opp/ned eller speilvende det.

**Rotasjon**: Lar deg rotere kameravinkelen.

### Legge til kontrollene for VIRB-actionkameraet på andre skjermbilder

Før du kan kontrollere et VIRB-actionkamera med kartplotteren, må du koble til enhetene ved hjelp av en trådløs tilkobling ( (*[Koble en trådløs enhet til kartplotteren](#page-42-0)*, side 29)).

Du kan legge til kontrollinjen for VIRB-actionkameraet i andre skjermbilder. Dermed kan du starte og stoppe opptak fra andre funksjoner på kartplotteren.

**1** Åpne skjermbildet der du vil legge til kontrollinjen for VIRB-actionkameraet.

**2** Velg **Alternativer** > **Rediger overlegg** > **Nederste linje** > **VIRB-linje**.

Når du ser på et skjermbilde som har kontrollene for VIRB-actionkameraet, kan du velge  $\Box$  for å åpne fullskjermbisningen av VIRB-actionkameraet.

# Hensyn å ta med HDMI video

#### *LES DETTE*

Bruk Garmin GPSMAP tilbehørskabler når du kobler kartplotteren til videokilden eller skjermen, slik at du kan forhindre korrosjon. Du må ikke koble en mediespillerpinne direkte til baksiden av kartplotteren. Hvis du bruker andre kabler eller kobler mediespillerpinnen til baksiden av kartplotteren, blir garantien din ugyldig.

Disse kartplottermodellene er kompatible med videoinndata fra HDMI videokilder, for eksempel fra en Chromecast™ enhet eller en Blu-Ray™ spiller.

På en kartplotter i GPSMAP 8000-serien kan du vise beskyttet HDMI innhold (HDCP-innhold) på MFDkartplotterskjermen, og på den tilkoblede videokilden, men ikke på en ekstern skjerm. Du kan ikke vise HDCPinnhold på en skjerm som er koblet til GPSMAP 8700-nettverksekkoloddet. Les om nødvendig videokildens brukerhåndbok for å se om HDCP kan slås av på kilden. På en kartplotter i GPSMAP 9000-serien kan du vise HDCP-innhold på en ekstern skjerm som støtter bransjestandarden HDCP.

HDMI video deles over Garmin Marine Network og Garmin BlueNet nettverket, men deles ikke over NMEA 2000 nettverket. HDCP-innhold kan ikke deles over Garmin nettverket til kartplottere i GPSMAP 8000-serien eller eldre kartplottere. HDCP-innhold kan bare deles av en kartplotter i GPSMAP 9000-serien til andre kartplottere i GPSMAP 9000-serien som er koblet til Garmin BlueNet nettverket.

GarminGPSMAP HDMI tilbehørskabelen er 4,5 m (15 fot) lang. Hvis du trenger en lengre kabel, må du bare bruke en aktiv HDMI kabel. Du trenger en HDMI kopler for å koble til de to HDMI kablene.

Du kan bruke en adapterkabel til å tilføre strøm til en mediespillerpinne ved hjelp av en USB-port på kartplotteren. USB-porten på en kartplotter i GPSMAP 8000-serien og USB DRD-porten på en kartplotter i GPSMAP 9000-serien kan levere opptil 2,5 W strøm til en mediespillerpinne. USB-porten på en kartplotter i GPSMAP 9000-serien kan levere opptil 4,5 W strøm til en mediespillerpinne

Du må koble til alle kabler i tørre omgivelser.

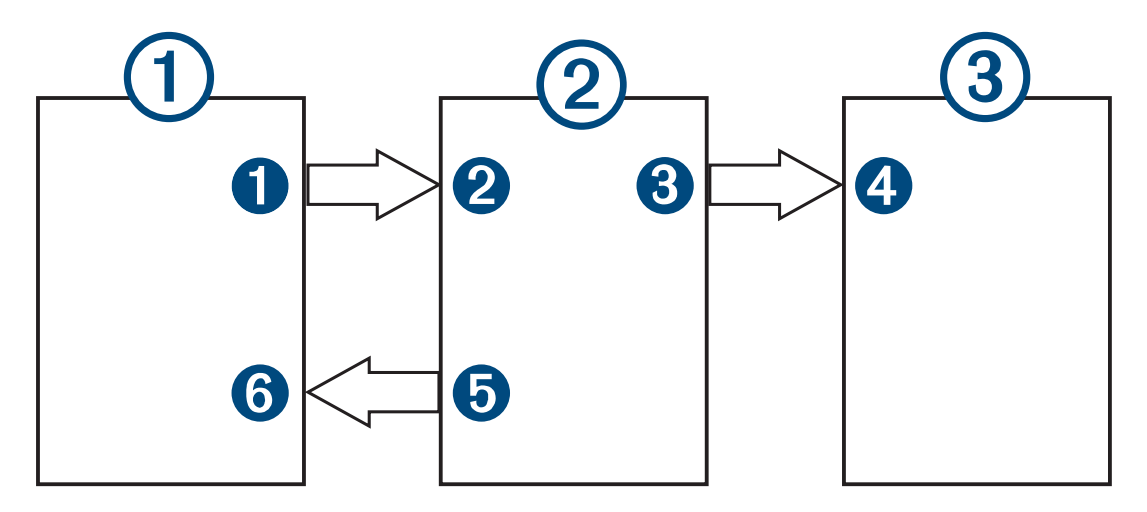

#### Enheter

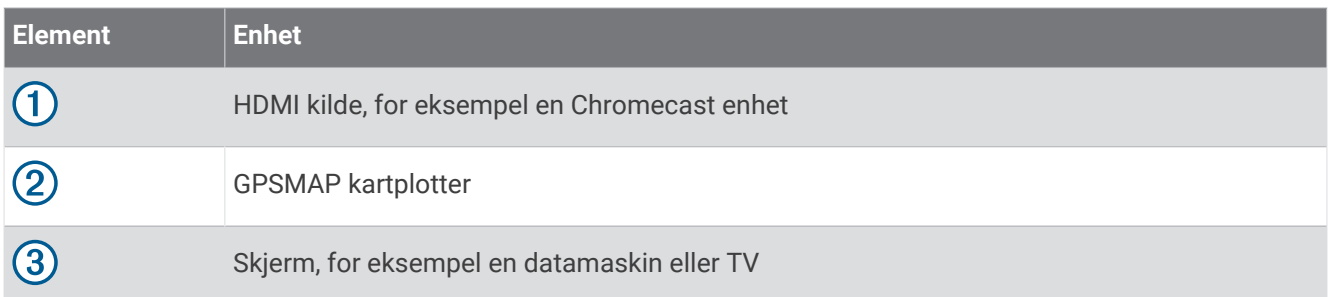

#### **Tilkoblinger**

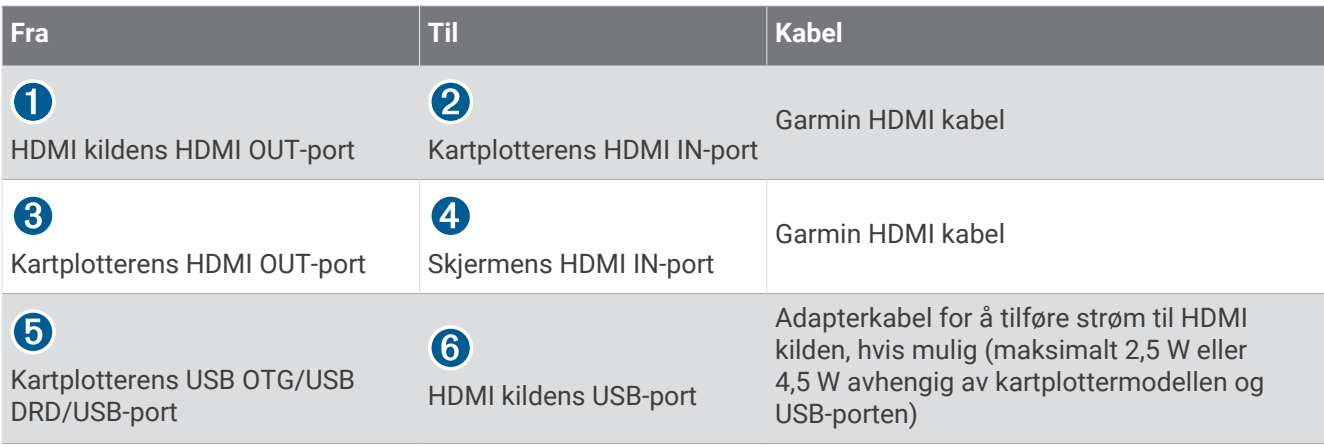

# Kontrollere HDMI lyd

Du kan kontrollere lyden for HDMI videokildene.

- **1** Velg **Alternativer** fra en HDMI videokilde.
- **2** Velg et alternativ:
	- Hvis du vil slå av lyden, velger du **Av**.  $\mathbb N$  ikonet vises på videoskjermen.
	- Hvis du vil spille av HDMI lyden, velger du **På**.  $\Box$ ))) ikonet vises på videoskjermen.
	- Hvis du alltid vil spille av HDMI lyden, selv når du ikke viser HDMI videoen, velger du **Alltid på**. Ú<sup>1</sup> ikonet vises på videoskjermen.

# Parkoble GC™ 100 kameraet med en Garmin kartplotter

Du må konfigurere kartplotterens Wi‑Fi nettverk før du kan koble en trådløs enhet til nettverket (*[Konfigurere Wi‑Fi](#page-42-0)  [nettverket](#page-42-0)*, side 29).

- 1 Når kameraet er mindre enn 76 m (250 fot) fra kartplotteren uten hindringer, trykker du raskt på (<sup>I</sup>) tre ganger.
- **2** På kartplotteren velger du **Innstillinger** > **Kommunikasjon** > **Trådløse enheter** > **Garmin-kamera** > **Start**.
- **3** Følg instruksjonene på skjermen.

# Omgivelseskamerasystem

#### **ADVARSEL**

Ikke stol utelukkende på dette systemet når du legger til med eller bruker fartøyet.

Gjenstander som vises av kameraene, kan være nærmere enn de ser ut til.

Dette systemet er ment å forbedre situasjonsforståelsen når det brukes på riktig måte. Hvis det brukes feil, kan du bli distrahert av skjermen. Hvis du ikke tar hensyn til omgivelsene når du legger til med eller bruker fartøyet, kan det føre til at du ikke oppdager hindringer eller farer i eller rundt vannet, noe som igjen kan føre til en ulykke som forårsaker skade på eiendom, personskade eller død.

Omgivelseskamerasystemet er et sett med monterte og konfigurerte kameraer som gir deg et komplett fugleperspektiv av fartøyet, noe som gjør det enkelt å se omgivelsene dine. Du kan også vise videofeed fra alle kameraene i systemet for å få hjelp når du manøvrerer og legger til.

Omgivelseskamerasystemet er kun tilgjengelig på utvalgte fartøy og monteres på fabrikken.

Velg **Fartøy** > **Omgivelsesvisning** på startskjermen for å vise omgivelseskameraskjermbildet.

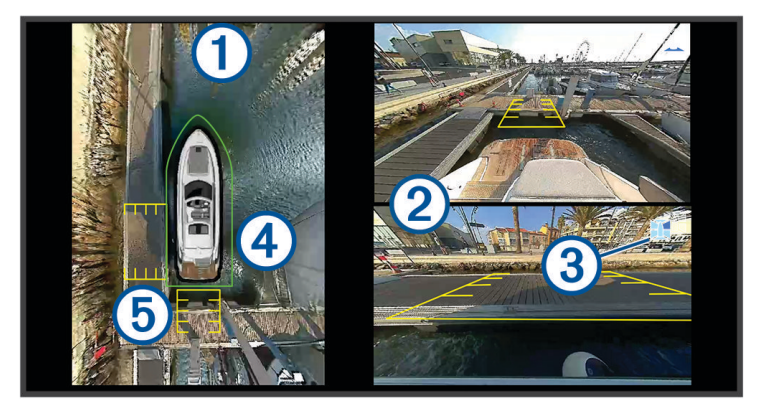

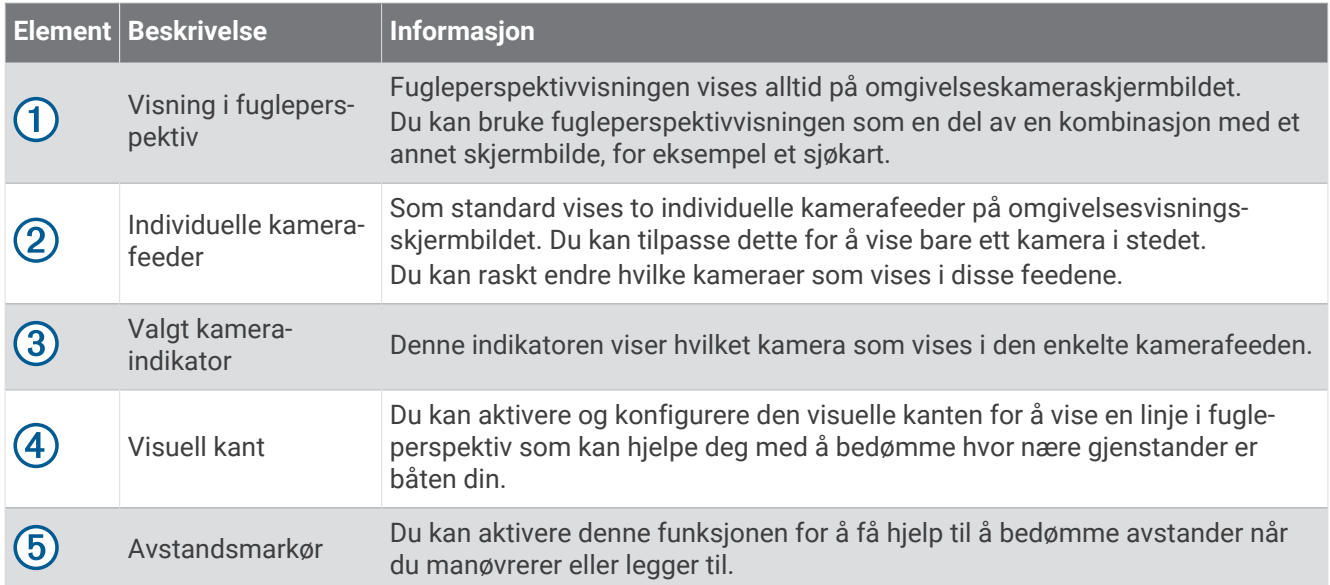

## Endre et kamera

Du kan endre hvilket kamera som skal vise en livefeed, på skjermbildet Omgivelsesvisning.

- **1** Fra skjermbildet **Omgivelsesvisning** trykker du på kamerafeeden du vil endre.
- **2** Trykk på  $\mathbb{H}$ , og trykk på kameraet du vil vise.

# Vise fullskjermvisning av kamerafeed

Du kan bytte til en fullskjermvisning av alle livekamerafeeder.

**MERK:** Du kan også vise hvert kamera i omgivelseskamerasystemet på Video-skjermbildet.

- **1** Fra **Omgivelsesvisning**-skjermbildet velger du kameraet du ønsker å vise i fullskjerm.
- **2** Velg ...

Kameraet bytter til en fullskjermvisning, og du kan zoome og panorere ved hjelp av kontrollene.

For å gå tilbake til OmgivelsesvisningOmgivelsesvisning-skjermbildet velger du  $\bigcirc$ 

# Endre omgivelseskamerasystemets layout

Du kan endre layouten til Omgivelsesvisning-skjermbildet for å vise én eller to separate kamerafeeder i tillegg til fugleperspektiv.

- **1** Fra **Omgivelsesvisning**-skjermbildet velger du **Alternativer** > **Layout**.
- **2** Velg layouten.

# Vise og skjule den visuelle kanten

Den visuelle kanten er en justerbar linje du kan angi rundt båten din. Den visuelle kanten vises bare i fugleperspektiv og kan hjelpe deg med å bedømme hvor nære gjenstander er båten din.

Velg **Alternativer** > **Visuell kant** på omgivelseskameraskjermbildet.

#### Justere den visuelle kanten

Du må vise den visuelle kanten i fugleperspektiv før du kan justere den.

- 1 Velg Alternativer > Visuell kant > \*\*\* på omgivelseskameraskjermbildet.
- **2** Øk eller reduser rekkevidden til den visuelle kantlinjen.
- **3** Velg **Bakover**.

## Vise avstandsmarkøren

Du kan vise avstandsmarkøren for å få en bedre avstandsfølelse når du manøvrerer eller legger til. Avstandsmarkørene som vises i fugleperspektiv, bestemmes av kameraene som er valgt i de enkelte kamerafeedene.

Velg **Alternativer** > **Avstandsmarkør** på omgivelseskameraskjermbildet.

## Bevegelseskontroll for omgivelsesvisningskamera

Du kan bruke kartplotteren til å kontrollere bevegelsen til omgivelsesvisningskameraer, inkludert panorering, vipping og zooming (*[Bevegelseskontroll for videokamera](#page-181-0)*, side 168).

# Gi et kamera nytt navn

Du kan endre navnet på alle kameraene i omgivelseskamerasystemet.

- **1** Fra skjermbildet **Omgivelsesvisning** velger du **Alternativer** > **Gi kameraer nye navn**.
- **2** Velg kameraet du ønsker å gi et nytt navn.
- **3** Angi et nytt navn på kameraet.
- **4** Velg **Alternativer** > **Gi kameraer nye navnFullført**.

# Angi at kameraet skal vise en speilvendt aktervisning

Du kan angi at kameraet skal vise en speilvendt aktervisning som viser kameravisningen slik du ville ha sett den i et speil, for eksempel et bakspeil. En speilvendt aktervisning er nyttig når du legger til fartøyet.

Velg **Alternativer** > **Speilvend akterkamera** fra omgivelseskameraskjermbildet.

# Konfigurasjon av enheten

# <span id="page-190-0"></span>**Systeminnstillinger**

Velg **Innstillinger** > **System**.

**Lyder og visning**: Justerer visningsinnstillingene og lydinnstillingene (hvis tilgjengelig).

**Satellittposisjonering**: Gir informasjon om GPS-satellitter og innstillinger.

**Systeminformasjon**: Gir informasjon om enheter på nettverket og programvareversjon.

**Stasjonsinformasjon**: Justerer stasjonens oppsett.

**Automatisk på**: Styrer hvilke enheter som slås på automatisk når du tilfører strøm.

**Slå av automatisk**: Slår automatisk av systemet etter at det har vært dvalemodus i en angitt tid.

**Simulator**: Slår simulatoren på eller av, og gjør det mulig å angi klokkeslett, dato, hastighet og simulert posisjon.

### Lyd- og skjerminnstillinger

#### Velg **Innstillinger** > **System** > **Lyder og visning**.

**Toner**: Slår toner for alarmer og valg av og på.

- **Lydoppsett**: Konfigurerer lydutgangen.
- **Bakgrunnslys**: Angir lysstyrken på bakgrunnslyset. Du kan velge Automatisk for å justere lysstyrken på bakgrunnslyset automatisk basert på lyset i omgivelsene.

**Synkronisering av bakgrunnslys**: Synkroniserer lysstyrken på bakgrunnslyset til kartplotterne i stasjonen.

- **Fargemodus**: Angir om enheten skal vise dag- eller nattfarger. Du kan velge Automatisk slik at enheten angir dag- eller nattfarger automatisk etter klokkeslettet.
- **Oppstartsbilde**: Angir bildet som vises når du slår på enheten.
- **Oppstartslayout**: Angir layouten som vises når du slår på enheten.
- **Skjermlås**: Angir tyverisikringen som krever en sikkerhets-PIN-kode (Personal Identification Number) for å forhindre uautorisert bruk av enheten (*[Aktivere skjermlåsen](#page-29-0)*, side 16).

### Lydinnstillinger

Du kan justere lydalarmer, -varsler og -advarsler som spilles av over tilkoblede lydenheter, som et Fusion stereoanlegg. En lydenhet kan kobles til ved hjelp av HDMI eller NMEA 0183-lydkabeltilbehøret.

#### Velg **Innstillinger** > **System** > **Lyder og visning** > **Lydoppsett**.

**Lydutgang**: Slår på lydutgangen for lydvarsler. Slår også på lydutgangen for HDMI video.

**Lydvarsler**: Angir hvilke systemalarmer og -varsler som spilles av over den kompatible lydutgangen. En alarm betyr at situasjonen kan utgjøre en fare for passasjerene og krever at du handler umiddelbart. En advarsel betyr at situasjonen kan utgjøre en fare for utstyret på fartøyet eller selve fartøyet og krever at du handler så snart som mulig. Alle andre meldinger og opplysninger klassifiseres som varsler.

**Lydvarselsspråk**: Angir talespråket for varsler.

**Enhet for lydvarsel**: Angir at enheten skal styre når varslene spilles av.

**Lydvarselkilde**: Bytter lydkilde til valgt kilde når et varsel spilles av.

**Varselvolum**: Kontrollerer volumet for varslene.

### <span id="page-191-0"></span>Innstillinger for satellittposisjonering (GPS)

**MERK:** Ikke alle alternativer er tilgjengelige på alle modeller.

#### Velg **Innstillinger** > **System** > **Satellittposisjonering**.

**Himmelvisning**: Viser den relative posisjonen til GPS-satellitter på himmelen.

- **GLONASS**: Slår GLONASS av eller på (russisk satellittsystem). Når systemet blir brukt under forhold med dårlig sikt til himmelen, kan GLONASS-data brukes sammen med GPS for å gi mer nøyaktig posisjonsinformasjon.
- **WAAS/EGNOS**: Slår av eller på WAAS-data (i Nord-Amerika) eller EGNOS-data (i Europa), som kan gi mer nøyaktig posisjonsinformasjon for GPS. Når du bruker WAAS- eller EGNOS-data, bruker enheten lengre tid på å innhente satellitter.
- **Galileo**: Slår Galileo-data av eller på (EU-systemet). Når systemet blir brukt under forhold med dårlig sikt til himmelen, kan Galileo-data brukes sammen med GPS for å gi mer nøyaktig posisjonsinformasjon.
- **Hastighetsfilter**: Angir gjennomsnittsfarten til fartøyet over en kort periode, slik at du får jevnere hastighetsverdier.

**Kilde**: Gjør det mulig å velge foretrukken kilde for GPS-data.

#### Innstillinger for stasjon

#### Velg **Innstillinger** > **System** > **Stasjonsinformasjon**.

- **Endre stasjon**: Angir nye standardinnstillinger for hele stasjonen basert på plasseringen til denne stasjonen. Du kan også velge å bruke denne skjermen som en frittstående, individuell skjerm, i stedet for å legge den til i en gruppe med andre skjermer for å lage en stasjon.
- **Parkobling av inndataenhet**: Gjør at du kan parkoble en GRID ekstern inndataenhet eller en annen kompatibel inndataenhet med denne stasjonen.
- **Visningsrekkefølge**: Angir rekkefølgen for skjermene, noe som er viktig ved bruk av en GRID ekstern inndataenhet.

**Autopilot er aktiver**: Lar deg kontrollere autopiloten fra denne enheten.

**Nullstill oppsett**: Nullstiller oppsettene i denne stasjonen til fabrikkinnstillingene.

**Tilbakestill stasjonsinnstillingene**: Nullstiller alle stasjonsinnstillinger på alle tilkoblede enheter i stasjonen til fabrikkinnstillingene. Dette krever førstegangsoppsett av stasjonene.

#### Vise informasjon om systemprogramvare

Du kan vise programvareversjonen, basiskartversjonen, all ekstra kartinformasjon (hvis aktuelt), programvareversjonen for en valgfri radar fra Garmin (hvis aktuelt) og enhetens ID-nummer. Du trenger denne informasjonen hvis du skal oppdatere systemprogramvaren eller kjøpe ekstra kartdatainformasjon.

Velg **Innstillinger** > **System** > **Systeminformasjon** > **Programvareinformasjon**.

#### Vise hendelsesloggen

Hendelsesloggen viser en liste over systemhendelser.

Velg **Innstillinger** > **System** > **Systeminformasjon** > **Hendelseslogg**.

#### Vise informasjon om forskrifter og samsvar fra den elektroniske etiketten

Etiketten for denne enheten er tilgjengelig elektronisk. E-etiketten kan gi informasjon om forskrifter, slik som ID-numre fra FCC eller regional samsvarsmerking, samt aktuelt produkt- og lisensinformasjon. Ikke tilgjengelig på alle modeller.

- **1** Velg **Innstillinger**.
- **2** Velg **System**.
- **3** Velg **Informasjon om forskrifter**.

# Innstillinger

#### Velg **Innstillinger** > **Innstillinger**.

**Enheter**: Angir måleenheter.

**Språk**: Angir språket for teksten på skjermen.

**Navigasjon**: Angir navigasjonsinnstillinger.

**Filtre**: Jevner ut verdiene som vises i datafeltene, noe som kan redusere støy eller vise langsiktige trender. Hvis du øker filterinnstillingen, øker utjevningen. Hvis du reduserer filterinnstillingen, reduseres utjevningen. En filterinnstilling på 0 deaktiverer filteret, og den viste verdien er råverdien fra kilden. Du kan også synkronisere disse innstillingene på tvers av alle enheter som har aktivert innstillingen Synkroniser filtre.

**Tastaturlayout**: Tildeler tastene på skjermtastaturet.

**Opptak av skjermbilde**: Gjør det mulig å lagre skjermbilder på enheten.

**Visning av menylinje**: Viser menylinjen eller skjuler den automatisk når det ikke er behov for den.

### Enhetsinnstillinger

Velg **Innstillinger** > **Innstillinger** > **Enheter**.

- **Systemenheter**: Angir enhetsformat for enheten. **Egendef.** > **Dybde** > **Favner** angir for eksempel måleenhetsformatet for dybde til Favner.
- **Varians**: Angir magnetisk misvisning, vinkelen mellom magnetisk nord og geografisk nord, for gjeldende posisjon.
- **Nordreferanse**: Angir retningsreferansene som brukes til beregning av retningsinformasjon. Fakt. angir geografisk nord som nordreferansen. Rutenett angir nord for rutenett som nordreferanse (000º). Magnetisk angir magnetisk nord som nordreferansen.
- **Posisjonsformat**: Angir posisjonsformatet som en gitt posisjonsavlesning skal vises i. Du må ikke endre denne innstillingen med mindre du bruker et kart som angir et annet posisjonsformat.
- **Kartdatum**: Endrer koordinatsystemet som kartet er ordnet etter. Du må bare endre denne innstillingen hvis kartet du bruker, angir et annet kartdatum.

**Tid**: Angir tidsformat, tidssone og sommertid.

#### Navigasjonsinnstillinger

**MERK:** Enkelte innstillinger og alternativer krever tilleggskart eller ekstra maskinvare.

Velg **Innstillinger** > **Innstillinger** > **Navigasjon**.

**Rutemerker**: Angir typen merker som skal vises ved rutesvinger på kartet.

**Svingovergang**: Justerer hvordan kartplotteren skifter til neste sving eller etappe på ruten. Du kan angi overgangen til å basere seg på tid eller avstand før svingen. Du kan øke verdien for tid eller avstand for å gjøre autopiloten mer nøyaktig når den navigerer etter en rute eller en Auto Guidance-linje med mange hyppige svinger eller ved høye hastigheter. Hvis ruten er rettere eller hastigheten lavere, kan du bedre nøyaktigheten til autopiloten ved å senke denne verdien.

**Hastighetskilder**: Angir kilde for hastighetsavlesninger.

**Auto Guidance**: Angir mål for Foretrukket dybde, Vertikal klaring og Strandlinjeavstand når du bruker enkelte oppgraderte kart.

**Rutestart**: Velger et utgangspunkt for rutenavigasjon.

#### Konfigurasjoner for bane for autoveiledning

#### **FORSIKTIG**

Innstillingene for Foretrukket dybde og Vertikal klaring påvirker hvordan kartplotteren beregner en Auto Guidance-bane. Hvis en del av en Auto Guidance-bane er grunnere enn innstillingen for Foretrukket dybde eller lavere enn innstillingen for Vertikal klaring, vises delen av Auto Guidance-banen som en oransje linje eller en rødstripet linje i Garmin Navionics+ og Garmin Navionics Vision+ kart, og som en magenta- og gråstripet linje i eldre versjoner. Når båten kommer inn i et slikt område, vises en varselmelding (*[Rutefargekoding](#page-67-0)*, side 54).

**MERK:** Autoveiledning er tilgjengelig med oppgraderte kart i enkelte områder.

**MERK:** Ikke alle innstillinger gjelder for alle kart.

Du kan angi parametrene som kartplotteren skal bruke når den beregner en Auto Guidance-bane.

Velg **Innstillinger** > **Innstillinger** > **Navigasjon** > **Auto Guidance**.

**Foretrukket dybde**: Angir minimumsdybden som båten trygt kan seile over, basert på kartdybdedata.

**MERK:** Minimumsdybden for oppgraderte kart (laget før 2016) er tre fot. Hvis du angir en verdi på mindre enn tre fot, bruker kartene bare dybder på tre fot til å beregne Auto Guidance-baner.

**Vertikal klaring**: Angir minimumshøyden for en bro eller hindring som båten trygt kan seile under, basert på kartdybdedata.

**Strandlinjeavstand**: Angir hvor nært kysten Auto Guidance-banen skal plasseres. Banen kan flytte seg hvis du endrer denne innstillingen mens du navigerer. De tilgjengelige verdiene for denne innstillingen er relative, ikke absolutte. Hvis du vil forsikre deg om at banen er plassert i passende avstand fra kysten, kan du vurdere plasseringen av banen ved hjelp av en eller flere kjente destinasjoner der du må navigere gjennom en smal vannpassasje (*[Justere avstanden til strandlinjen](#page-77-0)*, side 64).

#### Justere avstanden til strandlinjen

Innstillingen Strandlinjeavstand angir hvor nær stranden du vil at linjen for Auto Guidance skal være. Linjen for Auto Guidance kan flytte seg hvis du endrer denne innstillingen mens du navigerer. De tilgjengelige verdiene for Strandlinjeavstand er relative, ikke absolutte. Hvis du vil forsikre deg om at linjen for Auto Guidance er plassert ved egnet avstand fra strandlinjen, kan du vurdere plasseringen på Auto Guidance ved hjelp av én eller flere kjente destinasjoner der du må navigere gjennom en smal vannpassasje.

- **1** Legg fartøyet til havn, eller kast ut ankeret.
- **2** Velg **Innstillinger** > **Innstillinger** > **Navigasjon** > **Auto Guidance** > **Strandlinjeavstand** > **Normal**.
- **3** Velg en destinasjon som du har navigert til tidligere.
- **4** Velg **Naviger til** > **Auto Guidance**.
- **5** Kontroller plasseringen av **Auto Guidance**-linjen, og sjekk om linjen går godt utenom kjente hindringer, og om svingene gir en effektiv reise.
- **6** Velg et alternativ:
	- Hvis du er fornøyd med plasseringen av linjen, velger du **Alternativer** > **Navigasjonsalternativer** > **Stopp navigasjon**, og deretter går du til trinn 10.
	- Hvis linjen er for nær kjente hindringer, velger du **Innstillinger** > **Innstillinger** > **Navigasjon** > **Auto Guidance**  > **Strandlinjeavstand** > **Langt unna**.
	- Hvis svingene i linjen er for store, velger du **Innstillinger** > **Innstillinger** > **Navigasjon** > **Auto Guidance** > **Strandlinjeavstand** > **Nær**.
- **7** Hvis du valgte **Nær** eller **Langt unna** i trinn 6, må du kontrollere plasseringen av **Auto Guidance**-linjen for å sjekke om linjen går godt utenom kjente hindringer, og om svingene gir en effektiv reise.

Auto Guidance sørger for stor avstand til hindringer i åpent farvann, selv om du stiller inn Strandlinjeavstand på Nær eller Nærmeste. Som en følge av dette vil kartplotteren ikke posisjonere linjen for Auto Guidance på nytt med mindre den valgte destinasjonen krever navigasjon gjennom en smal vannpassasje.

- **8** Velg et alternativ:
	- Hvis du er fornøyd med plasseringen av linjen, velger du **Alternativer** > **Navigasjonsalternativer** > **Stopp navigasjon**, og deretter går du til trinn 10.
	- Hvis linjen er for nær kjente hindringer, velger du **Innstillinger** > **Innstillinger** > **Navigasjon** > **Auto Guidance**  > **Strandlinjeavstand** > **Lengst unna**.
	- Hvis svingene i linjen er for store, velger du **Innstillinger** > **Innstillinger** > **Navigasjon** > **Auto Guidance** > **Strandlinjeavstand** > **Nærmeste**.
- **9** Hvis du valgte **Nærmeste** eller **Lengst unna** i trinn 8, må du kontrollere plasseringen til linjen for **Auto Guidance** og finne ut om linjen går godt utenom kjente hindringer, og om svingene gir en effektiv reise. Auto Guidance-banen sørger for stor avstand til hindringer i åpent farvann, selv om du stiller inn Strandlinjeavstand på Nær eller Nærmeste. Som en følge av dette vil kartplotteren ikke posisjonere linjen for Auto Guidance på nytt med mindre den valgte destinasjonen krever navigasjon gjennom en smal vannpassasje.
- **10** Gjenta trinn 3–9 minst én gang til, med ulike destinasjoner hver gang, til du er godt kjent med innstillingen **Strandlinjeavstand**.

# Kommunikasjonsinnstillinger

### Vise tilkoblede enheter

Du kan vise lister over de tilkoblede enhetene på fartøyet, inkludert hvilken kartplotter en enhet er koblet til eller parkoblet med.

- **1** Velg **Innstillinger** > **Kommunikasjon**.
- **2** Velg et nettverk.
- **3** Velg **Enhetsliste**.

En liste over nettverksenheter vises. Hvis en enhet er koblet til eller parkoblet med en bestemt kartplotter, vises navnet på kartplotteren sammen med enhetsnavnet.

**MERK:** Noen enheter som er inkludert i NMEA 2000 enhetslisten, kan være koblet til en kartplotter på en annen stasjon på fartøyet. Du kan velge **Relatert til:** hvis du vil ha mer informasjon om hvilken kartplotter enheten er koblet til.

### NMEA 0183-innstillinger

Velg **Innstillinger** > **Kommunikasjon** > **NMEA 0183-oppsett**.

**Porttyper**: Se *Angi kommunikasjonsformat for hver NMEA 0183-port*, side 182.

#### **Utdatasetninger**: Se *Konfigurere NMEA 0183-utdatasetninger*, side 182.

**Posisjonspresisjon**: Justerer antall sifre til høyre for desimaltegnet for sending av utdata for NMEA.

- **XTE-presisjon**: Justerer antall sifre til høyre for desimaltegnet for meldingen om krysstalefeil for NMEA.
- **Veipunkt-IDer**: Stiller inn enheten slik at den sender navn eller nummer for veipunkter ved hjelp av NMEA 0183 under navigasjon. Bruk av nummer kan løse kompatibilitetsproblemer med eldre NMEA 0183 autopiloter.
- **Gjenopprett standardinnstillinger**: Gjenoppretter NMEA 0183-innstillingene til de opprinnelige fabrikkinnstillingene.

**Diagnostikk**: Viser diagnostikkinformasjon for NMEA 0183.

#### Konfigurere NMEA 0183-utdatasetninger

Du kan aktivere og deaktivere NMEA 0183-utdatasetninger.

- **1** Velg **Innstillinger** > **Kommunikasjon** > **NMEA 0183-oppsett** > **Utdatasetninger**.
- **2** Velg et alternativ.
- **3** Velg en eller flere NMEA 0183-utdatasetninger, og velg **Bakover**.
- **4** Gjenta trinn 2 og 3 for å aktivere eller deaktivere flere utdatasetninger.

### Angi kommunikasjonsformat for hver NMEA 0183-port

Du kan konfigurere kommunikasjonsformatet for hver interne NMEA 0183-port når du har koblet kartplotteren til eksterne NMEA 0183-enheter, en datamaskin eller andre Garmin enheter.

- **1** Velg **Innstillinger** > **Kommunikasjon** > **NMEA 0183-oppsett** > **Porttyper**.
- **2** Velg en inngangs-/utgangsport.
- **3** Velg et format:
	- Velg **NMEA standard** for å støtte inndata eller utdata for standard NMEA 0183-data, DSC og inndatastøtte for NMEA ekkolodd for DPT-, MTW- og VHW-setninger.
	- Velg **NMEA høy hastighet** for å støtte inndata eller utdata for standard NMEA 0183-data for de fleste AIS-mottakere.
	- Velg **Garmin** for å støtte inndata eller utdata for egne Garmin data til bruk med Garmin programvare.
- **4** Gjenta trinn 2 og 3 for å konfigurere flere inndata- eller utdataporter.

### NMEA 2000 innstillinger

#### Velg **Innstillinger** > **Kommunikasjon** > **NMEA 2000-oppsett**.

**Enhetsliste**: Viser enhetene som er koblet til nettverket, og gjør at du kan angi alternativer for enkelte svingere som er koblet til NMEA 2000 nettverket.

**Merk enheter**: Endrer merkene for tilgjengelige enheter som er tilkoblet.

#### Gi navn til enheter og sensorer i nettverket

Du kan gi navn til enheter og sensorer som er koblet til Garmin Marine Network og NMEA 2000 nettverket.

- **1** Velg **Innstillinger** > **Kommunikasjon**.
- **2** Velg **Maritimt nettverk** eller **NMEA 2000-oppsett** > **Enhetsliste**.
- **3** Velg en enhet fra listen til venstre.
- **4** Velg **Endre navn**.
- **5** Angi et navn, og velg **Fullført**.

### Garmin BlueNet nettverket og eldre Garmin Marine Network

Med Garmin BlueNet nettverket kan du raskt og enkelt dele data fra eksterne Garmin enheter med kartplottere. Du kan koble sammen kompatible enheter ved hjelp av Garmin BlueNet teknologi for å motta data fra og dele data med andre tilkoblede enheter og kartplottere.

Det finnes to typer nettverksteknologi som brukes av maritime Garmin enheter. Den eldre Garmin Marine Network-teknologien har større kontakter og har vært i bruk i mange år. Den nyere Garmin BlueNet nettverksteknologien har mindre kontakter og er i stand til høyere hastigheter enn den forrige nettverksteknologien. Du kan koble Garmin Marine Network-enheter til Garmin BlueNet enheter slik at de kan dele data med hverandre når nettverket er strukturert på riktig måte. Hvis du vil ha mer informasjon, kan du se [garmin.com/manuals/bluenet.](https://garmin.com/manuals/bluenet)

Du kan vise alle enhetene som er koblet til Garmin BlueNet nettverket, og legge til eller endre et egendefinert navn på hver enhet.

Velg **Innstillinger** > **Kommunikasjon** > **BlueNet™-nettverk** eller Maritimt nettverk.

#### USB DRD-innstillinger

USB-C DRD-porten (Dual-Role-Data) på kartplotteren kan fungere som enten en USB-vert eller en USB-klient (enhet), avhengig av behovene til den tilkoblede enheten. Hvis enheten har denne porten, er den merket med USB DRD.

#### Velg **Innstillinger** > **Kommunikasjon** > **USB DRD-oppsett**.

- **Automatisk**: USB-porten endres automatisk mellom verts- og klientmodus (enhet). Dette er standardinnstillingen og bør være egnet for de fleste tilkoblinger.
- **Vert**: Denne kartplotteren administrerer en tilkoblet klientenhet, for eksempel en kortleser eller en ekstern berøringsskjerm.
- **Enhet**: Denne kartplotteren styres av en tilkoblet vertsenhet. Kartplotteren kan for eksempel fungere som inntastingsutgang for en vert, for eksempel en datamaskin.

## Stille inn alarmer

#### **FORSIKTIG**

Toner-innstillingen må være slått på for at alarmene skal kunne høres (*[Lyd- og skjerminnstillinger](#page-190-0)*, side 177). Hvis du ikke angir lydalarmer, kan det føre til skade på personer eller eiendom.

#### Navigasjonsalarmer

#### Velg **Innstillinger** > **Alarmer** > **Navigasjon**.

**Ankomst**: Stiller inn en alarm som utløses når du er innenfor en bestemt avstand eller tid fra en sving eller et bestemmelsessted.

**Ankeret driver**: Stiller inn en alarm som utløses når du overskrider en angitt avdriftsavstands under forankring.

#### **ADVARSEL**

Ankervaktalarmen er kun et verktøy for situasjonsforståelse. Den kan kanskje ikke forhindre grunnstøtinger eller kollisjoner under alle omstendigheter. Du er ansvarlig for sikker og forsvarlig betjening av fartøyet, for å være oppmerksom på omgivelsene dine, og for å utvise god dømmekraft på vannet til enhver tid.

**Kursavvik**: Stiller inn en alarm som utløses når du er ute av kurs med en angitt avstand.

**Grensealarmer**: Deaktiverer og aktiverer alle grensealarmer.

#### Stille inn ankervaktalarmen

Du kan angi at det skal spilles av en alarm hvis du forflytter deg utenfor en tillatt radius som du angir når du konfigurerer alarmen.

#### **ADVARSEL**

Ankervaktalarmen er kun et verktøy for situasjonsforståelse. Den kan kanskje ikke forhindre grunnstøtinger eller kollisjoner under alle omstendigheter. Du er ansvarlig for sikker og forsvarlig betjening av fartøyet, for å være oppmerksom på omgivelsene dine, og for å utvise god dømmekraft på vannet til enhver tid. Hvis du ikke tar hensyn til denne advarselen, kan det føre til skade på eiendom, alvorlig personskade eller dødsfall.

#### **FORSIKTIG**

Toner-innstillingen må være slått på for at alarmene skal kunne høres (*[Lyd- og skjerminnstillinger](#page-190-0)*, side 177). Hvis du ikke angir lydalarmer, kan det føre til skade på personer eller eiendom.

- **1** Velg **Innstillinger** > **Alarmer** > **Navigasjon** > **Ankeret driver**.
- **2** Velg **Alarm** for å slå på alarmen.
- **3** Velg **Angi radius**, og velg en distanse på kartet.
- **4** Velg **Bakover**.

### Systemalarmer

Velg **Innstillinger** > **Alarmer** > **System**.

**Klokke**

Angir en alarmklokke.

**Enhetspenning**: Angir at det skal utløses en alarm når batteriet når et bestemt lavt spenningsnivå.

**GPS-nøyaktighet**: Angir at det skal utløses en alarm når GPS-systemets posisjonsnøyaktighet faller utenfor den brukerangitte verdien.

### Ekkoloddalarmer

#### **ADVARSEL**

Ekkoloddalarmfunksjonen er kun et verktøy for situasjonsforståelse. Den kan kanskje ikke forhindre grunnstøting under alle omstendigheter. Det er ditt ansvar å sikre trygg ferdsel.

#### **FORSIKTIG**

Toner-innstillingen må være slått på for at alarmene skal kunne høres (*[Lyd- og skjerminnstillinger](#page-190-0)*, side 177). Hvis du ikke angir lydalarmer, kan det føre til skade på personer eller eiendom.

**MERK:** Ikke alle alternativer er tilgjengelige på alle svingere.

Gå til en aktuell ekkoloddvisning, og velg **Alternativer** > **Ekkoloddoppsett** > **Alarmer**.

Du kan også åpne ekkoloddalarmene ved å velge **Innstillinger** > **Alarmer** > **Ekkolodd**.

**Grunt vann**: Angir en alarm som varsler når dybden er mindre enn den angitte verdien.

**Dypt vann**: Angir en alarm som varsler når dybden er større enn den angitte verdien.

**FrontVü-alarm**: Angir en alarm som varsler når dybden foran fartøyet er mindre enn den angitte verdien. Dette kan bidra til at du unngår grunnstøting (*[Aktivering av FrontVü-dybdealarm](#page-110-0)*, side 97). Denne alarmen er bare tilgjengelig med Panoptix FrontVü-svingere.

- **Vanntemperatur**: Angir en alarm som varsler når svingeren rapporterer en temperatur som er 2 °F (1,1 °C) over eller under den angitte temperaturen.
- **Kontur**: Angir en alarm som utløses når svingeren registrerer et objekt innenfor angitt dybde fra vannets overflate og bunn.

**Fisk**: Stiller inn en alarm som utløses når enheten oppdager objekter.

- **ater** angir at alarmen skal utløses når fisker av alle størrelser oppdages.
- angir at alarmen skal utløses når mellomstore eller store fisker oppdages.
- angir at alarmen skal utløses når store fisker oppdages.

#### Stille inn væralarmer

Før du kan stille inn væralarmer, må du ha koblet en kompatibel kartplotter til en værenhet, for eksempel en GXM, og du må også ha et gyldig værabonnement.

- **1** Velg **Innstillinger** > **Alarmer** > **Vær**.
- **2** Slå på alarmer for bestemte værhendelser.

### Angi drivstoffalarmen

#### **FORSIKTIG**

Toner-innstillingen må være slått på for at alarmene skal kunne høres (*[Lyd- og skjerminnstillinger](#page-190-0)*, side 177). Hvis du ikke angir lydalarmer, kan det føre til skade på personer eller eiendom.

Før du kan angi en alarm for drivstoffnivå, må du koble en kompatibel sensor for drivstoffstrøm til kartplotteren. Du kan angi at en alarm skal utløses når den totale gjenværende drivstoffmengden om bord når det nivået du fastsetter.

- **1** Velg **Innstillinger** > **Alarmer** > **Drivstoff** > **Total drivstoffmengde om bord** > **På**.
- **2** Angi gjenværende drivstoffmengde som skal utløse alarmen, og velg **Fullført**.

# Innstillinger for Mitt fartøy

**MERK:** Enkelte innstillinger og alternativer krever tilleggskart eller ekstra maskinvare.

- Velg **Innstillinger** > **Mitt fartøy**.
- **Svingere**: Viser alle svingerne i nettverket, gjør at du kan endre svingere og se diagnoseinformasjon (*[Velge](#page-99-0)  [svingertype](#page-99-0)*, side 86).
- **Dybde og ankring**: Du kan angi informasjon om kjølen (*[Stille inn kjølkalibreringen](#page-85-0)*, side 72) og ankeret.

Verdien for Ankerhøyde er høyden til ankeret over vannkanten. Verdien for Ankeromfang er forholdet mellom lengden til ankerkjettingen i bruk og den loddrette avstanden fra baugen på fartøyet til havbunnen. Disse ankerinnstillingene kan brukes til å beregne datafeltet Sikt inn på ankerkjetting.

- **Temperaturforskyvning**: Gjør det mulig å angi en forskyvningsverdi for å kompensere for vanntemperaturavlesningen fra en NMEA 0183-vanntemperatursensor eller en svinger som kan måle temperatur (*[Stille inn vanntemperaturforskyvningen](#page-201-0)*, side 188).
- **Kalibrere fart i vann**: Kalibrerer svingeren eller sensoren som måler fart i vann (*[Kalibrere en](#page-202-0)  [vannhastighetsenhet](#page-202-0)*, side 189).
- **Drivstoff**: Angir sammenlagt drivstoffkapasitet og gjenværende drivstoffmengde i drivstofftankene på fartøyet (*[Drivstoffinnstillinger](#page-201-0)*, side 188).
- **Fartøytype**: Aktiverer enkelte kartplotterfunksjoner basert på båttypen.
- Bytte: Angir de digitale reguleringskretsene, for eksempel SeaStar® og CZone® enheter.
- **Polardiagram**: Aktiverer polardiagramdata når fartøytypen ikke er en hurtigbåt.
- **Systemprofiler**: Gjør det mulig å lagre systemprofilen på et minnekort og importere systemprofilinnstillinger fra et minnekort. Dette kan være nyttig for charterfartøy eller lasteskip og når du vil dele oppsettsinformasjonen med en venn.
- **Skrogets ID-nr. (HIN)**: Gjør det mulig å skrive inn skrogets identifikasjonsnummer (HIN). HIN kan være permanent festet til den øvre styrbord siden av akterspeilet eller utenbordssiden.

**Optimus-styring**: Gjør at du kan justere Optimus styreparametrene.

### Stille inn kjølkalibreringen

Du kan angi en kjølkalibrering for å kompensere for plasseringen av svingeren og få en nøyaktig vanndybdeavlesning. Dette gir deg mulighet til å vise vanndybden under kjølen eller den reelle vanndybden, avhengig behovene dine.

Hvis du vil vite hvor dypt vannet er under kjølen eller båtens laveste punkt, og svingeren er installert i vannlinjen eller på et annet sted over kjølens bunnpunkt, bør du måle avstanden fra der svingeren er montert, til kjølen.

Hvis du vil vite den reelle vanndybden, og svingeren er installert under vannlinjen, måler du avstanden fra bunnen av svingeren opp til vannlinjen.

**MERK:** Dette alternativet er bare tilgjengelig når du har godkjente dybdedata.

- **1** Mål avstanden:
	- Hvis svingeren er montert i vannlinjen  $\Omega$  eller hvor som helst over kjølens bunnpunkt, måler du avstanden fra der hvor svingeren er installert, til kjølen. Angi denne verdien som et positivt tall.
	- Hvis svingeren er montert nederst på kjølen  $\mathcal{Q}$ , og du vil vite den reelle vanndybden, måler du avstanden fra svingeren til vannlinjen. Angi denne verdien som et negativt tall.

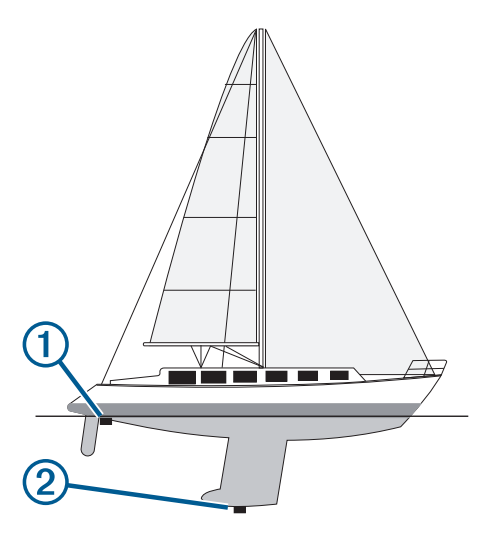

- **2** Gjør ett av følgende:
	- Hvis svingeren er koblet til kartplotteren eller en ekkoloddmodul, velger du **Innstillinger** > **Mitt fartøy** > **Dybde og ankring** > **Forskyvning kjøl**.
	- Hvis svingeren er koblet til NMEA 2000 nettverket, velger du **Innstillinger** > **Kommunikasjon** > **NMEA 2000-oppsett** > **Enhetsliste**. Velg deretter svingeren og **Se på** > **Forskyvning kjøl**.
- **3** Velg **+** hvis svingeren er montert i vannlinjen, eller velg hvis svingeren er montert nederst på kjølen.
- **4** Angi avstanden du regnet ut i trinn 1.

### <span id="page-201-0"></span>Stille inn vanntemperaturforskyvningen

Temperaturforskyvningen kompenserer for temperaturavlesningen fra en temperatursensor eller en svinger med temperaturfunksjon.

- **1** Mål vanntemperaturen med temperatursensoren eller svingeren med temperaturfunksjon som er koblet til nettverket.
- **2** Mål vanntemperaturen med en annen temperatursensor eller et termometer som du vet viser riktig temperatur.
- **3** Trekk vanntemperaturen målt i trinn 1, fra vanntemperaturen målt i trinn 2.

Denne verdien er temperaturforskyvningen. Angi denne verdien som et positivt tall i trinn 5 hvis sensoren måler at vanntemperaturen er lavere enn den faktisk er. Angi denne verdien som et negativt tall i trinn 5 hvis sensoren måler at vanntemperaturen er høyere enn den faktisk er.

- **4** Gjør ett av følgende:
	- Hvis sensoren eller svingeren er koblet til kartplotteren eller en ekkoloddmodul, velger du **Innstillinger** > **Mitt fartøy** > **Temperaturforskyvning**.**Temperaturforskyvning**.
	- Hvis sensoren eller svingeren er koblet til NMEA 2000 nettverket, velger du **Innstillinger** > **Kommunikasjon** > **NMEA 2000-oppsett** > **Enhetsliste**. Velg deretter svingeren og **Se på** > **Temperaturforskyvning**.**Temperaturforskyvning**.
- **5** Angi temperaturforskyvningsverdien som ble regnet ut i trinn 3.

#### Drivstoffinnstillinger

#### Velg **Innstillinger** > **Mitt fartøy** > **Drivstoff**.

- **Total gjenværende drivstoffmengde**: Gjør at du kan bruke drivstoffstrømsensorer eller drivstofftanknivåsensorer til å følge med på fartøyets gjenværende drivstoff. Alternativet Drivstoffstrøm bruker drivstoffstrømsensorer. Alternativet Drivs.-tank bruker drivstofftanknivåsensorer.
- **Drivstofftankkapasitet**: Gjør at du kan angi drivstoffkapasiteten til hver drivstofftank om bord. Denne innstillingen er tilgjengelig når Total gjenværende drivstoffmengde-innstillingen er stilt inn på Drivs.-tankalternativet. Kartplotteren bruker informasjon fra tanknivåsensorene, slik at du ikke trenger å angi drivstoffinformasjon manuelt etter at du har fylt opp tankene.
- **Drivstoffkapasitet**: Gjør at du kan angi den totale drivstoffkapasiteten til alle drivstofftankene om bord. Denne innstillingen er tilgjengelig når Total gjenværende drivstoffmengde-innstillingen er stilt inn på Drivstoffstrømalternativet. Når du har fylt opp tankene med drivstoff, må du angi drivstoffinformasjon manuelt via ett av alternativene nedenfor.
	- Hvis du har fylt opp alle drivstofftankene på fartøyet, velger du Fyll opp alle tanker. Drivstoffnivået stilles inn på maksimal kapasitet.
	- Hvis du har fylt på mindre enn en full drivstofftank, velger du Legg til drivstoff på båt og angir mengden som er lagt til.
	- Hvis du vil angi totalmengden med drivstoff i fartøyets tanker, velger du Angi total drivstoffmengde om bord og angir total drivstoffmengde for tankene.

### <span id="page-202-0"></span>Kalibrere en vannhastighetsenhet

Hvis du har koblet til en hastighetssensor eller svinger med hastighetssensor, kan du kalibrere denne hastighetsregistrerende enheten til å forbedre nøyaktigheten på vannhastighetsdataene som vises på kartplotteren.

- **1** Gjør ett av følgende:
	- Hvis sensoren eller svingeren er koblet til kartplotteren eller en ekkoloddmodul, velger du **Innstillinger** > **Mitt fartøy** > **Kalibrere fart i vann**.
	- Hvis svingeren er koblet til NMEA 2000 nettverket, velger du **Innstillinger** > **Kommunikasjon** > **NMEA 2000-oppsett** > **Enhetsliste**. Velg deretter svingeren og **Se på** > **Kalibrere fart i vann**.
- **2** Følg instruksjonene på skjermen.

Hvis båten ikke kjører raskt nok eller hvis fartsmåleren ikke registrerer en hastighet, vises det en melding.

- **3** Velg **OK**, og øk båtens hastighet på en sikker måte.
- **4** Hvis meldingen vises på nytt, stopper du båten og kontrollerer at hjulet på hastighetssensoren ikke har satt seg fast.
- **5** Hvis hjulet spinner fritt, kontrollerer du kabelforbindelsene.
- **6** Kontakt produktstøtten for Garmin hvis du får den samme meldingen på nytt.

## Innstillinger for andre fartøy

#### **FORSIKTIG**

Toner-innstillingen må være slått på for at alarmene skal kunne høres (*[Lyd- og skjerminnstillinger](#page-190-0)*, side 177). Hvis du ikke angir lydalarmer, kan det føre til skade på personer eller eiendom.

Når den kompatible kartplotteren er koblet til en AIS-enhet eller VHF-radio, kan du konfigurere hvordan andre fartøy skal vises på kartplotteren.

Velg **Innstillinger** > **Andre fartøy**.

**AIS**: Aktiverer og deaktiverer mottak av AIS-signal.

**DSC**: Aktiverer og deaktiverer DSC (Digital Selective Calling).

**Kollisjonsalarm**: Angir kollisjonsalarmen (*[Stille inn kollisjonsalarmen for sikker sone](#page-55-0)*, side 42).

**AIS-EPIRB-test**: Aktiverer testsignaler fra EPIRB (Emergency Position Indicating Radio Beacons).

**AIS-MOB-test**: Aktiverer testsignaler fra MOB-enheter.

**AIS-SART-test**: Aktiverer testsendinger fra SART-enheter (Seach and Rescue Transponders).

# Innstillinger som synkroniseres via Garmin Marine Network

Garmin ECHOMAP™ og GPSMAP kartplottere synkroniserer enkelte innstillinger når de er koblet til Garmin Marine Network.

Følgende innstillinger synkroniseres eventuelt med enheten.

Alarminnstillinger (alarmbekreftelse synkroniseres også):

- Ankomst
- Ankeret driver
- Kursavvik
- GPS-nøyaktighet
- Grunt vann
- Dypt vann (ikke tilgjengelig for GPSMAP 8400/8600-serien)
- Vanntemperatur
- Kontur (ikke tilgjengelig for seriene echoMAP 70s og GPSMAP 507/701)
- Fisk
- Kollisjonsalarm

Generelle innstillinger:

- Auto Guidance Foretrukket dybde
- Auto Guidance Vertikal klaring
- Toner
- Fargemodus
- Tastaturlayout
- Språk
- Kartdatum
- Retning
- Posisjonsformat
- Systemenheter
- Kalibrere fart i vann
- Størrelsen på radarens antenne

Kartinnstillinger:

- Kartgrenser
- Farefarger
- Kurspil
- POIer på land
- Fyrsektorer
- Størrelse på navigasjonshjelpemiddel
- Nav.hjelpemiddel, type
- Bildepunkter
- Foretrukket dybde
- Grunn skyggelegging
- Servicepunkter
- Fartøyikon (kan ikke synkroniseres mellom alle modeller)

# Gjenopprette de opprinnelige fabrikkinnstillingene for kartplotteren

**MERK:** Dette påvirker alle enhetene på nettverket.

- **1** Velg **Innstillinger** > **System** > **Systeminformasjon** > **Nullst.**.
- **2** Velg et alternativ:
	- Hvis du vil nullstille enhetsinnstillingene til fabrikkinnstillingene, velger du **Gjenopprette standard innstillingene**. Dette gjenoppretter standardinnstillingene, men fjerner ikke lagrede brukerdata, kart eller programvareoppdateringer.
	- Hvis du vil nullstille alle innstillingene i alle enhetene i stasjonen til fabrikkinnstillingene, velger du **Tilbakestill stasjonsinnstillingene**. Dette gjenoppretter standardinnstillingene, men fjerner ikke lagrede brukerdata, kart eller programvareoppdateringer.
	- Hvis du vil slette lagrede data, som veipunkter og ruter, velger du **Slett brukerdata**. Dette påvirker ikke kart eller programvareoppdateringer.
	- Hvis du vil slette lagrede data og nullstille enhetsinnstillingene til fabrikkinnstillingene, kobler du kartplotteren fra Garmin Marine Network. Velg deretter **Slett data og gjenopprett standardinnstillinger**. Dette påvirker ikke kart eller programvareoppdateringer.

# Dele og administrere brukerdata

#### **ADVARSEL**

Med denne funksjonen kan du importere data fra andre enheter som kan ha blitt generert av tredjeparter. Garmin gir ingen fremstillinger om nøyaktigheten, fullstendigheten eller aktualiteten til data som er generert av tredjeparter. All bruk av eller tillit til slike data skjer på eget ansvar.

Du kan dele brukerdata mellom kompatible enheter. Brukerdata består av veipunkter, lagrede spor, ruter og grenser.

- Du kan dele data på tvers av Garmin Marine Network.
- Du kan dele og administrere brukerdata ved hjelp av et minnekort. Du må ha et minnekort installert i enheten. Denne enheten støtter et minnekort på opptil 32 GB, formatert til FAT32.

# Velge en filtype for tredjeparts veipunkter og ruter

Du kan importere og eksportere veipunkter og ruter fra tredjeparts enheter.

- **1** Sett inn et minnekort i kortsporet.
- **2** Velg **Informasjon** > **Administrer brukerdata** > **Dataoverføring** > **Filtype**.
- **3** Velg **GPX**.

Velg filtypen ADM for å overføre data med enheter fra Garmin igjen.

# Kopiere brukerdata fra et minnekort

Du kan bruke et minnekort til å overføre brukerdata til andre enheter. Brukerdata inkluderer veipunkter, ruter, autoveiledningsbaner, spor og grenser.

**MERK:** Bare grensefiler med filtypen ADM støttes.

- **1** Sett inn et minnekort i et kortspor.
- **2** Velg **Informasjon** > **Administrer brukerdata** > **Dataoverføring**.
- **3** Velg eventuelt minnekortet du skal kopiere data til.
- **4** Velg et alternativ:
	- Hvis du vil overføre data fra minnekortet til kartplotteren og slå dem sammen med eksisterende brukerdata, velger du **Slå sammen fra kort**.
	- Hvis du vil overføre data fra minnekortet til kartplotteren og overskrive eksisterende brukerdata, velger du **Erstatt fra kort**.
- **5** Velg filnavnet.

# Kopiere alle brukerdata til et minnekort

Du kan lagre alle brukerdataene på enheten på et minnekort for å overføre dem til andre enheter. Brukerdata inkluderer veipunkter, ruter, Auto Guidance-baner, spor og grenser.

- **1** Sett inn et minnekort i kortsporet.
- **2** Velg **Informasjon** > **Administrer brukerdata** > **Dataoverføring** > **Lagre alle på kort**.
- **3** Velg om nødvendig minnekortet du skal kopiere data til.
- **4** Velg et alternativ:
	- Hvis du vil opprette en ny fil, velger du **Legg til ny fil** og skriver inn et navn.
	- Hvis du vil legge til informasjonen i en eksisterende fil, velger du filen fra listen og deretter **Lagre på kort**.

# Kopiere brukerdata fra et bestemt område til et minnekort

Du kan lagre brukerdata fra et bestemt område på et minnekort for å overføre dem til andre enheter. Brukerdata inkluderer veipunkter, ruter, Auto Guidance-baner, spor og grenser.

- **1** Sett inn et minnekort i kortsporet.
- **2** Velg **Informasjon** > **Administrer brukerdata** > **Dataoverføring** > **Lagre område på kort**.
- **3** Velg et alternativ:
	- Hvis du tidligere har definert en områdegrense som inneholder brukerdata du vil overføre, velger du navnet på området og deretter **Velg område**.
	- Hvis du vil definere et nytt område som inneholder brukerdata som skal overføres, velger du **Nytt område**  og følger instruksjonene på skjermen for å definere området.
- **4** Velg **Lagre område på kort**.
- **5** Velg om nødvendig minnekortet du skal kopiere data til.
- **6** Velg et alternativ:
	- Hvis du vil opprette en ny fil, velger du **Legg til ny fil** og skriver inn et navn.
	- Hvis du vil legge til informasjonen i en eksisterende fil, velger du filen fra listen og deretter **Lagre på kort**.

# Oppdatere innebygde kart med et minnekort og Garmin Express

Du kan oppdatere de innebygde kartene ved hjelp av Garmin Express programmet på en datamaskin og et minnekort.

- **1** Sett inn et minnekort i kortsporet på datamaskinen (*[Minnekort](#page-23-0)*, side 10).
- **2** Åpne programmet Garmin Express.

Hvis du ikke har Garmin Express programmet installert på datamaskinen, kan du laste det ned fra [garmin](http://www.garmin.com/express) [.com/express](http://www.garmin.com/express).

- **3** Om nødvendig registrerer du enheten din (*[Registrere enheten ved hjelp av Garmin Express appen](#page-208-0)*, side 195).
- **4** Klikk på **Fartøy** > **Vis detaljer**.
- **5** Klikk på **Last ned** ved siden av kartet for å oppdatere.
- **6** Følg instruksjonene på skjermen for å fullføre nedlastingen.
- **7** Vent mens oppdateringen lastes ned. Oppdateringen kan ta en stund.
- **8** Når nedlastingen er fullført, fjerner du kortet fra datamaskinen.
- **9** Sett minnekortet inn i kortsporet (*[Minnekort](#page-23-0)*, side 10).
- **10** Velg **Innstillinger** > **System** > **Systeminformasjon** > **Oppdater innebygd kart** på kartplotteren.

Det oppdaterte kartet vises på kartplotteren.

# Sikkerhetskopiere data til en datamaskin

- Sett inn et minnekort i kortsporet.
- Velg **Informasjon** > **Administrer brukerdata** > **Dataoverføring** > **Lagre på kort**.
- Velg et filnavn fra listen, eller velg **Legg til ny fil**.
- Velg **Lagre på kort**.
- Ta ut minnekortet, og sett det inn i en kortleser som er koblet til en datamaskin.
- Åpne mappen Garmin\UserData på minnekortet.
- Kopier sikkerhetskopifilen på kortet, og lim den inn hvor som helst på datamaskinen.

# Gjenopprette sikkerhetskopierte data til en kartplotter

- Sett inn et minnekort i en kortleser som er koblet til datamaskinen.
- Kopier en sikkerhetskopifil fra datamaskinen til minnekortet, og legg den i mappen som heter Garmin\UserData.
- Sett inn et minnekort i kortsporet.
- Velg **Informasjon** > **Administrer brukerdata** > **Dataoverføring** > **Erstatt fra kort**.

# Lagre systeminformasjon på et minnekort

Du kan lagre systeminformasjon på et minnekort som et feilsøkingsverktøy. En kundestøtterepresentant kan be deg om å bruke denne informasjonen til å hente data om nettverket.

- Sett inn et minnekort i kortsporet.
- Velg **Innstillinger** > **System** > **Systeminformasjon** > **Garmin-enheter** > **Lagre på kort**.
- Velg eventuelt minnekortet du skal lagre systeminformasjon på.
- Ta ut minnekortet.

# <span id="page-207-0"></span>ActiveCaptain og Garmin Express

Appene ActiveCaptain og Garmin Express hjelper deg med å administrere Garmin kartplotteren og andre enheter.

- **ActiveCaptain**: ActiveCaptain mobilappen gir en brukervennlig tilkobling mellom den kompatible mobilenheten og den kompatible Garmin kartplotteren, kart og Garmin Quickdraw Contours-fellesskapet (*[ActiveCaptain](#page-38-0)*  appen[, side 25\)](#page-38-0). Med appen kan du overvåke og spore båten din med OnDeck<sup>™</sup> systemet. Appen gir deg ubegrenset tilgang til kartene dine, rask nedlasting av nye kart på mobil ved hjelp av OneChart™ funksjonen, en kobling for å motta varsler på kartplotteren og tilgang til ActiveCaptain fellesskapet for tilbakemeldinger om båthavner og andre interessante båtsteder. Du kan også bruke appen til å planlegge reisen og synkronisere brukerdata. Appen søker etter tilgjengelige oppdateringer på enhetene dine og varsler deg når en oppdatering er tilgjengelig. Du kan til og med kontrollere kartplotteren ved hjelp av Garmin Helm funksjonen.
- **Garmin Express**: Med Garmin Express PC-programmet kan du bruke datamaskinen og et minnekort til å laste ned og oppdatere Garmin kartplotterens programvare og kart (*Garmin Express appen*, side 194). Du bør bruke Garmin Express appen for raskere dataoverføring av større nedlastinger og oppdateringer, og for å unngå mulige datakostnader på enkelte mobilenheter.

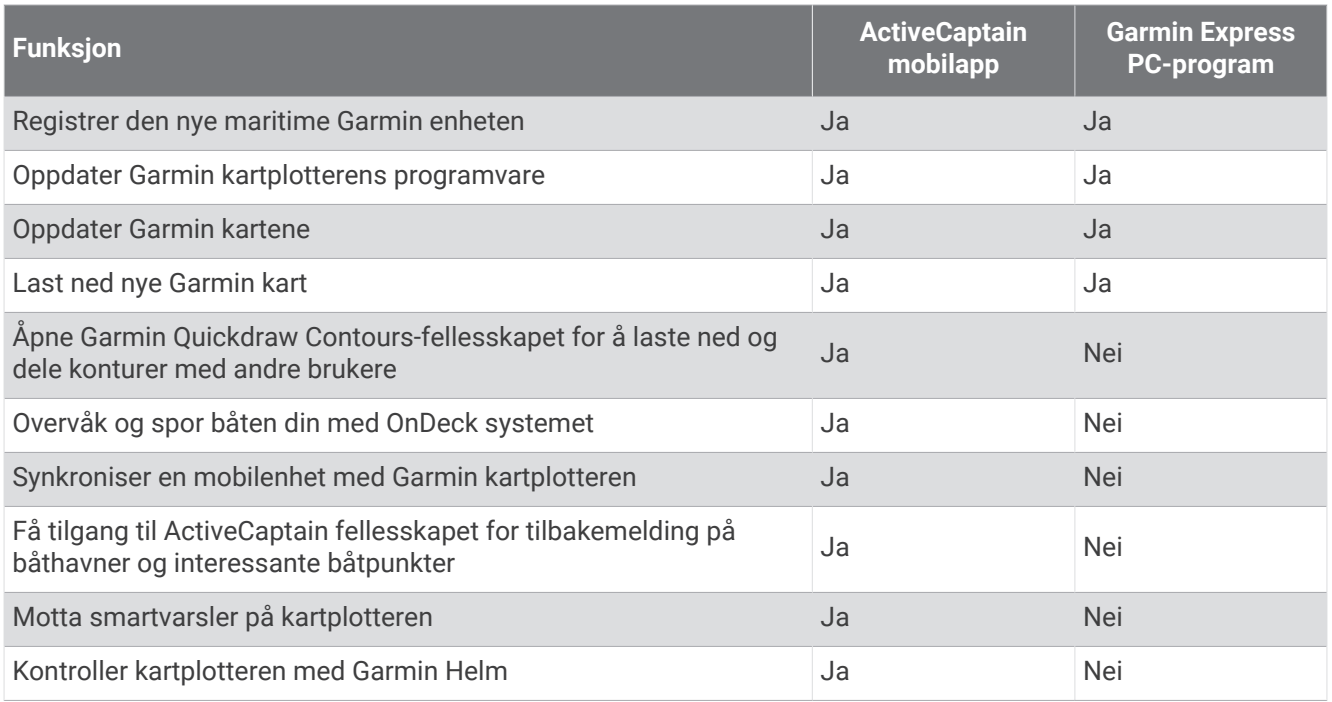

# Garmin Express appen

Med Garmin Express skrivebordsprogrammet kan du bruke datamaskinen og et minnekort til å laste ned og oppdatere Garmin enhetsprogramvare og kart og registrere enhetene dine. Vi anbefaler det til større nedlastinger og oppdateringer for raskere dataoverføring og for å unngå mulige datakostnader for enkelte mobilenheter.

#### Installere Garmin Express programmet på en datamaskin

Du kan installere Garmin Express programmet på en Windows® eller Mac® datamaskin.

- **1** Gå til [garmin.com/express.](http://www.garmin.com/express)
- **2** Velg **Nedlasting for Windows** eller **Nedlasting for Mac**.
- **3** Følg instruksjonene på skjermen.

### <span id="page-208-0"></span>Registrere enheten ved hjelp av Garmin Express appen

**MERK:** Du må bruke ActiveCaptain appen og en mobilenhet til å registrere enheten (*[Komme i gang med](#page-39-0) [ActiveCaptain appen](#page-39-0)*, side 26).

Gjør det enklere for oss å hjelpe deg. Registrer deg på Internett i dag. Oppbevar den originale kvitteringen eller en kopi av den på et trygt sted.

- **1** Installer Garmin Express appen på datamaskinen (*[Installere Garmin Express programmet på en datamaskin](#page-207-0)*, [side 194\)](#page-207-0).
- **2** Sett inn et minnekort i kartplotterens kortspor (*[Minnekort](#page-23-0)*, side 10).
- **3** Vent litt.

Kartplotteren åpner siden for kortadministrering og lager en fil med navnet GarminDevice.xml i Garmin mappen på minnekortet.

- **4** Fjern minnekortet fra enheten.
- **5** Åpne Garmin Express appen på datamaskinen.
- **6** Sett minnekortet inn i datamaskinen.
- **7** Velg om nødvendig **Kom i gang**.
- **8** Mens programmet søker, velger du om nødvendig **Logg på** ved siden av **Har du marine kart eller enheter?**  nederst på skjermen.
- **9** Opprett en Garmin konto, eller logg på kontoen din.
- **10** Følg instruksjonene på skjermen for å konfigurere fartøyet ditt.
- **11** Velg  $\frac{1}{2}$  > **Legg til.**

Garmin Express programmet søker da på minnekortet etter enhetsinformasjonen.

**12** Velg **Legg til enhet** for registrere enheten.

Når konfigurasjonen er fullført, søker Garmin Express programmet etter flere kart og kartoppdateringer for enheten din.

Når du legger til enheter på kartplotternettverket, må du gjenta denne fremgangsmåten for å registrere de nye enhetene med Garmin Express appen.

### <span id="page-209-0"></span>Oppdatere kart ved hjelp av Garmin Express appen

Denne enheten støtter et minnekort på opptil 32 GB, formatert til FAT32 med hastighetsklasse 4 eller høyere. Det anbefales å bruke et minnekort på 8 GB eller mer i hastighetsklasse 10. Et minnekort på 8 GB følger med GPSMAP 8x10-/8x12-/8x16-/9x19-/9x22-/9x24-/9x27-modeller.

Det kan ta alt opptil noen timer å laste ned kartoppdateringen.

Du bør bruke et tomt minnekort til kartoppdateringer. Oppdateringsprosessen sletter innholdet på kortet og reformaterer det.

- **1** Installer Garmin Express appen på datamaskinen (*[Installere Garmin Express programmet på en datamaskin](#page-207-0)*, [side 194\)](#page-207-0).
- **2** Åpne Garmin Express appen på datamaskinen.
- **3** Velg fartøyet og enheten.
- **4** Hvis det finnes tilgjengelige kartoppdateringer, velger du **Kartoppdateringer** > **Fortsett**.
- **5** Les og godta vilkårene.
- **6** Sett inn minnekortet for kartplotterens kart i datamaskinen.
- **7** Velg stasjonen for minnekortet.
- **8** Les advarselen om reformatering, og velg **OK**.
- **9** Vent mens kartoppdateringen kopieres til minnekortet.

**MERK:** Det kan ta alt fra noen minutter til noen timer å kopiere oppdateringsfilen til kortet.

- **10** Lukker Garmin Express appen.
- **11** Løs ut minnekortet fra datamaskinen.
- **12** Slå på kartplotteren.
- **13** Når startskjermen vises, setter du inn minnekortet i kortsporet.

**MERK:** Enheten må være startet opp helt før du setter inn minnekortet. Ellers vises ikke instruksjonene for oppdateringen.

- **14** Velg **Oppdater programvare** > **Ja**.
- **15** Vent flere minutter mens oppdateringen fullføres.
- **16** La minnekortet ligge i sporet, og start kartplotteren når du blir bedt om det.
- **17** Ta ut minnekortet.

**MERK:** Hvis du fjerner minnekortet før enheten starter på nytt, blir ikke oppdateringen fullført.

#### Programvareoppdateringer

Det kan hende du må oppdatere programvaren når du installerer den nye enheten eller legger til et tilbehør.

Du kan bruke ActiveCaptain mobilappen til å oppdatere enhetens programvare (*[Oppdatere programvare med](#page-41-0) [ActiveCaptain appen](#page-41-0)*, side 28).

Du kan også bruke Garmin Express PC-programmet til å oppdatere kartplotterens programvare (*[Innlasting av ny](#page-210-0)  [programvare på et minnekort med Garmin Express](#page-210-0)*, side 197).

Denne enheten støtter et minnekort på opptil 32 GB, formatert til FAT32 med hastighetsklasse 4 eller høyere. Det anbefales å bruke et minnekort på 8 GB eller mer i hastighetsklasse 10. Et minnekort på 8 GB følger med GPSMAP 8x10-/8x12-/8x16-/9x19-/9x22-/9x24-/9x27-modeller.

Garmin minnekortleseren (tilleggsutstyr) selges separat.

Før du oppdaterer programvaren, bør du også sjekke hvilken programvareversjon som er installert på enheten (*[Vise informasjon om systemprogramvare](#page-191-0)*, side 178). Deretter kan du gå til [garmin.com/support/software](http://www.garmin.com/support/software/marine.html) [/marine.html,](http://www.garmin.com/support/software/marine.html) velge Se alle enhetene i denne pakken og sammenligne den installerte programvareversjonen med programvareversjonen som er oppført for produktet ditt.

Hvis den installerte programvareversjonen på enheten er eldre enn versjonen som står oppført på nettstedet, bør du oppdatere programvaren ved hjelp av ActiveCaptain mobilappen (*[Oppdatere programvare med](#page-41-0)  [ActiveCaptain appen](#page-41-0)*, side 28) or the Garmin Express desktop app (*[Innlasting av ny programvare på et minnekort](#page-210-0)  [med Garmin Express](#page-210-0)*, side 197).

#### <span id="page-210-0"></span>Innlasting av ny programvare på et minnekort med Garmin Express

Du kan kopiere oppdateringen av programvaren til et minnekort ved hjelp av Garmin Express appen.

Denne enheten støtter et minnekort på opptil 32 GB, formatert til FAT32 med hastighetsklasse 4 eller høyere. Det anbefales å bruke et minnekort på 8 GB eller mer i hastighetsklasse 10. Et minnekort på 8 GB følger med GPSMAP 8x10-/8x12-/8x16-/9x19-/9x22-/9x24-/9x27-modeller.

Det kan ta alt fra noen minutter til noen timer å laste ned programvareoppdateringen.

Du bør bruke et tomt minnekort til programvareoppdateringer. Oppdateringsprosessen sletter innholdet på kortet og reformaterer det.

- **1** Sett inn et minnekort i kortsporet på datamaskinen.
- **2** Installer Garmin Express appen (*[Installere Garmin Express programmet på en datamaskin](#page-207-0)*, side 194).
- **3** Velg fartøyet og enheten.
- **4** Velg **Programvareoppdateringer** > **Fortsett**.
- **5** Les og godta vilkårene.
- **6** Velg stasjonen for minnekortet.
- **7** Les advarselen om reformatering, og velg **Fortsett**.
- **8** Vent mens programvareoppdateringen kopieres til minnekortet.

**MERK:** Det kan ta alt fra noen minutter til noen timer å kopiere oppdateringsfilen til kortet.

**9** Lukker Garmin Express appen.

**10** Løs ut minnekortet fra datamaskinen.

Når du har lastet opp oppdateringen på minnekortet, installerer du programvaren på kartplotteren (*Oppdatere enhetens programvare med et minnekort*, side 197).

#### Oppdatere enhetens programvare med et minnekort

Hvis du vil oppdatere programvaren med et minnekort, må du skaffe deg et minnekort med en programvareoppdatering eller laste inn den nyeste programvaren på et minnekort ved hjelp av Garmin Express appen (*Innlasting av ny programvare på et minnekort med Garmin Express*, side 197).

- **1** Slå på kartplotteren.
- **2** Når startskjermen vises, setter du inn minnekortet i kortsporet.

**MERK:** Enheten må være startet opp helt før du setter inn minnekortet. Ellers vises ikke instruksjonene for programvareoppdateringen.

- **3** Velg **Installer nå** > **Oppdater programvare** > **Ja**.
- **4** Vent flere minutter mens oppdatering av programvaren fullføres.
- **5** La minnekortet ligge i sporet, og start kartplotteren når du blir bedt om det.
- **6** Ta ut minnekortet.

**MERK:** Hvis du fjerner minnekortet før enheten starter på nytt, blir ikke programvareoppdateringen fullført.

# NMEA 0183 med lydkabelpinner

NMEA 0183 med lydkabel (010-12852-00 eller 010-12390-21) inkluderer uisolerte ledninger og en RCA-kontakt for en lydutgang til en stereo, inkludert Fusion stereoer. Du kan kjøpe denne kabelen på [garmin.com](http://www.garmin.com) eller hos din lokale Garmin forhandler.

Når du har montert kabelen, kan du koble RCA-kontaktene til stereoens AUX-inngang. HDMI kilden sendes deretter til stereoen.

Kabelen har også NMEA 0183-innganger og -utganger.

#### **Kartplottere i GPSMAP 8000-serien**

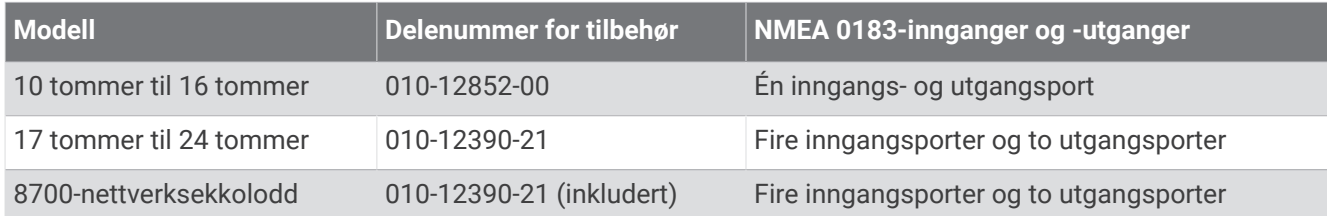

#### **Kartplottere i GPSMAP 9000-serien**

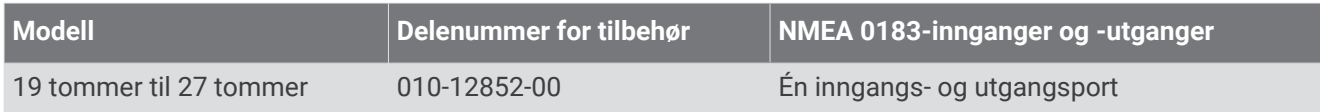

# Berøringsskjermstyring for en tilkoblet datamaskin (MFD-modeller)

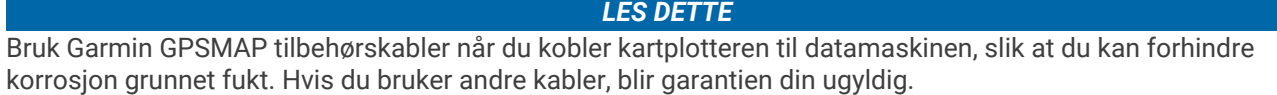

Du kan koble kartplotteren til en datamaskin for å se skjermen til datamaskinen på kartplotterens skjerm og styre datamaskinen med berøringsskjermen til kartplotteren. Du må koble datamaskinen til HDMI IN-porten for å se skjermen til datamaskinen. Du må koble datamaskinen til USB-porten for å styre datamaskinen.

Garmin HDMI tilbehørskabelen (010-12390-20) er 4,5 m (15 fot) lang. Hvis du trenger en lengre kabel, må du bare bruke en aktiv HDMI kabel. Du må ha en HDMI kopler for å koble til de to HDMI kablene.

Garmin USB-tilbehørskabelen (010-12390-10) er 4,5 m (15 fot) lang. Hvis du trenger en lengre kabel, må du bare bruke en USB-hub eller en USB-skjøteledning.

Du må koble til alle kabler i tørre omgivelser.

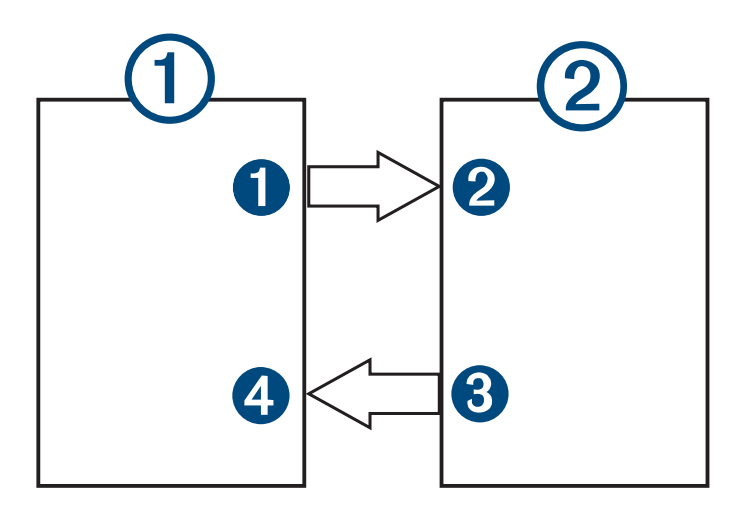

#### Enheter

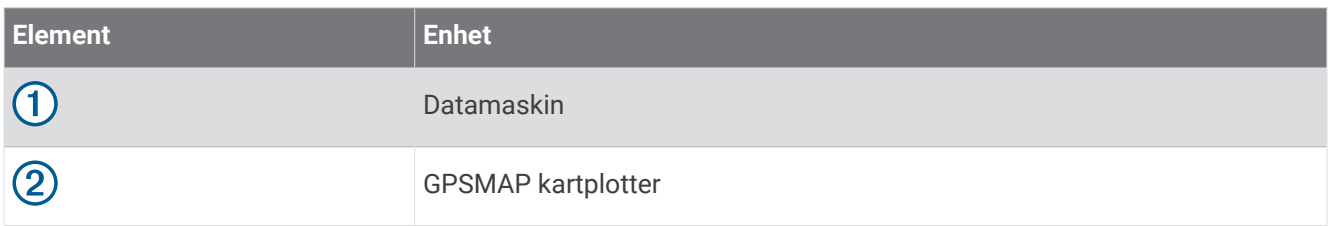

#### **Tilkoblinger**

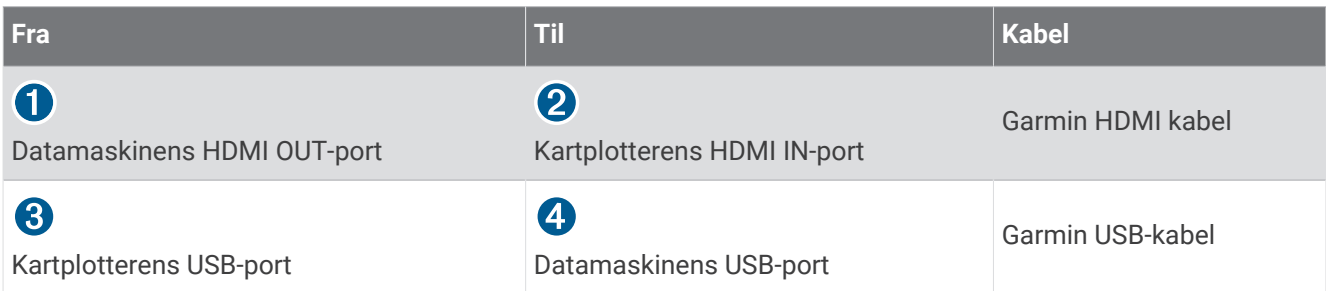

# Berøringsskjermstyring for en tilkoblet datamaskin (8700-modell)

*LES DETTE*

Bruk Garmin GPSMAP tilbehørskabler når du kobler kartplotteren til datamaskinen, slik at du kan forhindre korrosjon grunnet fukt. Hvis du bruker andre kabler, blir garantien din ugyldig.

Du kan koble kartplotteren til en datamaskin for å se skjermen til datamaskinen og for å styre datamaskinen med en berøringsskjerm. Hvis du vil se skjermen til datamaskinen, må du koble datamaskinen til HDMI IN-porten og koble berøringsskjermen til HDMI OUT-porten. Hvis du vil styre datamaskinen ved hjelp av berøringsskjermen på kartplotteren, må du koble datamaskinen til USB OTG-porten og koble berøringsskjermen til USB HOST-porten.

HDMI kabelen (010-12390-20) er 4,5 m (15 fot) lang. Hvis du trenger en lengre kabel, må du bare bruke en aktiv HDMI kabel. Du må ha en HDMI kopler for å koble til de to HDMI kablene.

Garmin OTG-adapterkabelen (010-12390-11) er 1,8 m (6 fot) lang, og Garmin USB-kabelen (010-12390-10) er 4,5 m (15 fot) lang. Hvis du trenger en lengre kabel, må du bare bruke en USB-hub eller en USB-skjøteledning. Du må koble til alle kabler i tørre omgivelser.

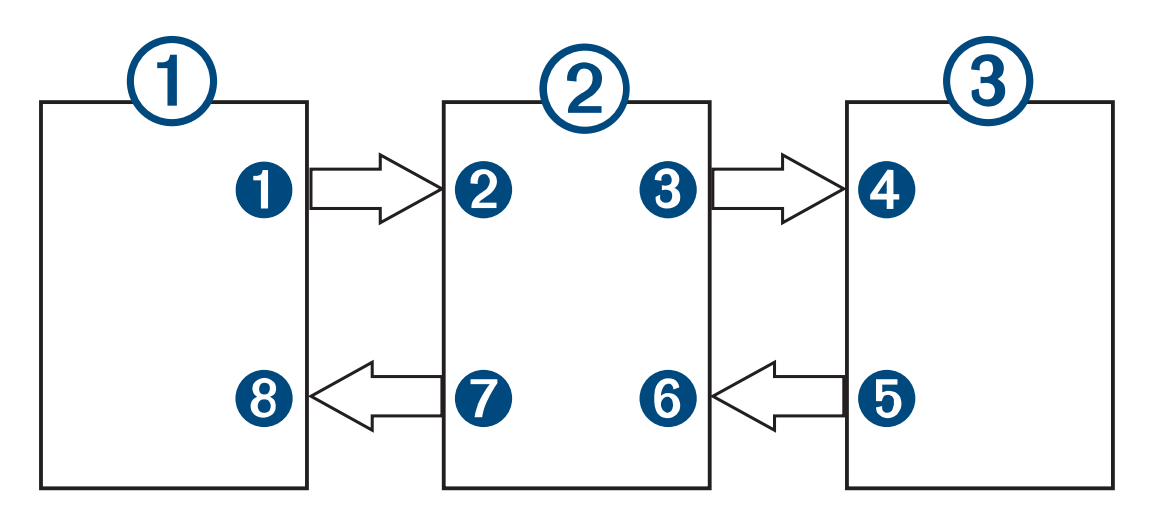

#### Enheter

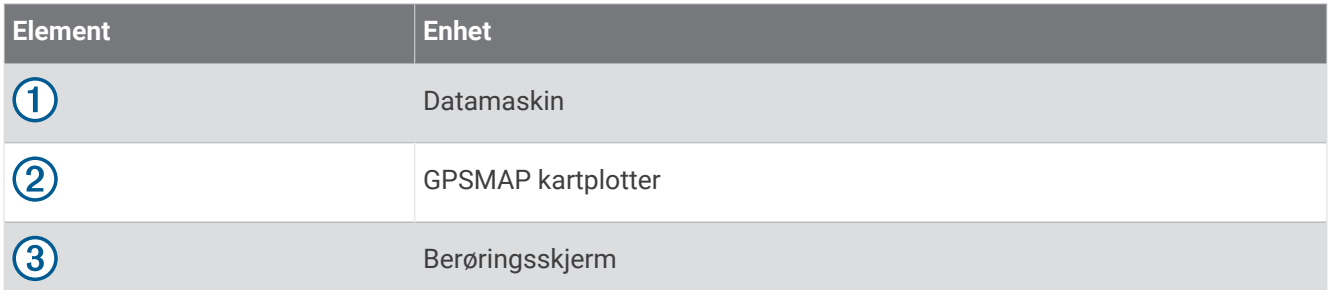

#### **Tilkoblinger**

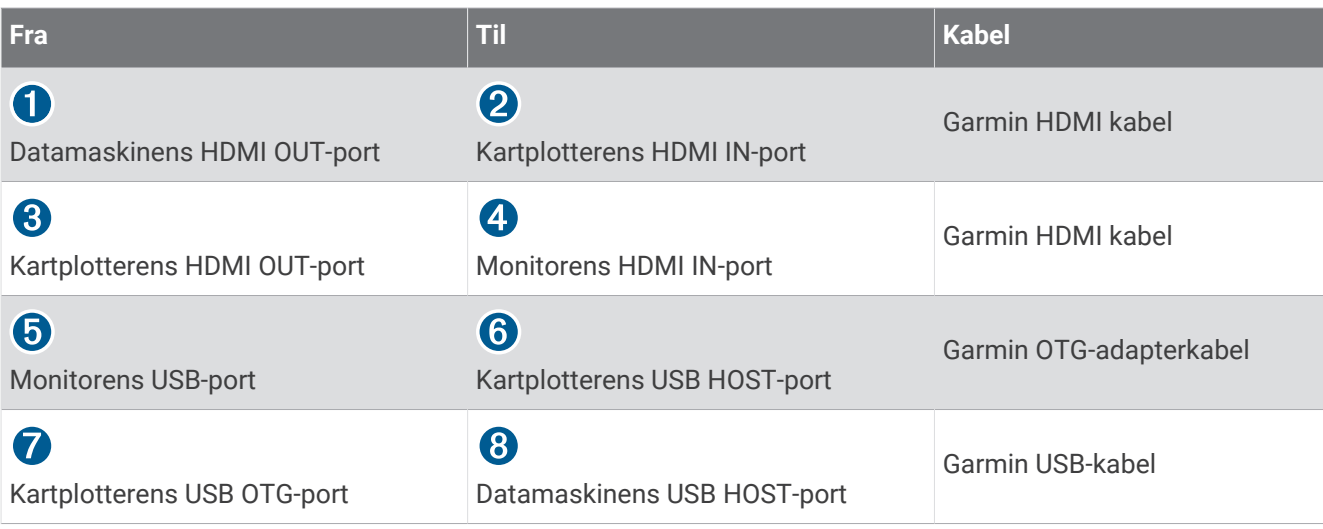

## Styre en datamaskin med kartplotteren

Før du kan styre en datamaskin med kartplotteren, må du koble kartplotteren og datamaskinen sammen på riktig måte. Du finner mer informasjon om tilkobling i installeringsinstruksjonene for kartplotteren.

- **1** Velg **Fartøy** > **Video**.
- **2** Velg HDMI kilden for datamaskinen.
- **3** Velg **Alternativer** > **USB-utgang for berøringsskjerm**.

Du kan nå styre datamaskinen ved hjelp av bevegelser med to fingre på skjermen til kartplotteren.

**4** Velg om nødvendig **Alternativer** > **Full skjerm** for å vise datamaskinskjermen i fullskjermsmodus. **TIPS:** Trykk på  $\bigcirc$  for å avslutte fullskjermmodus.

## Rengjøre skjermen

#### *LES DETTE*

Rengjøringsmidler som inneholder ammoniakk, vil skade belegget mot gjenskinn.

Enheten er belagt med et spesielt belegg mot gjenskinn som er svært følsomt overfor voks og rengjøringsmidler med slipeeffekt.

- **1** Ha et brillerengjøringsmiddel som er spesifisert som trygt for belegg mot gjenskinn, på kluten.
- **2** Tørk forsiktig av skjermen med en myk, ren og lofri klut.

# Vise bilder på et minnekort

Du kan vise bilder som er lagret på minnekortet. Du kan vise JPG-, PNG- og BMP-filer-filer.

- **1** Sett inn et minnekort med bildefiler i kortsporet.
- **2** Velg **Informasjon** > **Bildeviser**.
- **3** Velg mappen som inneholder bildene.
- **4** Vent noen sekunder på at miniatyrbildene lastes.
- **5** Velg et bilde.
- **6** Bruk pilene for å bla gjennom bildene.
- **7** Velg om nødvendig **Alternativer** > **Start lysbildefremvisning**.

# **Skiermbilder**

Du kan når som helst ta et skjermbilde av det som vises på kartplotteren, og lagre det som en .png-fil. Du kan overføre skjermbildet til datamaskinen. Du kan også vise skjermbildet i bildeviseren (*Vise bilder på et minnekort*, side 201).

### Ta skjermbilder

- **1** Sett inn et minnekort i kortsporet.
- **2** Velg **Innstillinger** > **Innstillinger** > **Opptak av skjermbilde** > **På**.
- **3** Gå til et skjermbilde som du vil ta en skjermdump av.
- 4 Hold inne **eller X** i minst seks sekunder.

#### Kopiere skjermdumper til en datamaskin

- **1** Ta ut minnekortet fra kartplotteren, og sett det inn i en datakortleser som er koblet til en datamaskin.
- **2** Fra Windows Explorer åpner du mappen Garmin\scrn på minnekortet.
- **3** Kopier bildefilen fra kortet, og lim den inn hvor som helst på datamaskinen.

# Feilsøking

#### Enheten innhenter ikke GPS-signaler

Det kan være flere årsaker til at enheten ikke innhenter satellittsignaler. Hvis enheten har blitt flyttet en betydelig avstand siden forrige gang den innhentet satellittsignaler, eller hvis den har vært avslått i mer enn noen uker eller måneder, kan den kanskje ikke innhente satellittsignaler på riktig måte.

- Kontroller at enheten bruker den nyeste programvaren. Hvis den nyeste programvaren ikke er i bruk, må du oppdatere enhetsprogramvaren (*[Programvareoppdateringer](#page-209-0)*, side 196).
- Hvis enheten bruker en intern GPS-antenne, må du kontrollere at enheten har klar sikt til himmelen, slik at den interne antennen kan motta GPS-signaler. Hvis den er montert inni en kahytt, bør den være plassert i nærheten av et vindu, slik at den kan motta GPS-signaler. Hvis enheten er montert inni en kahytt, og den ikke kan plasseres på et sted der den kan motta satellittsignaler, må du bruke en ekstern GPS-antenne.
- Hvis enheten bruker en ekstern GPS-antenne, må du kontrollere at antennen er koblet til kartplotteren eller NMEA nettverket. Om nødvendig kan du se installeringsinstruksjonene for GPS-antenne for informasjon og diagrammer om tilkobling.
- Hvis enheten bruker en ekstern GPS-antenne som er tilkoblet via NMEA 2000 nettverket, velger du **Innstil linger** > **Kommunikasjon** > **NMEA 2000-oppsett** > **Enhetsliste**. Kontroller at antennen er på denne listen. Hvis den ikke er det, må du kontrollere antenneinstalleringen og NMEA 2000 nettverksinstalleringen.
- Hvis enheten har mer enn én GPS-antennekilde, må du velge en annen kilde (*[Velge GPS-kilde](#page-25-0)*, side 12).

### Enheten vil ikke slå seg på, eller den slår seg av

Enheter som uregelmessig slår seg av eller ikke vil slå seg på, kan være tegn på et problem med enhetens strømforsyning. Kontroller følgende for å feilsøke roten til strømproblemet:

• Kontroller at strømkilden genererer strøm.

Det er flere måter du kan sjekke dette på. Du kan for eksempel se om andre enheter fungerer med samme strømkilde.

• Kontroller sikringen i strømkabelen.

Sikringen skal være i en holder som er en del av den røde ledningen i strømkabelen. Kontroller at det er installert sikring av rett størrelse. Se på etiketten på kabelen eller i installeringsinstruksjonene for å finne informasjon om nødvendig størrelse på sikringen. Kontroller sikringen for å sjekke om det fortsatt er en tilkobling inne i sikringen. Du kan teste sikringen ved hjelp av et multimeter. Hvis sikringen er god, skal multimeteret vise 0 ohm.

• Kontroller at enheten mottar minst 12 V likestrøm.

Du kontrollerer spenningen ved å måle likestrømspenning i hunnkontaktene og jordingskontaktene til strømkabelen. Hvis spenningen er på mindre enn 12 V likestrøm, vil ikke enheten starte.

• Hvis enheten har god nok strømtilførsel, men fortsatt ikke vil slå seg på, kan du kontakte Garmin produktstøtte.

### Enheten oppretter ikke veipunkter på riktig sted

Du kan angi en veipunktposisjon manuelt for å overføre og dele data mellom to enheter. Hvis du har angitt et veipunkt manuelt ved hjelp av koordinater, og posisjonen ikke vises der punktet skal være, kan det hende at kartdatum og posisjonsformat for enheten ikke samsvarer med kartdatum og posisjonsformat som opprinnelig ble brukt til å merke veipunktet.

Posisjonsformat er måten GPS-mottakerens posisjon vises på skjermen på. Dette vises vanligvis som breddegrad/lengdegrad i grader og minutter, med alternativer for grader, minutter og sekunder, bare grader eller ett av flere rutenettformater.

Kartdatum er en matematisk modell som viser en del av jordas overflate. Breddegrad- og lengdegradslinjer på et papirkart refereres mot et bestemt kartdatum.

**1** Finn ut hvilket kartdatum og posisjonsformat som ble brukt da det opprinnelige veipunktet ble opprettet.

Hvis det opprinnelige veipunktet ble tatt fra et kart, skal det være en forklaring på kartet som viser hvilket kartdatum og posisjonsformat som ble brukt til å opprette det opprinnelige veipunktet. Vanligvis finner du det ved siden av symbolforklaringen på kartet.

- **2** Velg **Innstillinger** > **Innstillinger** > **Enheter**.
- **3** Velg riktig innstillinger for kartdatum og posisjonsformat.
- **4** Opprett veipunktet på nytt.

# Kontakte Garmin Support

- Gå til [support.garmin.com](http://support.garmin.com) for å få hjelp og informasjon, f.eks. produktveiledninger, svar på vanlige spørsmål, videoer og kundestøtte.
- I USA: Ring 913-397-8200 eller 1-800-800-1020.
- I Storbritannia: Ring 0808 238 0000.
- I Europa: Ring +44 (0) 870 850 1241.
# Spesifikasjoner

## GPSMAP 8x10-spesifikasjoner

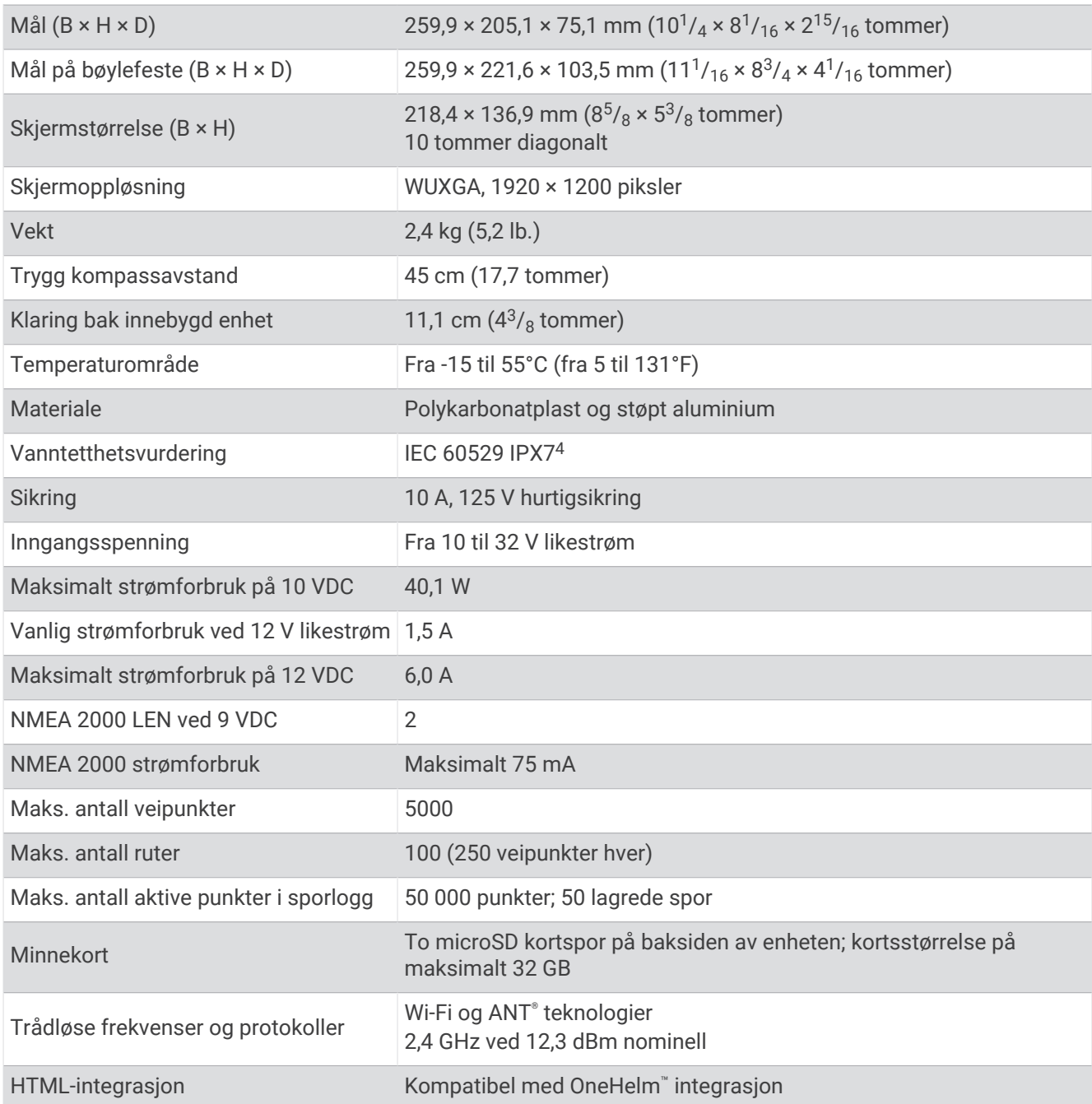

<sup>4</sup> Enheten tåler utilsiktet kontakt med vann ned til 1 meter i opptil 30 minutter. Du finner mer informasjon på [www.garmin.com/waterrating.](http://www.garmin.com/waterrating)

## GPSMAP 8x12-spesifikasjoner

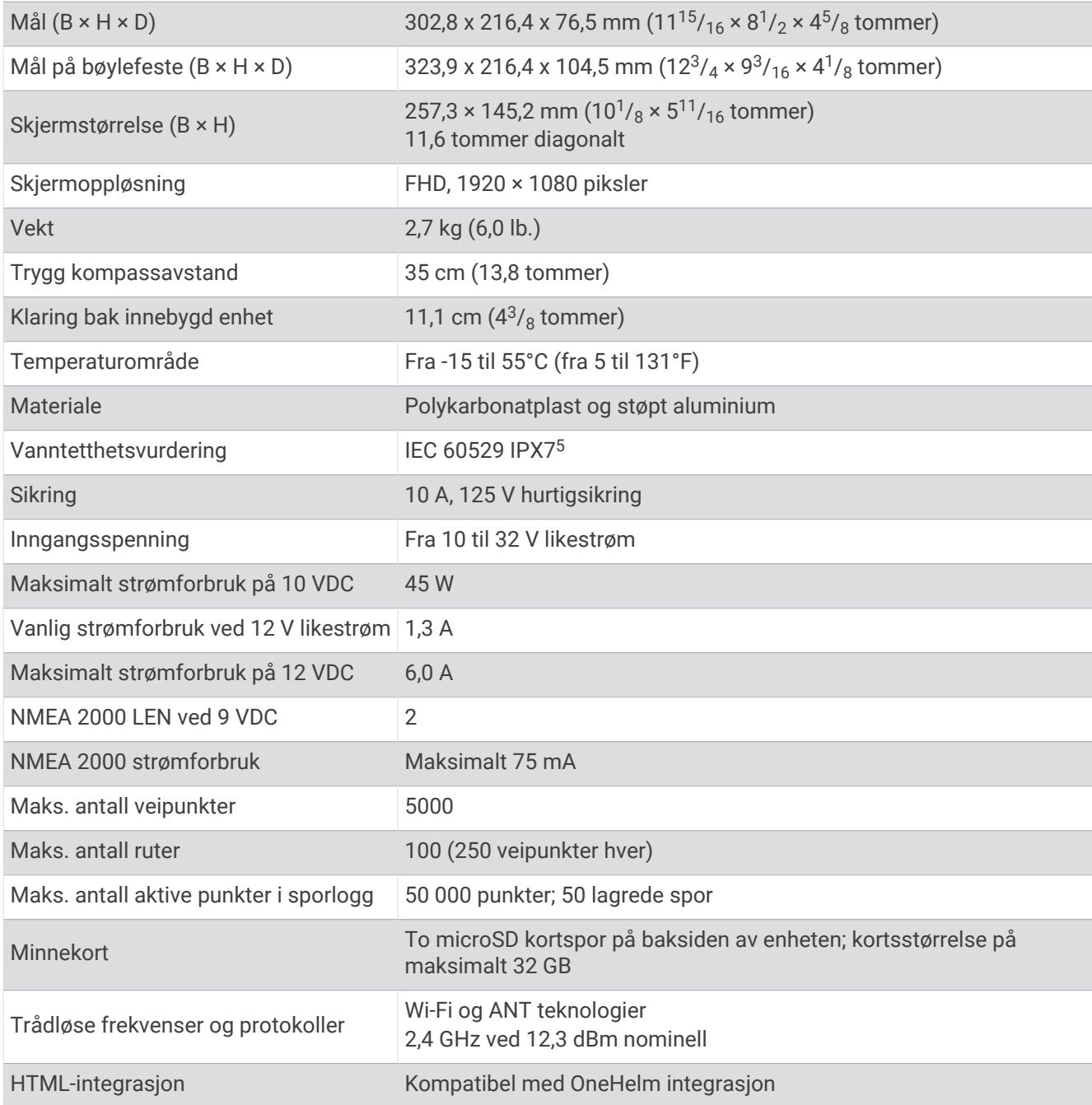

<sup>5</sup> Enheten tåler utilsiktet kontakt med vann ned til 1 meter i opptil 30 minutter. Du finner mer informasjon på [www.garmin.com/waterrating.](http://www.garmin.com/waterrating)

## GPSMAP 8x16-spesifikasjoner

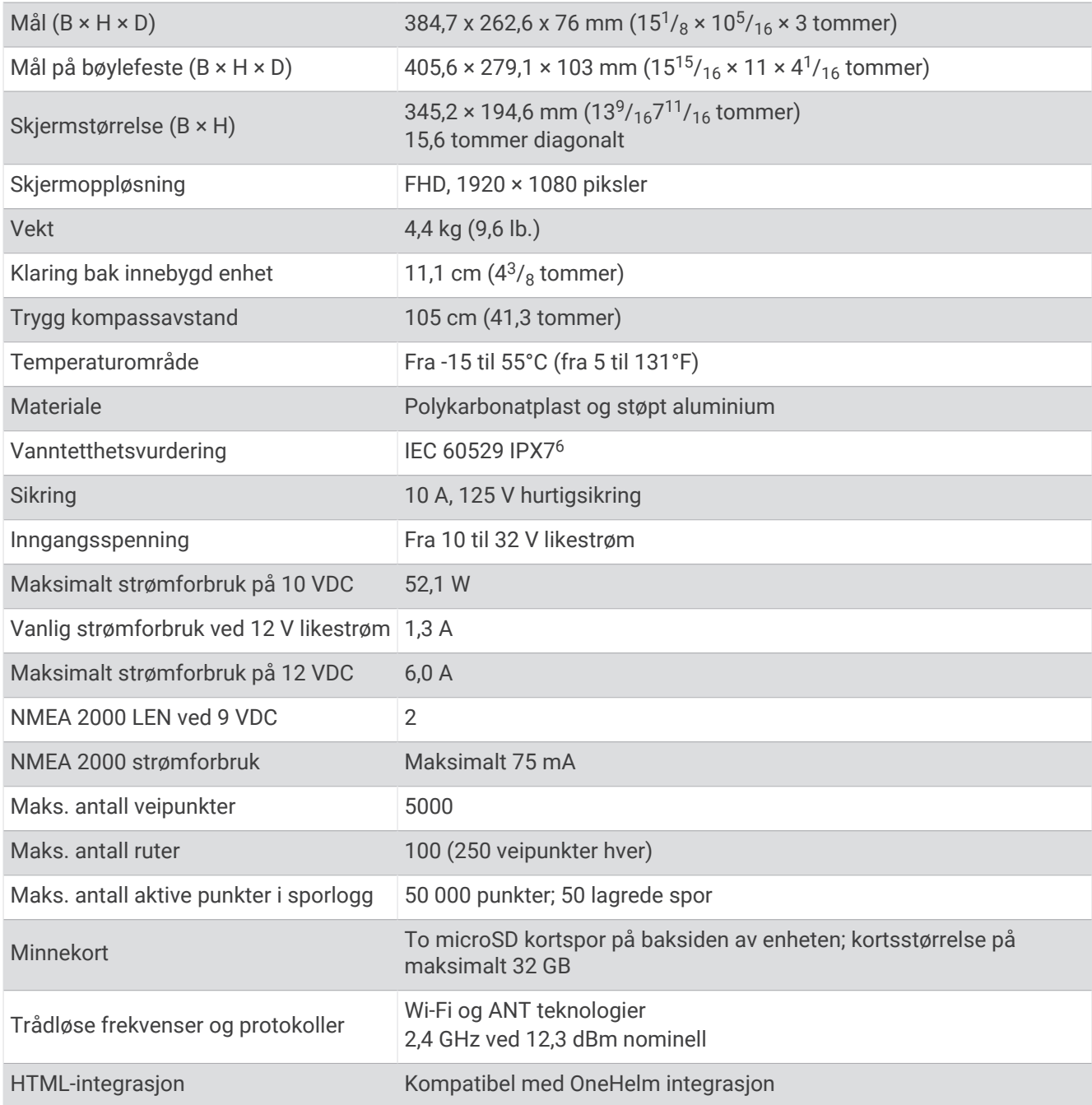

<sup>6</sup> Enheten tåler utilsiktet kontakt med vann ned til 1 meter i opptil 30 minutter. Du finner mer informasjon på [www.garmin.com/waterrating.](http://www.garmin.com/waterrating)

## GPSMAP 8x17-spesifikasjoner

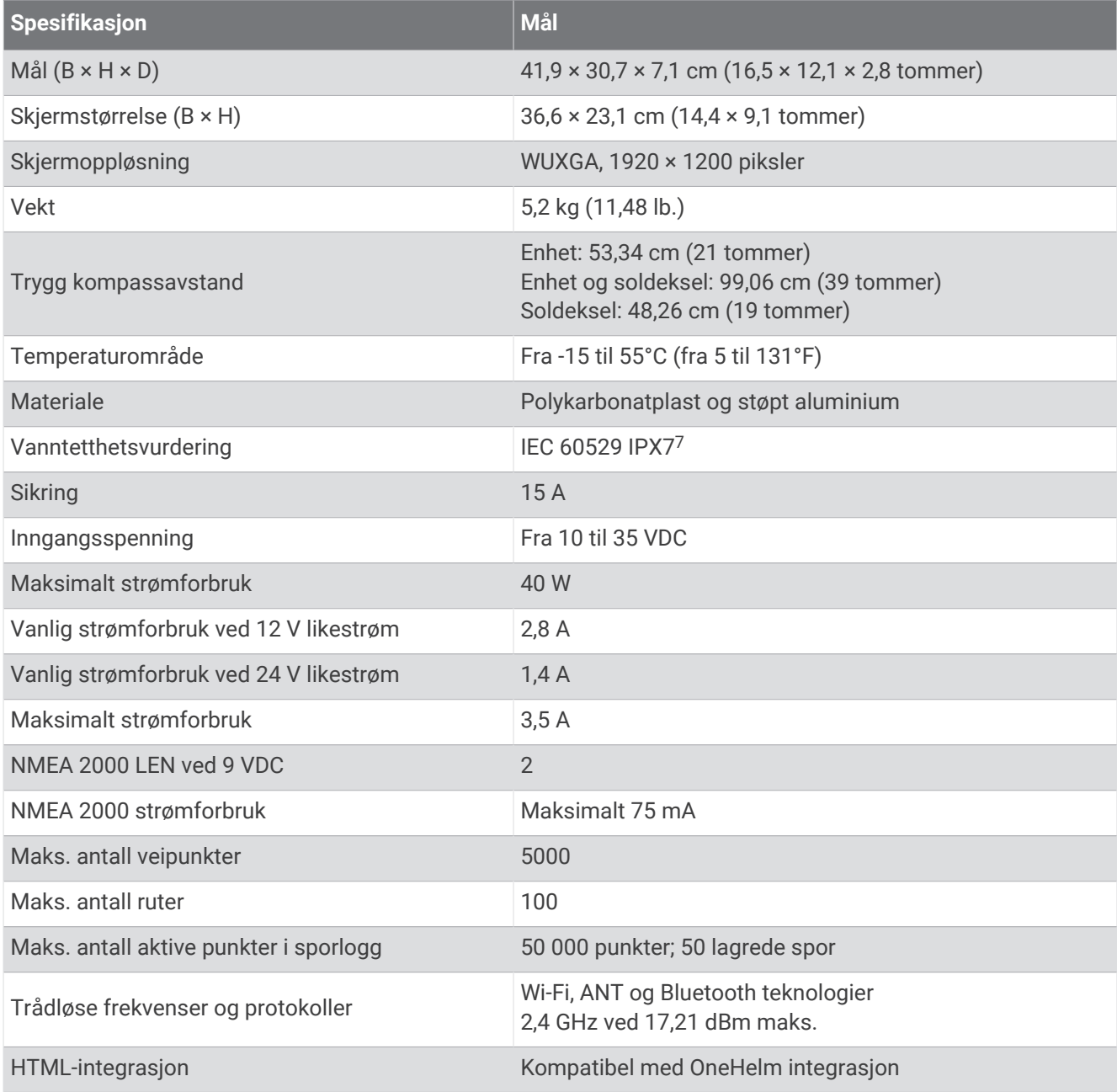

<sup>7</sup> Enheten tåler utilsiktet kontakt med vann ned til 1 meter i opptil 30 minutter. Du finner mer informasjon på [www.garmin.com/waterrating.](http://www.garmin.com/waterrating)

## GPSMAP 8x22-spesifikasjoner

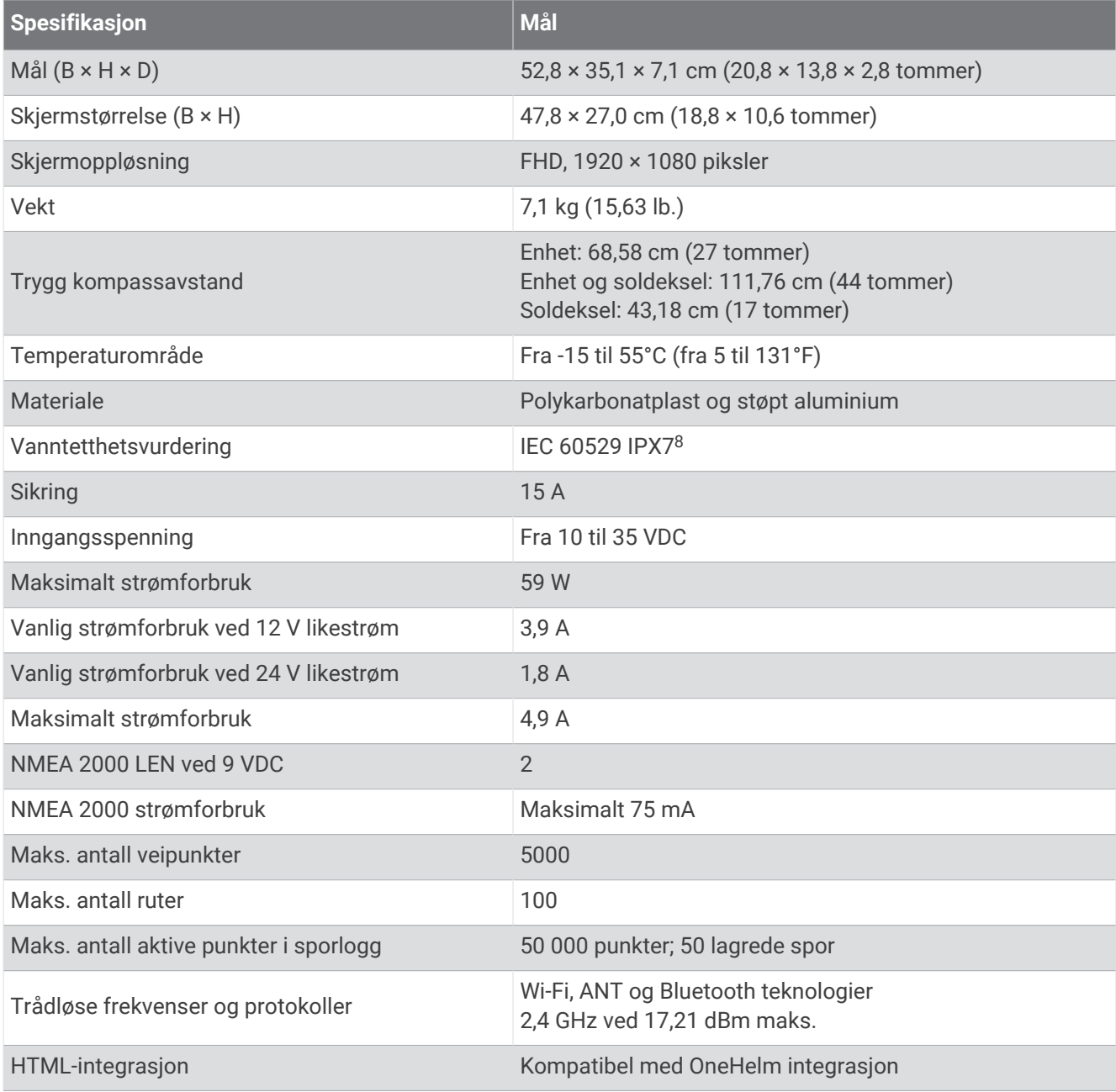

<sup>8</sup> Enheten tåler utilsiktet kontakt med vann ned til 1 meter i opptil 30 minutter. Du finner mer informasjon på [www.garmin.com/waterrating.](http://www.garmin.com/waterrating)

## GPSMAP 8x24-spesifikasjoner

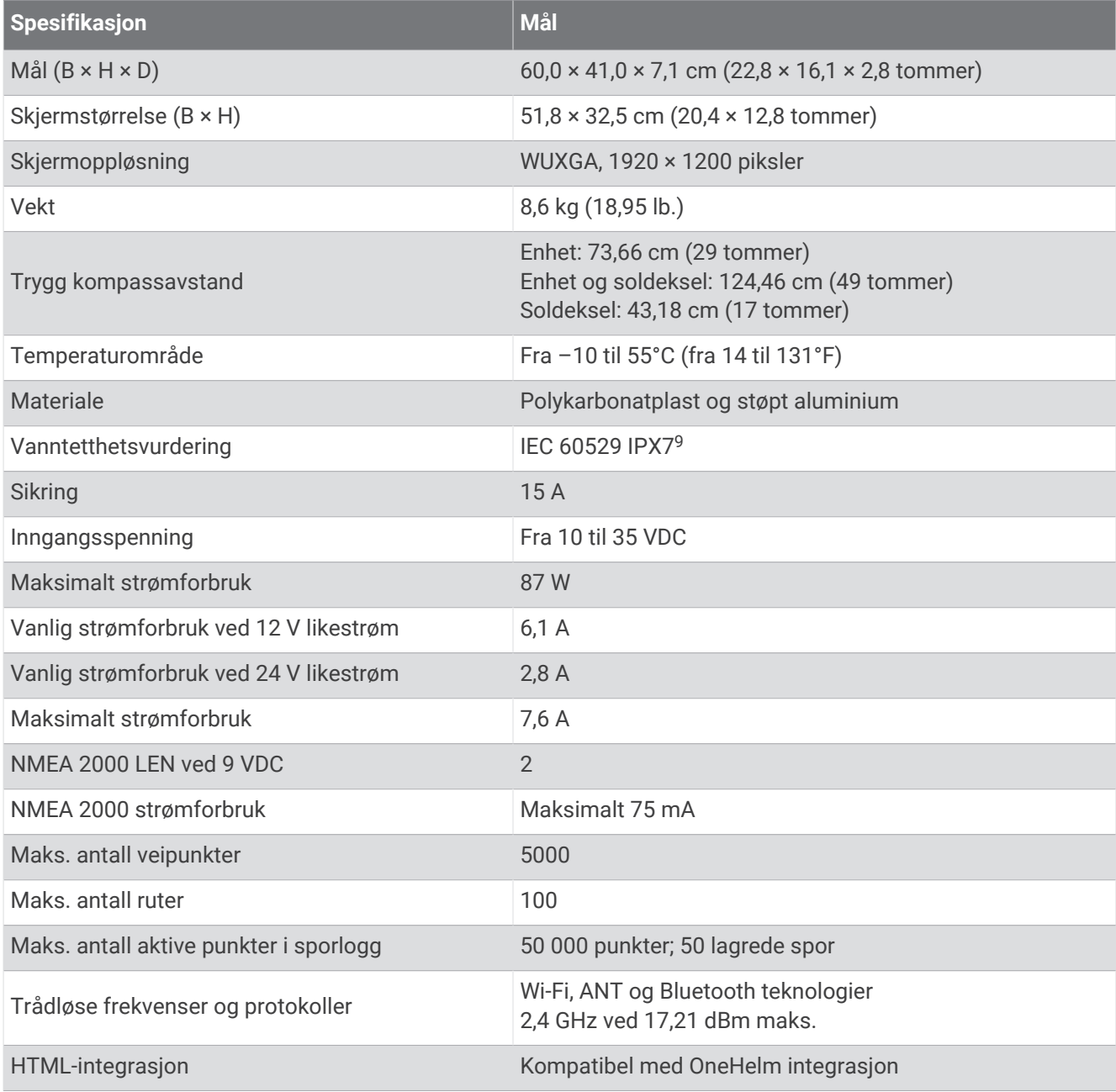

<sup>9</sup> Enheten tåler utilsiktet kontakt med vann ned til 1 meter i opptil 30 minutter. Du finner mer informasjon på [www.garmin.com/waterrating.](http://www.garmin.com/waterrating)

## GPSMAP 9x19-spesifikasjoner

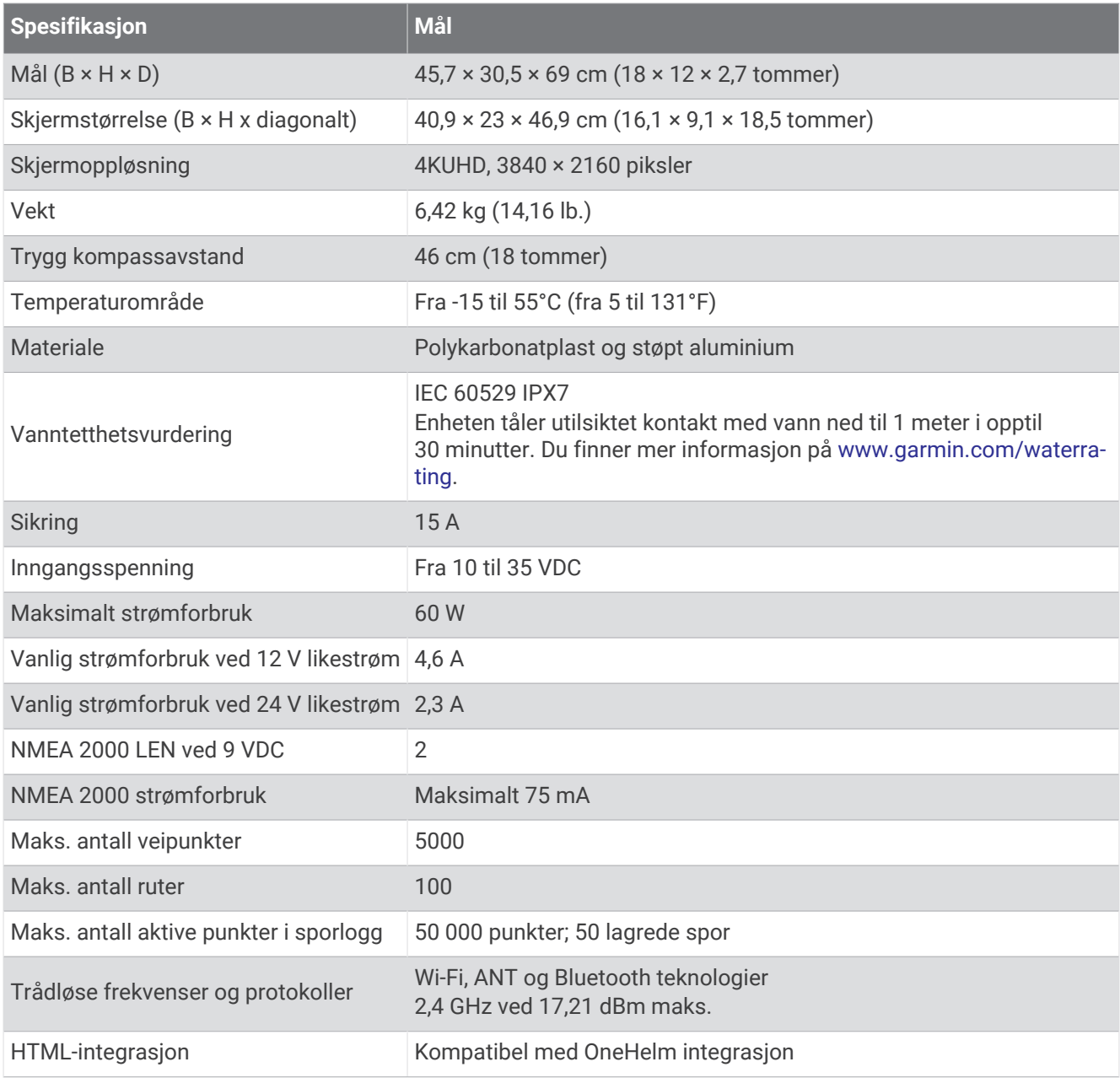

## GPSMAP 9x22-spesifikasjoner

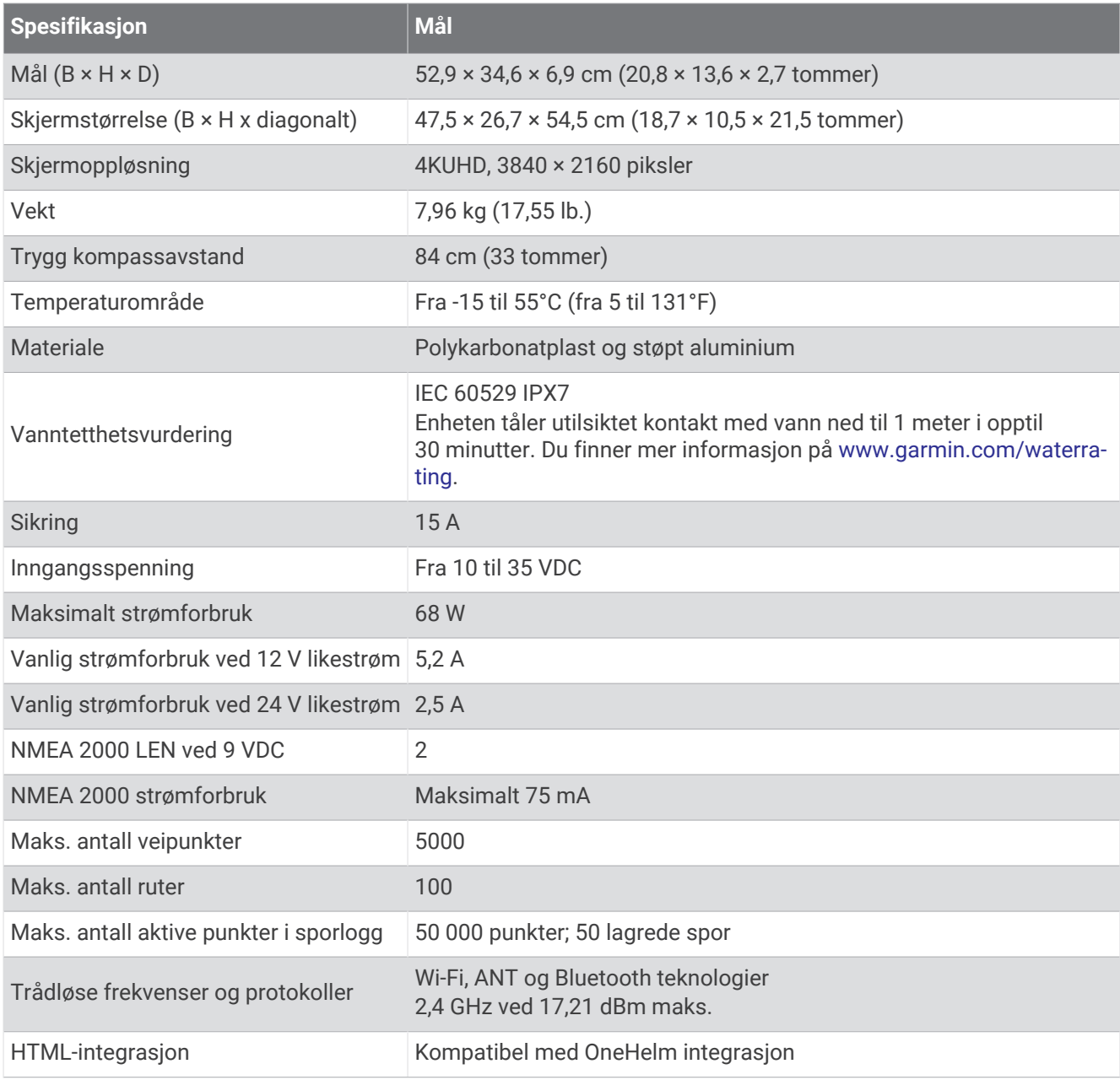

## GPSMAP 9x24-spesifikasjoner

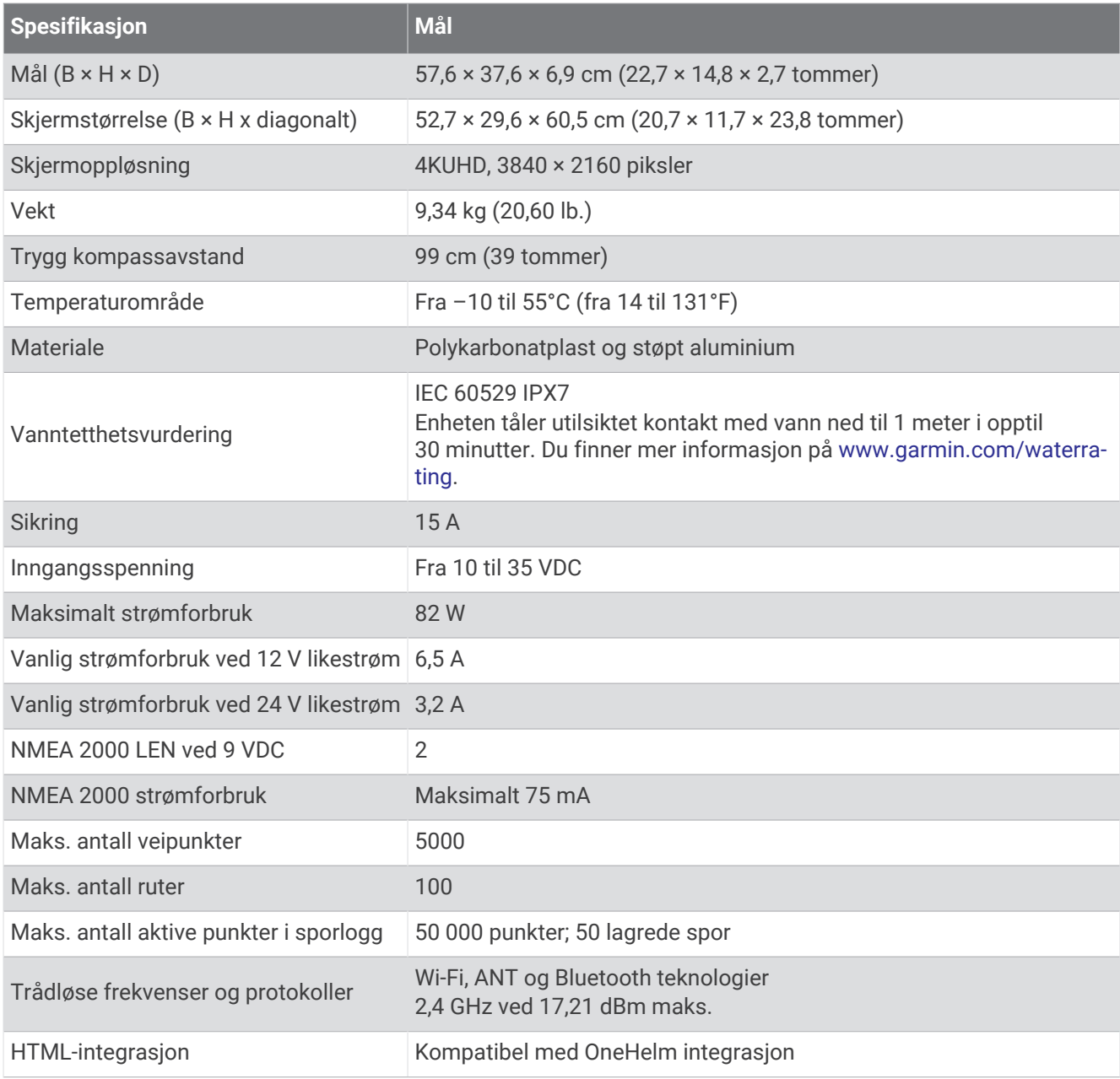

## GPSMAP 9x27-spesifikasjoner

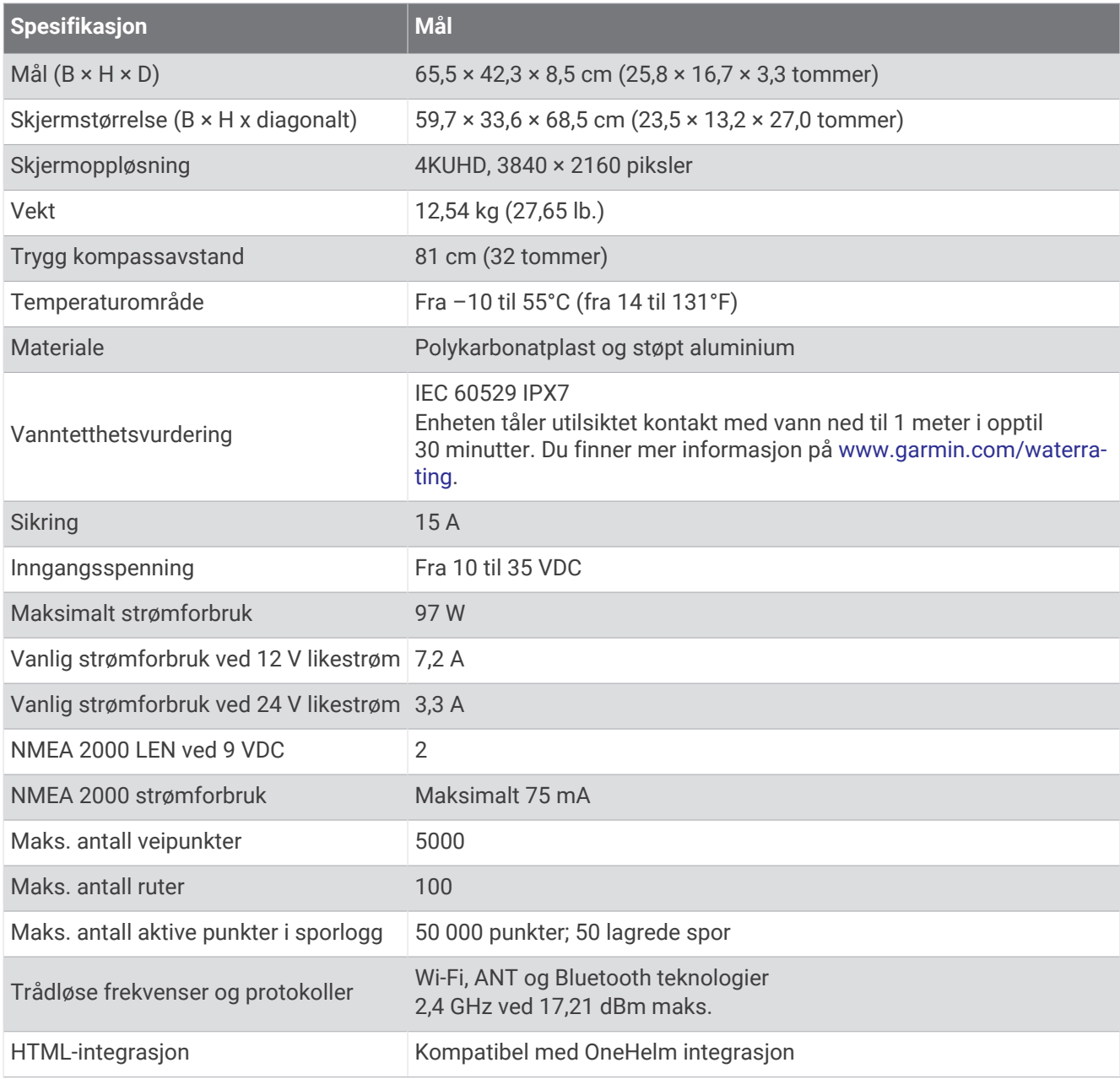

## GPSMAP 8700-spesifikasjoner

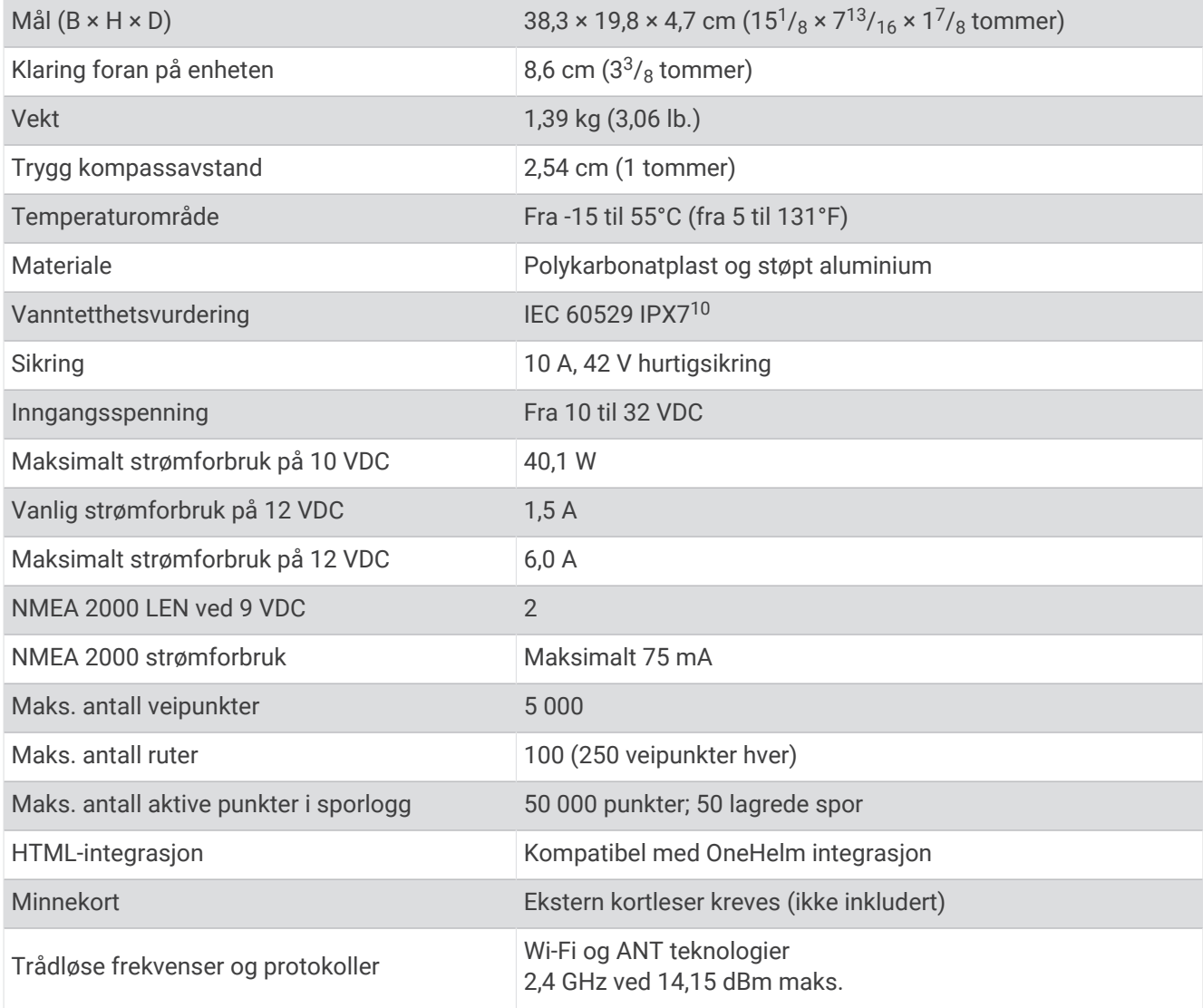

## Spesifikasjoner for ekkoloddmodeller

| <b>Spesifikasjon</b>                        | <b>Mål</b>                                                                                                    |
|---------------------------------------------|----------------------------------------------------------------------------------------------------|
| Ekkoloddfrekvenser <sup>11</sup>            | Tradisjonell: 50/200, 77/200, 83/200 kHz<br>Enkeltkanals CHIRP: fra 40 til 250 kHz<br>Garmin ClearVü CHIRP: 260/455/800 kHz<br>Ultra High-Definition Garmin ClearVü: 0,8 Mhz (800 kHz), CHIRP-frekvens: 760 til<br>880 kHz<br>Ultra High-Definition SideVü: 1,2 MHz (1200 kHz), CHIRP-frekvens: 1060 til<br>1170 kHz |
| Ekkoloddsendereffekt<br>(RMS) <sup>12</sup> | CHIRP: 1000 W<br>Garmin ClearVü og SideVü CHIRP: 500 W                                                                                                    |
| Ekkoloddybde <sup>13</sup>                  | 5000 fot yed 1 kW                                                                                                    |

<sup>&</sup>lt;sup>10</sup> Enheten tåler utilsiktet kontakt med vann ned til 1 meter i opptil 30 minutter. Du finner mer informasjon på [www.garmin.com/waterrating.](http://www.garmin.com/waterrating)<br><sup>11</sup> Avhengig av svingerkapasiteten og dybden.<br><sup>12</sup> Avhengig av svingeren, vanne

## NMEA 2000 PGN-informasjon

#### Send og motta

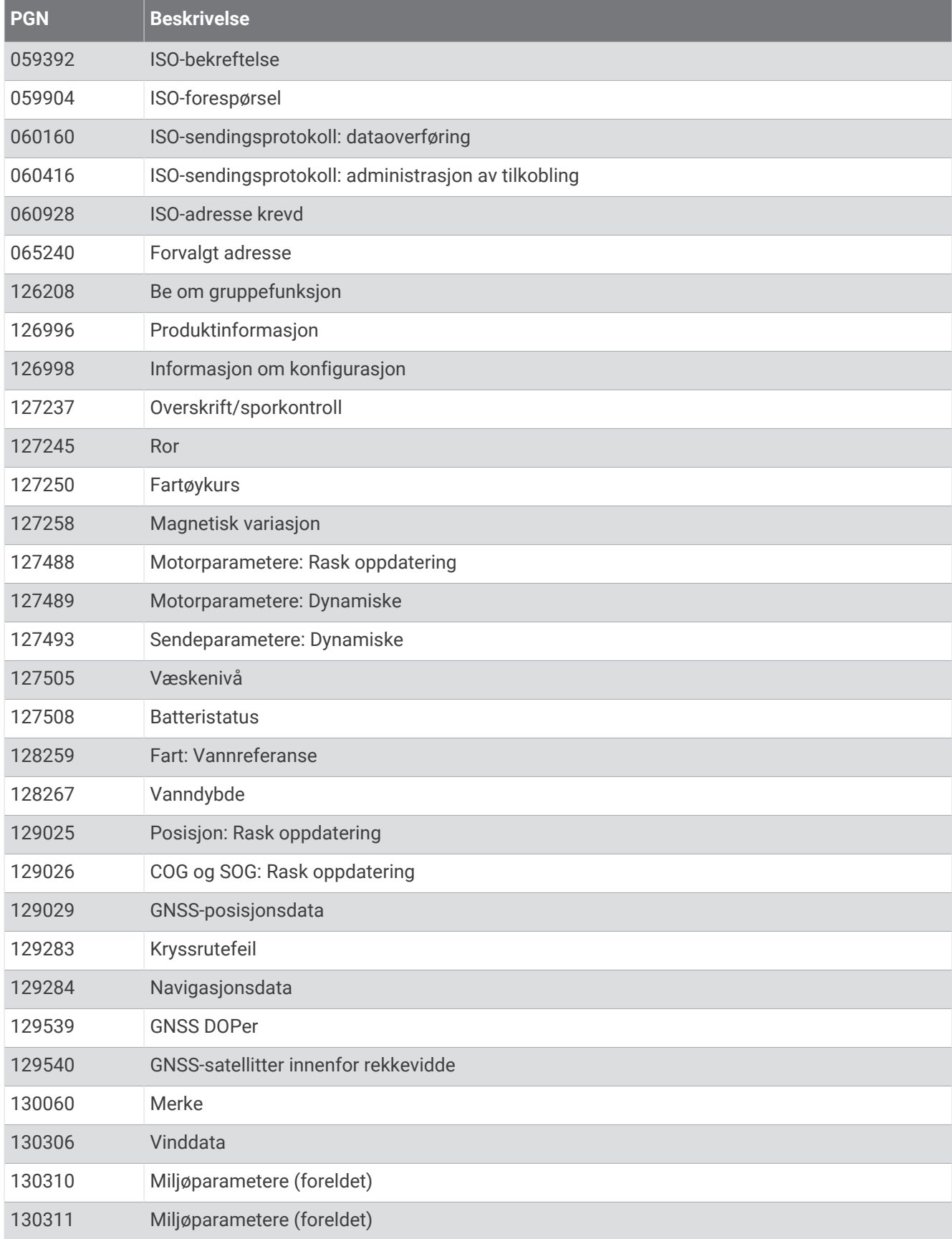

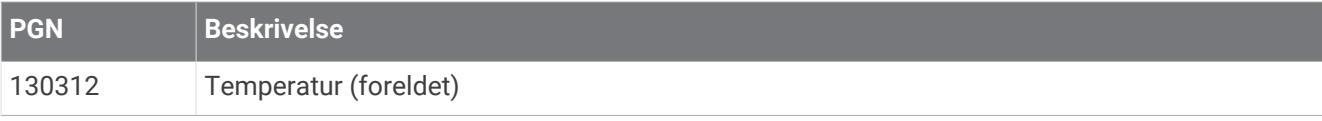

#### Send

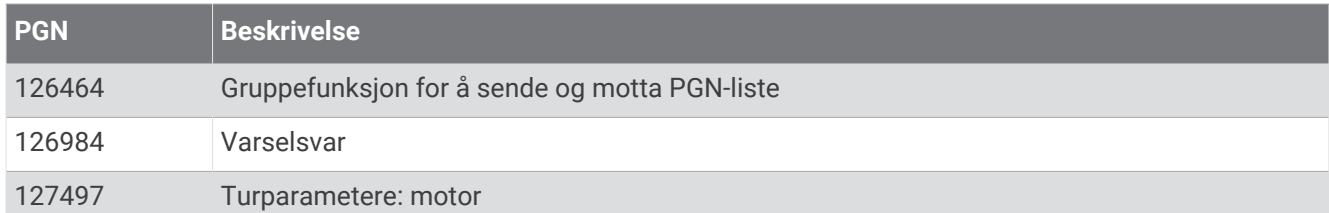

#### Motta

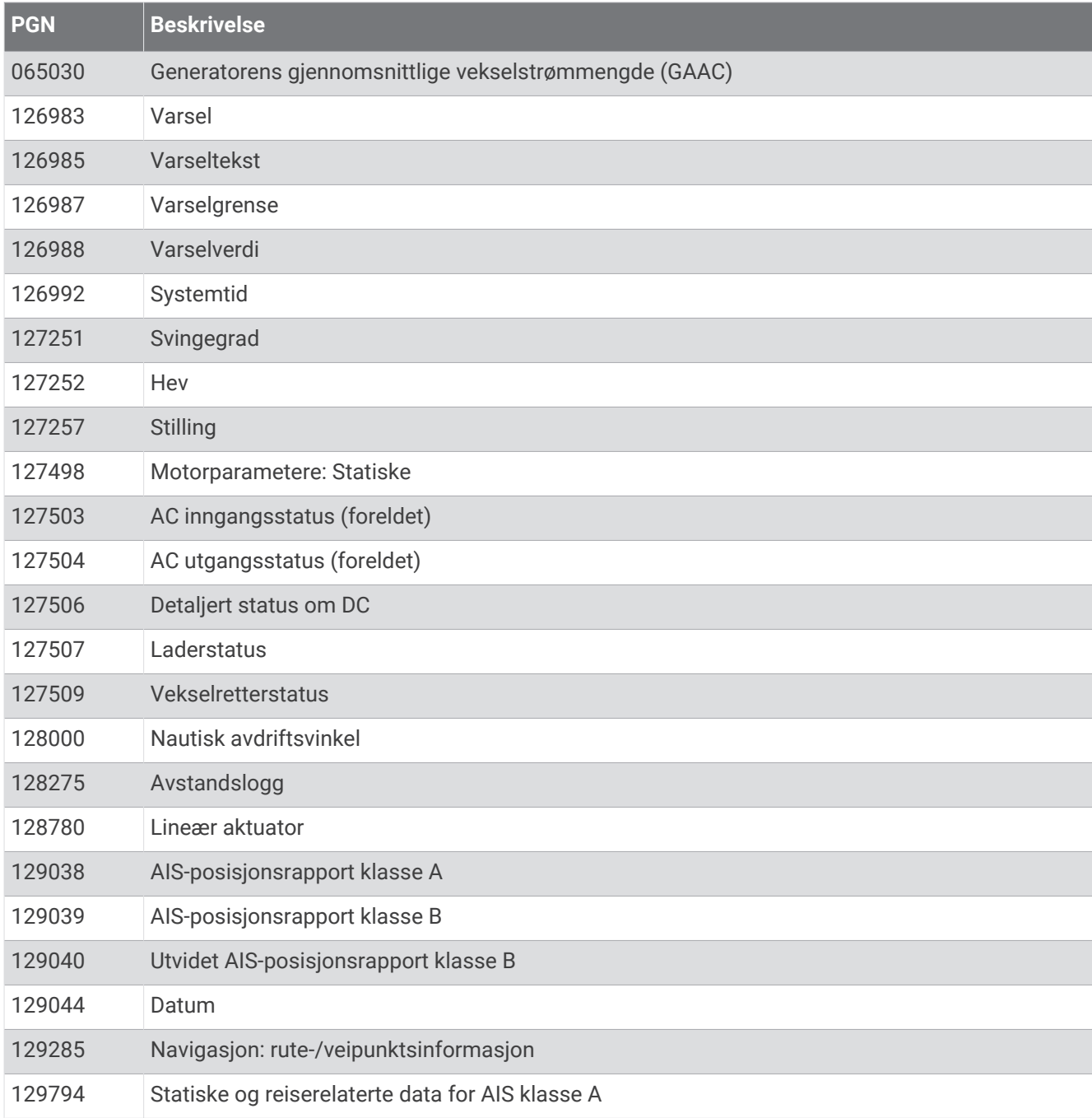

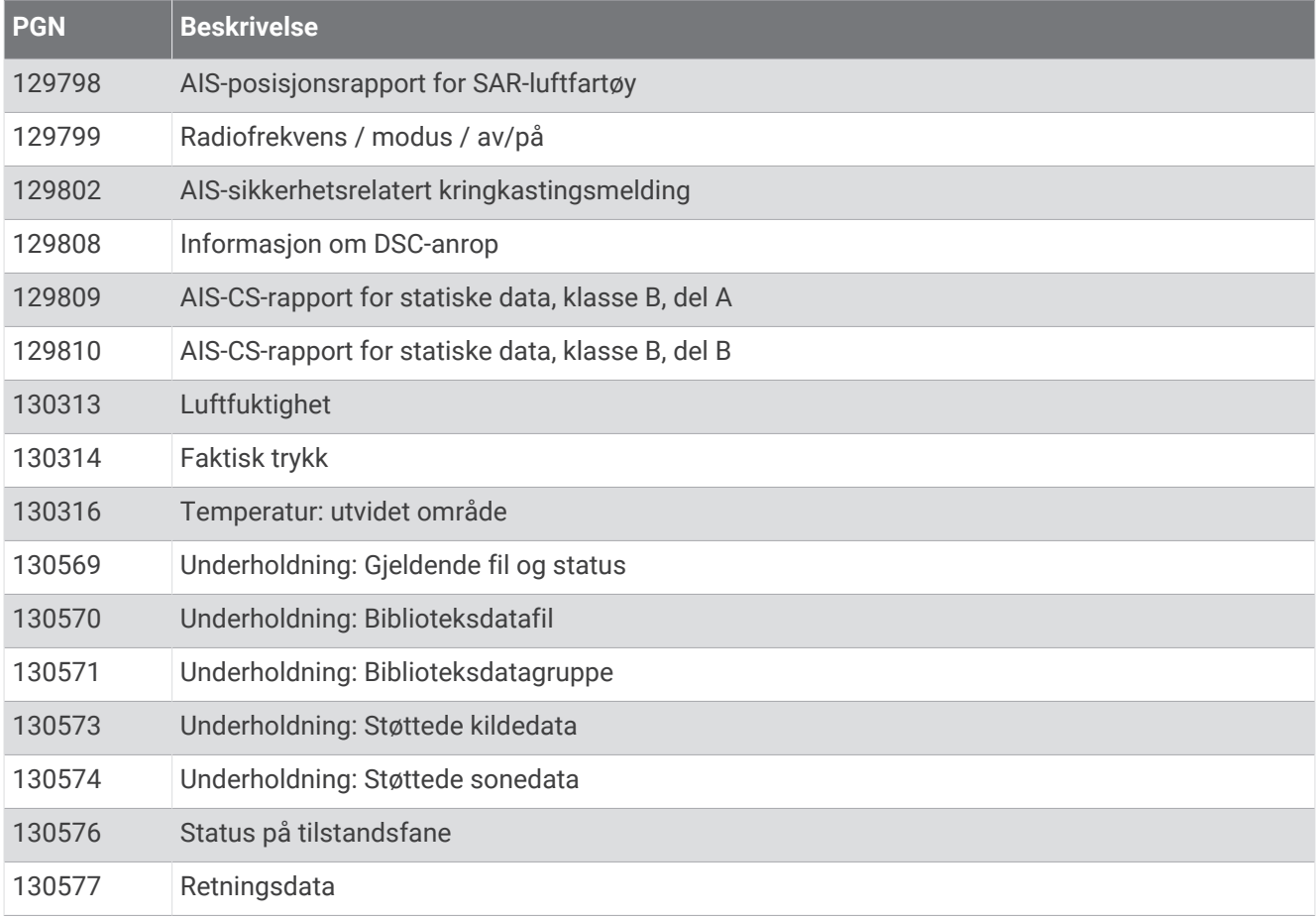

## J1939-informasjon

Kartplotteren kan motta J1939-setninger. Kartplotteren kan ikke overføre via J1939-nettverket.

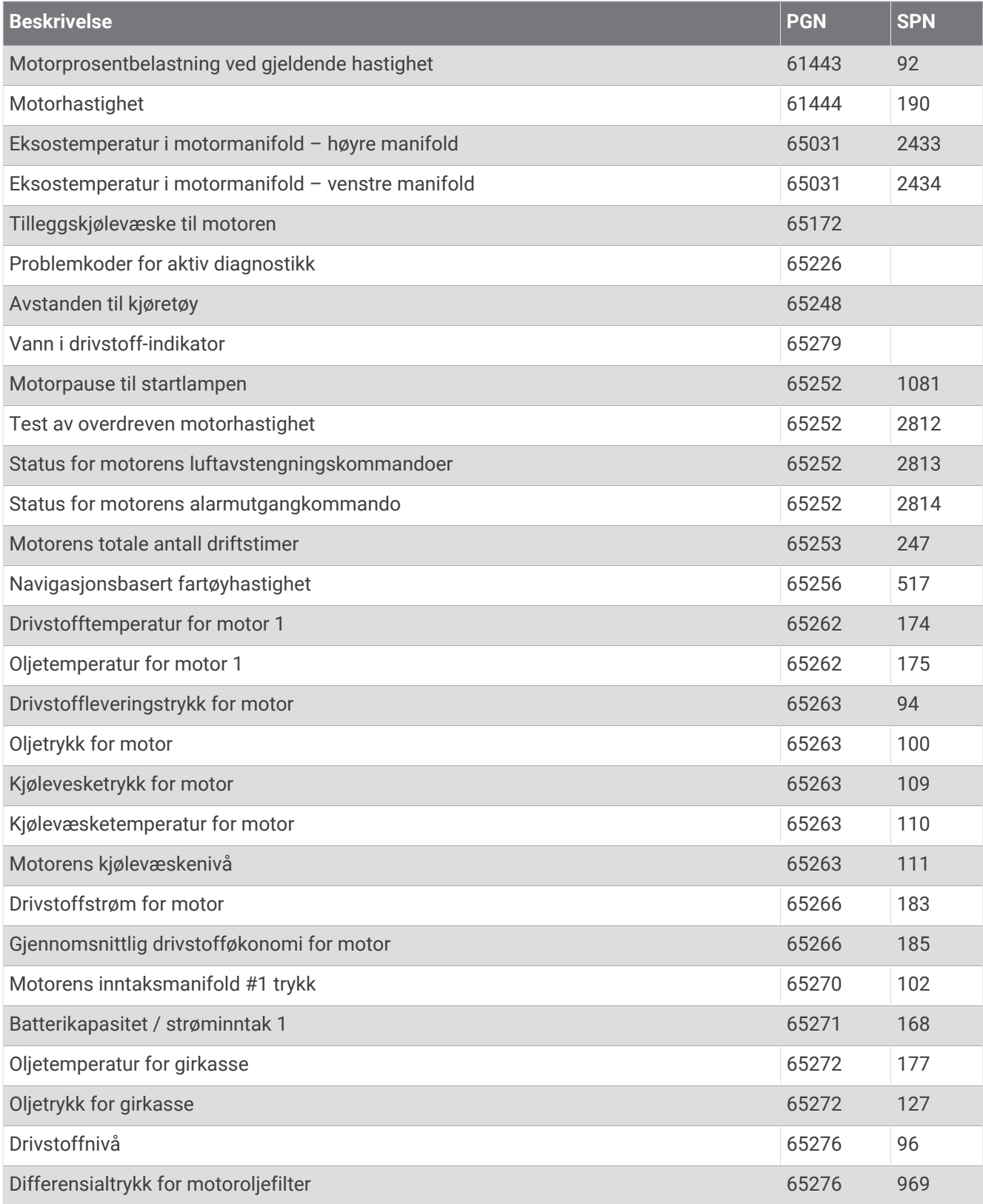

## Informasjon om NMEA 0183

#### Sende

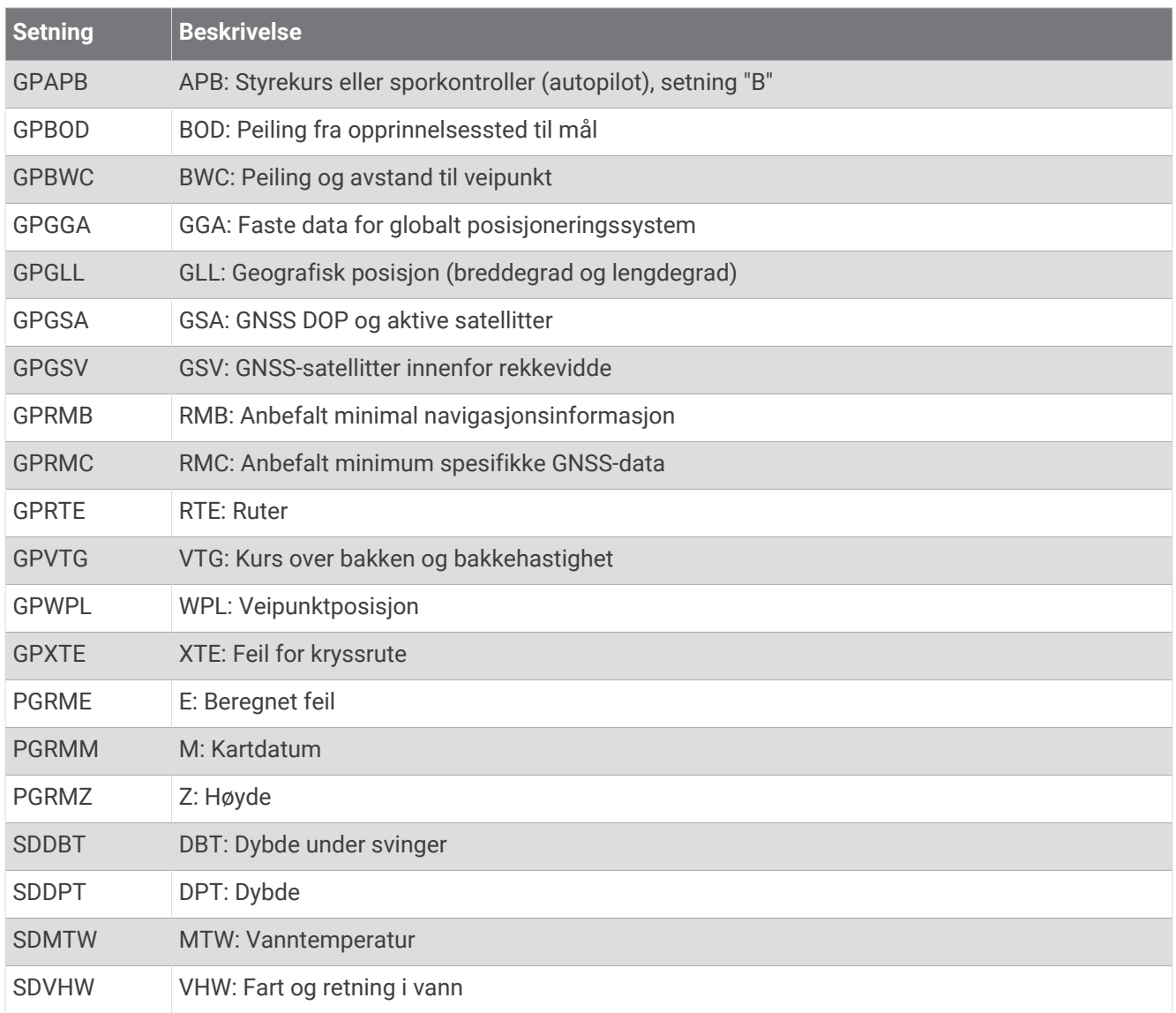

# **Motta Setning Beskrivelse** DPT Dybde DBT Dybde under svinger MTW Vanntemperatur VHW Fart og retning i vann WPL Veipunktposisjon DSC Informasjon om Digital Selective Calling (digitalt selektivt anrop) DSE Utvidet Digital Selective Calling (digitalt selektivt anrop) HDG Kurs, avvik og variasjon HDM Magnetisk kurs MWD Vindretning og vindstyrke MDA Sammensatt meteorologisk oversikt MWV Vindstyrke og -vinkel VDM AIS VHF-datakoblingsmelding

Du kan kjøpe fullstendig informasjon om setninger og format for National Marine Electronics Association (NMEA) fra [www.nmea.org.](http://www.nmea.org)

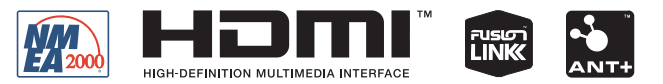

September 2023 GUID-25CCEC48-337E-47C0-8B89-5C35CCDB65AC v24